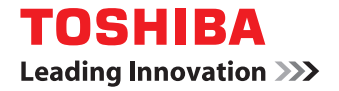

# **MULTIFUNCTIONAL DIGITAL SYSTEMS User's Guide**

# **E** STUDIO2309A/2809A

©2015 TOSHIBA TEC CORPORATION All rights reserved Under the copyright laws, this manual cannot be reproduced in any form without prior written permission of TTEC.

### <span id="page-2-0"></span>**How to read this manual**

Thank you for purchasing the TOSHIBA multifunctional digital systems. This manual describes how to use, perform maintenance, and fix problems for this equipment. Be sure to read this manual before using this equipment. Keep this manual handy and retain it for future reference.

## **Symbols in this manual**

To ensure correct and safe use of this equipment, this manual describes safety precautions according to the three levels shown below.

You should fully understand the meaning and importance of these items before reading this manual.

- Indicates a potentially hazardous situation which, if not avoided, could result in death, A WARNING serious injury, or serious damage, or fire in the equipment or surrounding assets.
- Indicates a potentially hazardous situation which, if not avoided, may result in minor or **A CAUTION** moderate injury, partial damage of the equipment or surrounding assets, or loss of data.
	- Indicates information to which you should pay attention when operating the equipment.

Other than the above, this manual also describes information that may be useful for the operation of this equipment with the following signage:

Describes handy information that is useful to know when operating the equipment. Tip

 $\Box$ 

Note

Pages describing items related to what you are currently doing. See these pages as required.

### **Description of original/paper direction**

Paper or originals of A4 or B5/LT size can be placed either in a portrait direction or in a landscape direction. In this manual, "-R" is added to this paper size when this size of paper or original is placed in a landscape direction.

e.g.) A4/LT size original on the original glass

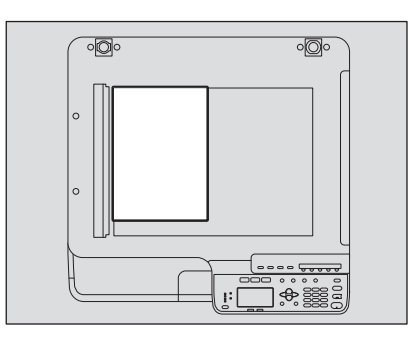

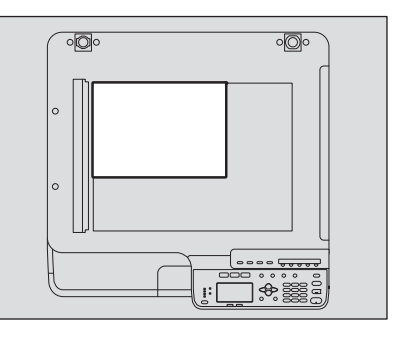

Placed in a portrait direction: A4/LT Placed in a landscape direction: A4-R/LT-R

Paper or originals of A3 or B4/LD or LG size can only be placed in a landscape direction, therefore "-R" is not added to these sizes.

# **Screens**

- In this manual, the screens and the operation procedures in Windows are described for Windows 7. The details on the screens may differ depending on how the equipment is used, such as the status of the installed options, the OS version and the applications.
- The illustration screens used in this manual are for paper in the A/B format. If you use paper in the LT format, the display or the order of buttons in the illustrations may differ from that of your equipment.

# **Trademarks**

- The official name of Windows Vista is Microsoft Windows Vista Operating System.
- The official name of Windows 7 is Microsoft Windows 7 Operating System.
- The official name of Windows 8 is Microsoft Windows 8 Operating System.
- The official name of Windows Server 2008 is Microsoft Windows Server 2008 Operating System.
- The official name of Windows Server 2012 is Microsoft Windows Server 2012 Operating System.
- Microsoft, Windows, Windows NT, and the brand names and product names of other Microsoft products are trademarks of Microsoft Corporation in the US and other countries.
- Adobe, Acrobat, Reader, and PostScript are either registered trademarks or trademarks of Adobe Systems Incorporated in the United States and/or other countries.
- Mozilla, Firefox and the Firefox logo are trademarks or registered trademarks of Mozilla Foundation in the U.S. and other countries.
- TopAccess is a trademark of Toshiba Tec Corporation.
- Other company and product names given in this manual or displayed in this software may be the trademarks of their respective companies.

## **Lineup of our manuals**

These manuals are provided for the operation of the e-STUDIO2309A/2809A. Select and read the manual best suited to your needs. This manual is the *User's Guide*.

### **Safety Information (Printouts)**

This manual describes the necessary precautions for use. For your added security, be sure to read this manual first.

#### **Quick Guide (Printouts)**

This manual describes the components, preparations, basic operations, and troubleshooting for the equipment.

#### **User's Guide (PDF file, this manual)**

This manual describes preparations for using the e-STUDIO2309A/2809A, and how to use functions such as copying, printing, and scanning. It also describes maintenance and troubleshooting for the problems that could occur while you are using the equipment.

### **Software Installation Guide (PDF file)**

This manual describes how to install and uninstall printer and scanner drivers.

#### **TopAccess Guide (PDF file)**

This manual describes how to use the co-packed utility "TopAccess". The settings and management of the equipment can be done using a Web browser.

#### **Fax Guide (PDF file)**

This manual describes how to use the Fax functions. Various functions both basic and advanced regarding Fax transmission/reception are available.

#### **Help menu for client software**

To run the following client software, refer to the Help menu of each:

- Printer driver
- Scan driver
- N/W-Fax driver
- e-STUDIO Scan Editor

# **To read manuals in the PDF file format**

This manual in the PDF (Portable Document Format) can be displayed/printed using Adobe Reader or Adobe Acrobat Reader. If neither is installed in your computer, download one of them. This can be done via the website of Adobe Systems Incorporated.

### ■ Recommended toner cartridges

To assure optimal printing performance, we recommend that you use only genuine TOSHIBA toner cartridges. If you use a TOSHIBA-recommended toner cartridge, you can utilize the following three functions of this equipment:

**Cartridge detecting function:** This function checks if the toner cartridge is correctly installed and notifies you if it is not.

**Toner remaining check function:** This function notifies you when there is little toner remaining in the cartridge, as well as notifying your authorized service representative automatically by remote service. **Image quality optimization function:** This function controls image quality according to the characteristics of the toner to be used and enables you to print images of an optimal quality.

If you are using a toner cartridge other than the one we recommend, the equipment may not be able to detect whether it is installed or not. Therefore, even if the toner cartridge is correctly installed, the error message "ERROR: TONER" appears on the LCD screen and printing may not be performed. You may also not be able to utilize the image quality optimization function, the toner remaining check function, and the remote service function which notifies your service representative automatically.

If you are using a toner cartridge other than the one we recommend, toner is not recognized. If this is a problem for you, please contact your service representative. Remember you will not be able to utilize the Toner remaining check function and Image quality optimization function as we mentioned.

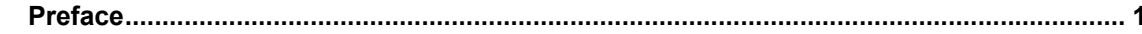

#### **Chapter 1 PREPARATION**

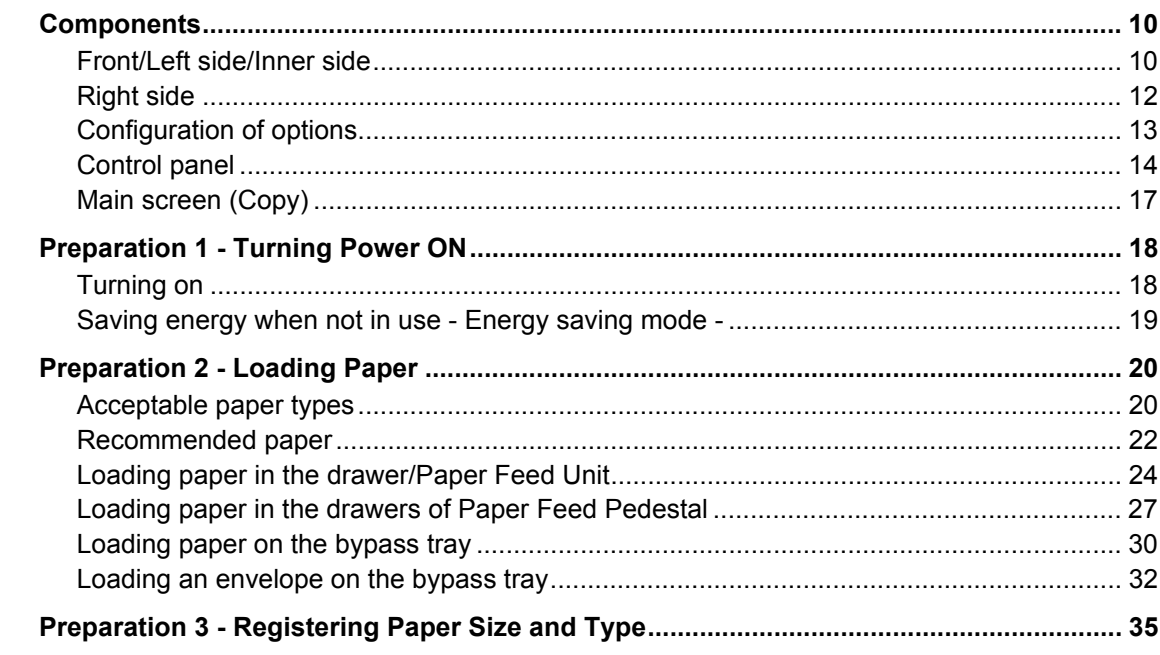

# **Chapter 2 COPY FUNCTIONS**

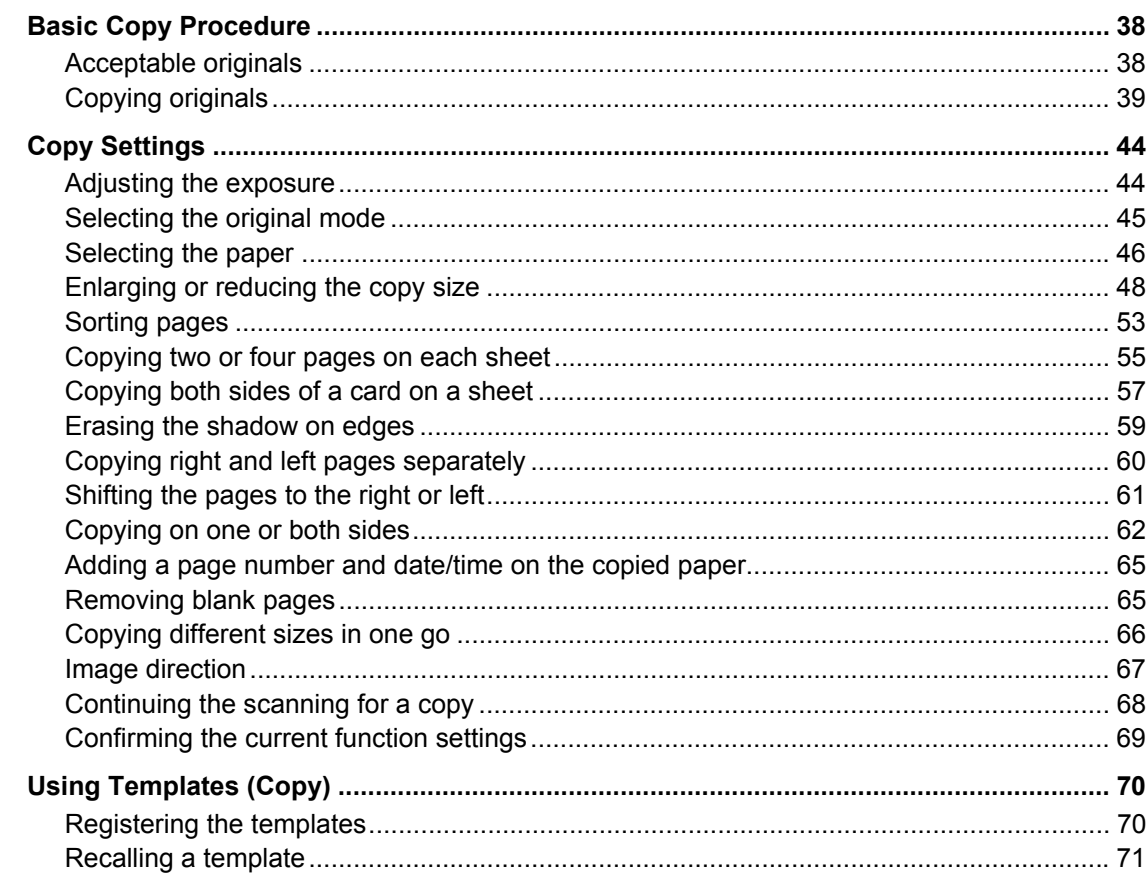

#### **Chapter 3 PRINT FUNCTIONS (Windows)**

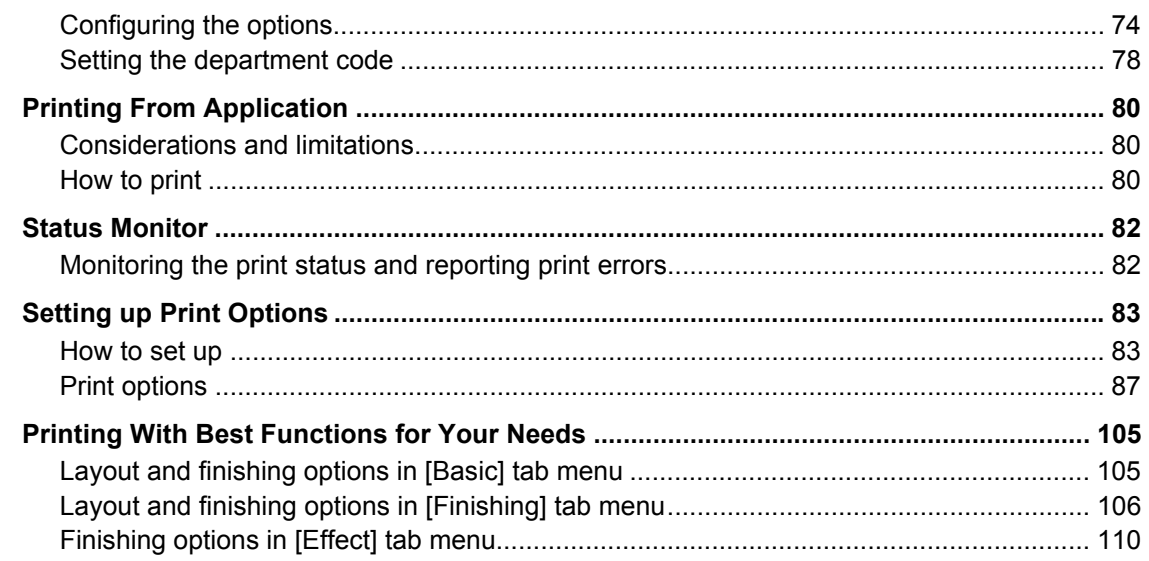

# Chapter 4 PRINT FUNCTIONS (Mac OS X)

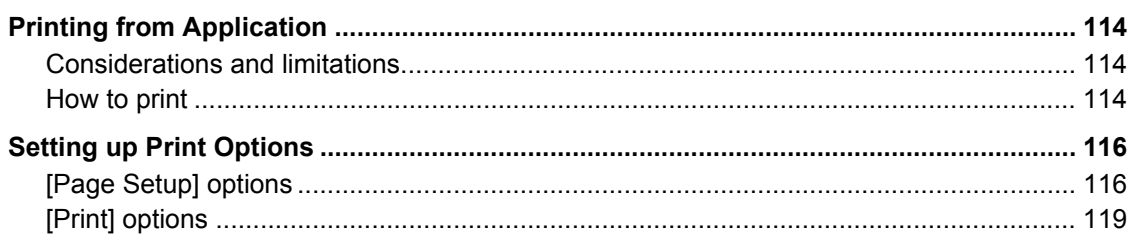

# **Chapter 5 SCAN FUNCTIONS**

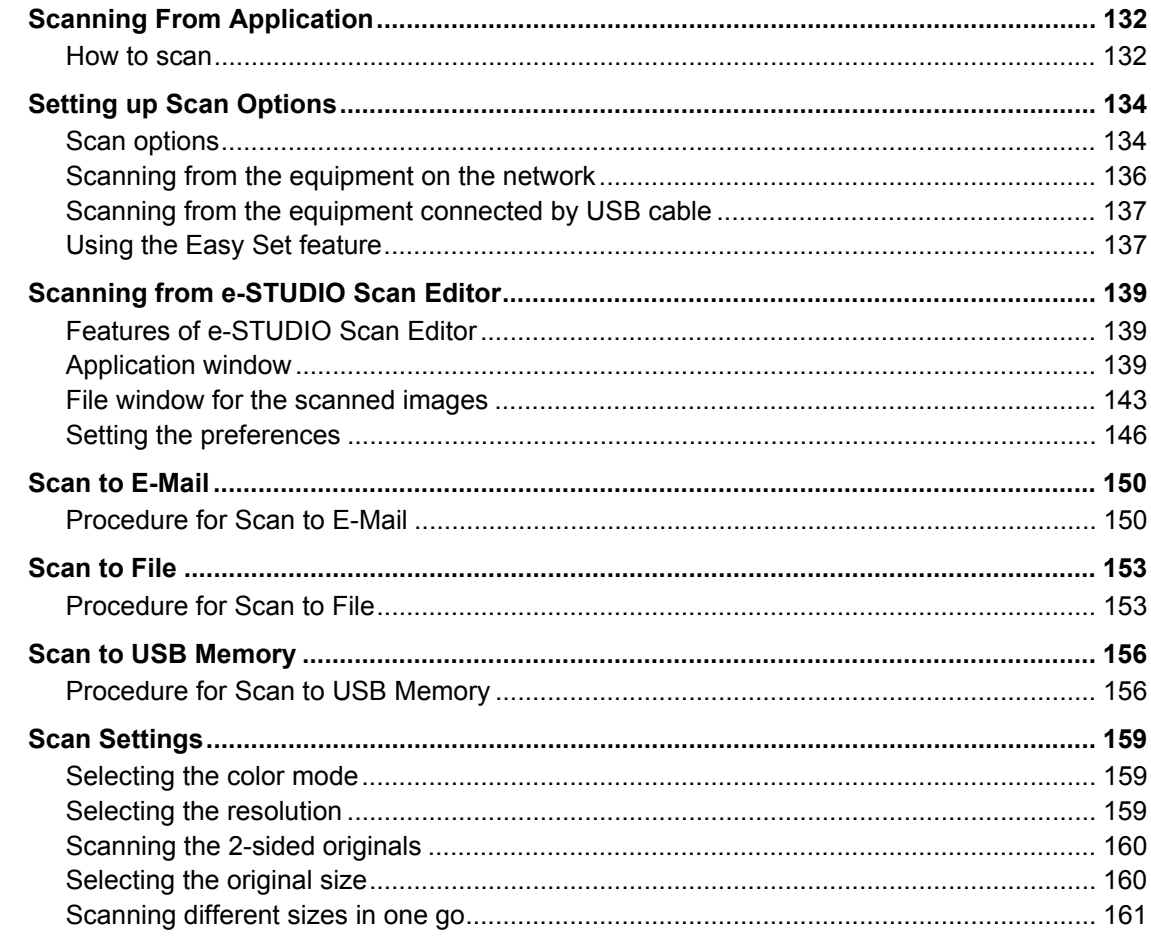

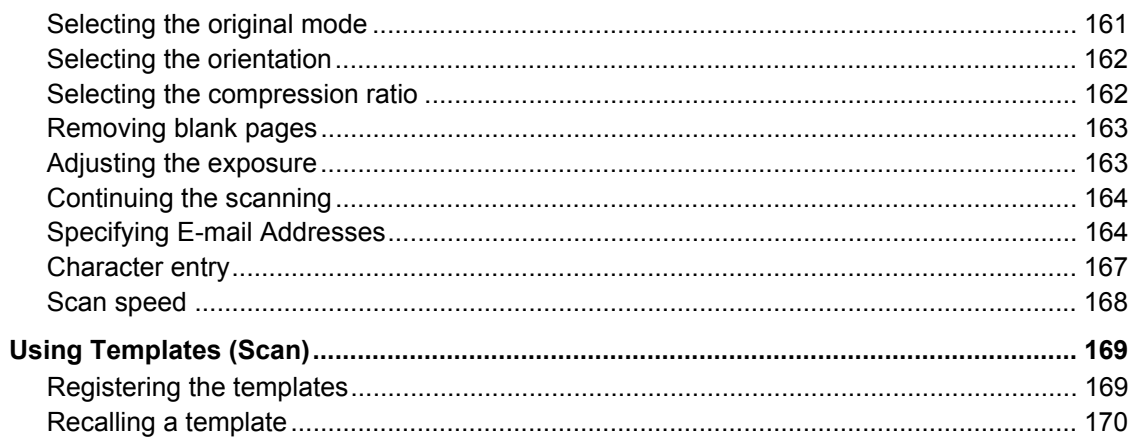

# **Chapter 6 VARIOUS FUNCTIONS**

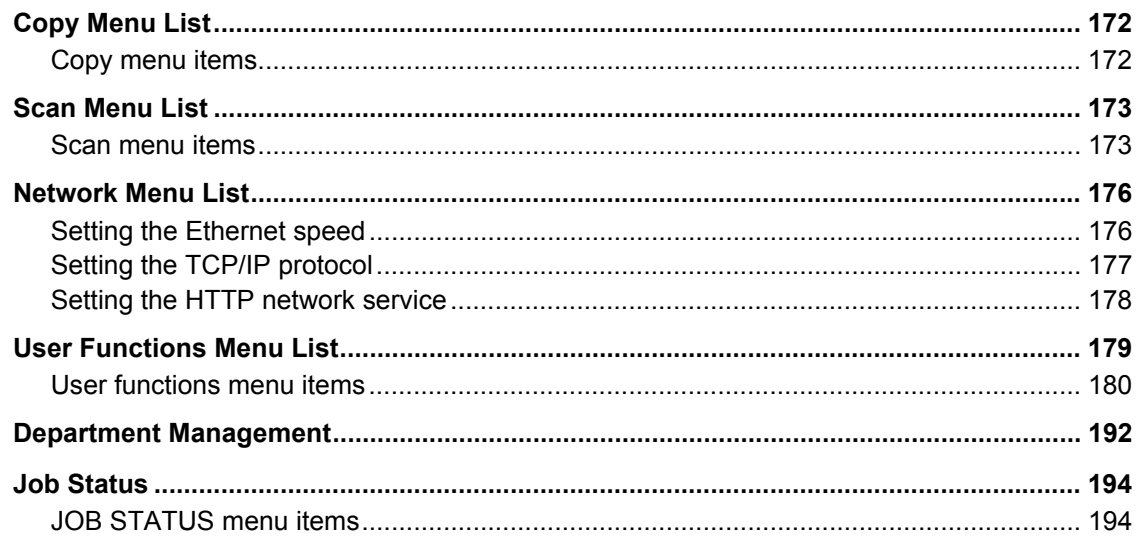

# **Chapter 7 TROUBLESHOOTING**

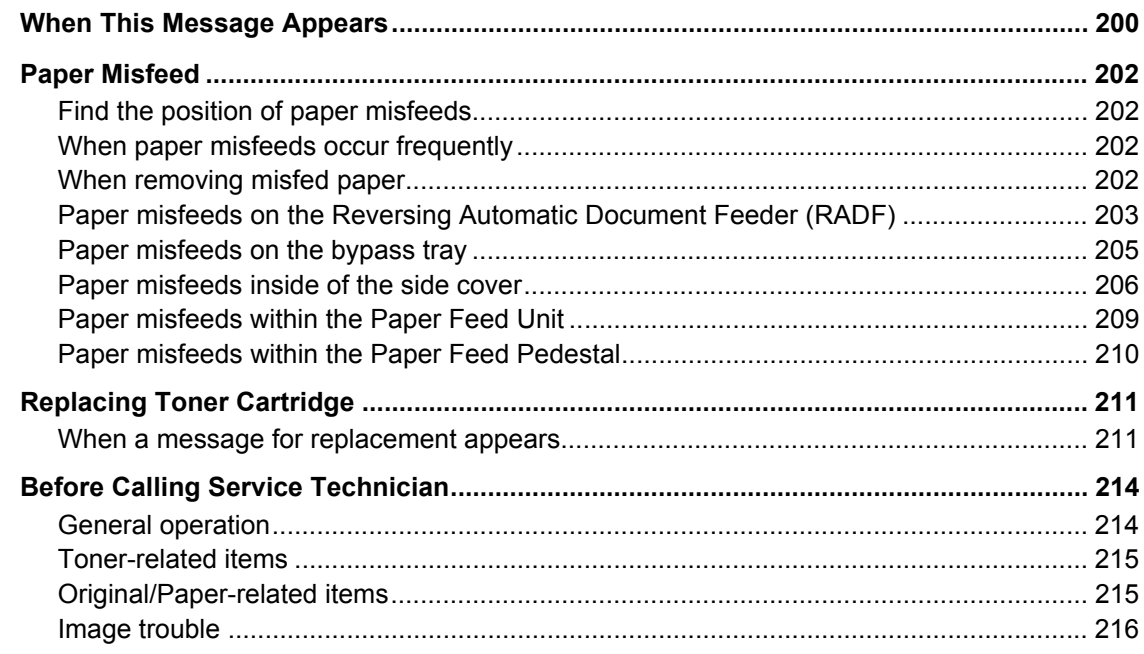

### **Chapter 8 MAINTENANCE AND INSPECTION**

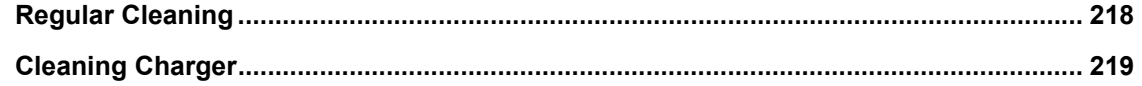

# **Chapter 9 Appendix**

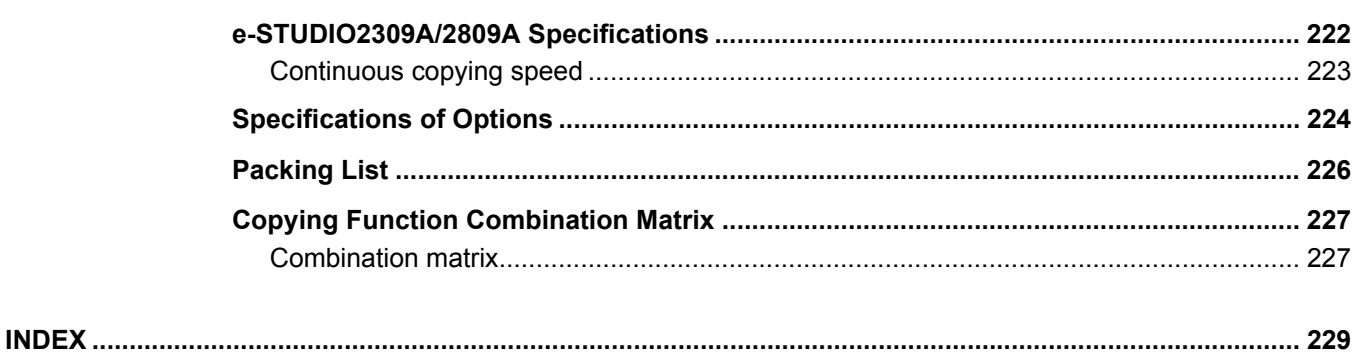

# <span id="page-10-0"></span>**PREPARATION**

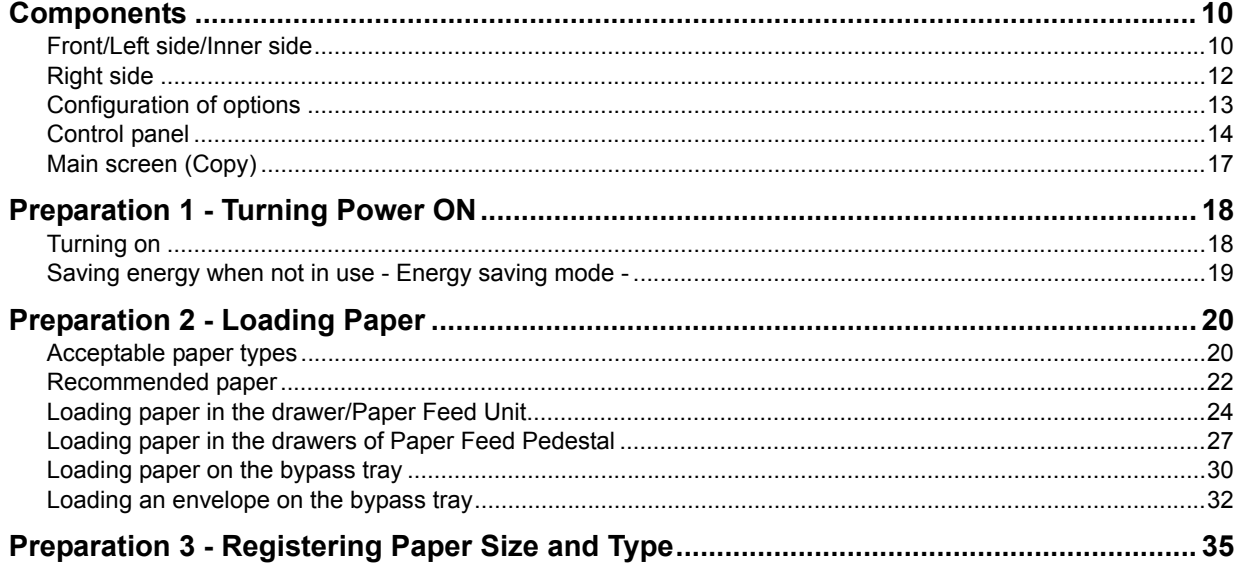

# <span id="page-11-2"></span><span id="page-11-0"></span>**Components**

# <span id="page-11-3"></span><span id="page-11-1"></span>**Front/Left side/Inner side**

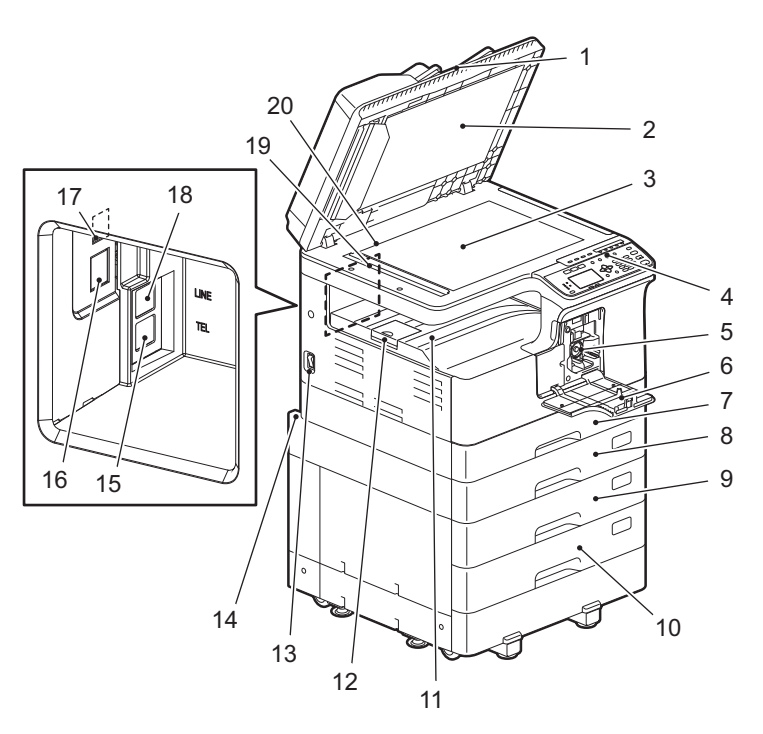

#### **1. Reversing Automatic Document Feeder (RADF) (optional)**

The stack of originals is scanned one sheet at a time. Both sides of the originals can be scanned. A maximum of 50 sheets (80 g/m<sup>2</sup> or 20 lb. Bond) can be placed in one go. (The maximum number of sheets that can be set may vary depending on the media type of the originals.)  [P.202 "Paper Misfeed"](#page-203-0)

#### **2. Platen sheet**

**ED** [P.218 "Regular Cleaning"](#page-219-0)

#### **3. Original glass**

Place the book-type originals and special paper such as overhead transparencies or tracing paper, as well as plain paper.

#### **4. Control panel**

Make settings to use the various functions on this equipment. **E [P.14 "Control panel"](#page-15-1)** 

#### **5. Toner cartridge**

For the recommended toner cartridges, refer to the *Safety Information*. **P.211 "Replacing Toner Cartridge"** 

#### **6. Front cover**

Open this when you replace the toner cartridge. **P.211 "Replacing Toner Cartridge"** 

#### **7. Drawer**

Place up to 250 sheets of plain paper (80 g/m<sup>2</sup> or 20 lb. Bond). P.24 "Loading paper in the drawer/Paper Feed Unit"

#### **8. Paper Feed Unit (optional)**

Use the Paper Feed Unit to add the second drawer. A maximum of 250 sheets (80 g/m<sup>2</sup> or 20 lb. Bond) of plain paper can be placed in one go.

#### **9. Paper Feed Pedestal (optional)**

Use the Paper Feed Pedestal to add one drawer. The Drawer Module can be installed in this device. A maximum of 550 sheets (80 g/m2 or 20 lb. Bond) can be placed in one go.

#### **10.Drawer Module (optional)**

Use this to add one more drawer to the Paper Feed Pedestal (optional). A maximum of 550 sheets (80 g/ m2 or 20 lb. Bond) can be placed in one go.

#### **11.Receiving tray**

#### **12.Paper exit stopper**

Stops large paper from sliding out of the receiving tray.

#### **13.Power switch**

Turns the power ON or OFF.  [P.18 "Preparation 1 - Turning Power ON"](#page-19-2)

#### **14.AC-IN terminal (rear)**

Connect the power cable supplied with the equipment.

#### **15.TEL (optional)**

Connect to an external telephone. For details on how to use the Fax functions, see the following manual.  *Fax Guide*

#### **16.Network interface connector**

Use this connector when connecting this equipment to a network.

#### **17.USB terminal (4-pin)**

Connect to your PC using a commercially available USB cable.

#### Notes

- Use a USB2.0 Hi-Speed certified cable: USB cable supporting the USB2.0 Hi-Speed mode (480 Mbps of transfer speed) certified by the USB Implementers Forum.
- Connect the equipment with a PC directly by the USB cable. When it is connected with a PC via a USB hub, the equipment may not be recognized.

#### **18.LINE (optional)**

Connect to the public switched telephone network.

For details on how to use the Fax functions, see the following manual.

 *Fax Guide*

#### **19.Scanning area**

The data of originals transported from Reversing Automatic Document Feeder are scanned here. **E P.218** "Regular Cleaning"

#### **20.Original scale**

Confirm the size of an original placed on the original glass.

## <span id="page-13-1"></span><span id="page-13-0"></span>**Right side**

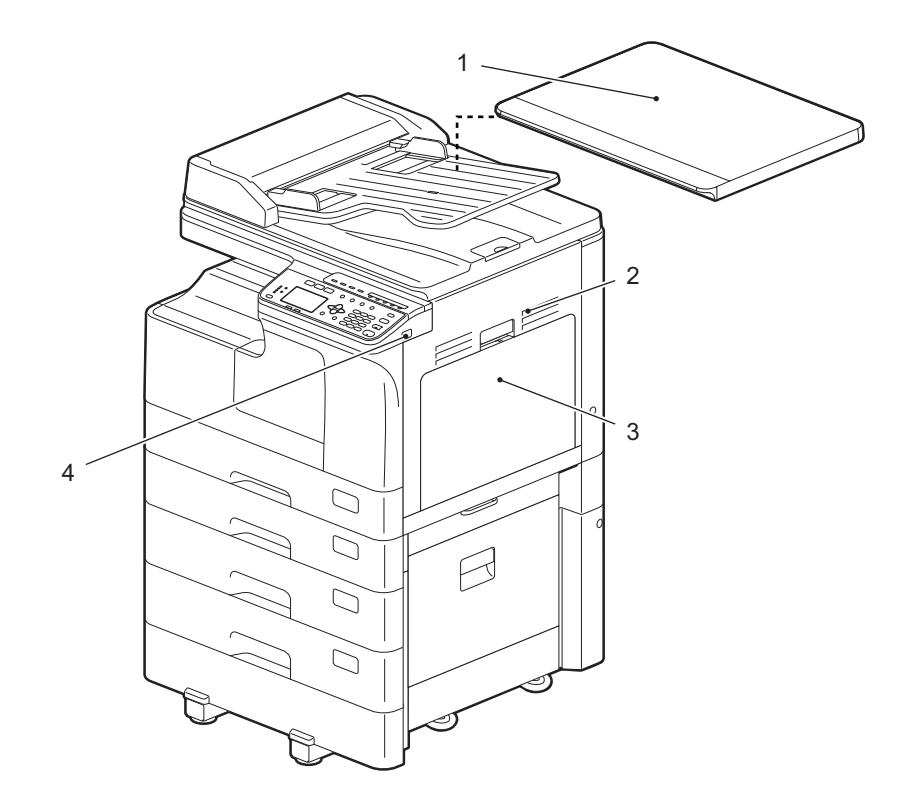

### **1. Platen Cover (optional)**

Close this before start copying or scanning.

#### **2. Side cover**

#### **3. Bypass tray**

Place special paper such as thick paper, overhead transparencies, or tracing paper.  [P.30 "Loading paper on the bypass tray"](#page-31-1)  [P.32 "Loading an envelope on the bypass tray"](#page-33-1)

#### **4. USB port**

Connect a USB device to store scanned data or print files stored in the USB device.

### <span id="page-14-1"></span><span id="page-14-0"></span>**Configuration of options**

The available options are listed below. Contact your service technician or service representative for details.

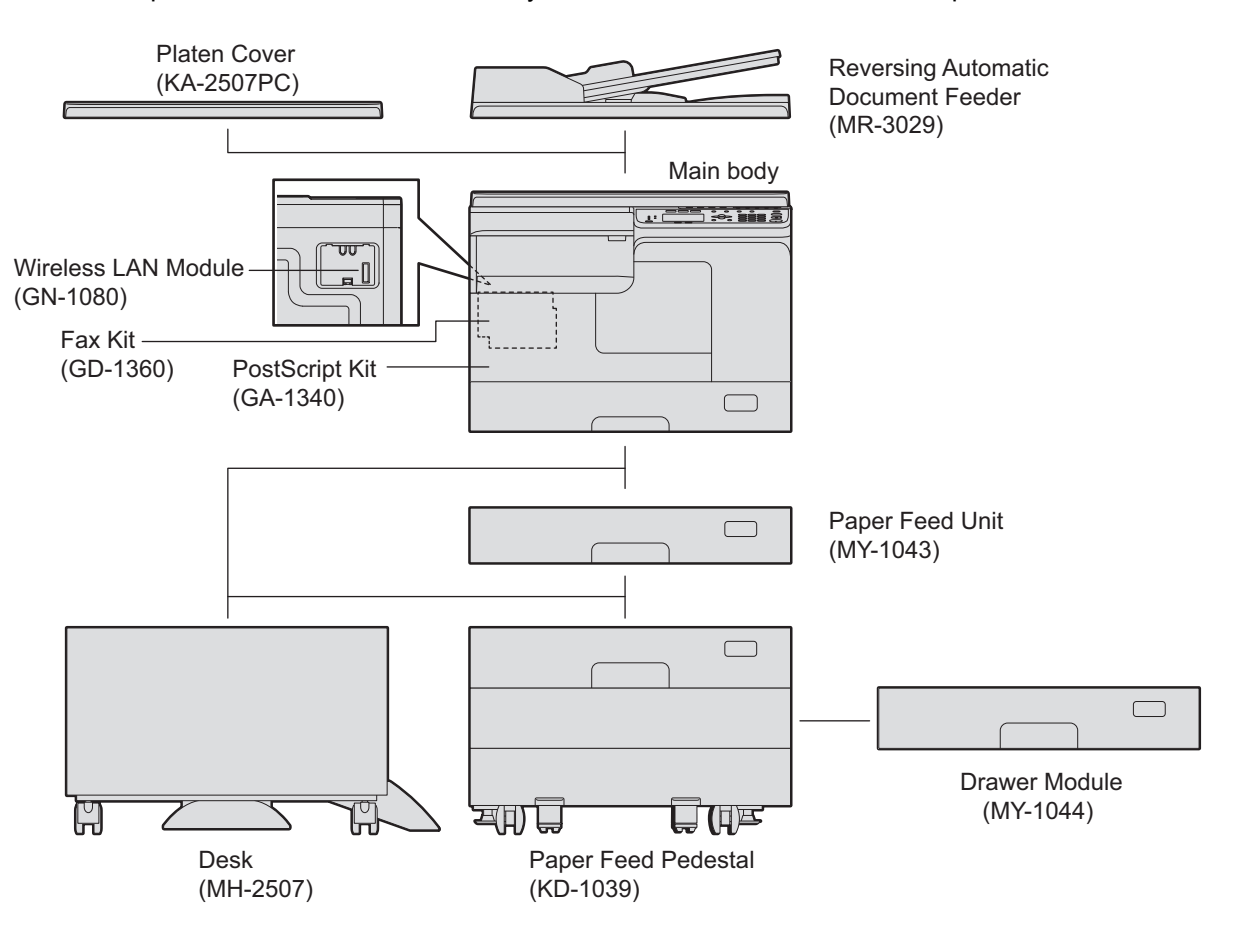

### <span id="page-15-1"></span><span id="page-15-0"></span>**Control panel**

The functions and indications of the  $\triangleright$  button vary depending on the region. The illustrations show the control panel for Europe and the Americas unless they are specified.

#### **For Europe and the Americas**

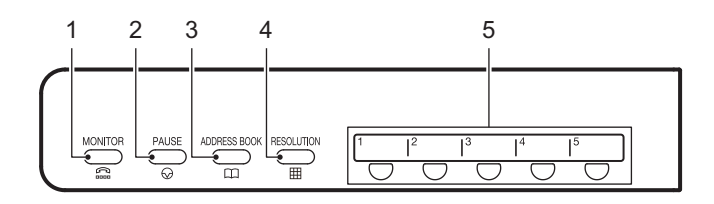

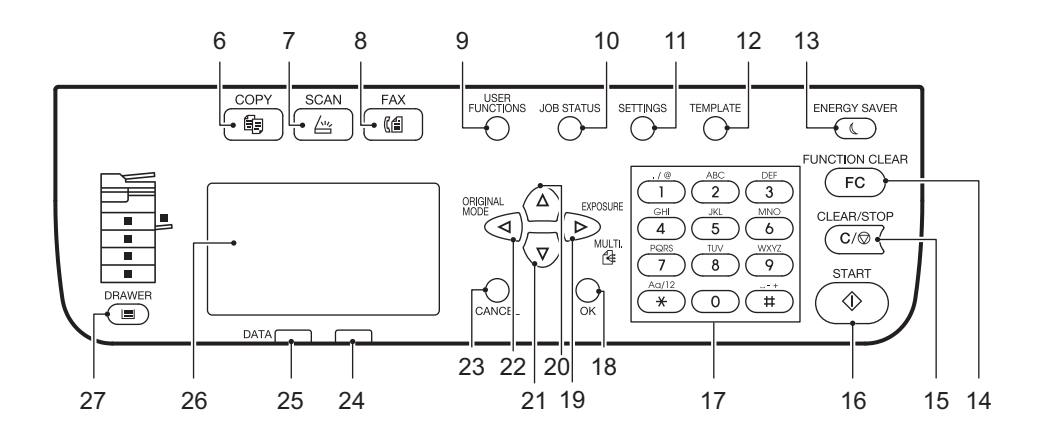

#### **For regions other than Europe and the Americas**

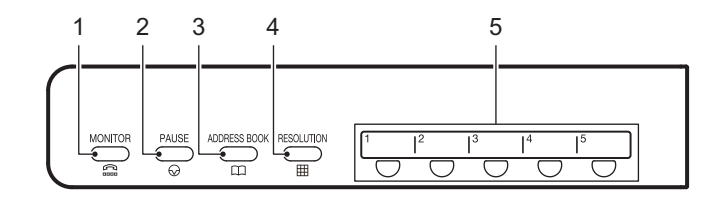

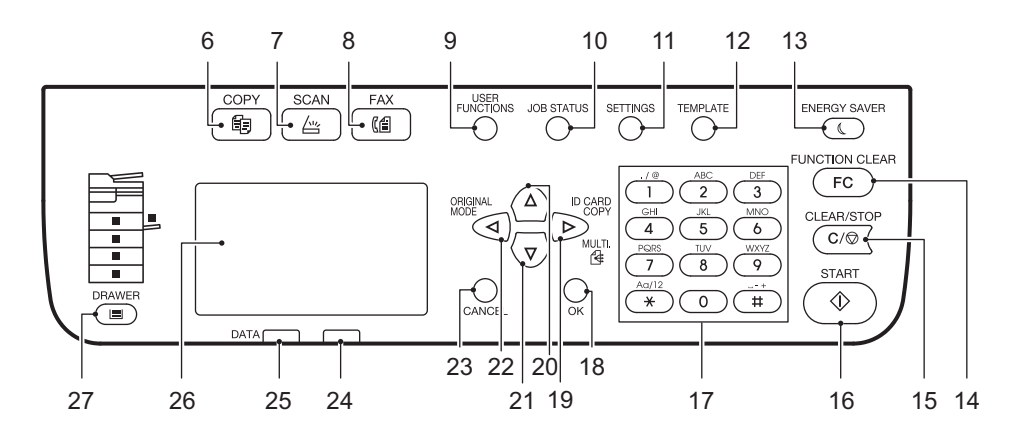

#### **1. [MONITOR] button**

Use this button to dial the number without picking up the handset of the external telephone.

#### **2. [PAUSE] button**

Use this button to inset a pause (of approximately 2 seconds) while dialing a fax number. Available only when the Fax Unit (optional) is installed.

#### **3. [ADDRESS BOOK] button**

Use this to display the Address book. Available only when the Fax Unit (optional) is installed.

#### **4. [RESOLUTION] button**

Use this to select the resolution for sending a fax. Available only when the Fax Unit (optional) is installed.

#### **5. One Touch button**

Speed button for sending a fax. Available only when the Fax Unit (optional) is installed.

#### **6. [COPY] button**

Press this button to use the copy functions.

#### **7. [SCAN] button**

Press this button to use the scan functions.

#### **8. [FAX] button**

Press this button to use the Fax functions. Available only when the Fax Unit (optional) is installed. For details on how to use the Fax functions, see the following manual.  *Fax Guide*

#### **9. [USER FUNCTIONS] button**

Changes the equipment's default settings. **P.179 "User Functions Menu List"** 

#### **10.[JOB STATUS] button**

Displays the processing status of print, scan, or fax, as well as allowing you to view the performance history and delete the job. **P.194 "Job Status"** For details on how to use the Fax functions, see the following manual.  *Fax Guide*

#### **11.[SETTINGS] button**

Displays the current settings.

#### **12.[TEMPLATE] button**

Creates and recalls template settings. **E [P.70 "Using Templates \(Copy\)"](#page-71-0) P.169 "Using Templates (Scan)"** 

#### **13.[ENERGY SAVER] button**

Enters into the energy saving mode.

#### **14.[FUNCTION CLEAR] button**

Restores all the selected functions to the defaults.

#### **15.[CLEAR/STOP] button**

Clears the number entered with the digital keys such as the number of copies, as well as cancels scanning or copying the original.

#### **16.[START] button**

Starts the copying, scanning or faxing operation.

#### **17.Digital keys**

Enters numbers such as the number of copies, password or fax number.

#### **18.[OK] button**

Determines the items or operations selected in each menu.

#### 19. button

- Press this button on menu screens to move to an item on the right or increase the setting.
- Press this button once on the main screen (Copy) to show the "EXPOSURE" screen for Europe and the Americas, or the "ID CARD" screen for regions other than Europe and the Americas.  [P.42 "Using the "EXPOSURE" or "ID CARD" function quickly"](#page-43-0)
- Press this button once on the main screen (Fax) to send a fax to multiple destinations. Available only when the Fax Unit (optional) is installed.

#### **20. button**

Press this button on menu screens to move to the item above. If you press this button when the top menu item is highlighted, the bottom menu item is displayed.

#### 21. $\nabla$  button

Press this button on menu screens to move to the item below. If you press this button when the bottom menu item is highlighted, the top menu item is displayed.

#### **22. button**

Press this button once on the main screen (Copy) to show the "ORIGINAL MODE" screen. Press it on menu screens to move to an item on the left or decrease the setting.  [P.43 "Selecting "ORIGINAL MODE" quickly"](#page-44-0)

#### **23.[CANCEL] button**

Cancels the current settings and returns to the previous item.

#### **24.Alert lamp**

Blinks or lights in case of an error.

#### **25.[DATA] lamp**

This lamp blinks while print data is being received or fax data is being sent and received.

#### **26.LCD screen**

Confirms each menu and error messages.  [P.17 "Main screen \(Copy\)"](#page-18-1)

#### **27.[DRAWER] button/lamps**

Use this button to select a drawer or the bypass tray to be used as a paper source. The lamp of the paper source currently selected is lit. The lamp blinks when the selected drawer or tray is running out of paper. When paper in the drawer or on the bypass tray has run out, see the following page to add paper. **P.20 "Preparation 2 - Loading Paper"** 

### <span id="page-18-1"></span><span id="page-18-0"></span>**Main screen (Copy)**

Appears after the power of the equipment is turned ON and the warm-up is finished. This screen is called "main screen (Copy)". This screen also appears when the AUTO CLEAR function has worked.

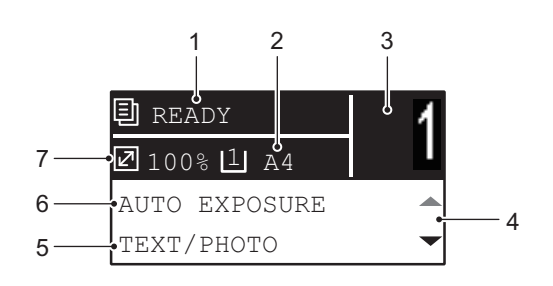

#### **1. Message**

Displays the current status or error messages.

#### **2. Paper size**

Displays the paper size specified for the drawer or the bypass tray.

**3. Copy quantity**

Displays the number of copies.

#### **4. Scroll icon**

Displays  $\triangle$  or  $\nabla$  that you can press on the current screen or menu.

#### **5. Original mode**

Displays the mode to copy the original.

**6. Exposure** Displays the copy density.

#### **7. Reproduction ratio**

Displays the reproduction or zoom ratio to copy.

Tip

This function returns all settings to default without the need to press [FUNCTION CLEAR] on the control panel. It works when a specified period of time has passed since the last paper exit or the last entry of any button.

 [P.182 "GENERAL"](#page-183-0)

# <span id="page-19-2"></span><span id="page-19-0"></span>**Preparation 1 - Turning Power ON**

## <span id="page-19-3"></span><span id="page-19-1"></span>**Turning on**

**1** Press the power switch to " | " (on).

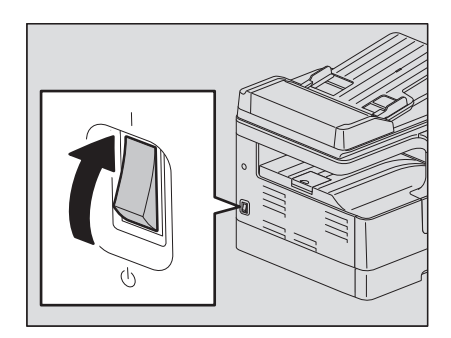

Starts warming up, which takes approx. 20 seconds. When the warm-up has finished, the equipment is ready.

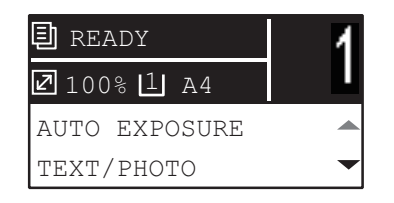

#### Tip

If you press [START] during the warm-up, copying automatically starts after it has finished. When the job is reserved, "COPYING" appears on the LCD screen to show you the current status. This function cannot be accessed while "PLEASE WAIT" is being displayed.

#### **2 The LCD screen below is shown if the equipment is managed under the department code function.**

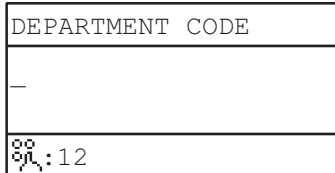

Key in a 5-digit department code, and then press [OK].

Tip

If the department code function is enabled, press [FUNCTION CLEAR] after any operation to prevent unauthorized use of the equipment.

For the details of the department code, see the following page:  [P.192 "Department Management"](#page-193-0)

## **Turning off**

Press the power switch to " $\bigcirc$ " (off).

### <span id="page-20-1"></span><span id="page-20-0"></span>**Saving energy when not in use - Energy saving mode -**

To reduce power consumption, the equipment automatically enters into the energy saving mode when a specified period of time has passed since its last use.

## **Types of energy saving mode**

**Low power mode:**"SAVING ENERGY" appears on the LCD screen.

The equipment automatically enters into low power mode when a specified period of time elapses. **Sleep mode:** The LCD screen is turned off and only [ENERGY SAVER] is lit. The equipment enters into sleep mode when a specified period of time elapses or the [ENERGY SAVER] button is pressed.

#### Notes

- When "Status Monitor" is running, the equipment does not enter into the sleep mode. If you want to enable the sleep mode, exit it out.
	- [P.82 "Status Monitor"](#page-83-0)
- This equipment does not enter sleep mode when the Wireless LAN Module is installed.

Tip

The timers for "AUTO POWER SAVE" and "SLEEP MODE" have been set respectively as the factory default settings. You can change them in the "USER FUNCTIONS" menu. **P.179 "User Functions Menu List"** 

## **To turn the equipment into the energy saving mode (Sleep mode) manually**

Press [ENERGY SAVER].

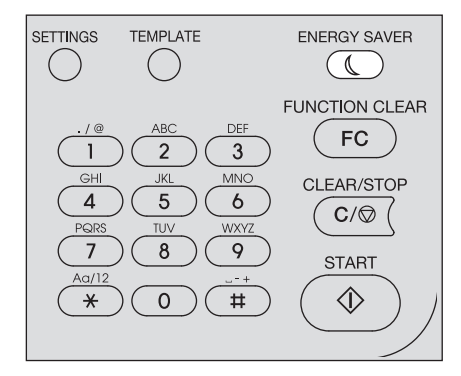

#### **Canceling conditions for energy saving mode**

The energy saving mode is canceled under the following conditions.

- When [ENERGY SAVER], [START], [COPY], [SCAN], or [FAX] on the control panel is pressed.
	- For the low power mode: Press [ENERGY SAVER], [START], [COPY], [SCAN], or [FAX] - For the sleep mode: Press [ENERGY SAVER]
- When printing or scanning is performed from a PC connected with this equipment.
- When fax data is received.

# <span id="page-21-2"></span><span id="page-21-0"></span>**Preparation 2 - Loading Paper**

Load an appropriate type of paper.

### <span id="page-21-3"></span><span id="page-21-1"></span>**Acceptable paper types**

Acceptable paper types differ depending on its paper source. See the table below for more details.

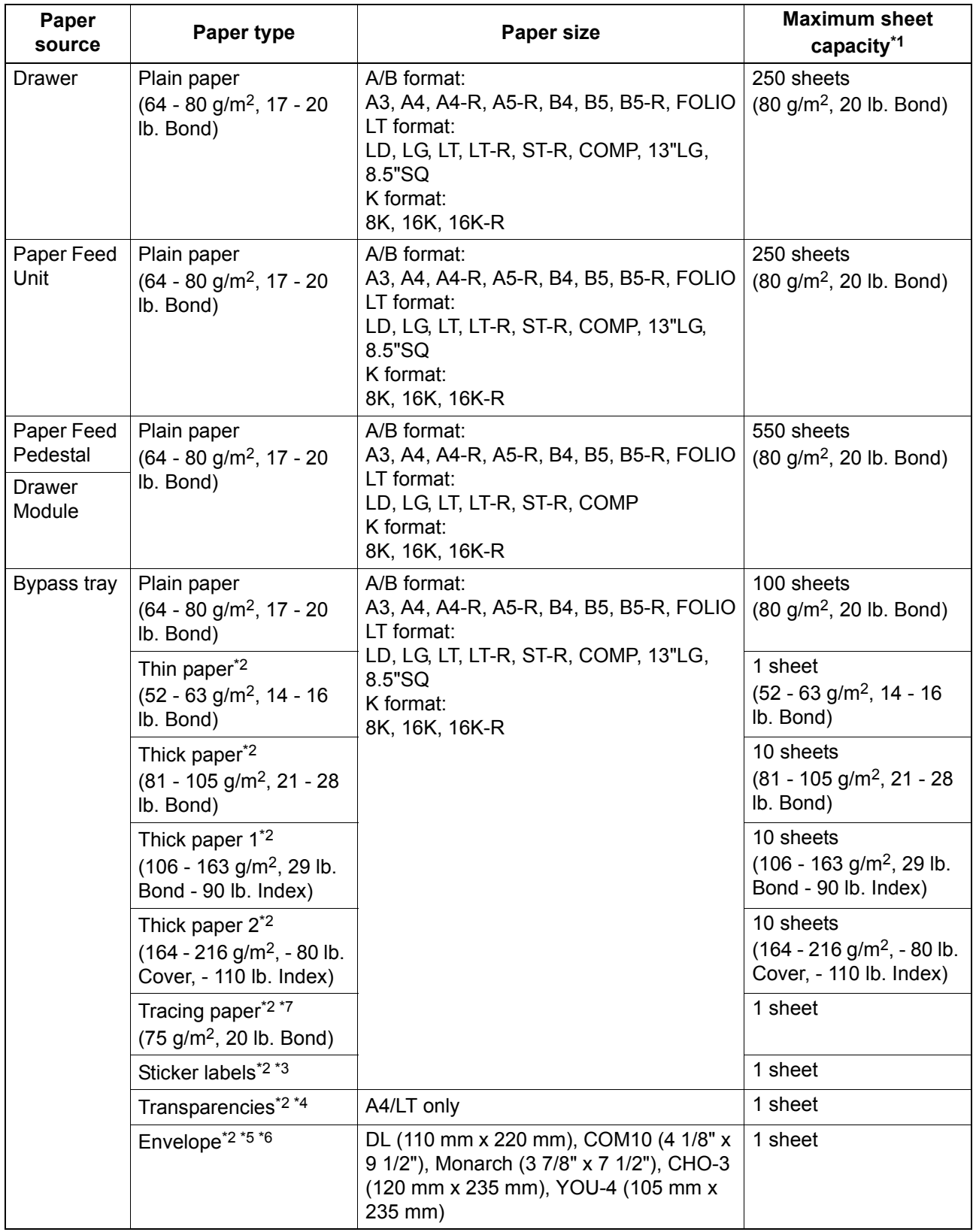

\*1 "Maximum sheet capacity" refers to the maximum number of sheets when recommended paper is used. See the following page for the recommended paper:

 [P.22 "Recommended paper"](#page-23-1)

\*2 2-sided copying is not available.

\*3 Sticker labels should not be cut off each other.

- \*4 Be sure to use the recommended overhead transparencies. Using other transparencies could cause an equipment malfunction.
- \*5 Printing on the back side of an envelope is not possible.
- \*6 Envelope can be used when printing from your PC.
- \*7 For printing the tracing paper, select "THICK1" as the media type.

#### Notes

- Do not mix various paper sizes in one drawer.
- "LT format" is the standard size for only use in North America.
- "K format" is a Chinese standard size.
- 2-sided copying is only available for plain paper.

### Tip

Abbreviations for LT format sizes: LT: Letter, LD: Ledger, LG: Legal, ST: Statement, COMP: Computer

### <span id="page-23-1"></span><span id="page-23-0"></span>**Recommended paper**

To ensure the best copy performance, the paper types listed below are recommended. If you want to use paper other than that we recommend, contact your service technician.

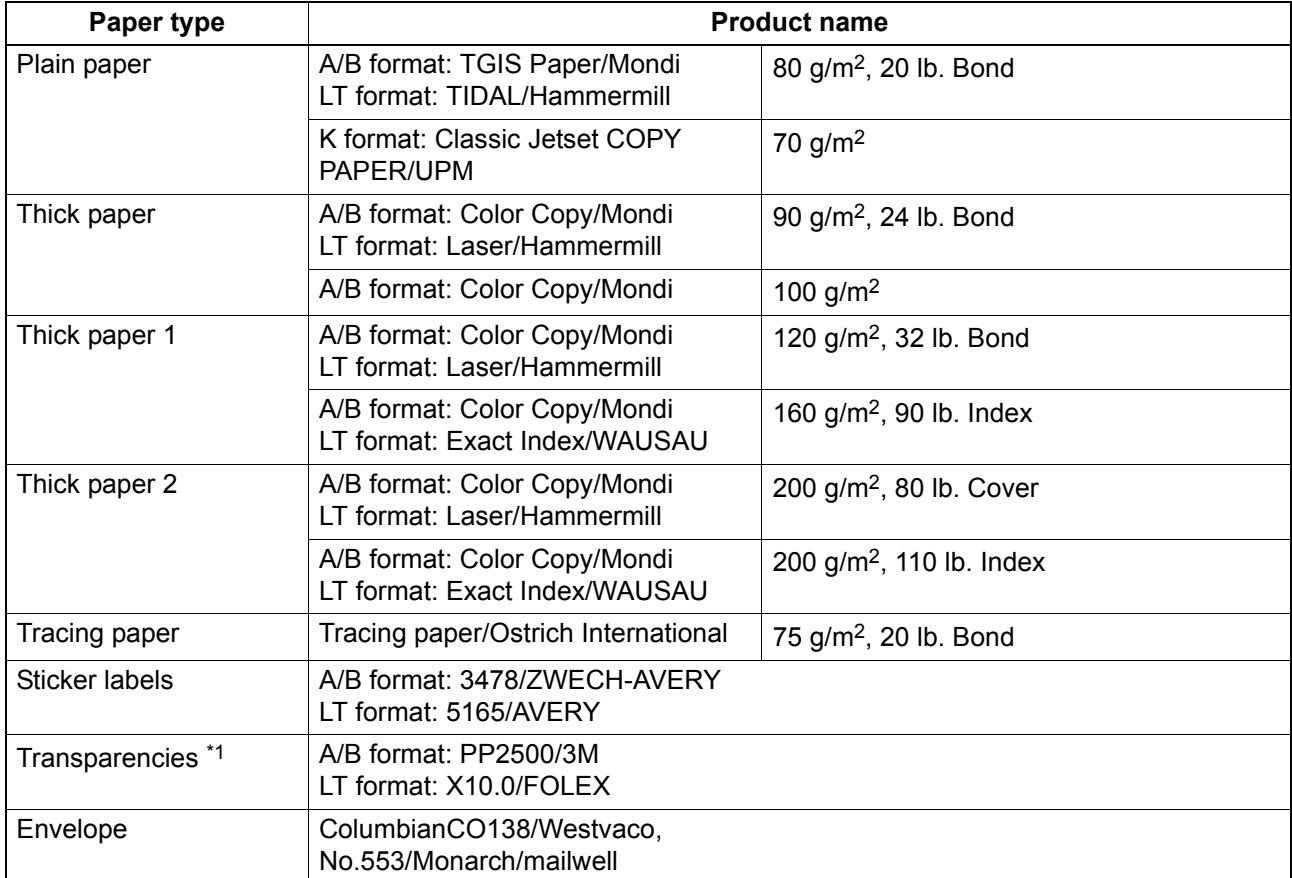

\*1 Be sure to use the recommended overhead transparencies. Using other transparencies could cause an equipment malfunction.

### **Paper types not acceptable**

Do not use the types of paper listed below since they may cause paper misfeeds or an equipment malfunction.

- Damp paper
- Creased paper
- Wrinkled paper or paper prone to be curled
- Extremely smooth or rough surface paper
- Paper whose surface has had special treatment
- Paper once printed or used on one side
- Sticker labels shown below
	- The released paper is visible since its label has been punched out.
	- The released paper is visible since a part of its label has peeled off.
	- A sticker label which has been cut

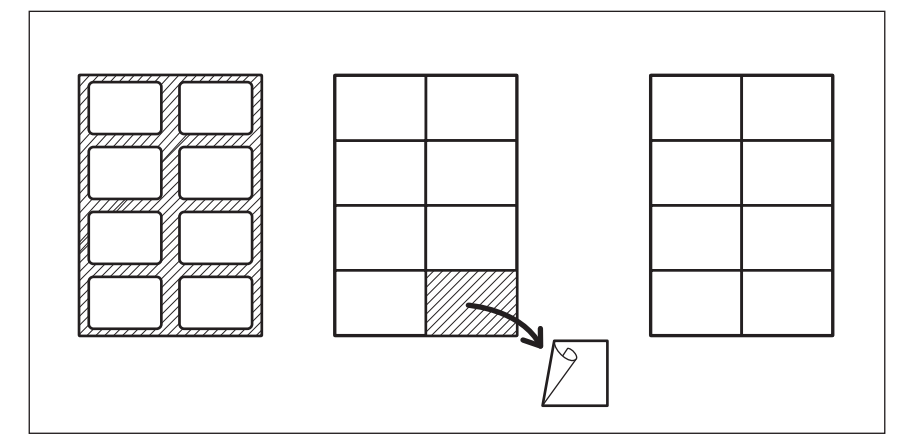

## □ Storing paper

Note the following points when storing paper.

- Wrap the paper in its packaging to prevent it from gathering dust.
- Do not expose the paper to direct sunlight.
- Do not store the paper in a humid location.
- Store the paper on a flat surface to prevent it from becoming curled or creased.

# <span id="page-25-1"></span><span id="page-25-0"></span>■ Loading paper in the drawer/Paper Feed Unit

You can load paper in the drawer and Paper Feed Unit in the same procedure.

For the acceptable paper, see the following page: **P.20 "Acceptable paper types"** 

- **1 Turn the power of the equipment ON.**
- **2 Pull out the drawer carefully.**

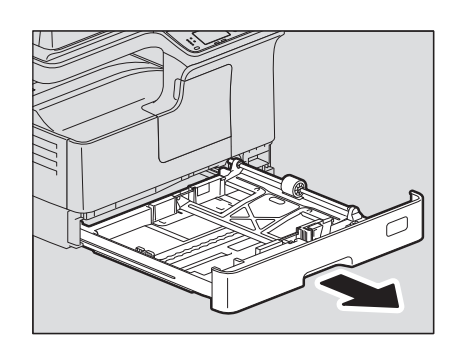

**3 Press down the paper plate.**

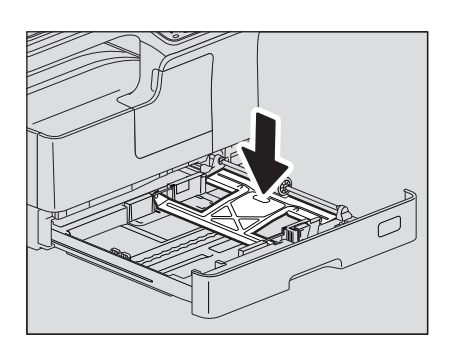

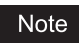

Press it down until you hear a click sound and it is no longer lifted up.

### **4 Load paper face up in the drawer.**

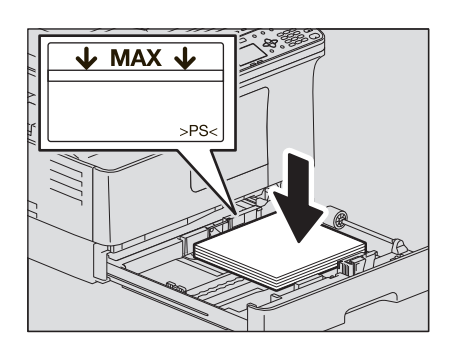

#### Notes

- Up to 250 sheets (80 g/m<sup>2</sup> or 20 lb. Bond) can be loaded. Be sure that the height of the stacked paper does not exceed the line indicated inside of the side guides. **E [P.20 "Acceptable paper types"](#page-21-3)**
- Fan the paper well before loading it in the drawer, otherwise multiple feeding could occur. Be careful not to cut your fingers.
- The printable side may be noted on its packaging.
- Never put anything in a vacant space in the drawer after the paper has been loaded. Otherwise, it may cause paper misfeeds or an equipment malfunction.

#### **When placing LD size paper**

To place LD size paper in the drawer, the end guide needs to be removed. Move it to the left end while pushing its lower part from both sides, and then pull it upward. Keep it in the pocket on the front side of the drawer.

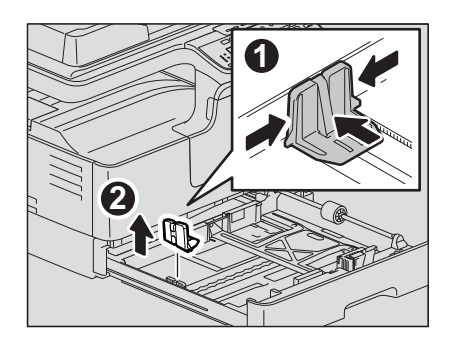

**5 Move the end guide to the trailing edge of the paper while pushing its lower part in the direction of the arrows.**

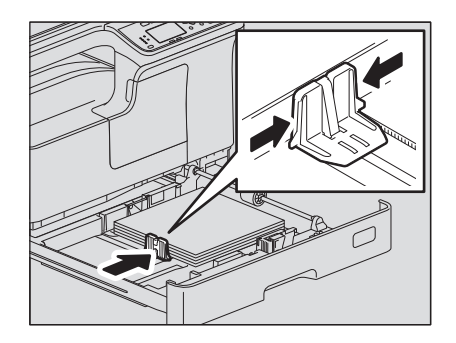

#### Note

Do not allow any gap between the paper and the end guide in the drawer.

**6 While holding the green lever of the front side guide, adjust the side guides to the paper size.**

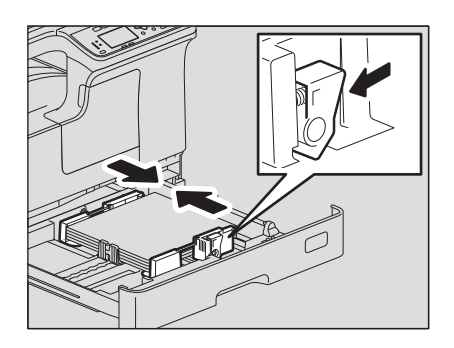

**7 Push the drawer straight into the equipment slowly until it stops.**

#### A CAUTION

**Do not catch your fingers in the drawer when closing it.** This could cause injury.

#### **Register the paper size into the equipment.**

When you load paper in the drawer for the first time, register the paper size. Be sure to register it correctly, otherwise it could cause a paper misfeed.

For the registration, see the following page:

 [P.35 "Preparation 3 - Registering Paper Size and Type"](#page-36-1)

#### Note

Be sure to register the paper size each time you have changed it.

# <span id="page-28-1"></span><span id="page-28-0"></span>**Loading paper in the drawers of Paper Feed Pedestal**

For the acceptable paper, see the following page: **P.20 "Acceptable paper types"** 

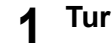

- **1 Turn the power of the equipment ON.**
- **2 Pull out the drawer carefully.**

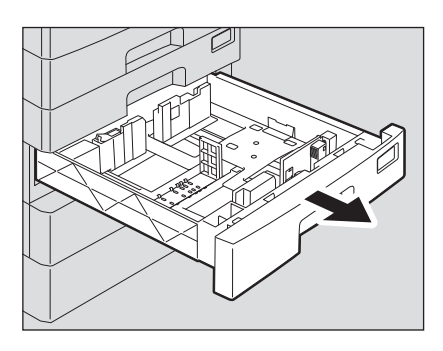

**3 Pull out the trailing guide while pushing its lower part to the direction of the arrow. Then reinstall the guide at the position of the desired paper size.**

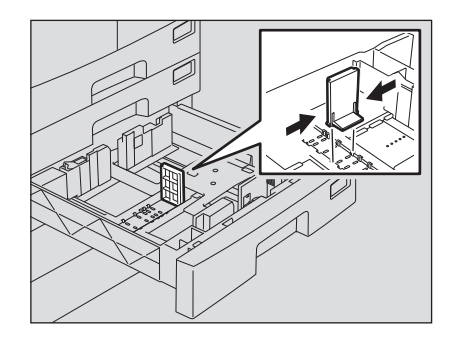

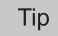

The paper size is indicated on the bottom inner surface of the drawer.

**4 Push the right side of the side guide lock to unlock it.**

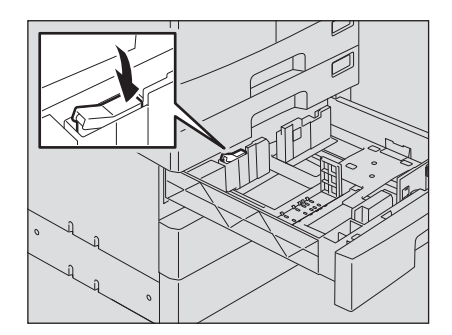

**5 While pushing the green knob of the side guides, adjust the side guides at the position of the desired paper size.**

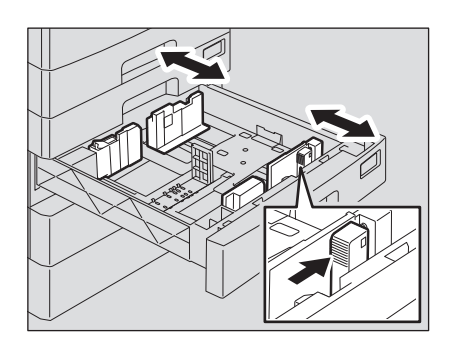

#### Note

Adjust the side guides with both hands.

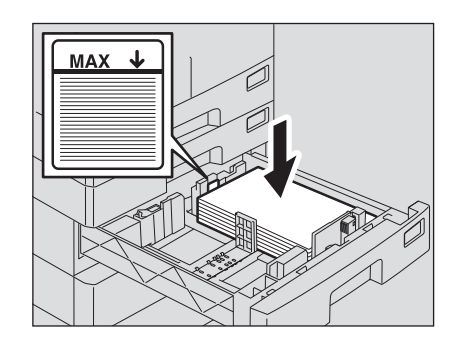

# **6 Load paper face up in the drawer.**

### Notes

- Up to 550 sheets (80 g/m<sup>2</sup> or 20 lb. Bond) can be loaded. Be sure that the height of the stacked paper does not exceed the line indicated inside of the guide. **EQ** [P.20 "Acceptable paper types"](#page-21-3)
- Fan the paper well before loading it in the drawer, otherwise multiple feeding could occur. Be careful not to cut your fingers.
- Place the paper face up. The printable side may be noted on its packaging.
- Never put anything in a vacant space in the drawer after the paper has been loaded. Otherwise, it may cause paper misfeeds or an equipment malfunction.

### **7 Adjust the side guides.**

Be sure that a gap of approx. 0.5 mm (0.02") (1.0 mm (0.04") or less in total) is left between the paper and each side guide (shown as "A" in the picture). If the gap is inappropriate, this could cause a paper misfeed.

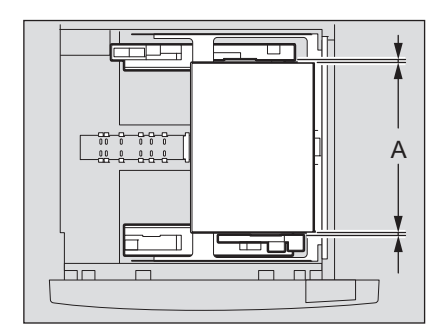

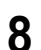

**8 Push the left side of the side guide lock to lock it.**

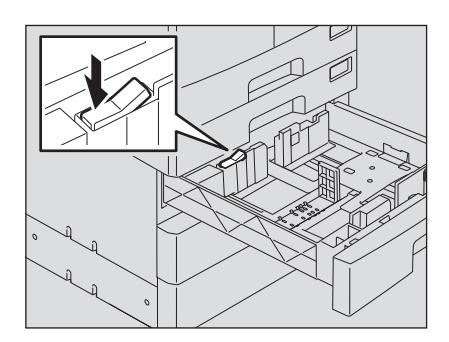

# <span id="page-31-1"></span><span id="page-31-0"></span>**Loading paper on the bypass tray**

### Note

The contents of the original(s) are rotated when copied on paper of the following sizes fed from the bypass tray.

A/B format: A3, A4-R, A5-R, B4, B5-R, FOLIO LT format: LD, LG, LT-R, ST-R, COMP, 13"LG, 8.5"SQ K format: 8K, 16K-R

For example, to copy an A5-size original, place the original on the original glass in A5 portrait orientation and paper on the bypass tray in A5 landscape orientation (A5-R).

To enlarge an A4-size original to A3, place the original on the original glass in A4 portrait orientation and A3 paper on the bypass tray.

The illustrations below are example of loading A4/LT size paper. For the acceptable paper, see the following page: **P.20 "Acceptable paper types"** 

### **1 Open the bypass tray.**

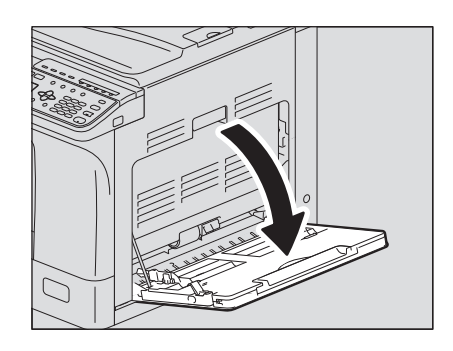

**2 Pull the paper holding lever out, and then load paper face down and straight on the bypass tray.**

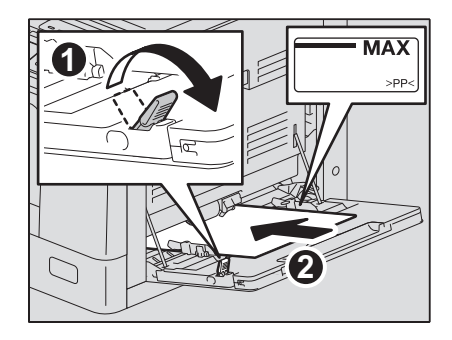

#### Note

The printable side may be noted on its packaging.

**3 Align the side guides with the edges of the paper, and then push back the lever.**

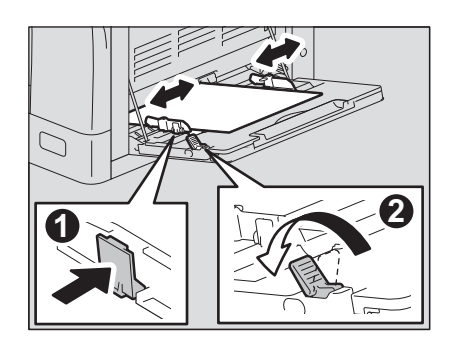

#### Notes

- Up to 100 sheets of plain paper (80 g/m<sup>2</sup> or 20 lb. Bond) can be loaded. Be sure that the height of the stacked paper does not exceed the indicators of the side guides. If paper other than plain is used, set it one sheet at a time.
- Fan the paper well before loading it on the bypass tray, otherwise multiple feeding could occur. Be careful not to cut your fingers.
- Do not push the paper forcibly into the entrance of the bypass feeder, otherwise it could cause a paper misfeed.
- Flatten curled paper before loading it on the bypass tray.

#### **Tips**

When you use paper longer than the bypass tray size, pull out the paper holder from the tray.

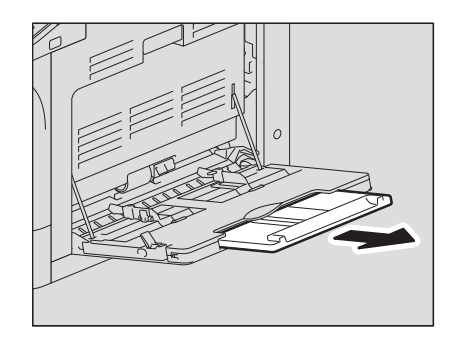

 When using thick paper for bypass copying, some thick paper may not be fed properly. In this case, turn over the paper and place it again as shown in the figure.

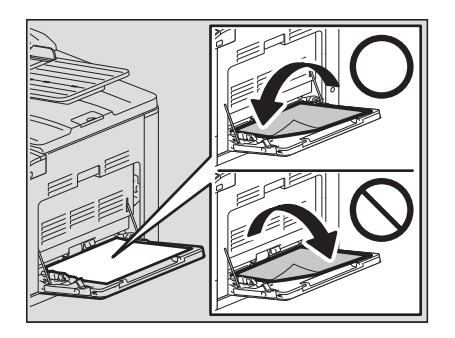

# <span id="page-33-1"></span><span id="page-33-0"></span>**Loading an envelope on the bypass tray**

For the acceptable envelope sizes, see the following page: **P.20 "Acceptable paper types"** 

### **Notes for using envelopes**

- Do not use the following envelopes, otherwise they may cause a paper misfeed or damage to the equipment.
- 1. Badly curled, wrinkled or folded envelopes
- 2. Extremely thick or thin envelopes
- 3. Wet or damp envelopes
- 4. Torn envelopes
- 5. Envelopes which include the contents
- 6. Non-standard size envelopes (ones with a special shape)
- 7. Envelopes with eyelets or windows
- 8. Envelopes sealed with adhesive paste or tape
- 9. Partly-opened or perforated envelopes
- 10.Envelopes with special coating on the surface
- 11.Envelopes with glue or double-sided adhesive tape

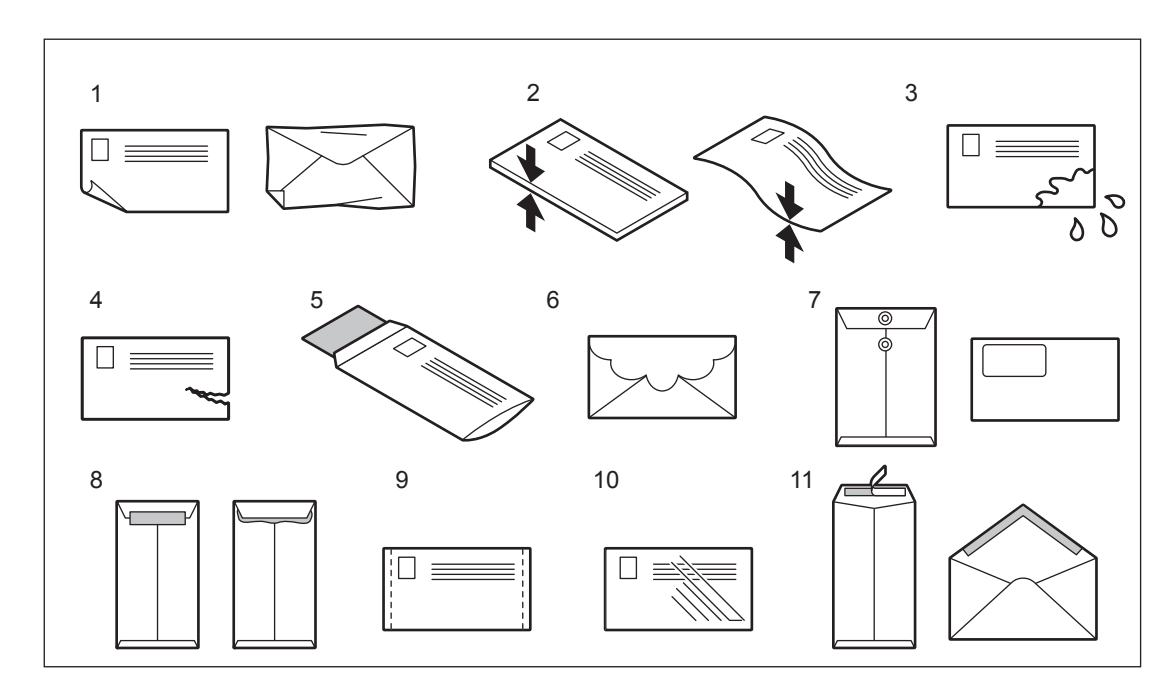

#### Notes

- Store envelopes at room temperature and away from heat and moisture.
- Paper wrinkling may occur after printing depending on environment or the envelope type or condition. We recommend printing paper as a sample before doing so in large amounts.

**1 Place an envelope on a flat clean surface and press it with your hands in the arrow directions as shown below to expel air from the inside.** Press it well to prevent the flap from rolling upward.

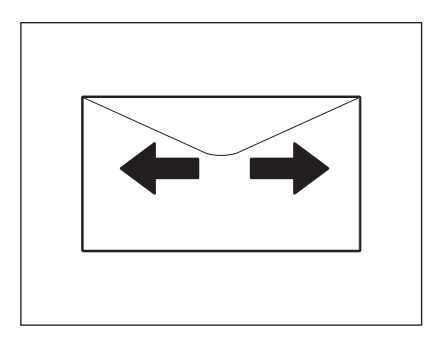

Correct bent corners of the envelope.

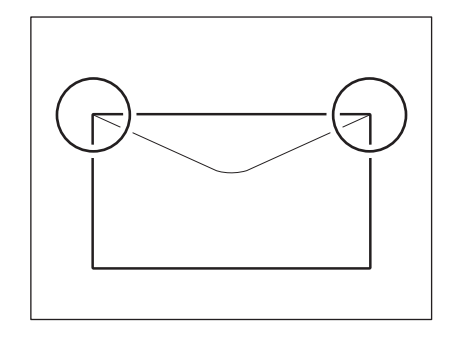

# **2 Open the bypass tray.**

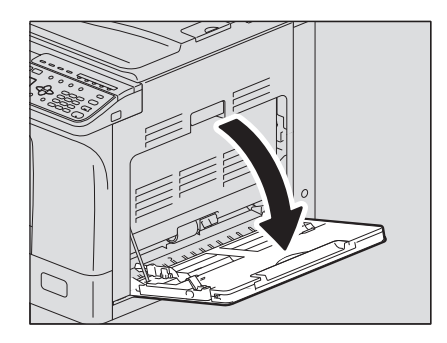

### **3 Pull the paper holding lever out, and then load the envelope face down on the bypass tray.**

Place the envelope with its flap side at the front as shown below.

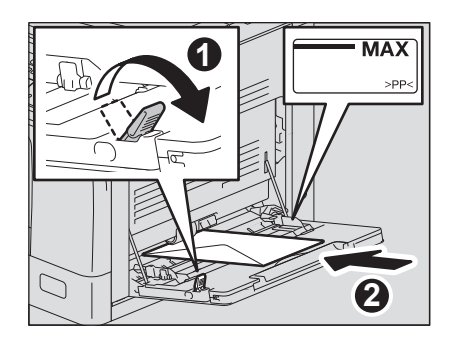

### Notes

- Do not copy or print on the back of envelopes, otherwise it may cause a paper misfeed or soil them or the inside of the equipment.
- Printing may be uneven depending on the envelope types.

# **4 Align the side guides to the edges of the envelope, and then push back the lever.**

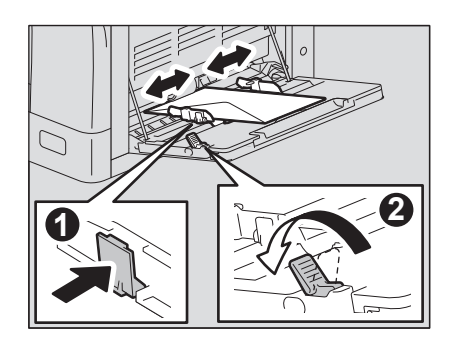
# <span id="page-36-0"></span>**Preparation 3 - Registering Paper Size and Type**

When you load or change paper, a pop-up window appears. Follow the instructions to register the items below in the equipment.

- For the drawer: the paper size
- For the bypass tray: the paper size and type

Tips

- You can also register the paper size for the drawer in the "USER FUNCTIONS" menu. **ED [P.179 "User Functions Menu List"](#page-180-0)**
- When loading the paper the size other than standard ones on the bypass tray, select "CUSTOM" as paper size.

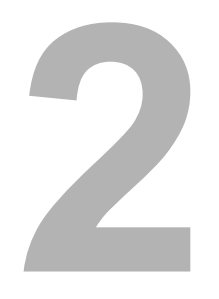

# **COPY FUNCTIONS**

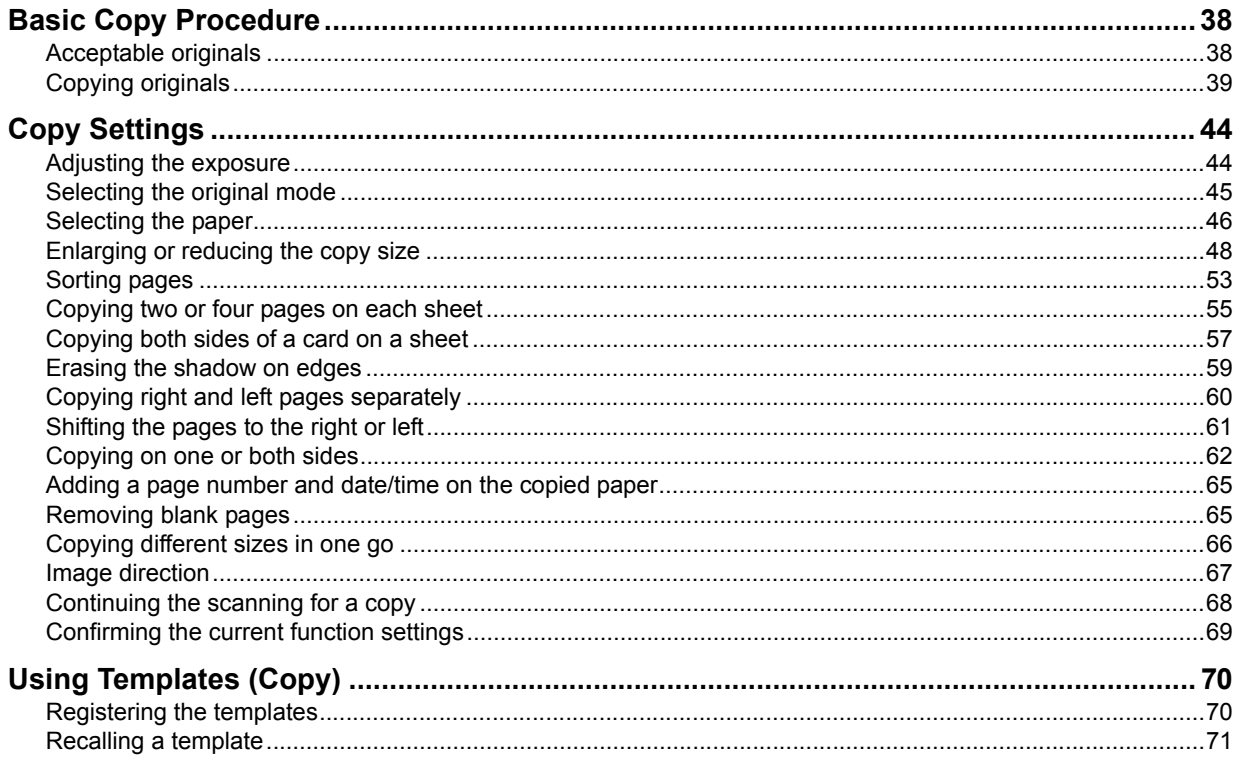

# <span id="page-39-0"></span>**Basic Copy Procedure**

Learn the basic copy procedure in this section. For the other various functions, see the following page: **E [P.44 "Copy Settings"](#page-45-0)** 

Make sure that the equipment is ready to copy. **P.18 "Preparation 1 - Turning Power ON" P.20 "Preparation 2 - Loading Paper" E. [P.35 "Preparation 3 - Registering Paper Size and Type"](#page-36-0)** 

### <span id="page-39-1"></span>■ Acceptable originals

Acceptable originals differ depending on the setting position. See the table below for more details. If you are using the Reversing Automatic Document Feeder, you can automatically scan a stack of plain paper originals at one time.

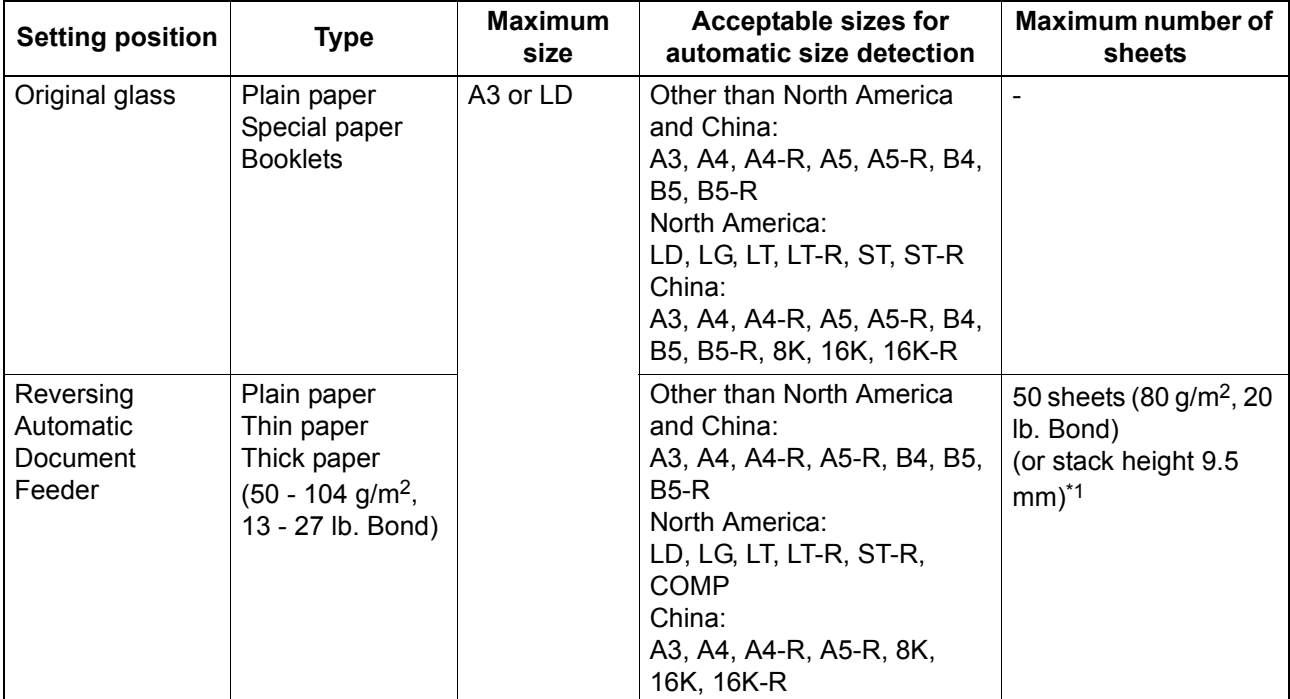

\*1 The maximum number of sheets acceptable varies depending on the type of original.

### **Maximum number of originals scanned at one time**

When you use "CONTINUE SCAN" with the Reversing Automatic Document Feeder (RADF), you can scan up to 150 original sheets at one time. When the number of sheets to be scanned exceeds 150 or the built-in memory in the equipment is full, scanning stops and an error message is displayed on the LCD screen. Press any button on the control panel to delete the scanned data.

# **Precautions for Reversing Automatic Document Feeder**

Do not use the following types of original as they may cause a paper misfeed or damage to the equipment:

- Originals that are folded or curled
- Originals with carbon copies
- Originals that have been taped, pasted, or cut-out
- Originals that have been clipped or stapled
- Originals with holes or tears
- Originals that are damp
- Originals whose correction fluid or ink has not been dried completely
- Overhead transparencies or tracing paper
- Coated paper (e.g. coated with wax)
- Originals with multiple holes punched (e.g. loose leaf paper)

The following types of originals can be used but need extra care:

- Originals that you cannot slide with your fingers or whose surface is specially treated: They should be fanned well before loading since they may not be able to be separated from each other at feeding.
- Originals that are folded or curled: They should be smoothed out before being loaded.

#### **When black streaks appear**

If the scanning area or the guide area is dirty, image problems such as black streaks may occur. Weekly cleaning of these areas is recommended. **P.218 "Regular Cleaning"** 

### <span id="page-40-0"></span>**Copying originals**

Follow the common basic instructions below to make a copy.

#### **1 Place the original(s).**

#### **Placing originals on the original glass**

- 1) Raise the Platen Cover or the Reversing Automatic Document Feeder.
- 2) Place the original face down on the original glass.
- 3) Align the original with the top-left corner of the original glass.
- 4) Lower the Platen Cover or the Reversing Automatic Document Feeder carefully.

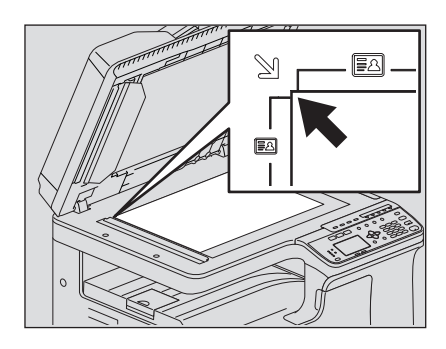

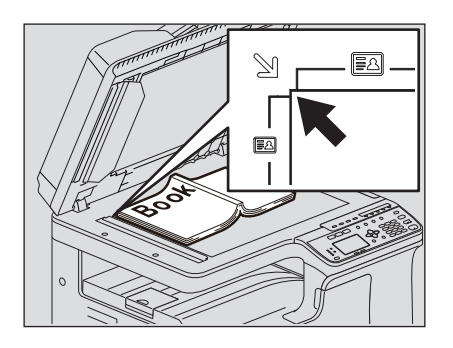

#### A CAUTION

**Do not place heavy objects (4 kg/8.8 lb. or over) on the original glass and do not force it down.**

It may breaks the glass and could cause injury.

#### Notes

- When you copy originals with folds or wrinkles, smooth out the folds and wrinkles first. Then, place the original on the original glass and close the Platen Cover or the Reversing Automatic Document Feeder to start copying.
- If a shadow of the folds or wrinkles appears on copies although you smooth out them, adjust the exposure or use the "BACKGROUND ERASE" function.
- When you place a booklet-type original, strong light may leak out while copying. Do not look directly at the original glass.
- When you place a thick booklet, do not close the Platen Cover or the Reversing Automatic Document Feeder forcefully; you can still make copies without closing the cover or feeder.
- If lights from lighting devices are applied to the original glass, the original size may not be detected correctly. In this case, specify the original size. **P.48 "Enlarging or reducing the copy size"**

#### Tip

When you use the transparent original such as overhead transparencies and tracing paper, place a blank plain sheet of paper - the same size or a larger sheet - over the original, otherwise the copied image could be stained.

- **Placing originals on the Reversing Automatic Document Feeder**
	- 1) Align all the originals.
	- 2) Place them face up and align the side guides to the original length.

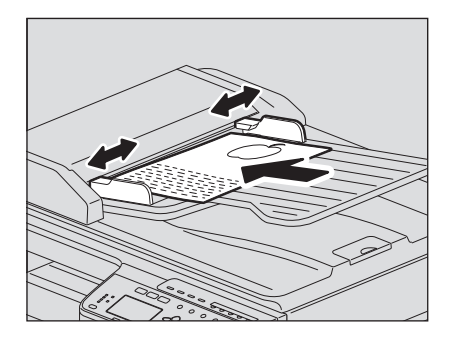

### Notes

- The top sheet of the originals will be scanned first.
- Do not load more than 50 originals (80 g/m<sup>2</sup>, 20 lb. Bond) at once, and make sure the thickness of the stack of originals does not exceed 9.5 mm regardless of their size.
- Flatten curled paper before loading it on the Reversing Automatic Document Feeder.
- To prevent long originals (A3, B4, A4-R, LD, LG, COMP, or 8K) from sliding out, raise the paper exit stopper. When you have finished using the stopper, lift it slightly and slide it back in.

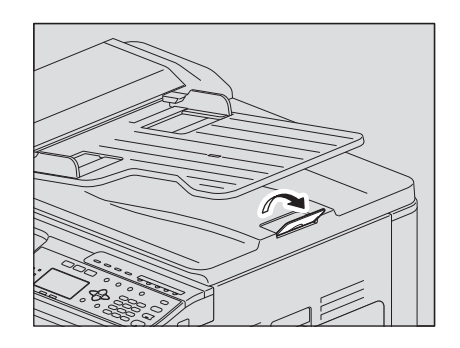

 To prevent misfeeding, do not leave originals or turn OFF/ON the equipment with originals on the Reversing Automatic Document Feeder.

# **2 Press [COPY].**

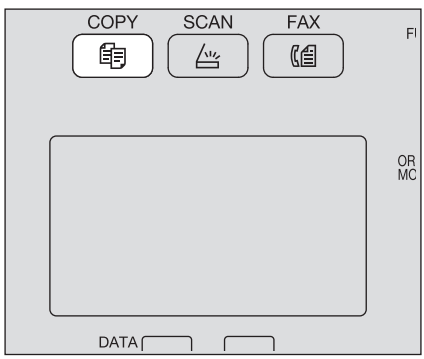

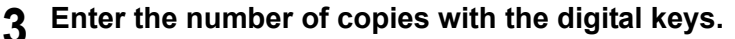

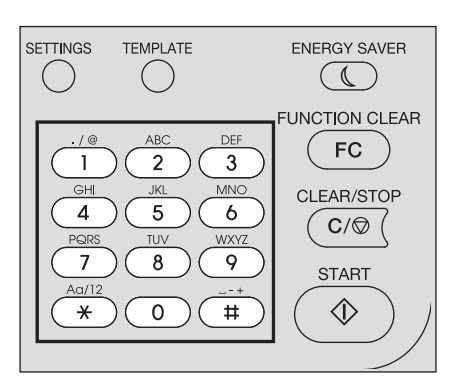

# **4 Make the copy settings as required.**

**E [P.44 "Copy Settings"](#page-45-0)** 

#### Note

You may not be able to use some combinations of functions. **P.227 "Copying Function Combination Matrix"** 

### **5 Press [START] to start copying.**

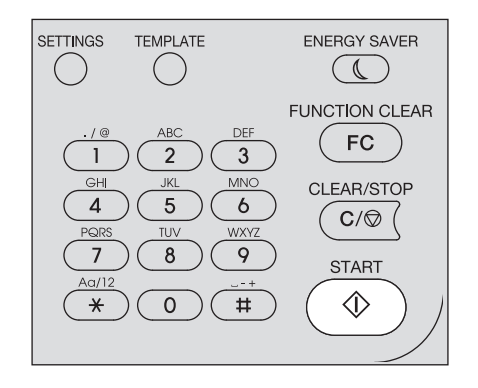

To stop or resume copying, press [CLEAR/STOP] during copying.

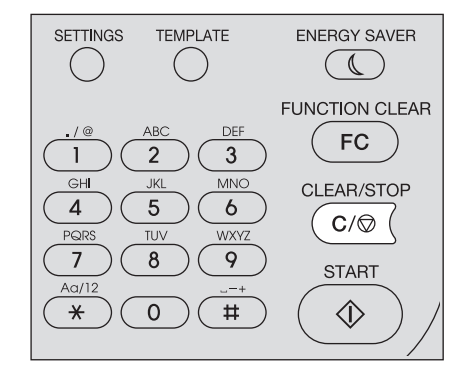

Press [OK] or [CANCEL] according to the message displayed on the LCD screen.

When you copy loading originals from the Reversing Automatic Document Feeder (RADF): If there are more originals, place the next ones, select "SCAN NEXT" using  $\triangledown$  or  $\triangle$  and press [OK]. If there are no more originals, select "FINISHED" using  $\triangledown$  or  $\triangle$  and press [OK].

When the copying has finished, press [FUNCTION CLEAR] to clear the set copy functions and return to the main screen (Copy).

#### **Notes**

- If the paper source runs out of paper, an error message is displayed on the LCD screen and copying stops. Load paper. The equipment automatically resumes copying after approx. 3 seconds have passed.
- The receiving tray can hold up to 100 sheets. If the excessive paper error occurs, the lamp blinks and an error message is displayed on the LCD screen. Remove the paper from the tray and press [START] to resume copying.
- When you use overhead transparencies, remove them one by one every time they are ejected. Otherwise, they could be curled and not be good for projection.

# **Shortcut keys**

You can access some functions by simply pressing the  $\triangleright$  and  $\triangleleft$  button.  [P.42 "Using the "EXPOSURE" or "ID CARD" function quickly"](#page-43-0)  [P.43 "Selecting "ORIGINAL MODE" quickly"](#page-44-0)

### <span id="page-43-0"></span>**Using the "EXPOSURE" or "ID CARD" function quickly**

On the first screen of Copy mode, the  $\triangleright$  button function varies depending on the region. It can work as the [EXPOSURE] button for Europe and the Americas, or the [ID CARD] button for regions other than Europe and the Americas. Just press the button to access the "EXPOSURE" or "ID CARD" function so that you can change the copy density, or you can copy the front and back of a card on a sheet of paper. **P.44 "Adjusting the exposure"** 

**P.57** "Copying both sides of a card on a sheet"

#### **For Europe and the Americas**

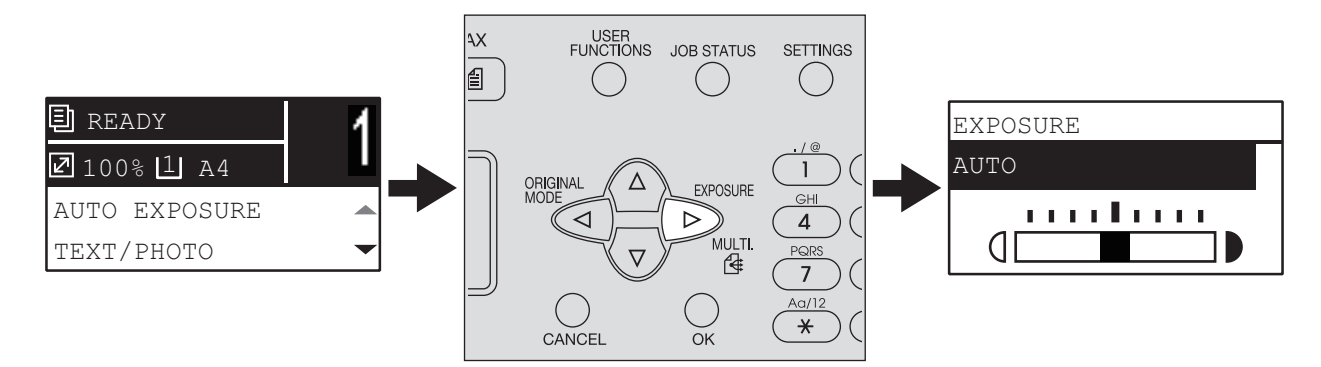

#### **For regions other than Europe and the Americas**

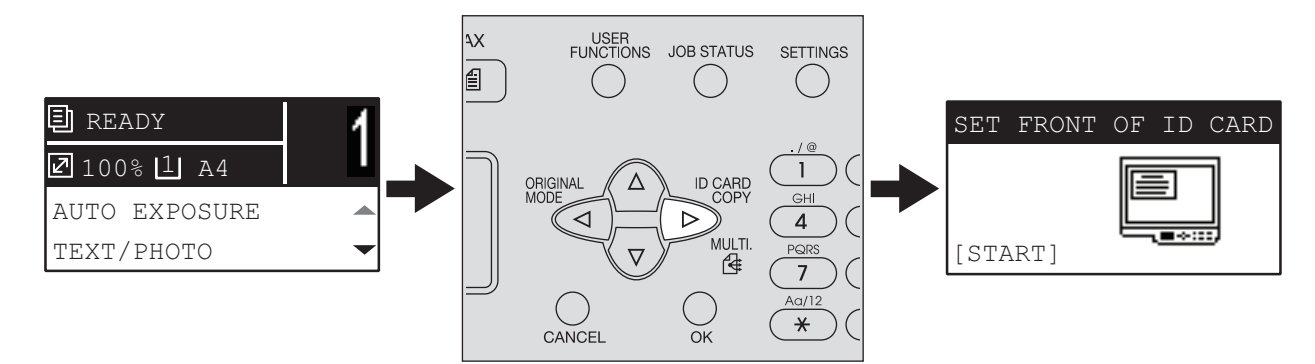

#### <span id="page-44-0"></span>**Selecting "ORIGINAL MODE" quickly**

On the first screen of Copy mode, the  $\triangleleft$  button can work as the [ORIGINAL MODE] button. Just press the button to access the "ORIGINAL MODE" function so that you can change the original mode. **P.45** "Selecting the original mode"

#### **For Europe and the Americas**

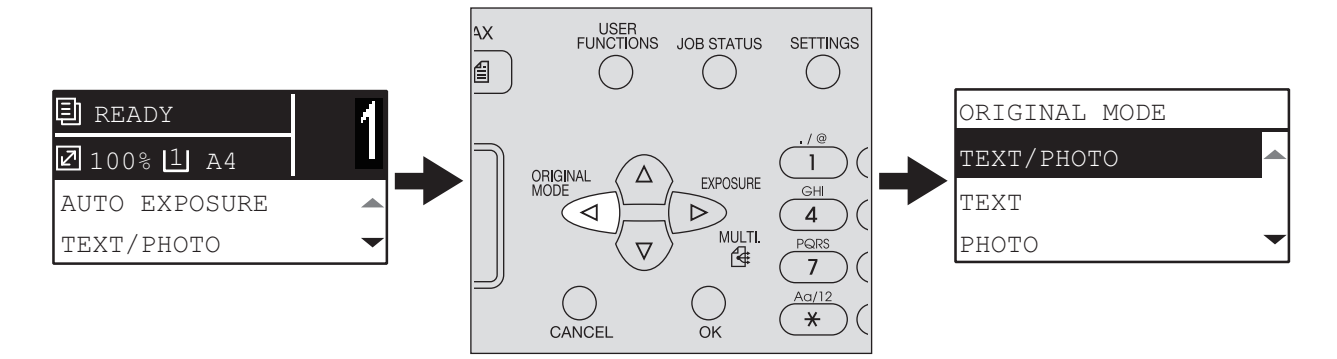

#### **For regions other than Europe and the Americas**

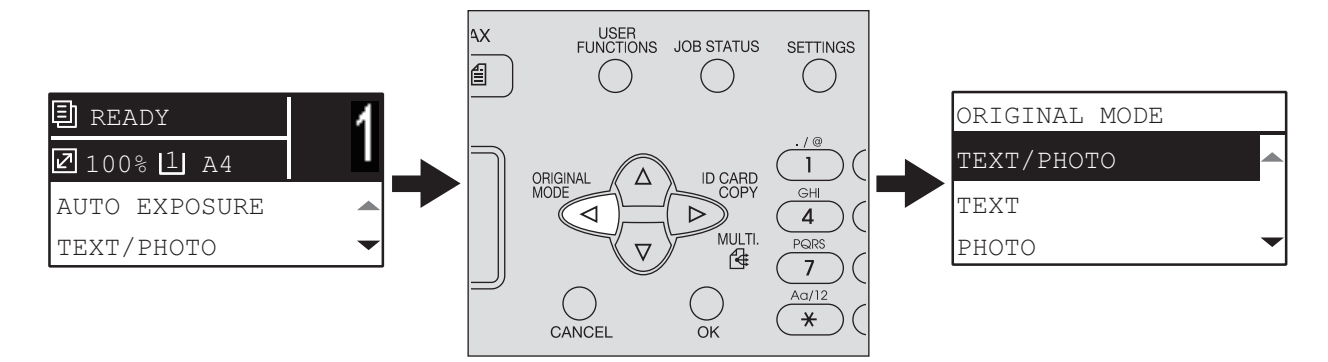

# <span id="page-45-0"></span>**Copy Settings**

You can make the copy settings on the copy functions menu.

Tip

Press [CANCEL] to exit from the setting without making any changes.

# <span id="page-45-1"></span>**Adjusting the exposure**

You can adjust the density to make copies lighter or darker in nine levels from -4 to +4. The auto density setting can represent the copy image in the middle density status.

Tip

You can directly access this function by pressing  $\triangleright$ . The button operation varies depending on the region. For Europe and the Americas:

 [P.42 "Using the "EXPOSURE" or "ID CARD" function quickly"](#page-43-0)

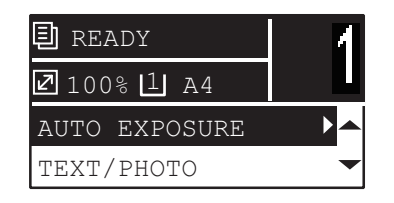

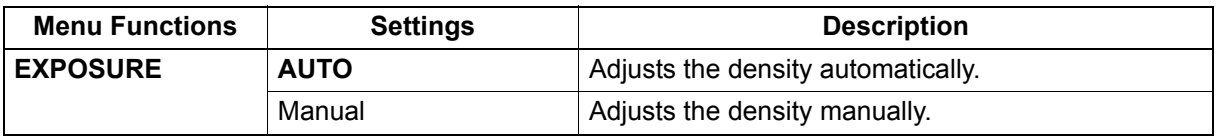

- **1 Press [COPY].**
- **Press**  $\triangledown$  or  $\triangle$  to select the item displayed on the LCD screen, and then press  $\triangleright$ .
- **3** Press  $\triangledown$  or  $\triangle$  to select the setting item.
- **4 Adjust the density as follows.**

**For "AUTO":**

Press [OK].

**For manual:**

1) Press  $\triangleright$  or  $\triangleleft$  to increase or decrease the density level.

2) Press [OK].

# <span id="page-46-0"></span>**Selecting the original mode**

You can select suitable original image to copy.

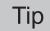

You can directly access this function by pressing  $\triangle$ .  [P.43 "Selecting "ORIGINAL MODE" quickly"](#page-44-0)

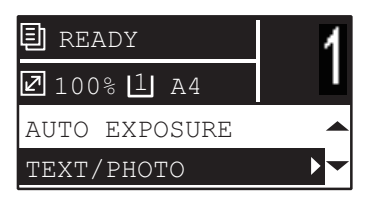

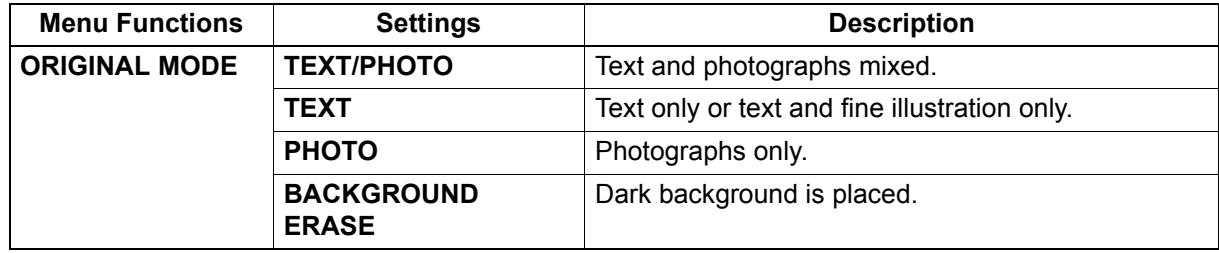

### **1 Press [COPY].**

- **2** Press  $\triangledown$  or  $\triangle$  to select the item displayed on the LCD screen, and then press  $\triangleright$ .
- **3** Press  $\triangledown$  or  $\triangle$  to select the setting item, and then press [OK].

# <span id="page-47-0"></span>**Selecting the paper**

You can select the paper source in which the paper of the desired size and type is loaded. **P.20 "Acceptable paper types"** 

# **Selecting the paper source**

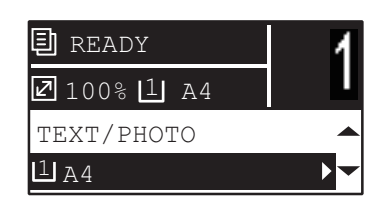

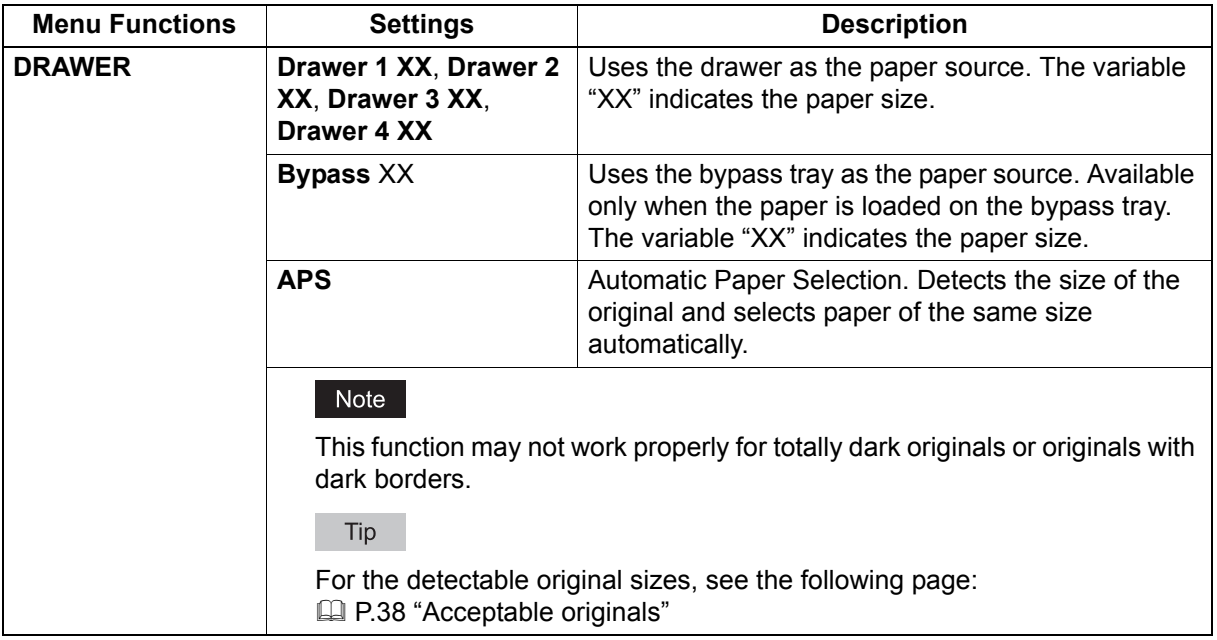

# **1 Press [COPY].**

**2** Press  $\triangledown$  or  $\triangle$  to select the item displayed on the LCD screen, and then press  $\triangleright$ .

# **3** Press  $\triangledown$  or  $\triangle$  to select the setting item.

**To select the paper size:**

1) Press  $\triangleright$ .

2) Press  $\nabla$  or  $\triangle$  to select the paper size, and then press [OK].

**To accept the setting:**

Press [OK].

# **Selecting the bypass tray automatically**

When you load paper into the bypass tray, the paper source automatically changes from the drawer to the bypass tray. The LCD screen automatically changes so that you can easily set the paper size and type for the bypass tray.

**1 Press**  $\triangledown$  or  $\triangle$  to select the paper size, and then press [OK].

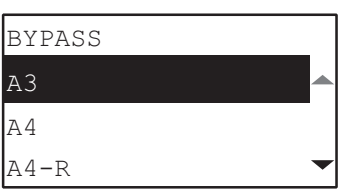

**2** Press  $\triangledown$  or  $\triangle$  to select the paper type, and then press [OK].

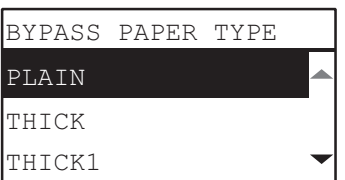

Remove the paper from the bypass tray after copying is finished. The paper source automatically changes back to the drawer.

# <span id="page-49-0"></span>**Enlarging or reducing the copy size**

You can enlarge or reduce the size of copies in the following three ways.

- Specify the ratio manually  $( \Box$  [P.48](#page-49-1))
- Select a fixed zoom ratio  $( \Box \Box P.49)$  $( \Box \Box P.49)$
- Automatic Magnification Selection (AMS)  $(4)$  [P.51](#page-52-0))

# <span id="page-49-1"></span>**Specifying the ratio manually**

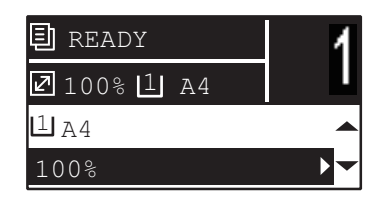

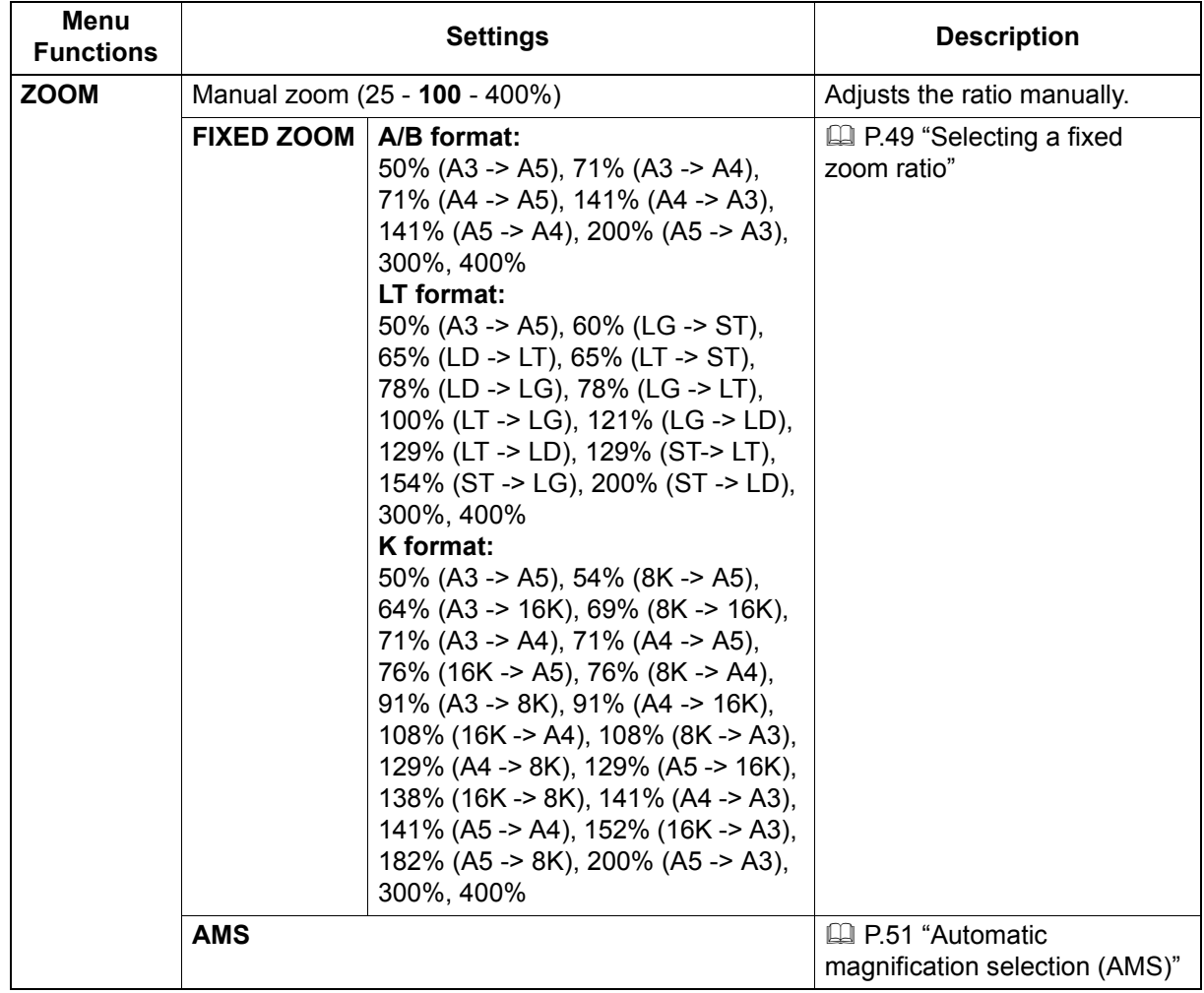

# **1 Press [COPY].**

- **2** Press  $\triangledown$  or  $\triangle$  to select the item displayed on the LCD screen, and then press  $\triangleright$ .
- **3** Press  $\triangledown$  or  $\triangle$  to select the setting item for manual zoom.

When manual zoom is already selected, this step is not necessary.

 $\overline{2}$ 

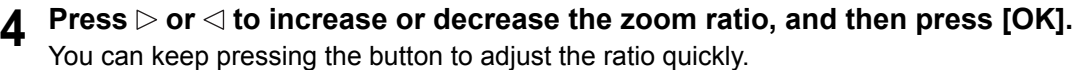

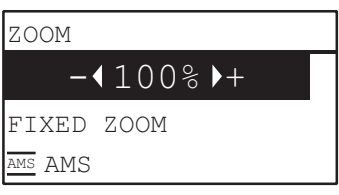

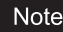

To make an enlarged or reduced copy of an original placed in portrait direction onto a paper in landscape direction, select "AMS" for zoom ratio.

 [P.51 "Automatic magnification selection \(AMS\)"](#page-52-0)

# <span id="page-50-0"></span>**Selecting a fixed zoom ratio**

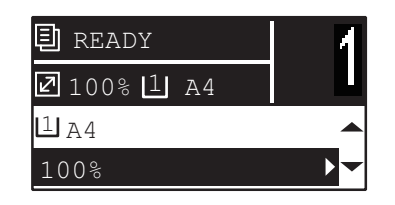

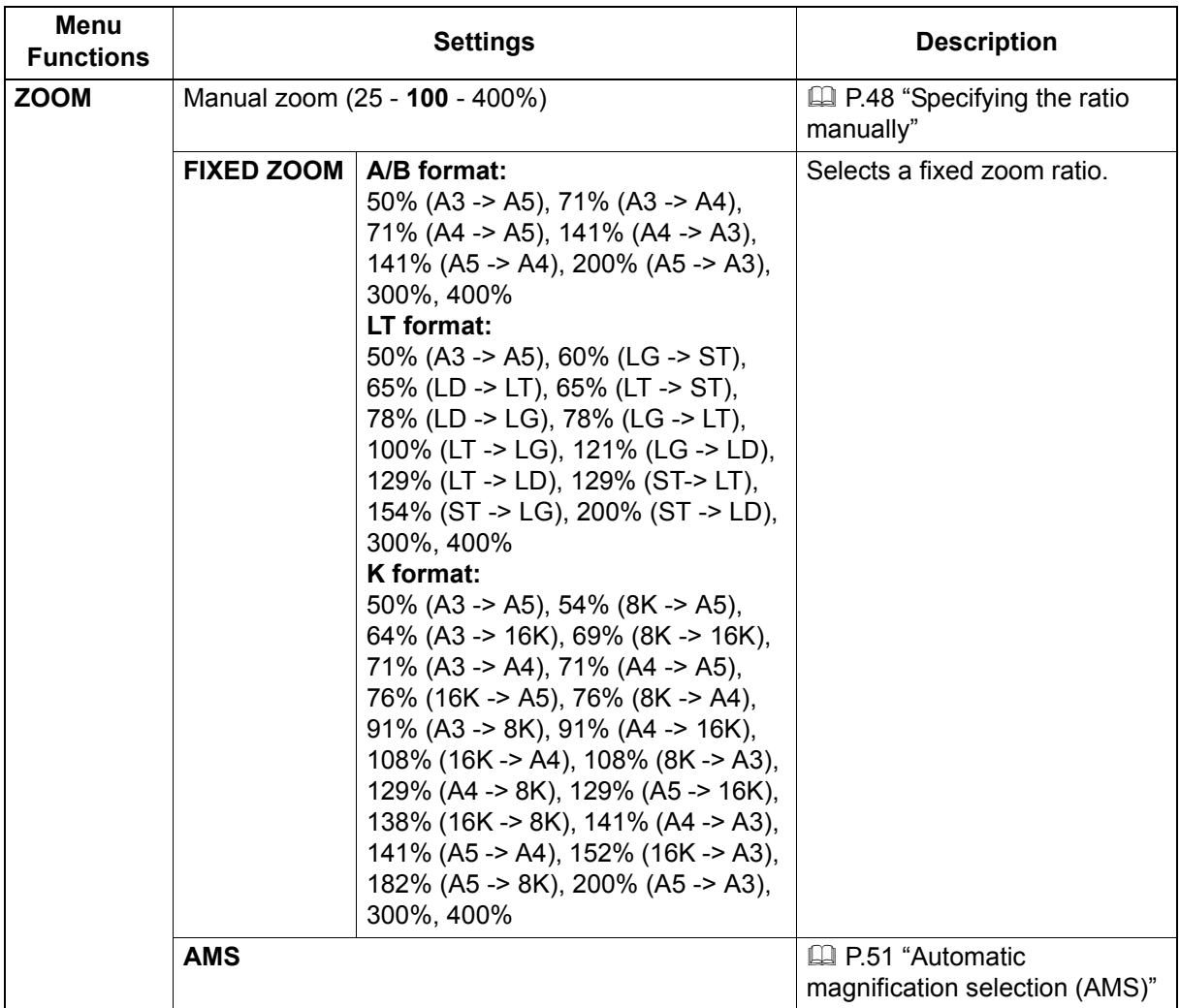

**1 Press [COPY].**

**2** Press  $\triangledown$  or  $\triangle$  to select the item displayed on the LCD screen, and then press  $\triangleright$ .

**3** Press  $\triangledown$  or  $\triangle$  to select "FIXED ZOOM", and then press  $\triangleright$ .

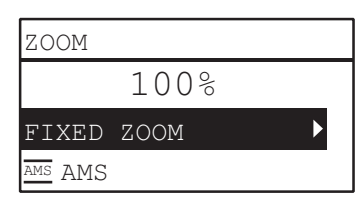

**4 Press**  $\triangledown$  or  $\triangle$  to select a zoom ratio, and then press [OK].

#### Note

To make an enlarged or reduced copy of an original placed in portrait direction onto a paper in landscape direction, select "AMS" for zoom ratio.

 [P.51 "Automatic magnification selection \(AMS\)"](#page-52-0)

 $\overline{2}$ 

# <span id="page-52-0"></span>**Automatic magnification selection (AMS)**

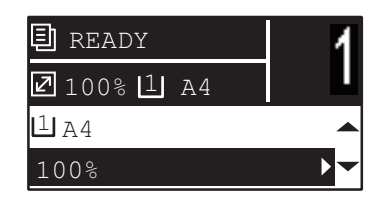

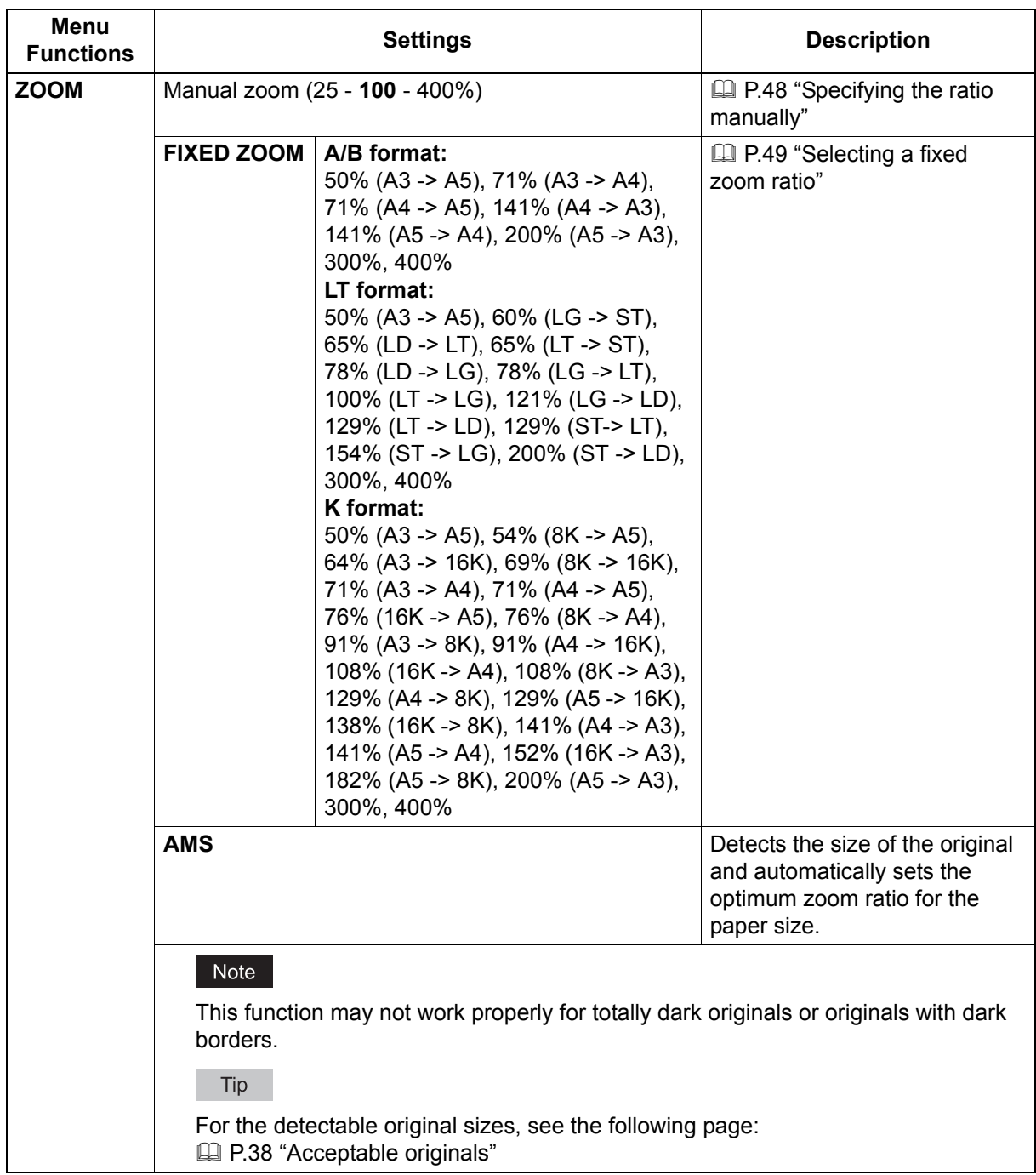

- **1 Press [COPY].**
- **2** Press  $\triangledown$  or  $\triangle$  to select the item displayed on the LCD screen, and then press  $\triangleright$ .

**3** Press  $\triangledown$  or  $\triangle$  to select "AMS", and then press [OK].

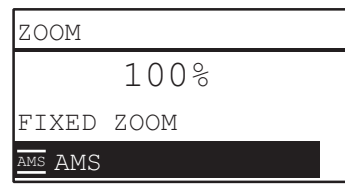

#### Note

To make an enlarged or reduced copy of an original placed in portrait direction onto a paper in landscape direction, select "AMS" for zoom ratio.

 [P.51 "Automatic magnification selection \(AMS\)"](#page-52-0)

# <span id="page-54-0"></span>■ Sorting pages

You can sort a number of copied pages in the same order as the original.

**NON SORT:** Not to sort the copied pages. All copies of the first page are ejected first and then all copies of subsequent pages are ejected in sequence.

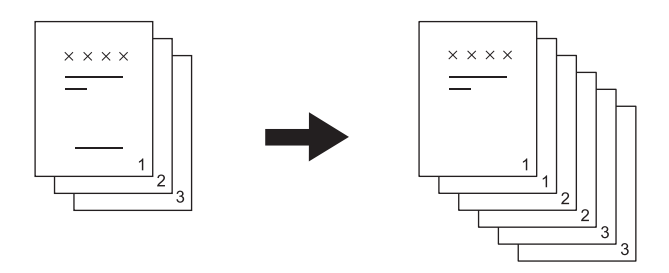

**SORT:** Sorts the copied pages in the same order as the original and eject all sets of copies in the same orientation.

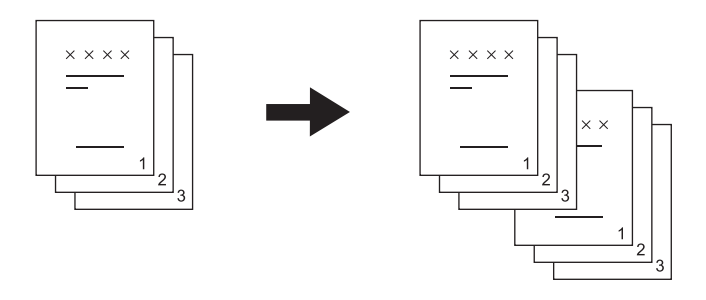

**ROTATE SORT:**When you make several sets of copies, the copies can be sorted and made to exit alternately one set by one. This is called alternation. You need to place copy paper in one paper source in a landscape direction and place that of the same size in another paper source in a portrait direction in advance.

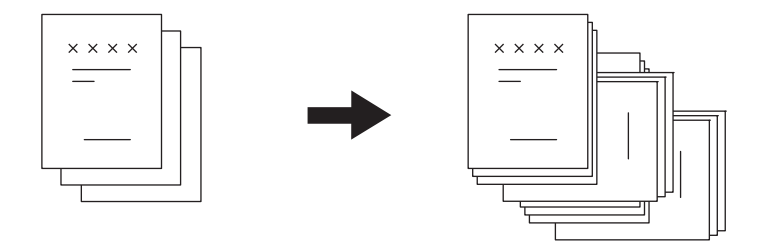

#### Note

Paper of letter, A4, B5, LT, or 16K size can be loaded in drawers or on the bypass tray for "ROTATE SORT".

Tip

When an original is placed on the Reversing Automatic Document Feeder, "SORT" is automatically set.

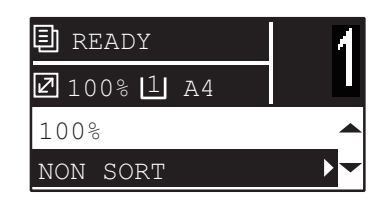

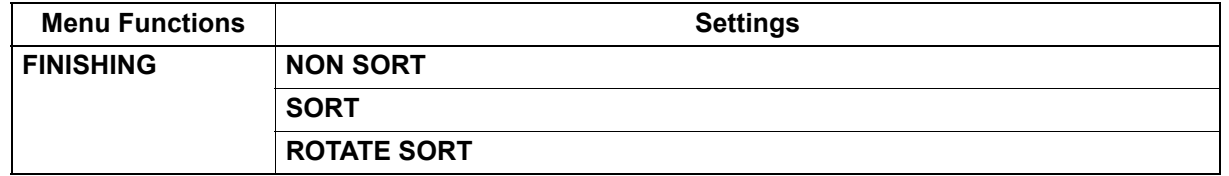

### **1 Press [COPY].**

- **2** Press  $\triangledown$  or  $\triangle$  to select the item displayed on the LCD screen, and then press  $\triangleright$ .
- **3** Press  $\triangledown$  or  $\triangle$  to select the setting item, and then press [OK].
- **4 Specify the number of copies to "2" or more.**

**P.39 "Copying originals"** 

#### **When placing the original on the original glass**

After the first original is scanned, the LCD screen shows "NEXT ORIGINAL?".

Make sure that "SCAN NEXT PAGE" is selected, place the next original on the original glass, and then press [OK] or [START]. When all the originals have been scanned, select "FINISHED", and then press [OK] or [START].

#### Note

"CANCEL JOB?" is displayed if there is no operation for a certain period.

# <span id="page-56-0"></span>■ Copying two or four pages on each sheet

You can copy two or four original pages on each sheet of paper.

**OFF:** Disables this function.

**2IN1:** Copies two pages on a sheet of paper.

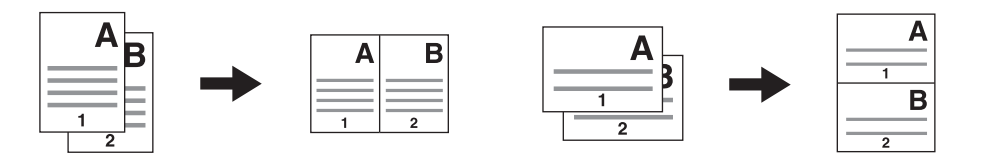

**4IN1:** Copies four pages on a sheet of paper.

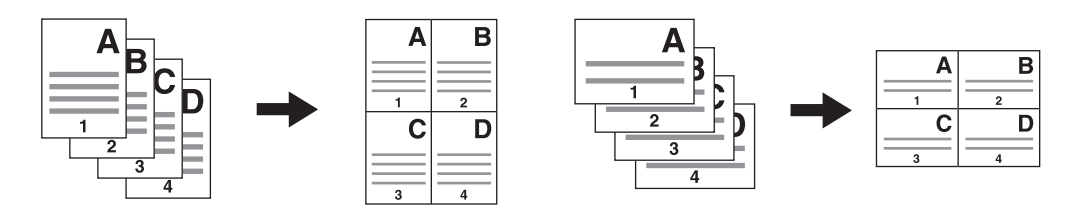

#### Notes

- Be sure the [Paper size], [EXPOSURE] and the like are set before selecting [2IN1/4IN1].
- You need to make settings to use the "2IN1/4IN1" function from "USER FUNCTIONS" "COPY" "2IN1/ 4IN1".

**P.180 "User functions menu items"** 

 This function is not available for some paper sizes. If you have set the unavailable sizes, the LCD screen shows the error message and you cannot use this function. **P.20 "Preparation 2 - Loading Paper"** 

 [P.35 "Preparation 3 - Registering Paper Size and Type"](#page-36-0)

- Copying without specifying paper size and direction of the original pages may result in unexpected page allocation order or image position.
- When a 2-sided original is placed with its top on the left of the Reversing Automatic Document Feeder in 2in1/4in1 copying, set [IMAGE DIRECTION] to "OFF".

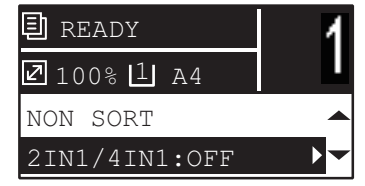

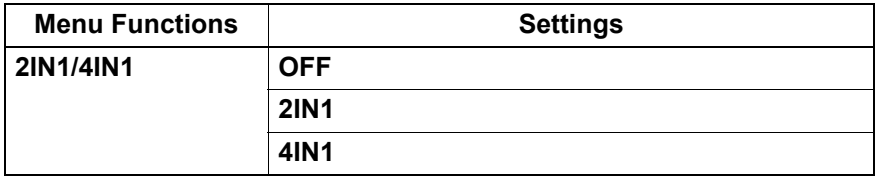

- **1 Press [COPY].**
- **Press**  $\triangledown$  or  $\triangle$  to select the item displayed on the LCD screen, and then press  $\triangleright$ .
- **3** Press  $\triangledown$  or  $\triangle$  to select the setting item, and then press  $\triangleright$ .

### **4 Follow the instructions on the LCD screen to use the "2IN1/4IN1" function. You are instructed to make the following settings.**

- **ORIGINAL SIZE** Press  $\triangledown$  or  $\triangle$  to select the size of the original.
- **ORIGINAL ORIENTATION**

Press  $\triangleright$  or  $\triangleleft$  to select the portrait or landscape orientation of the original.

**SET ORIGINAL**

Place the originals as shown on the LCD screen. Make sure that you place the original in the same orientation as the one selected in "ORIG. ORIENTATION".

#### **NEXT ORIGINAL?**

When you place the original on the original glass, this message appears. Press  $\triangledown$  or  $\triangle$  to select "SCAN NEXT PAGE". Select "FINISHED" when you have finished scanning your originals.

#### Notes

- The size of the original selected in [ORIGINAL SIZE] is disabled if it is detected automatically. For the detectable original sizes, see the following page: **P.38 "Acceptable originals"**
- If the size of the original is not detected automatically, specify [ORIGINAL SIZE] and place the original on the original glass.
- "CANCEL JOB?" is displayed if there is no operation for a certain period.

# <span id="page-58-0"></span>**Copying both sides of a card on a sheet**

You can copy the front and back of a card on a sheet of paper.

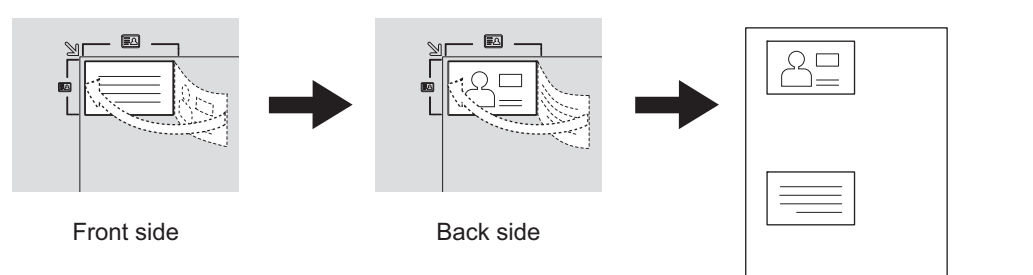

Tip

You can directly enable this function by pressing  $\triangleright$ . The button operation varies depending on the region. For regions other than Europe and the Americas:

 [P.42 "Using the "EXPOSURE" or "ID CARD" function quickly"](#page-43-0)

#### Notes

- Be sure to set the paper size and density, etc. before selecting [ID CARD].
- The settings for the area to scan originals and the print position vary from region to region, so that the area wider than the card frame of the original glass might be scanned depending on the region.
- The upper and left areas (about 4 mm in width) cannot be copied. To copy up to the edges of a card, place the card apart from the edges of the original glass.

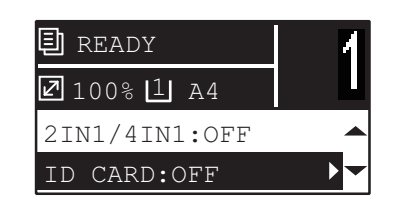

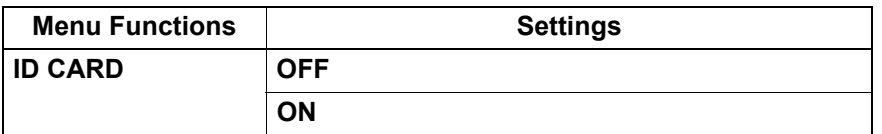

- **1 Press [COPY].**
- **Press**  $\triangledown$  or  $\triangle$  to select the item displayed on the LCD screen, and then press  $\triangleright$ .
- **Press**  $\nabla$  or  $\triangle$  to select the setting item, and then press [OK].

### **4 Follow the instructions on the LCD screen to use the "ON" function. You are instructed to make the following settings.**

#### **SET FRONT OF ID CARD**

Place the front of a card face down at the upper left on the original glass, and then press [START].

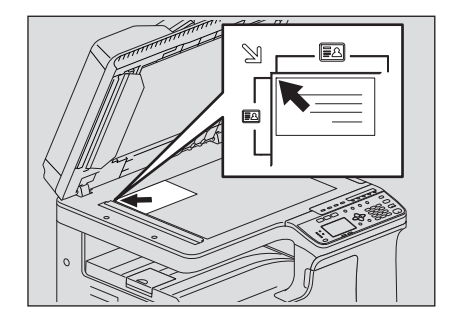

#### **SET BACK OF ID CARD**

Turn over the card and place the back surface face down on the original glass, and then press [START].

#### Note

"CANCEL JOB?" is displayed if there is no operation for a certain period.

### <span id="page-60-0"></span>**Example 1** Erasing the shadow on edges

You can erase the shadow on the edges of copies. When you copy thick books, you can erase the surrounding shadow with this function. The area to erase can be changed from 4 to 15 mm (0.2 to 0.6") in increments of 1 mm (0.04").

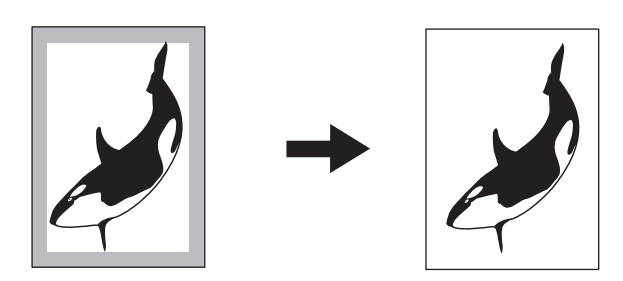

**Tips** 

- This function is available only for paper of standard sizes.
- If the original is different from paper in size (the ratios of width and height are different), the shadow might not be erased on some edges.

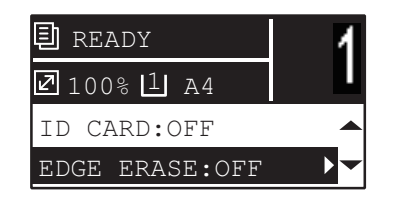

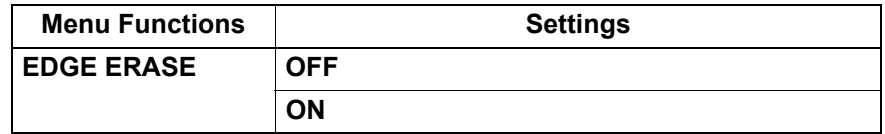

- **1 Press [COPY].**
- 
- $\boldsymbol{2}$   Press  $\triangledown$  or  $\vartriangle$  to select the item displayed on the LCD screen, and then press  $\triangleright$ .
- 

# $\mathbf 3$  •Press  $\triangledown$  or  $\vartriangle$  to select the setting item. **4 Set the setting as follows.**

**For "OFF"** Press [OK].

- **For "ON"**
- 1) Press  $\triangleright$ . 2) Press  $\triangleright$  or  $\triangleleft$  to increase or decrease the value for the area to erase.
- 3) Press [OK].

Tip

If you just press [OK] for "ON", the default value (7 mm (0.3")) of this function is used.

# <span id="page-61-0"></span>**Copying right and left pages separately**

When you place a booklet-type original on the original glass while it is being opened, the right and left pages of the opened section can be copied separately on different paper. Also, they can be copied on both sides of paper. You do not need to move the original on the original glass. The book margin width can be set between 8 to 30 mm (0.3 to 1.2") in increments of 1 mm (0.04").

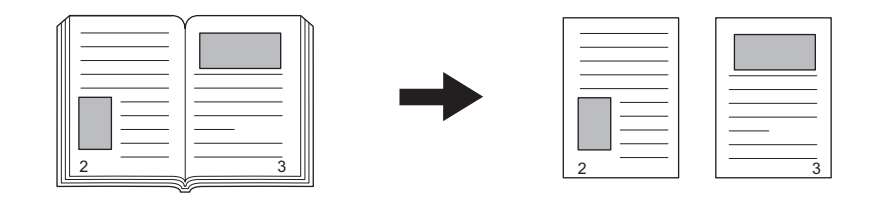

#### Note

A4, B5, LT, and 16K sizes are available for this function.

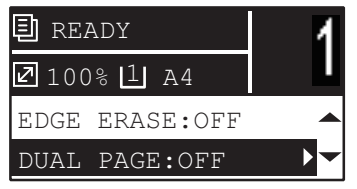

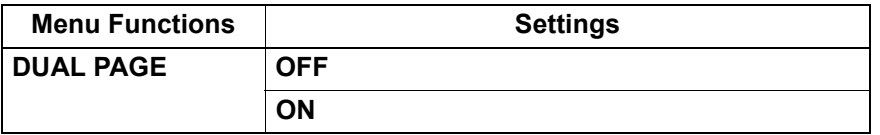

### **1 Press [COPY].**

- **Press**  $\triangledown$  or  $\triangle$  to select the item displayed on the LCD screen, and then press  $\triangleright$ .
- **3** Press  $\triangledown$  or  $\triangle$  to select the setting item.

### **4 Set the setting as follows.**

**For "OFF"**

Press [OK]. **For "ON"**

- 1) Press  $\triangleright$ .
- 2) Press  $\triangleright$  or  $\triangleleft$  to increase or decrease the value for the book margin width.
- 3) Press [OK].

Tip

If you just press [OK] for "ON", the default value (15 mm (0.6")) of this function is used.

# <span id="page-62-0"></span>**Shifting the pages to the right or left**

You can shift pages to the right or left. The shifted area can be used as a margin for punching holes or stapling. The margin can be changed from 4 to 15 mm (0.2 to 0.6") in increments of 1 mm (0.04").

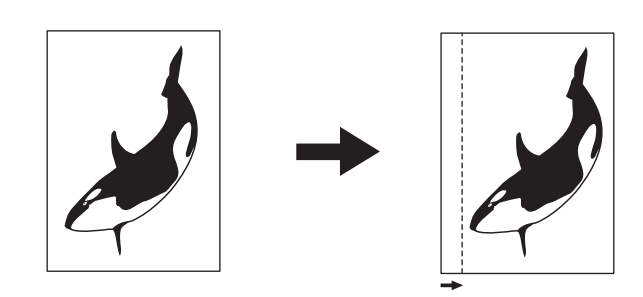

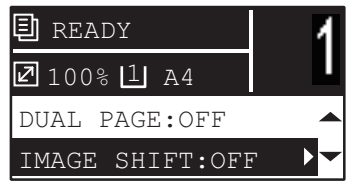

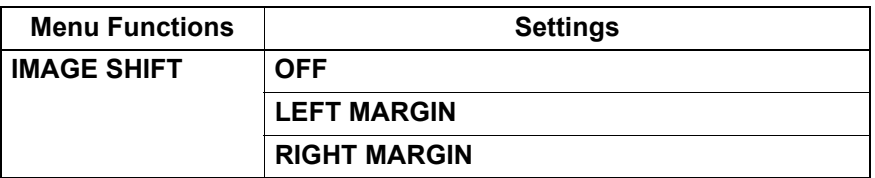

- **1 Press [COPY].**
- **2** Press  $\triangledown$  or  $\triangle$  to select the item displayed on the LCD screen, and then press  $\triangleright$ .
- **3** Press  $\triangledown$  or  $\triangle$  to select the setting item.
- **4 Set the setting as follows.**

### **For "OFF"**

Press [OK].

**For "LEFT MARGIN" or "RIGHT MARGIN":**

- 1) Press  $\triangleright$ .
- 2) Press  $\triangleright$  or  $\triangleleft$  to increase or decrease the value for the margin.
- 3) Press [OK].

Tip

If you just press [OK] for "ON", the default value (7 mm (0.3")) of this function is used.

# <span id="page-63-0"></span>**Copying on one or both sides**

You can select whether originals and paper are 1-sided or 2-sided individually. You can make copies of 1 sided originals into the both sides of paper so that you can save paper.

 $1 > 1$  **SIMPLEX** ( $\Box$  [P.63 "Copying on one side"\)](#page-64-0)

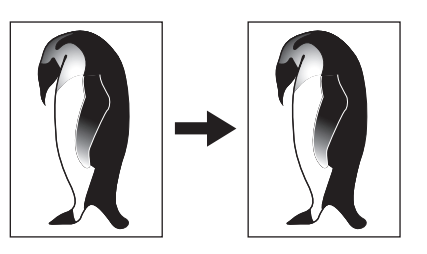

1 > 2 DUPLEX ( $\Box$  [P.64 "Copying on both sides"](#page-65-0))

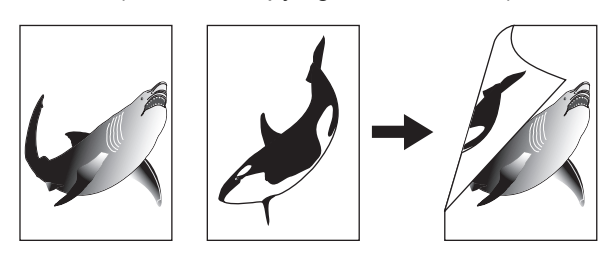

 $2 > 2$  DUPLEX ( $\Box$  [P.64 "Copying on both sides"](#page-65-0))

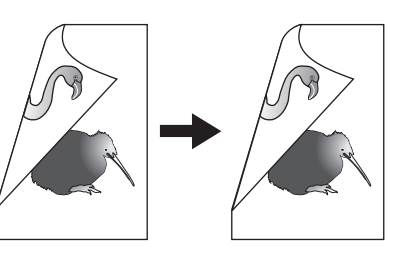

2 > 1 SPLIT ( $\Box$  [P.63 "Copying on one side"](#page-64-0))

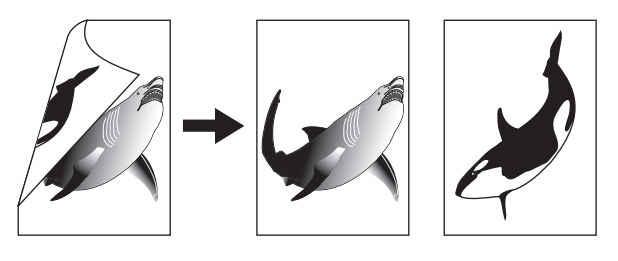

Note

To scan 2-sided originals automatically, the Reversing Automatic Document Feeder is required.

# <span id="page-64-0"></span>**Copying on one side**

You can copy 1-sided or 2-sided originals on the one side of paper.

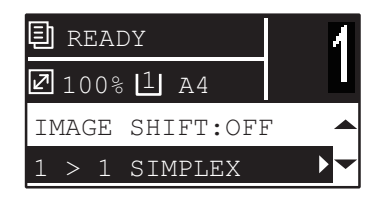

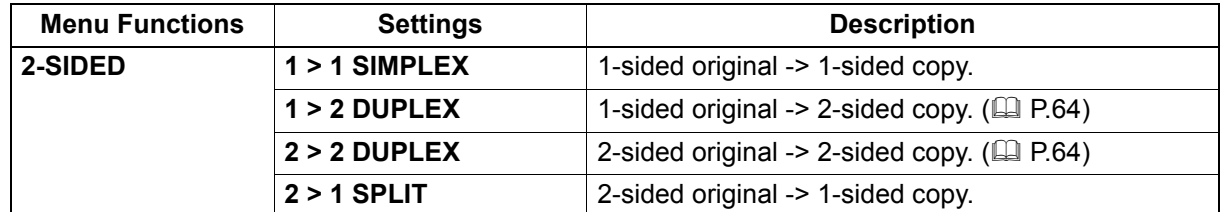

### **1 Press [COPY].**

**Press**  $\triangledown$  or  $\triangle$  to select the item displayed on the LCD screen, and then press  $\triangleright$ .

**3** Press  $\triangledown$  or  $\triangle$  to select the item for copying on one side, and then press [OK].

#### **When placing the original on the original glass**

After the first original is scanned, the LCD screen shows "NEXT ORIGINAL?".

Make sure that "SCAN NEXT PAGE" is selected, place the next original on the original glass, and then press [OK] or [START]. When all the originals have been scanned, select "FINISHED", and then press [OK] or [START].

### Note

"CANCEL JOB?" is displayed if there is no operation for a certain period.

# <span id="page-65-0"></span>**Copying on both sides**

You can copy 1-sided or 2-sided originals on the both side of paper.

#### Note

For double-sided printing, use plain paper (64 to 80g/m2).

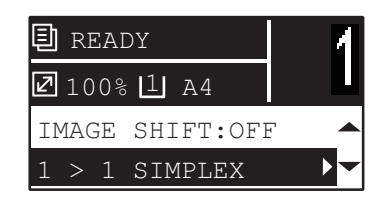

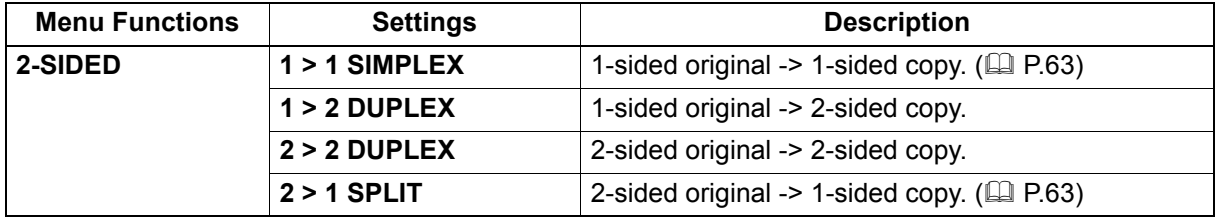

### **1 Press [COPY].**

**Press**  $\triangledown$  or  $\triangle$  to select the item displayed on the LCD screen, and then press  $\triangleright$ .

**3** Press  $\triangledown$  or  $\triangle$  to select the item for copying on both sides, and then press  $\triangleright$ .

**<u>A</u>** Press ∇ or ∆ to select the finishing mode, and then press [OK]. Select "BOOK" for **"open to left", or "TABLET" for "open to top".**

#### **When placing the original on the original glass**

After the first original is scanned, the LCD screen shows "NEXT ORIGINAL?".

Make sure that "SCAN NEXT PAGE" is selected, place the next original on the original glass, and then press [OK] or [START]. When all the originals have been scanned, select "FINISHED", and then press [OK] or [START].

#### Note

"CANCEL JOB?" is displayed if there is no operation for a certain period.

# <span id="page-66-0"></span>**Adding a page number and date/time on the copied paper**

You can add a page number and date/time on the copied paper.

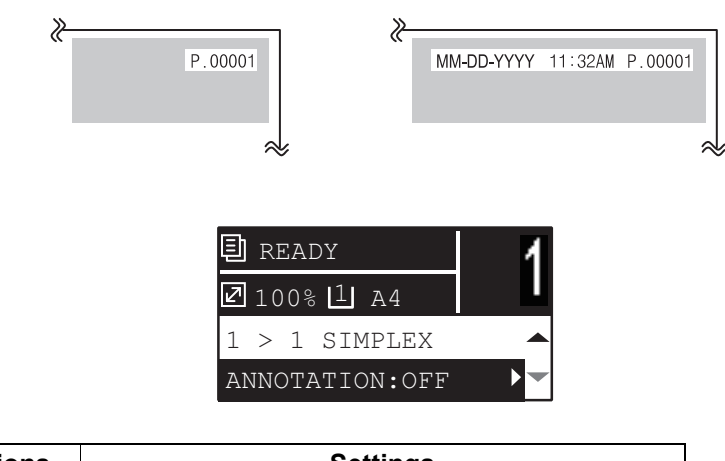

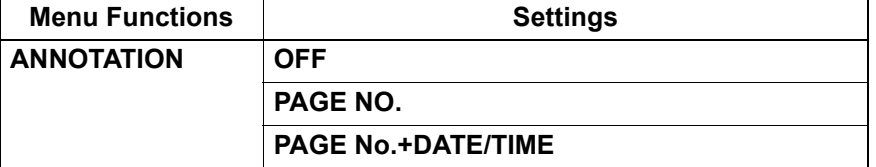

- **1 Press [COPY].**
- **Press**  $\triangledown$  or  $\triangle$  to select the item displayed on the LCD screen, and then press  $\triangleright$ .
- **3** Press  $\triangledown$  or  $\triangle$  to select the setting item, and then press [OK].

### <span id="page-66-1"></span>**Removing blank pages**

You can skip blank pages in the original when copying.

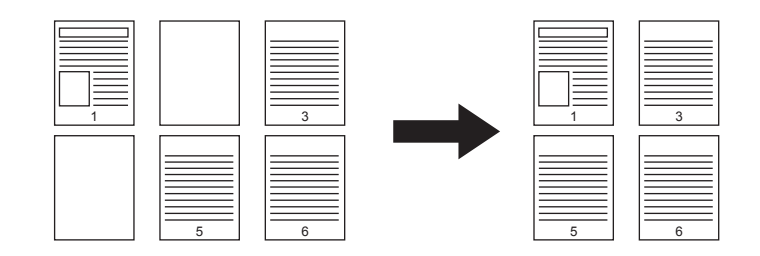

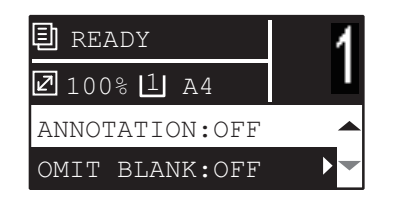

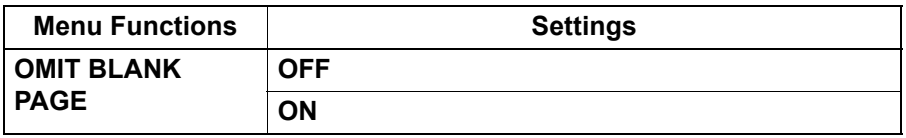

- **1 Press [COPY].**
- **Press**  $\triangledown$  or  $\triangle$  to select the item displayed on the LCD screen, and then press  $\triangleright$ .
- **3 Press**  $∇$  or  $∆$  to select the setting item, and then press [OK].

# <span id="page-67-0"></span>**Copying different sizes in one go**

When different sizes of originals are mixed and placed on the Reversing Automatic Document Feeder, some combinations of sizes can be copied in one go. The combination of A3 and A4, B4 and B5, or A4-R and FOLIO is available.

#### Notes

- Bypass copying is disabled. Place paper in the drawer.
- When this function sets to "ON", the equipment is switched to the automatic paper selection mode. In the automatic paper selection mode, a copy is made on copy paper of the same size as the original. Place paper whose sizes are the same as those of the originals in the corresponding drawers in advance.

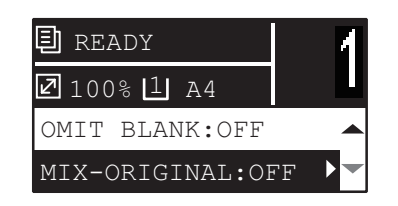

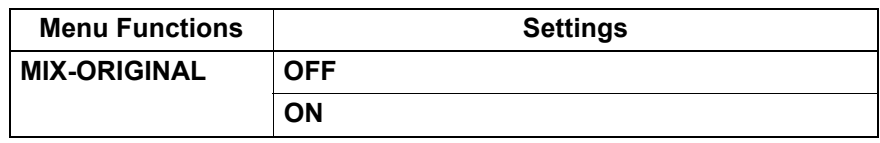

- **1 Press [COPY].**
- **Press**  $\nabla$  or  $\triangle$  to select the item displayed on the LCD screen, and then press  $\triangleright$ .
- $\mathbf{3}$  Press  $\triangledown$  or  $\triangle$  to select the setting item, and then press [OK].

### <span id="page-68-0"></span> $\blacksquare$  Image direction

When you make 1-sided portrait originals to 2-sided copy by placing them in a landscape direction, normally the copied pages are "open to top". With this function you can make them "open to left". This function is called "image direction".

When you make 2-sided "open to left" portrait originals to 1-sided copy, normally the copied pages exit in a different direction alternately. With this function, you can make them all exit in the same direction.

#### **1-sided portrait original (placed in a landscape direction) -> 2-sided copy**

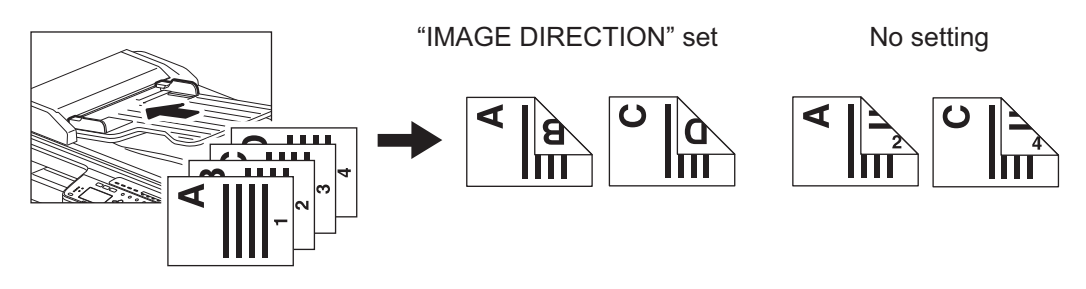

#### **2-sided "open to left" portrait original -> 1-sided copy**

"IMAGE DIRECTION" set No setting

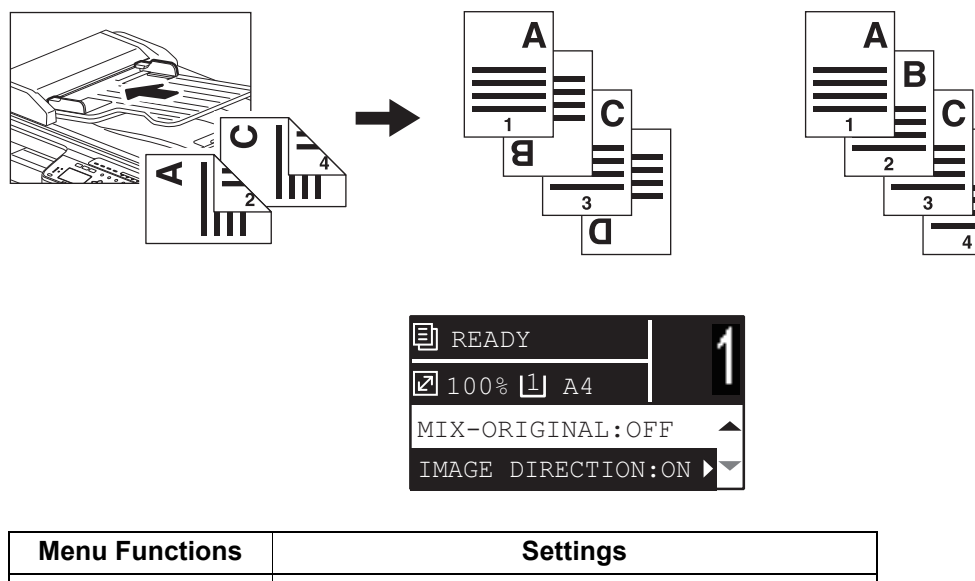

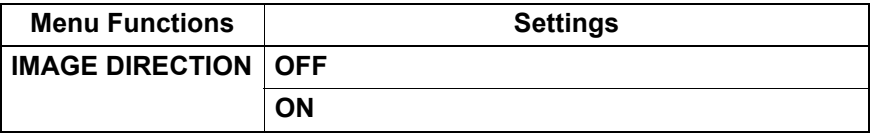

- **1 Press [COPY].**
- **Press**  $\triangledown$  or  $\triangle$  to select the item displayed on the LCD screen, and then press  $\triangleright$ .
- **Press**  $\triangledown$  or  $\triangle$  to select the setting item, and then press [OK] or  $\triangleright$ .

# <span id="page-69-0"></span>■ Continuing the scanning for a copy

When you copy with the Reversing Automatic Document Feeder (RADF), you can select whether you continue scanning the next originals after the last loaded original is scanned.

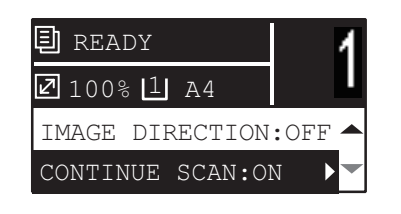

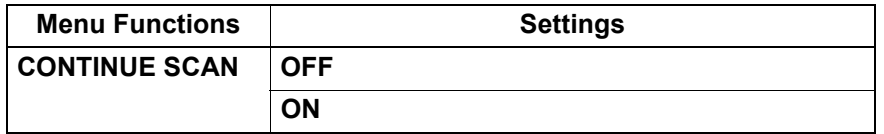

- **1 Press [COPY].**
- **2** Press  $\triangledown$  or  $\triangle$  to select the item displayed on the LCD screen, and then press  $\triangleright$ .
- **3 Press** ∇ or ∆ to select the setting item, and then press [OK].

# <span id="page-70-0"></span>**Confirming the current function settings**

**1 Press [SETTINGS].**

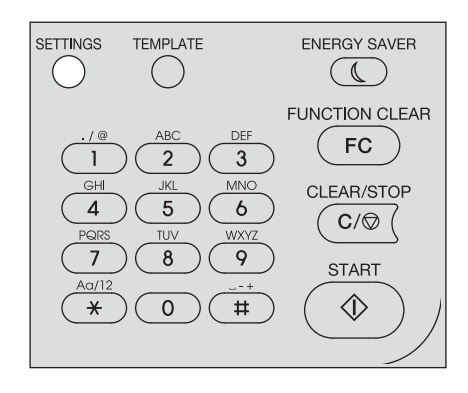

**2** Press  $\triangledown$  or  $\triangle$  to scroll through the menu. For details on the displayed functions and settings, see the pages below. **■ [P.172 "Copy menu items"](#page-173-0)** 

**3 When you are finished with confirmation, press [SETTINGS] again.**

# <span id="page-71-0"></span>**Using Templates (Copy)**

Once you have set the several functions and settings, you can register up to three of them as "templates" and recall one of them for frequent use.

<span id="page-71-1"></span>**Registering the templates**

- **1 Make settings for the functions to register as a template.**
- **2 Press [TEMPLATE].**

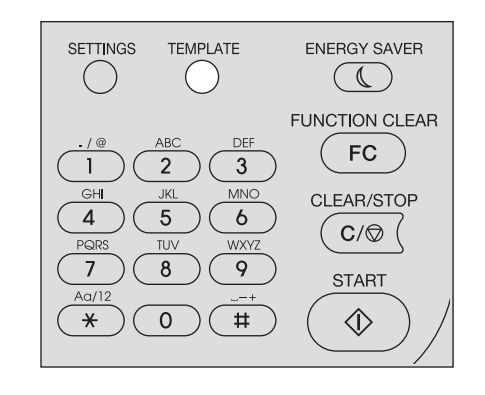

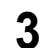

**3 Press ∇ or ∆ to select "REGISTRATION", and then press ⊳.** 

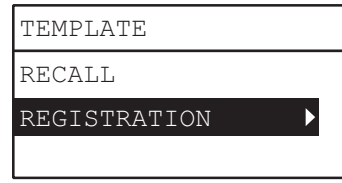

### $\blacktriangle$  Press  $\triangledown$  or  $\triangle$  to select a template, and then press [OK].

#### Notes

- You can register three templates for copying.
- The settings are overwritten if you select an existing template.
- You can also register and edit templates with TopAccess. For details, refer to the *TopAccess Guide*.

You can specify the following items in copy templates.

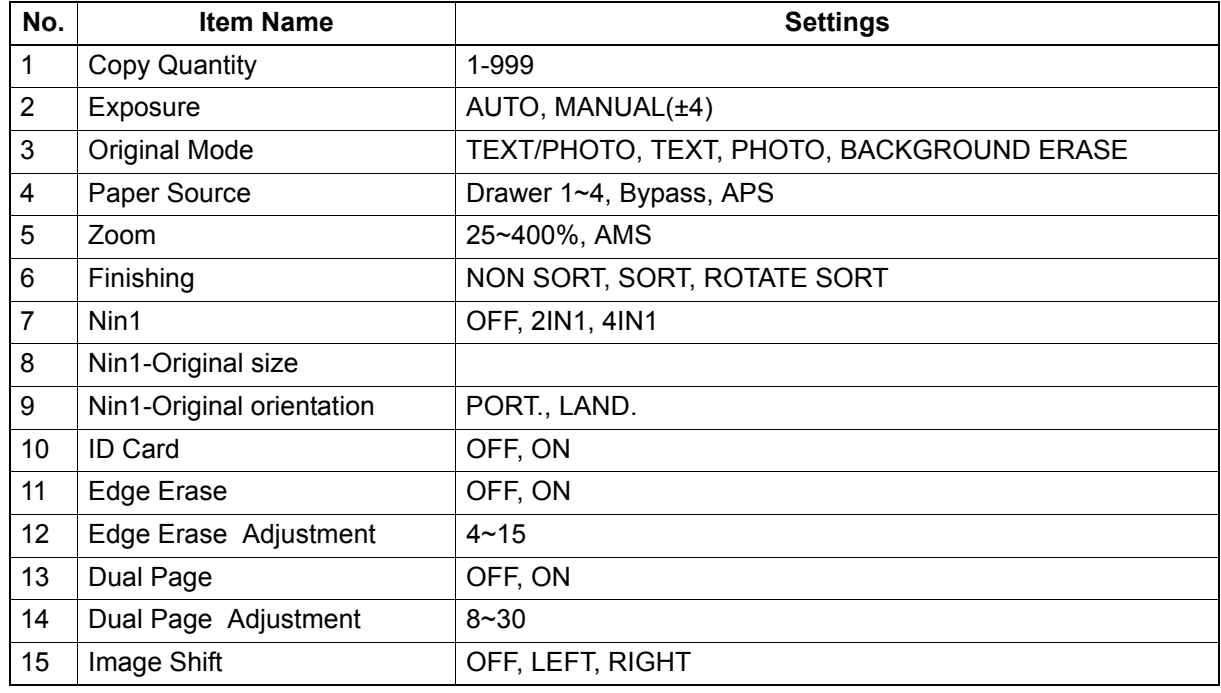
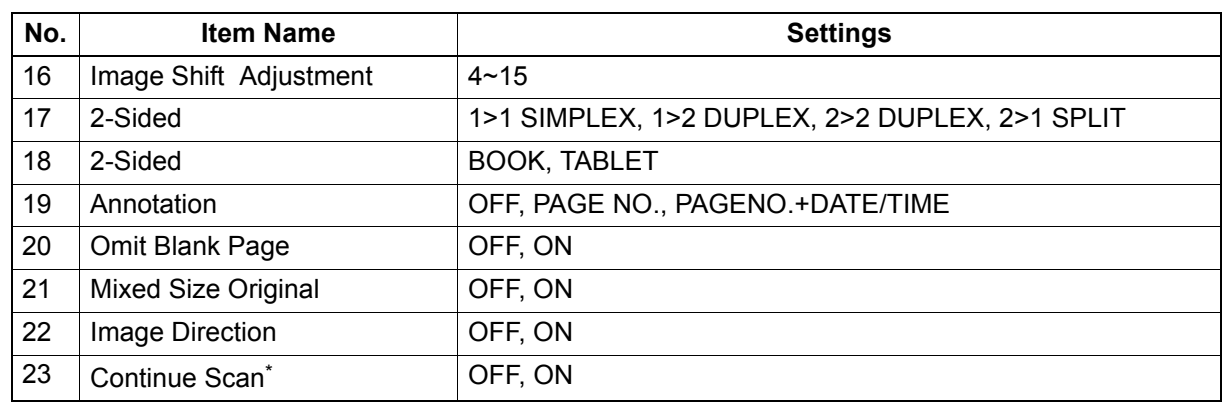

\* This item is available only when the Reversing Automatic Document Feeder (RADF) is installed.

# **Recalling a template**

**1 Press [TEMPLATE].**

# **2** Press  $\triangledown$  or  $\triangle$  to select "RECALL", and then press  $\triangleright$ .

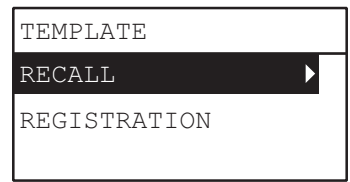

**3** Press  $\triangledown$  or  $\triangle$  to select a template, and then press [OK].

# $R$

# **PRINT FUNCTIONS (Windows)**

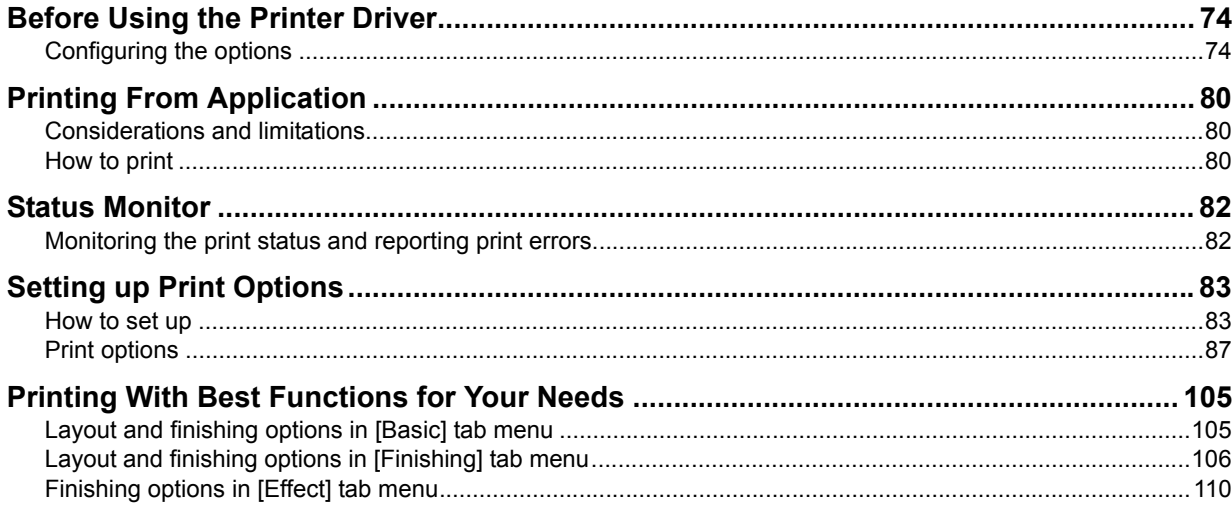

# <span id="page-75-0"></span>**Before Using the Printer Driver**

Before printing, you have to configure the following options:

• Configuration Settings To use devices installed in this equipment, you must first configure their options on the [Configuration] tab of the printer driver.

**P.74 "Configuring the options"** 

Department Code

This system can manage jobs by department codes. This feature allows you to manage job counters for each department code. For example, a network administrator can check the number of copies printed by a specific department.

If the department code function is enabled, enter your department code provided by your administrator.

# <span id="page-75-1"></span>**Configuring the options**

To use this equipment properly, you need to save the configuration of the options installed on the [Configuration] tab menu after you installed the printer drivers. In the default setting, you can obtain the configuration data of options installed automatically by opening the [Configuration] tab menu. If SNMP communication between this equipment and your computer is not available, or you want to configure options manually, see the following page:

**P.74 "Configuring options manually"** 

### Tip

When SNMP communication between this equipment and your computer is enabled, you can retrieve the option configuration information by clicking [Update Now].

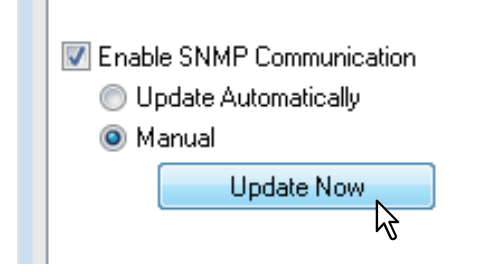

# <span id="page-75-2"></span>**Configuring options manually**

If SNMP communication between this equipment and your computer is not available:

### **Setting the [Configuration] tab manually**

### Note

You need to log in to Windows with the "Administrator" privilege.

**1 Click [Start] and select [Devices and Printers].**

The Printers folder appears.

**Tips** 

- For Windows Vista or Windows Server 2008 Click [Start], [Control Panel], [Hardware and Sound] and select [Printers].
- For Windows 8 or Windows Server 2012, see the procedures in the following section. **E [P.77 "Accessing the printers folder on Windows 8 / Windows Server 2012"](#page-78-0)**

**2 Select your printer, and then click [Printer properties] in the [File] menu.**

The printer driver properties dialog box appears.

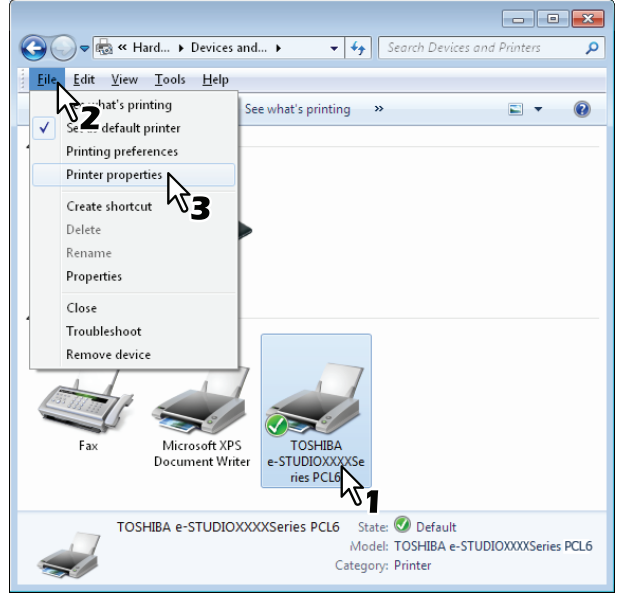

- For Windows Vista / Windows Server 2008, click [Properties] in the [File] menu and select your printer.
- If the [File] menu is not displayed, press [Alt].
- If the dialog box displayed does not allow the printer driver properties to be changed, follow the procedure below.
	- For Windows Vista, click [Run as administrator] and [Properties] in the [File] menu. If the password entry screen appears, enter the administrator password. The [User Account Control] dialog box appears. Click [Continue].
	- For Windows 7, some tab menus have a **button in the printer driver properties**. To change the properties, click on it. If the properties cannot be changed, ask your system administrator.

### **3 Select the [Configuration] tab menu, and set the following options.**

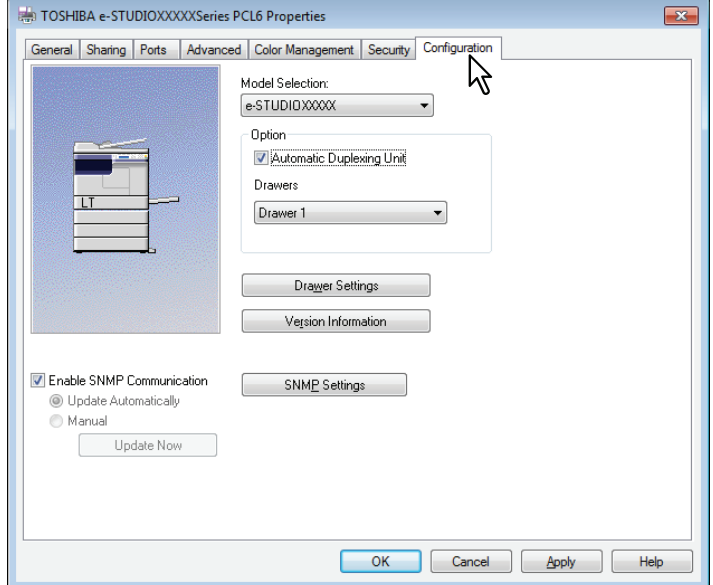

**Model Selection** — Select the model name.

**Option - Automatic Duplexing Unit** — Be sure to select this check box to use the equipment. **Option - Drawers** — Select the drawer configuration.

Tip

For more information about each item, see the descriptions about the Configuration tab.  [P.102 "\[Configuration\] tab"](#page-103-0)

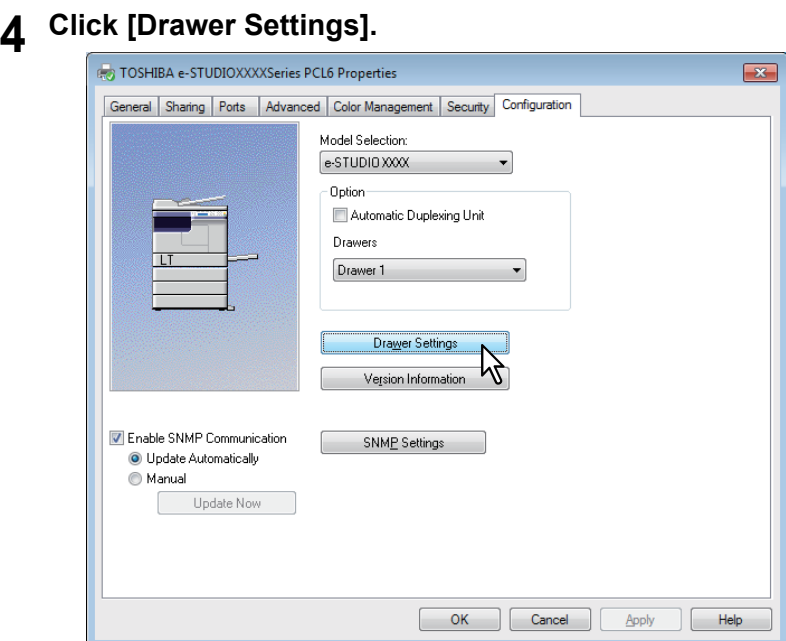

The [Drawer Settings] dialog box appears.

### **5 Set the following options and click [OK].**

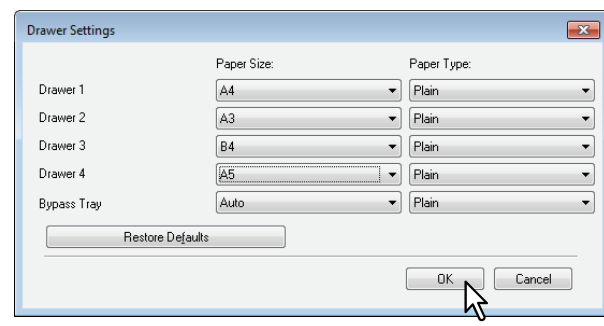

**Drawer 1** — Select the size of paper that is loaded in the Drawer 1. The paper type for the drawer is fixed to [Plain].

**Drawer 2** — Select the size of paper that is loaded in the Drawer 2. The paper type for the drawer is fixed to [Plain].

**Drawer 3** — Select the size of paper that is loaded in the Drawer 3. The paper type for the drawer is fixed to [Plain].

**Drawer 4** — Select the size of paper that is loaded in the Drawer 4. The paper type for the drawer is fixed to [Plain].

**Bypass Tray** — Select the size and type of paper that is loaded in the Bypass Tray.

**Tips** 

- Setup items differ depending on the model and the option configuration.
- For more information about each item, see the descriptions about the Drawer Settings. **P.103 "Drawer Settings"**

# **6 Click [Apply] or [OK] to save settings.**

### <span id="page-78-0"></span>**Accessing the printers folder on Windows 8 / Windows Server 2012**

Follow the steps below to access the printers folder on Windows 8 / Windows Server 2012.

**1 Move the cursor to the upper right corner or lower right corner of the computer screen, and then select [Start] in the menu that appears.**

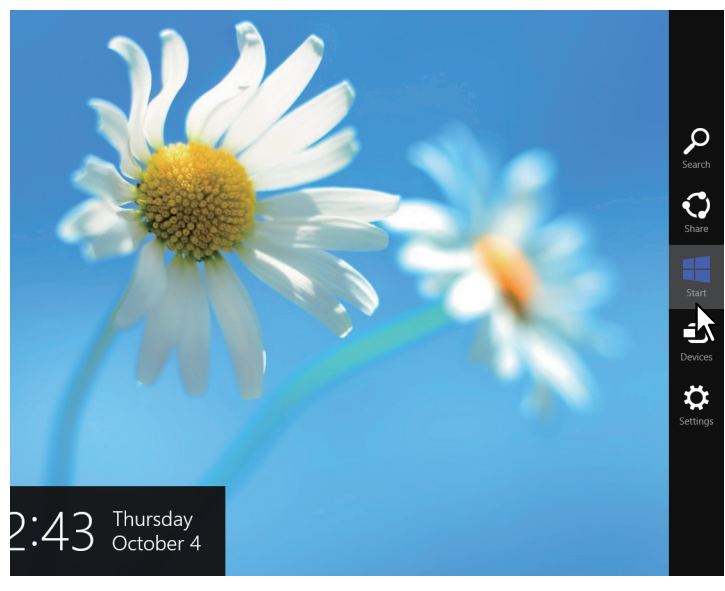

The [Start] screen appears.

**2 Right-click in the blank area in the [Start] screen, and then click [All apps] that appears.**

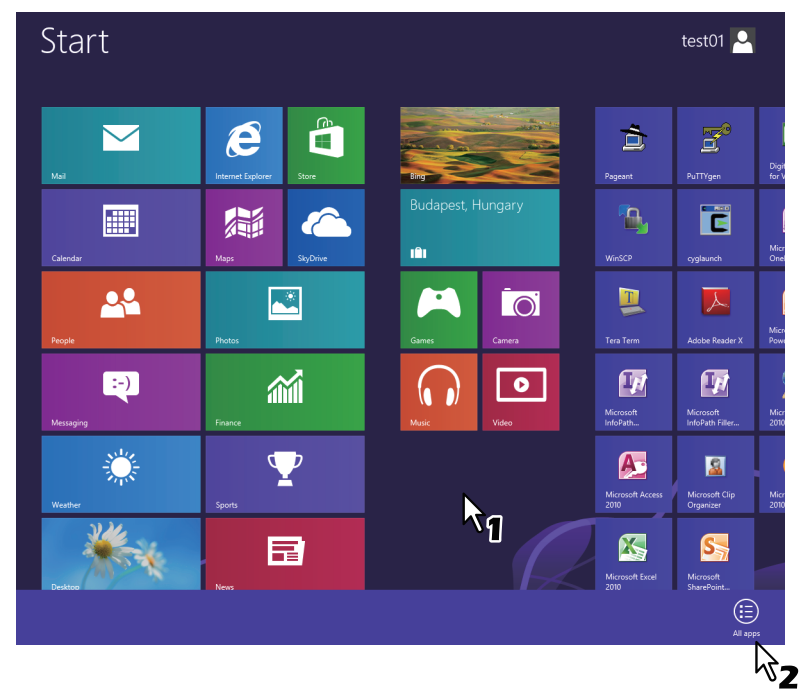

The [Apps] screen appears.

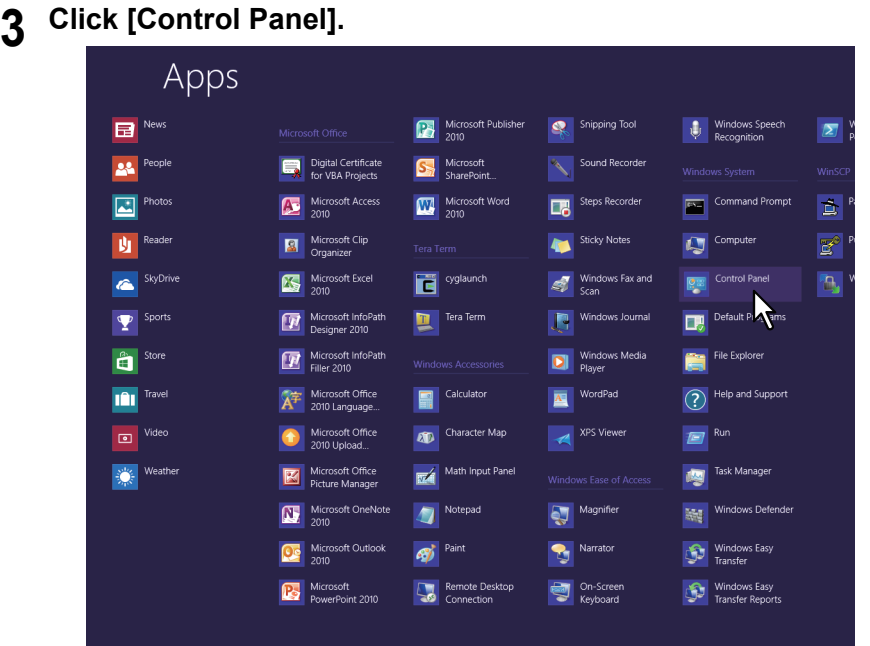

The [All Control Panel Items] screen appears.

### **4 Click [Devices and Printers].**

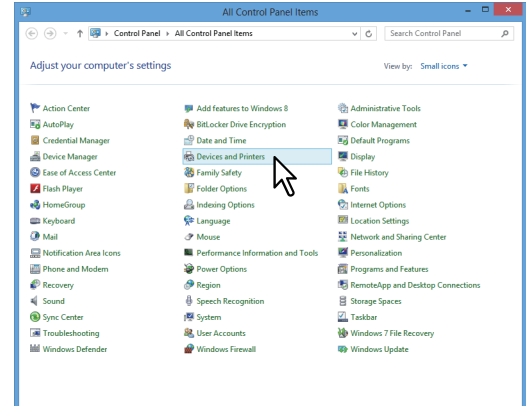

The [Devices and Printers] folder appears.

# ■ Setting the department code

When the department code function is enabled on this equipment, you have to enter your department code to the printer driver.

This allows a network administrator to check the number of copies printed by specific department.

Ask your administrator whether you should enter the department code. If you should, obtain the department code you need to enter.

If the department code is required, you can enter the department code into the [Department Code] box of the printer as described below to save you having to enter the department code each time you print.

### Note

If printing is performed with an incorrect department code, a dialog box indicating that it is incorrect appears. In this case, enter the correct one or stop transmitting. If this dialog box does not appear, the job becomes invalid and is deleted. An error report is then printed out from this equipment.

Tip

A department code needs to be entered every time you begin printing. If you have to use a different department code for each print job, enter it when you begin printing.

### **Entering department code**

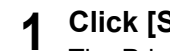

- **1 Click [Start] and select [Devices and Printers].**
	- The Printers folder appears.

### **Tips**

- For Windows Vista or Windows Server 2008 Click [Start] menu, [Control Panel], [Hardware and Sound] and select [Printers].
- For Windows 8 or Windows Server 2012, see the procedures in the following section.  [P.77 "Accessing the printers folder on Windows 8 / Windows Server 2012"](#page-78-0)

**2** Select your printer, and then click [File] menu and select [Printing Preferences].

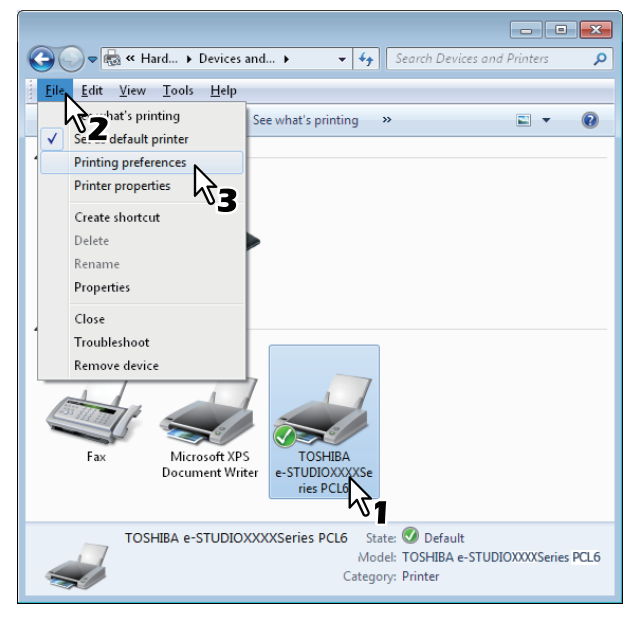

- If the [File] menu is not displayed, press [Alt].
- The printing preferences dialog box appears.
- **3 Display the [Others] tab menu and enter your department code in the [Department Code] box.**

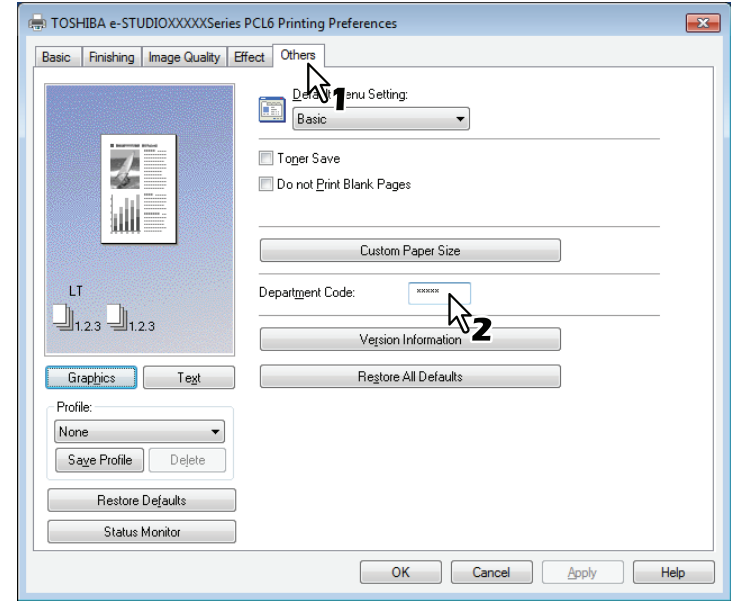

The department code is a 5-digit number.

**4 Click [Apply] or [OK] to save the settings.**

# <span id="page-81-0"></span>**Printing From Application**

This section describes how to print a document from application. **P.80 "Considerations and limitations" EQ** [P.80 "How to print"](#page-81-2)

# <span id="page-81-1"></span>**Considerations and limitations**

- Some print options can be set from both the application and the printer driver, such as collation. If the collation is set from the application, documents may not be properly printed. If that happens, use the printer driver to set the collation. Depending on the application, some print options such as the orientation need to be set from the application. For print options that can be set from both the application and the driver, refer to the manual of the application.
- Some print options are not displayed on the screen of printer driver depending on the model or type of printer driver.

# <span id="page-81-2"></span>■ How to print

Once you have installed the printer driver and configured it properly, you can print directly from most Windows applications. Simply choose the Print command from your application. You can print using the various functions by setting print options on the printer driver.

### **Printing from Windows applications**

The following describes an example for printing from Notepad on Windows 7.

- **1 Open a file and select [Print] from the application's [File] menu.**
	- The [Print] dialog box appears.
- **2 Select your printer, and then click [Preferences].**

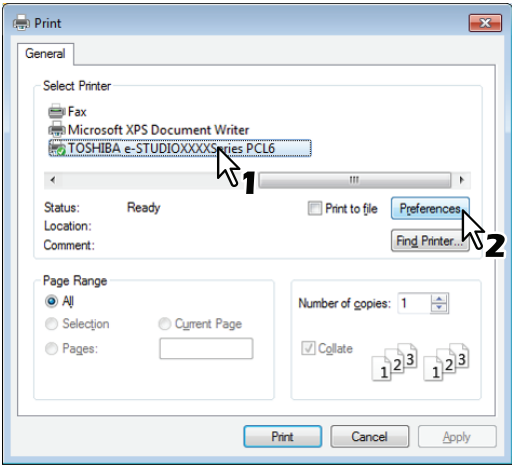

The printing preferences dialog box appears.

Tip

The procedures for displaying the properties dialog for the printer driver may be different depending on the application that you are using. See your application's manual about displaying the printer properties dialog box.

**3 Setting the print options on each tab according to how you want to print.**

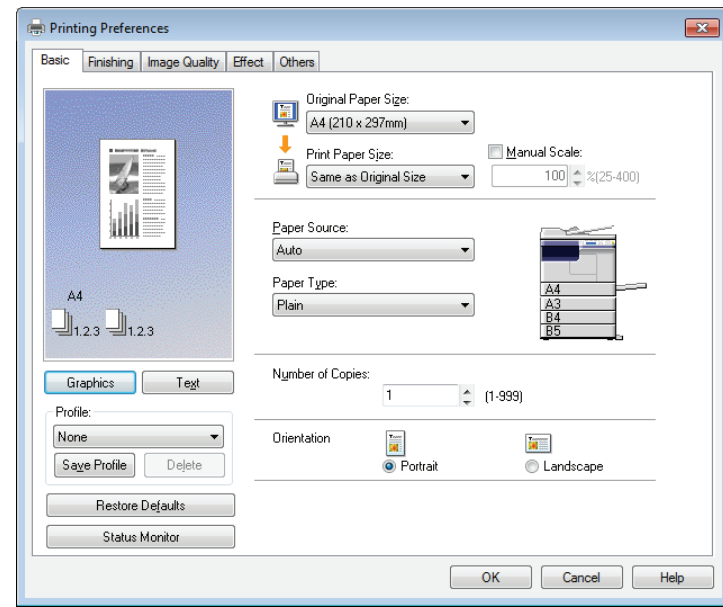

 Setting the print options varies depending on how you want to print a document. **Q** [P.87 "Print options"](#page-88-0)

**4 Click [OK] to save the settings.**

**5 Click [Print] to print a document.**

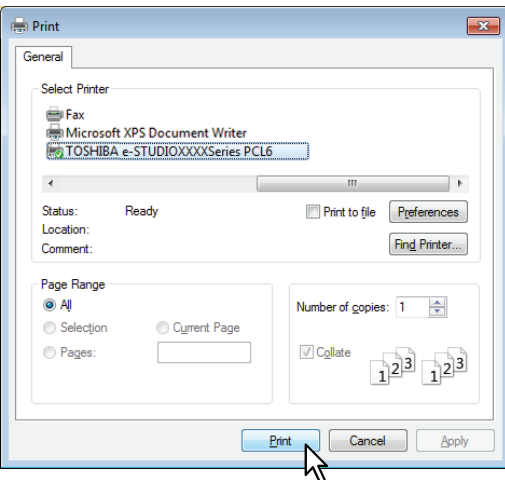

# <span id="page-83-0"></span>**Status Monitor**

The status monitor is utility software that is installed with the printer driver. It can monitor the current print job and the current status of the equipment.

**P.82** "Monitoring the print status and reporting print errors"

# <span id="page-83-1"></span>**Monitoring the print status and reporting print errors**

You can start the status monitor from the [Status Monitor] button on the printer driver screen. When started, the status monitor icon appears in the notification area of the Windows taskbar.

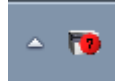

The icon changes according to the status of the equipment.

- $\bullet$   $\blacksquare$  is a "Ready" icon that indicates the equipment is ready to print.
- is a "Warning" icon that prompts you to take action as soon as possible.
- **is an "Error" icon that prompts you to take a troubleshooting action soon.**

If any error occurs, the LCD screen also shows the error message.

You can double-click the icon, or right-click it and select "Start" to open the status monitor dialog and see the detailed information.

Tip

If you right-click the "Status Notify" icon and select "Exit", the status monitor terminates the operation.

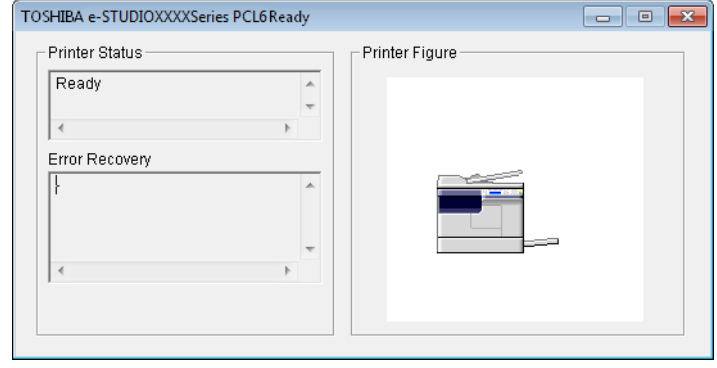

# <span id="page-84-0"></span>**Setting up Print Options**

Print Options are the attributes you set to define the way a print job is processed. **EQ [P.83 "How to set up"](#page-84-1) EQ [P.87 "Print options"](#page-88-0)** 

Tip

To find the printing instructions for your specific needs, see the procedures in the following section.  [P.105 "Printing With Best Functions for Your Needs"](#page-106-0)

### <span id="page-84-1"></span>**How to set up**

There are several ways to set print options. How the settings affect printing varies depending on the way you set the options. The tabs displayed also vary depending on how you display the printer properties.

- **Q [P.83 "Setting initial values of print options"](#page-84-2)**
- **P.83** "Setting print options for each print job"
- **P.84 "Setting print options using profiles"**

# <span id="page-84-2"></span>**Setting initial values of print options**

Setting the print options by displaying the printer properties from the Printers folder within the Windows Start menu will establish the initial values of the options. For example, the paper size setting you most commonly use, etc., are settings you will not want to change every time you print. It is convenient to set these options as initial values.

### **How to display:**

```
1 Click [Start] and select [Devices and Printers].
```
**Tips** 

- For Windows Vista or Windows Server 2008 Click [Start], [Control Panel], [Hardware and Sound] and select [Printers].
- For Windows 8 or Windows Server 2012, see the procedures in the following section.  [P.77 "Accessing the printers folder on Windows 8 / Windows Server 2012"](#page-78-0)

**2 Select your printer, and then click [Printing preferences] in the [File] menu.**

# <span id="page-84-3"></span>**Setting print options for each print job**

The print options that are set in properties dialog box, which can be accessed from the [Print] dialog box of the application, are only applied to the current print job, so once you close the application, the options will be invalid.

### **How to display:**

- **1 Click the [File] menu and select [Print] on application.**
- **2 Select your printer, and then click [Preferences].**

# <span id="page-85-0"></span>**Setting print options using profiles**

Using profiles, you can save the print settings or apply the saved settings to a print job.

In order to print a document using profiles, you must first create the saved profile. **P.84 "Saving profile"** Once you save a profile, you can apply its settings to a print job. **P.85** "Loading profile" You can also delete unnecessary profiles. **P.85** "Deleting profile"

### <span id="page-85-1"></span>**Saving profile**

You can register up to 20 profiles for each printer driver.

### **1 Configure the print options on each tab.** Setting the print options varies depending on how you want to print a document. **P.87** "Print options"

# **2 Click [Save Profile] in the Profile group.**

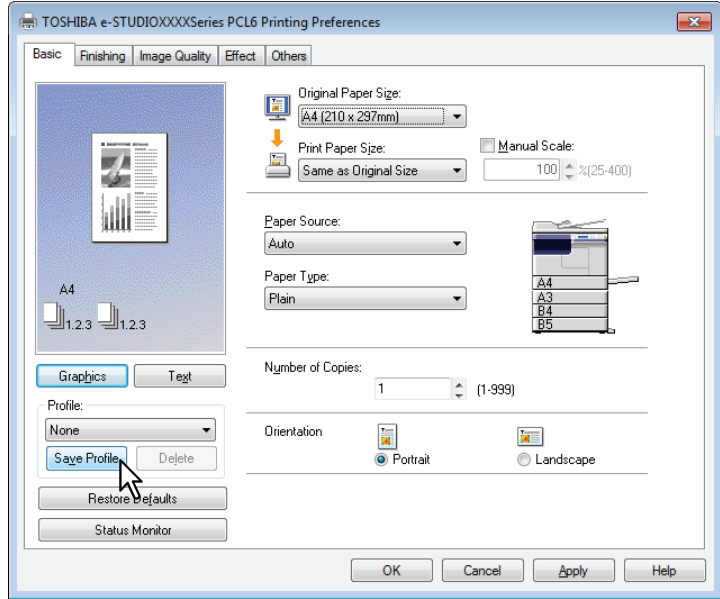

The [Profile Name] dialog box appears.

### **3 Enter the profile name and click [OK].**

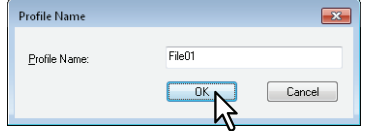

The file name must be up to 63 characters long.

### **Tips**

- If you enter an existing profile name, you are prompted to confirm whether you want to overwrite it. If you want, click [OK].
- If you try to save more than 20 profiles, a dialog box notifying you that no more can be saved appears, then the 21st profile is saved as a temporary profile. If you want to register this temporary profile, delete unnecessary profiles first, and then select [Temporary Profile] to recall this profile and click [Save Profile] to save it.
- You cannot specify [None] for the profile name.

**4 The profile is saved.**

### <span id="page-86-0"></span>**Loading profile**

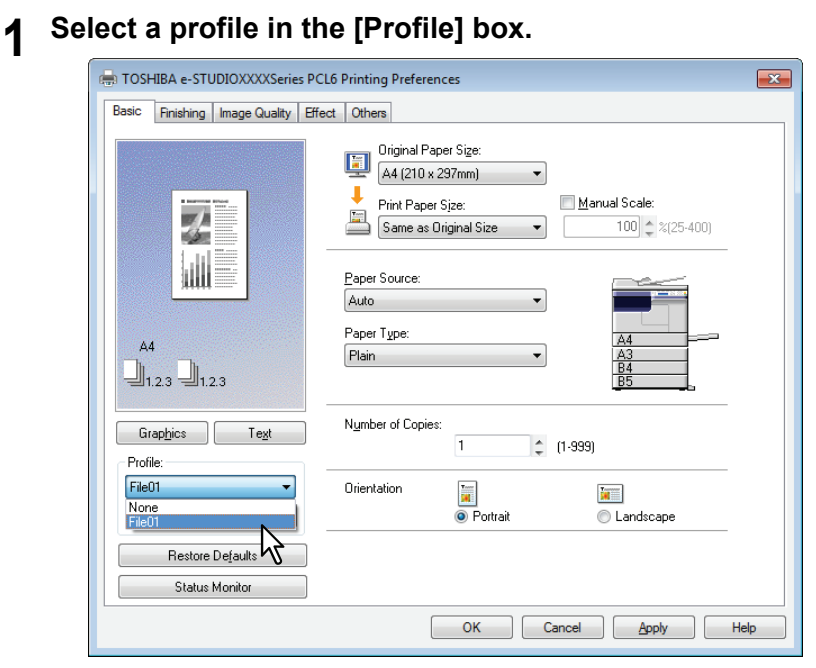

The setting options in the profile are reflected on each tab.

### Note

To restore the default settings after you select the profile, click [Restore Defaults] on each tab. Selecting [None] on the [Profile] box will not restore them.

### <span id="page-86-1"></span>**Deleting profile**

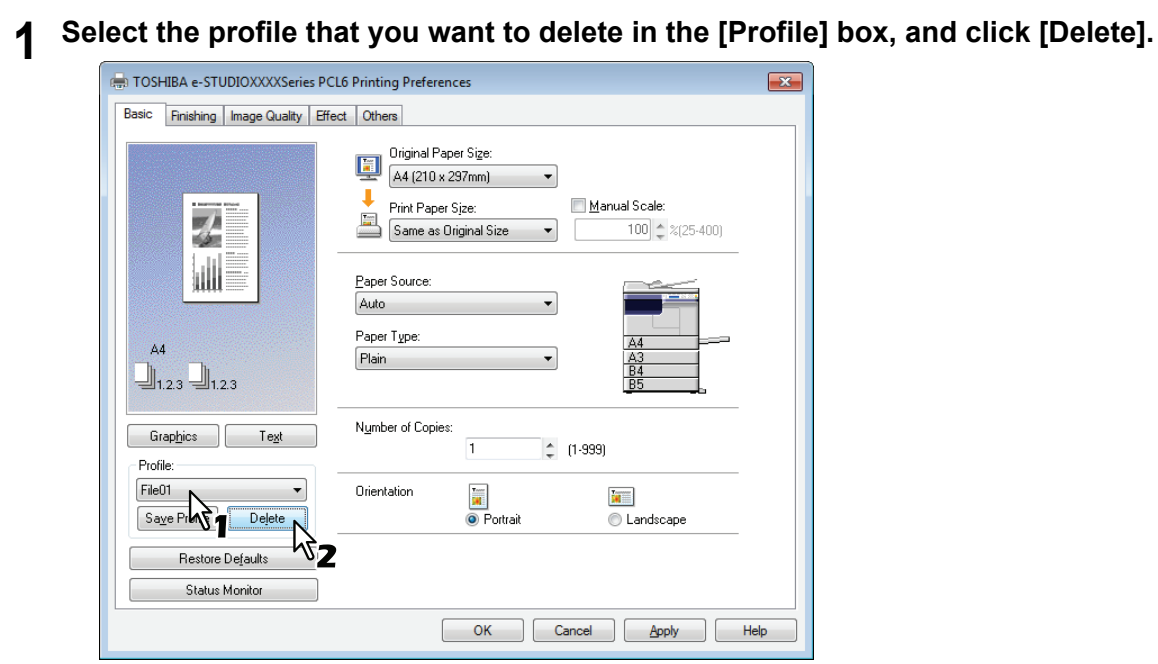

The [Confirm Delete] dialog box appears.

**2 Click [Yes] to delete the selected profile.**<br>  $\boxed{\text{Confim: Deltet}}$ 

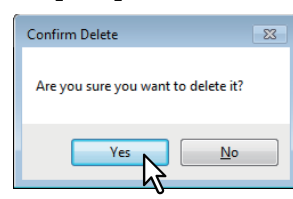

### <span id="page-88-0"></span>**Print options**

This section describes print options in each tab of the printer driver. This section will help you to find the description of specific print options, or understand their individual functions.

- La [P.89 "\[Basic\] tab"](#page-90-0)
- La [P.91 "\[Finishing\] tab"](#page-92-0)
- [P.95 "\[Image Quality\] tab"](#page-96-0)
- La [P.96 "\[Effect\] tab"](#page-97-0)
- La [P.99 "\[Others\] tab"](#page-100-0)
- [P.102 "\[Configuration\] tab"](#page-103-0)

### Tip

The following tabs are the setting items which depend on the OS. For their setting procedures and details, refer to the Operator's Manual or the Help of the OS to be used.

- [General] tab
- [Sharing] tab
- [Ports] tab
- [Advanced] tab
- [Color Management] tab
- [Security] tab

### **How to display:**

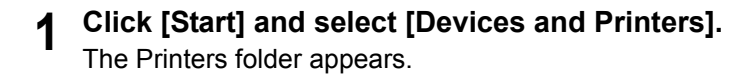

**Tips** 

- For Windows Vista or Windows Server 2008 Click [Start], [Control Panel], [Hardware and Sound] and select [Printers].
- For Windows 8 or Windows Server 2012, see the procedures in the following section.  [P.77 "Accessing the printers folder on Windows 8 / Windows Server 2012"](#page-78-0)

### **2 Select your printer, and then click [Printing preferences] in the [File] menu.**

- If the [File] menu is not displayed, press [Alt].
	- The printing preferences dialog box appears.

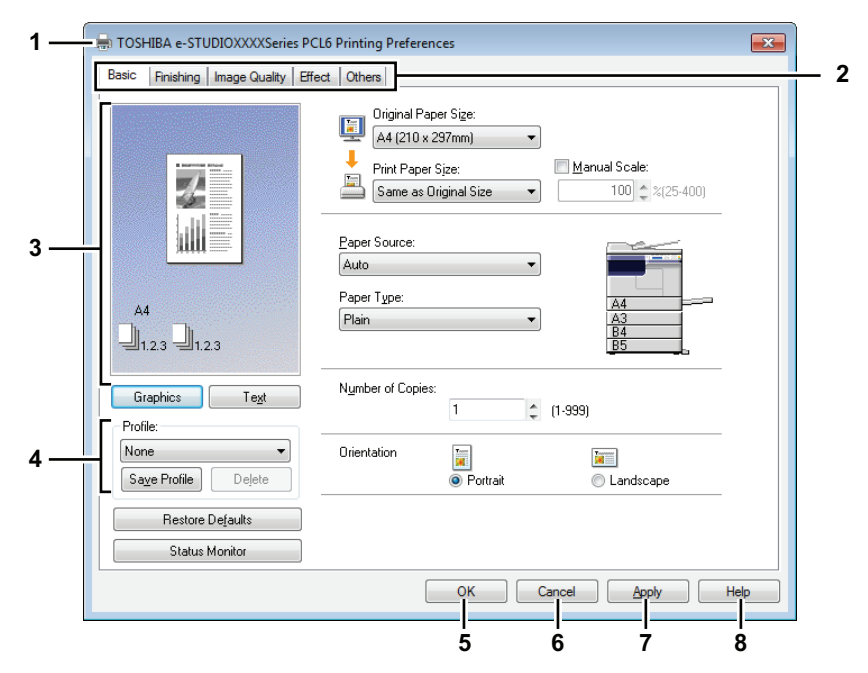

### **1) Printer Name**

Displays the name given to the printer driver when it was installed, or the name it displays on the icon in the Printer folder.

### **2) Menu Tabs**

The menu items of the printer driver are displayed as tabs. Clicking on a tab will display the contents of the selected tab. The tabs displayed vary depending on the way the print properties are displayed.

**- [Basic] tab**

Contains basic print operation settings, such as original paper size, print paper size, paper source, paper type, orientation, and so on. **P.89** "[Basic] tab"

- **[Finishing] tab** Allows you to enable sort printing and N-up printing, and so on.
	- **EQ** [P.91 "\[Finishing\] tab"](#page-92-0)
- **[Image Quality] tab** Allows you to select how images are printed. **P.95** "[Image Quality] tab"
- **[Effect] tab**

Contains print options that add the effects to your print jobs such as Watermarks, and so on. La [P.96 "\[Effect\] tab"](#page-97-0)

### **- [Others] tab**

Contains special features such as toner save, and so on. **EQ** [P.99 "\[Others\] tab"](#page-100-0)

**- [Configuration] tab**

Allows you to configure the device options of the equipment. This tab is only displayed when the printer properties are accessed from the Printers folder.  [P.102 "\[Configuration\] tab"](#page-103-0)

### **3) Preview window**

In the Preview window, you can preview how a document will be printed under the current settings of the printer driver. The image of a page to which the set print options are applied is displayed.

### **4) Profile**

Print option settings can be saved on your memory. You can save print option settings by clicking [Save Profile] and easily load a setting file by selecting a profile name in the box. **P.84 "Setting print options using profiles"** 

### **5) [OK]**

Enters the input settings and complete the print option settings.

### **6) [Cancel]**

Cancels the input settings and exit the print option settings.

### **7) [Apply]**

Enters the input settings without closing the print option settings. This button is only displayed when the printer properties are accessed from the Printers folder. This button remains grayed out until a setting is changed.

### **8) [Help]**

Opens the Help for the printer driver.

# <span id="page-90-0"></span>**[Basic] tab**

The [Basic] tab contains basic print operation settings, such as the original paper size, print paper size, paper source, paper type, orientation, and so on.

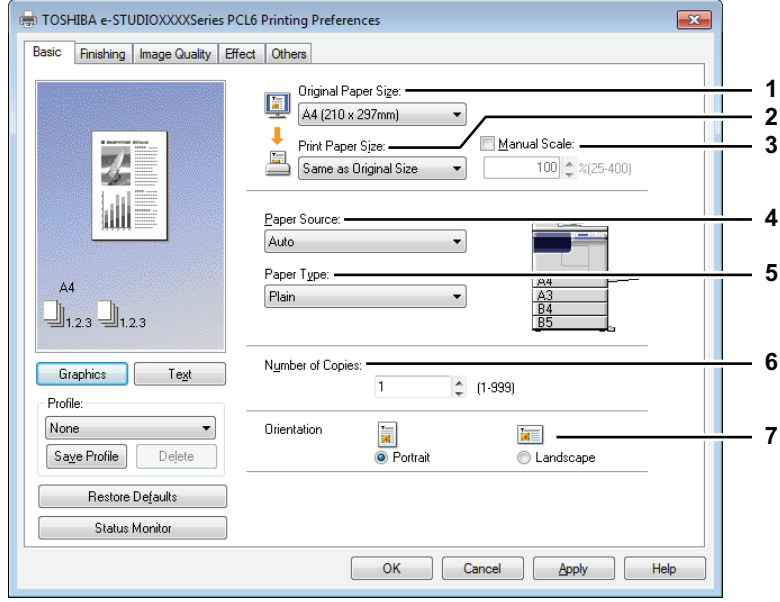

### **1) Original Paper Size**

Selects the size of a document to be printed. Available original paper sizes are listed below:

- A4 (210 x 297 mm)
- $\bullet$  A5 (148 x 210 mm)
- A3 (297 x 420 mm)
- B4 (257 x 364 mm)
- B5 (182 x 257 mm)
- Folio (210 x 330 mm)
- Letter (8 1/2 x 11")
- Legal (8 1/2 x 14")
- Ledger (11 x 17")
- Statement  $(5 \frac{1}{2} \times 8 \frac{1}{2})$
- Computer (10 1/8 x 14")
- 13"LG (8 1/2 x 13")

### Notes

- The default paper size will be [A4] or [Letter] according to the regional setting in the Windows.
- Setup items differ depending on the model.

### **2) Print Paper Size**

Enlarges or reduces a page image to fit exactly in the selected paper size. If you do not wish to enable enlarge or reduce printing, select [Same as Original Size].

### **3) Manual Scale**

Enter the scale manually to enlarge or reduce an image. The ratio can be set at between 25 and 400%.

### Note

If originals which include thin lines are printed when the zoom ratio is set, the line width may vary.

Tip

For detailed instructions on how to print with the [Manual Scale] setting, see the following page:  [P.105 "Fitting images within paper size"](#page-106-2)

- 8.5"SQ (8 1/2 x 8 1/2")
- $\cdot$  16K (195 x 270 mm)
- 8K (270 x 390 mm)
- Env-Com10 (4 1/8 x 9 1/2")
- Env-Monarch (3 7/8 x 7 1/2")
- $\cdot$  Envelope DL (110 x 220 mm)
- Envelope Cho-3 (120 x 235 mm)
- Envelope You-4 (105 x 235 mm)
- Env-C4 (9.02 x 12.76")
- Env-C5 (6.38 x 9.02")

### **4) Paper Source**

Selects a paper source to print a job in the most suitable paper size. The figure on the right indicates the paper size set for each paper source. When you select a paper source, the chosen one is indicated with a green square in the figure.

- **Auto** Automatically selects the paper set in this equipment according to the printed document size.
- **Drawer 1** Paper is fed from the Drawer 1.
- **Drawer 2** Paper is fed from the Drawer 2.
- **Drawer 3** Paper is fed from the Drawer 3.
- **Drawer 4** Paper is fed from the Drawer 4.
- **Bypass Tray** Paper is fed from the Bypass Tray.

# Note

The selectable values vary depending on the devices installed in this equipment and their configuration on the [Configuration] tab.

### **5) Paper Type**

Sets the paper type.

- **Plain** Printing on plain paper.
- **Thick** Printing on thick paper.
- **Thick1** Printing on thick 1 paper.
- **Thick2**  Printing on thick 2 paper.
- **Transparency** Printing on transparent sheets.
- **Thin** Printing on the back side of thin paper.

### Notes

- When [Drawer 1] to [Drawer 4] is selected in the [Paper Source] box, only [Plain] can be chosen in the [Paper Type] box.
- When [Envelope] is selected in the [Print Paper Size] box, [Envelope] will be displayed and you cannot change the paper type.

### **6) Number of Copies**

Sets the number of printed copies. This can be set at between 1 and 999.

### **7) Orientation**

Sets the paper printing direction.

- **Portrait** The document is printed in the portrait direction.
- **Landscape** The document is printed in the landscape direction.

# <span id="page-92-0"></span>**[Finishing] tab**

The [Finishing] tab allows you to enable sort printing and N-up printing.

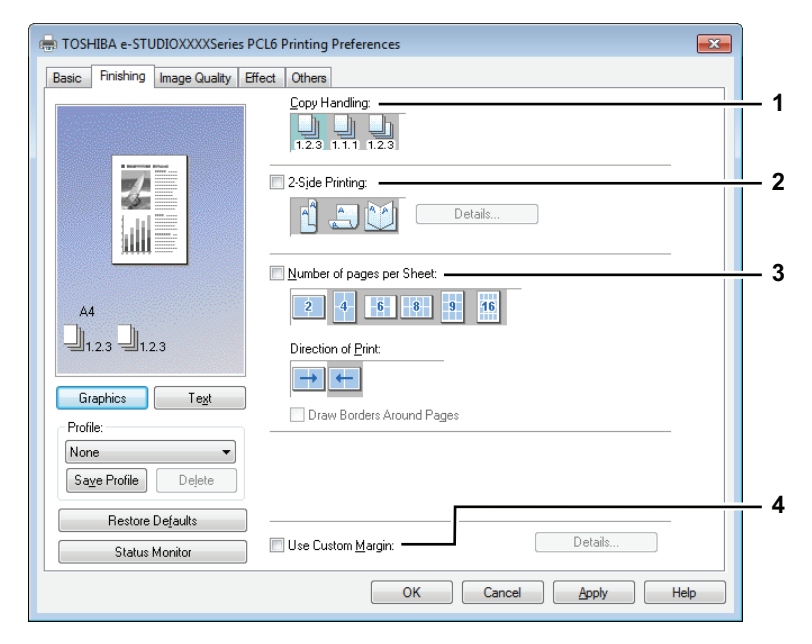

### **1) Copy Handling**

Sets how to sort the printed sheets when numerous copies are made for printing.

**Sort Copies** — Select this for sort-printing (1, 2, 3... 1, 2, 3...).

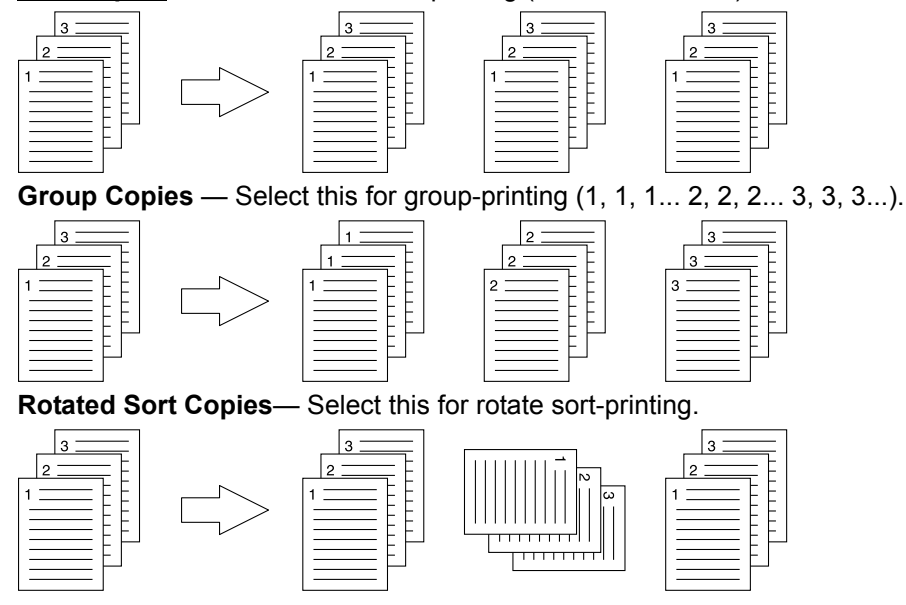

### Notes

- [Group Copies] and [Rotated Sort Copies] can be selected only when more than 1 copy is entered at the [Number of Copies] option.
- For rotated sort copies, you need to load paper of the same size in two paper sources (a drawer and the bypass tray) in advance, placing one in a landscape direction and another in a portrait direction. The paper size should be Letter, A4, B5, or 16K.

Tip

For the detailed instructions on how to print with the [Copy Handling] setting, see the following page: **EQ** [P.106 "Sort printing"](#page-107-1)

### **2) 2-Sided Printing**

This sets printing on both sides of paper. Select this check box and then the position of the margin for 2 sided printing.

Port

- **Long Edge** — Select this to print on both sides of the paper with a margin on the long edge.

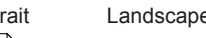

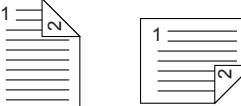

**Short Edge** — Select this to print on both sides of the paper with a margin on the short edge.

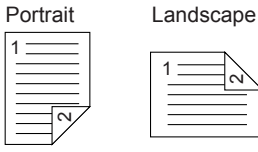

**Booklet** — Select this to print a properly paginated booklet or magazine-style publication. When this is selected, click [Details] to specify the details of the Booklet printing. **E [P.94 "Booklet Details"](#page-95-0)** 

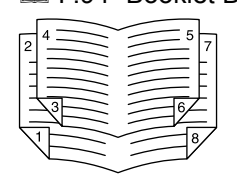

### **Notes**

- The default setting is [Long Edge], which varies from destination to destination.
- Be sure to select the following settings on the [Basic] tab to use this print option:
	- Any paper size other than envelopes from the [Print Paper Size] list. You cannot use envelopes.
	- [Plain] from the [Paper Type] list. You cannot use other paper types.

### Tip

For detailed instructions on how to print with the [2-Sided Printing] setting, see the following page:  [P.107 "Printing on both sides of a paper"](#page-108-0)

### **3) Number of pages per Sheet**

Sets the printing of multiple pages on one sheet. The pages are reduced to fit the selected paper size automatically and printed.

- **2 pages** Prints images from 2 pages arranged on one sheet.
- **4 pages** Prints images from 4 pages arranged on one sheet.
- **6 pages** Prints images from 6 pages arranged on one sheet.
- **8 pages** Prints images from 8 pages arranged on one sheet.
- **9 pages** Prints images from 9 pages arranged on one sheet.
- **16 pages** Prints images from 16 pages arranged on one sheet.

### **Direction of Print**

Sets how the pages are arranged on one sheet.

- **Left to Right** Arranges pages horizontally from the left and printed top to bottom on one sheet.
- **Right to Left** Arranges pages horizontally from the right and printed top to bottom on one sheet.
- **Left to Right by column** Arranges pages vertically from the top and printed left to right on one sheet.
- **Right to Left by column** Arranges pages vertically from the top and printed right to left on one sheet.

### **Draw Borders Around Pages**

Prints borders around each page.

### Tip

For the detailed instructions on how to print with the [Number of pages per Sheet] setting, see the following page:

**P.109** "Printing several pages on one sheet"

### **4) Use Custom Margin**

Enables you to set the custom margins. You usually set margins in your application. If you cannot set them in the application, use this option. Select the check box and click [Details] to open the dialog box. Select [Units], set the left, right, top, and bottom margins, and then click [OK] to enable them.

- **Margin** Enter the value from 4.2 to 100 mm/ 0.17 to 3.94 inches.
- **Units** Select the unit, [inch] or [mm], for values.
- **Restore Defaults** Restores the margins to the default settings.

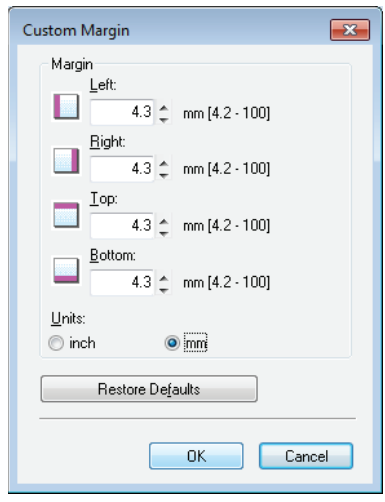

### Note

If the application has the function to set margins, be sure to set them in the application.

### <span id="page-95-0"></span>**Booklet Details**

In the [Booklet Details] dialog box, you can specify how Booklet printing is performed.

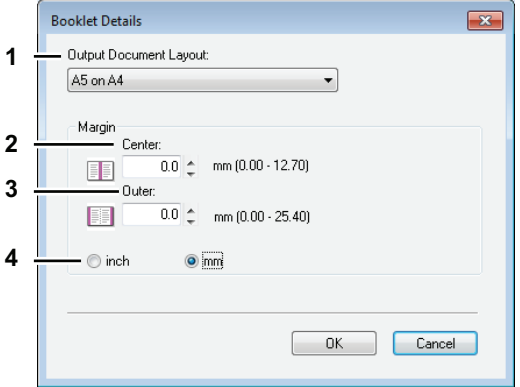

### **1) Output Document Layout**

Select the booklet size to be made.

- **A5 on A4** Select this to print an A5 size booklet. Every 2 pages are printed on A4 paper to fit on half a sheet (A5).
- **A4 on A3** Select this to print an A4 size booklet. Every 2 pages are printed on A3 paper to fit on half a sheet (A4).
- **B5 on B4** Select this to print a B5 size booklet. Every 2 pages are printed on B4 paper to fit on half a sheet (B5).
- **B6 on B5** Select this to print a B6 size booklet. Every 2 pages are printed on B5 paper to fit on half a sheet (B6).
- **1/2 Folio on Folio** Select this to print a 1/2 Folio size booklet. Every 2 pages are printed on Folio paper to fit on half a sheet.
- **A6 on A5** Select this to print an A6 size booklet. Every 2 pages are printed on A5 paper to fit on half a sheet (A6).
- **Letter-Half on Letter** Select this to print a 1/2 Letter size booklet. Every 2 pages are printed on Letter paper to fit on half a sheet.
- **LT on LD** Select this to print a Letter size booklet. Every 2 pages are printed on Ledger paper to fit on half a sheet (Letter).
- **1/2 LG on LG** Select this to print a 1/2 Legal size booklet. Every 2 pages are printed on Legal paper to fit on half a sheet.
- **1/2 Statement on Statement** Select this to print a 1/2 Statement size booklet. Every 2 pages are printed on Statement paper to fit on half a sheet.
- **1/2 Comp on Comp** Select this to print a 1/2 Computer size booklet. Every 2 pages are printed on Computer paper to fit on half a sheet.
- **1/2 13LG on 13LG** Select this to print a 1/2 13 inch LG size booklet. Every 2 pages are printed on 13 inch LG paper to fit on half a sheet.
- **1/2 8.5SQ on 8.5SQ** Select this to print a 1/2 8.5 inch SQ size booklet. Every 2 pages are printed on 8.5 inch SQ paper to fit on half a sheet.
- **32K on 16K** Select this to print a 32K size booklet. Every 2 pages are printed on 16K paper to fit on half a sheet.
- **16K on 8K** Select this to print a 16K size booklet. Every 2 pages are printed on 8K paper to fit on half a sheet.

### **2) Margin - Center**

This sets the gutter in the center of a two-sided page. You can enter the value between 0.00 and 12.70 mm (0.00 and 0.50 inches). The printed images will be reduced according to the margin setting.

### **3) Margin - Outer**

This sets the gutter on the right side and left side on the paper. You can enter the value between 0.00 and 25.40 mm (0.00 and 1.00 inches). The printed images will be reduced according to the margin setting.

### **4) Margin - Units**

Select the unit for the Center Margin and Outer Margin option. The default unit varies depending on the regional setting in the Windows.

### Tip

For detailed instructions on how to print with the [Booklet] setting, see the following page: **E P.108** "Making a booklet"

# <span id="page-96-0"></span>**[Image Quality] tab**

The [Image Quality] tab allows you to select how images are printed.

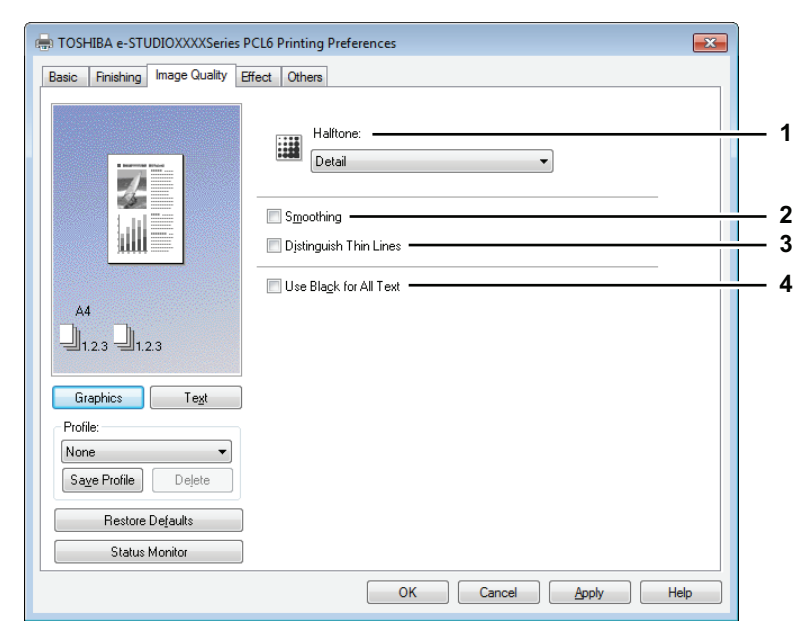

### **1) Halftone**

This sets how halftones are printed.

- **Detail** Select this to print halftone in detail.
- **Smooth** Select this to print halftone smoothly.

### Note

This function is not available for the XPS printer driver.

### **2) Smoothing**

Prints texts and graphics smoothly.

### Note

This function is not available for the XPS printer driver.

### **3) Distinguish Thin Lines**

Select this check box to print thin lines clearly.

### Note

This function is not available for the XPS printer driver.

### **4) Use Black for All Text**

Prints all texts in 100% black except white texts.

# <span id="page-97-0"></span>**[Effect] tab**

The [Effect] tab contains print options that add effects to your print jobs such as Watermarks and Rotate printing.

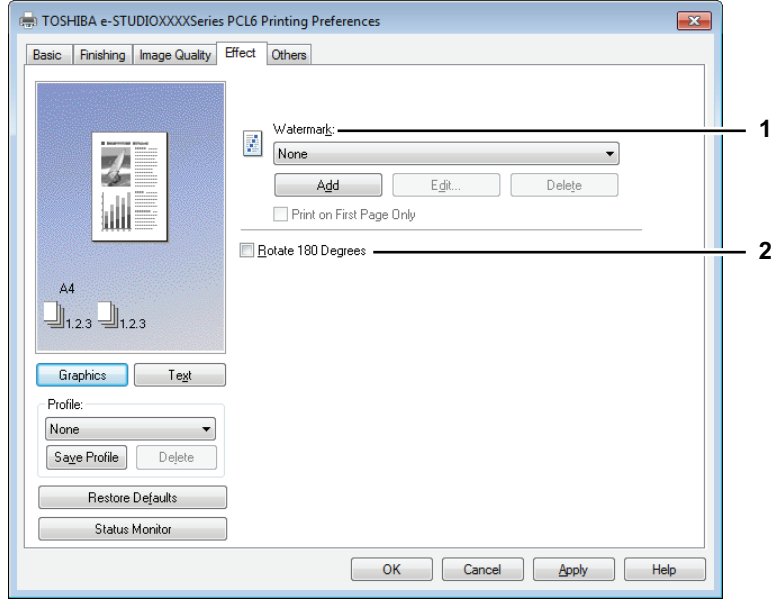

### **1) Watermark**

Selects the watermark to be used or edited. The following values except [None] are the default watermarks that have been registered in the printer driver. Up to 15 new watermarks can be added in this box.

- **None** — Select this if no watermark is desired.

The following default watermarks are also displayed in the box:

- TOP SECRET
- CONFIDENTIAL
- DRAFT
- ORIGINAL
- COPY

### Note

This function is not available for the XPS printer driver.

### Tip

For the detailed instructions on how to print with the [Watermark] setting, see the following page: **E [P.110 "Printing with watermarks"](#page-111-1)** 

### **[Add]**

Creates a new watermark. The [Watermark] dialog box appears when you click on this. **P.97 "Add/Edit Watermark"** 

### **[Edit]**

Select a watermark from the [Watermark] box and click it to edit the watermark. The [Watermark] dialog box appears when you click on this.

**E [P.97 "Add/Edit Watermark"](#page-98-0)** 

### **[Delete]**

Select a watermark from the [Watermark] box and click it to delete a watermark. **Q** [P.112 "Deleting a watermark"](#page-113-0)

### Notes

- The default watermarks can be deleted. However, once deleted, they cannot be restored.
- [None] cannot be deleted.

### **Print on First Page Only**

Prints a watermark on the first page only. This setting will become available when any watermark is selected from the [Watermark] box.

### **2) Rotate 180 Degrees**

Performs rotation printing of an image.

### <span id="page-98-0"></span>**Add/Edit Watermark**

When you click [Add] or [Edit], the [Watermark] dialog box appears and you can create new watermark or edit selected watermarks.

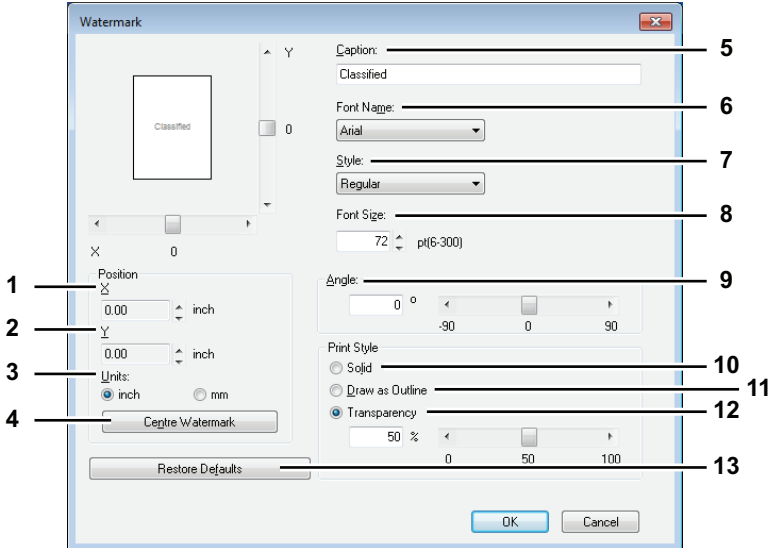

### **1) X Position**

The horizontal position of the watermark is displayed. You can change the position using the horizontal scroll bar.

### **2) Y Position**

The vertical position of the watermark is displayed. You can change the position using the vertical scroll bar.

### **3) Units**

Select the unit for the "X Position" and "Y Position" field.

### **4) [Center Watermark]**

Automatically moves the watermark position to the center.

### **5) Caption**

Enter the text of a watermark. You can enter up to 63 characters. When you are editing a watermark, the selected watermark text is displayed in the box. The entered text is displayed as the sample image on the left.

### **6) Font Name**

Select the font to be used for the watermark text.

### **7) Style**

Select the font style for the watermark text.

- **Regular** Sets the regular style to the text.
- **Bold** Sets the bold style to the text.
- **Italic** Sets the italic style to the text.
- **Bold Italic** Sets the bold and italic style to the text.

### **8) Font Size**

Enter the font size for the watermark text. The font size can be set from 6 to 300 pt in units of 1 pt.

### **9) Angle**

Enter the degree of angle for rotating the watermark text. The angle can be set from -90 to 90 degrees in units of 1 degree. You can also set the degree of the angle by moving the scroll bar.

### **10)Solid**

Prints a solid type of watermark.

### **11)Draw as Outline**

Prints a outline type of watermark.

### **12)Transparency**

Prints a transparent watermark. When you select this, set the brightness from 0 (darker) to 100% (lighter) in units of 1%. You can also set the brightness using the scroll bar.

### **13)[Restore Defaults]**

Restores the settings displayed in the [Watermark] dialog box to the original factory defaults.

# <span id="page-100-0"></span>**[Others] tab**

The [Others] tab contains print options such as toner saving, and so on.

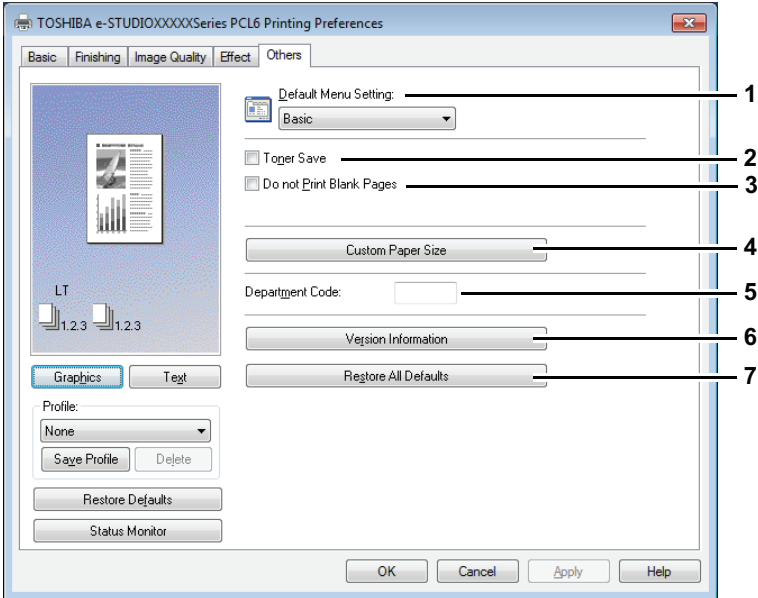

### **1) Default Menu Setting**

Select the default tab that is displayed when you open the printing preferences of the printer driver. Set frequently used functions as a default menu setting for your convenience.

### Note

If you made settings on the [Others] tab menu from the print setting page of the application, they are restored to the defaults when you close the printer driver.

If you want to resume the settings, set the printer driver from the [Devices and Printers] folder. **P.83 "Setting initial values of print options"** 

### **2) Toner Save**

Prints in the toner save mode.

### Notes

- When the toner save mode is enabled, printing may become lighter.
- This function is not available for the XPS printer driver.

### **3) Do not Print Blank Pages**

Select this check box to ignore blank pages for printing.

### Notes

- If the watermark option is enabled, all pages are printed even when the content is blank.
- If the blank pages have a header or footer, they are printed.
- This function is not available for the XPS printer driver.

### **4) Custom Paper Size**

Click this to specify the custom paper size. The [Custom Paper Size] dialog box appears when you click this.

**P.100 "Custom Paper Size"** 

### Notes

- In order to set [Custom Paper Size], you must access the printer driver properties from the [Devices] and Printers] folder (Windows Vista / Windows Server 2008: [Printer]), but not from the [Print] dialog box in the application.
- The ICustom Paper Sizel can be set only by an operation with the administrator privilege.
- Paper size cannot be smaller than 100 x 148 mm or larger than 297 x 432 mm.
- This function is not available for the XPS printer driver.

### **5) Department Code**

Enter the user's department code if the system is managed with department codes. Please ask your administrator for your department code.

The department code is a 5-digit number.

### **6) Version Information**

Shows the version of the printer driver.

### **7) Restore All Defaults**

Restores all print options to the default settings. Click [OK] on the confirmation dialog box to start restoring or [Cancel] to stop it.

### <span id="page-101-0"></span>**Custom Paper Size**

In the [Custom Paper Size] dialog box, up to 40 custom paper sizes can be defined. The custom page size that you specify can be selected in the [Original Paper Size] and [Print Paper Size] box on the [Basic] tab.

Tip

The defined custom paper size setting can be used in common for the PCL6/PS3 printer drivers.

### **The [Custom Paper Size - Paper Size List] dialog box**

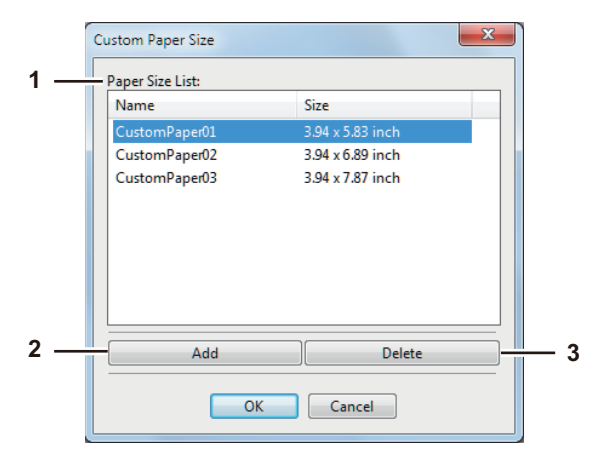

### **The [Custom Paper Size - Name] dialog box**

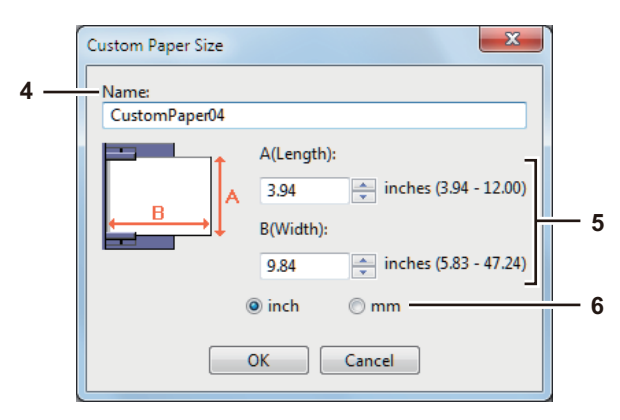

### **1) Paper Size List**

Select the custom paper size that you want to modify.

### **2) [Add]**

Click this to display the [Custom Paper Size - Name] dialog box.

### **3) [Delete]**

Click this to clear and restore the default settings of the selected custom paper size that you selected in the [Paper Size List]. When you click this, the confirmation dialog box appears. Click [Yes] to delete the setting.

### **4) Name**

Enter the custom paper size name. You can enter up to 63 characters. This name will be displayed in the [Original Paper Size] and [Print Paper Size] box on the [Basic] tab.

### **5) Paper Size**

Enter A (Length) and B (Width) to specify the paper size.

Note

The selectable range of A (length) and B (width) differs depending on the model. Select values within the range shown on the right of each.

### **6) Units**

Select the unit for the paper size. The default unit varies depending on the regional setting in the Windows.

### **Notes**

- To register a custom paper size, either A (Length) or B (Width) should differ by more than 0.3 inches (7 mm) from the standard paper size. If not, the created custom paper size is considered as the standard paper size.
- You cannot create a custom paper size with A (Length) longer than B (Width). If you want to print such a document, do so by selecting [landscape] for the [Orientation].

# <span id="page-103-0"></span>**[Configuration] tab**

The [Configuration] tab allows you to configure options. When any optional unit is installed in this equipment, set the configuration of the machine on this tab. The [Configuration] tab can be displayed only from the Printers folder (and not when displaying the properties from the application's print dialog box).

### Note

In order to set the [Configuration] tab, you must access the printer driver properties from the [Devices and Printers] folder (Windows Vista / Windows Server 2008: [Printer]). For detailed instructions on how to set the [Configuration] tab, see the following page:

**E.** [P.74 "Configuring options manually"](#page-75-2)

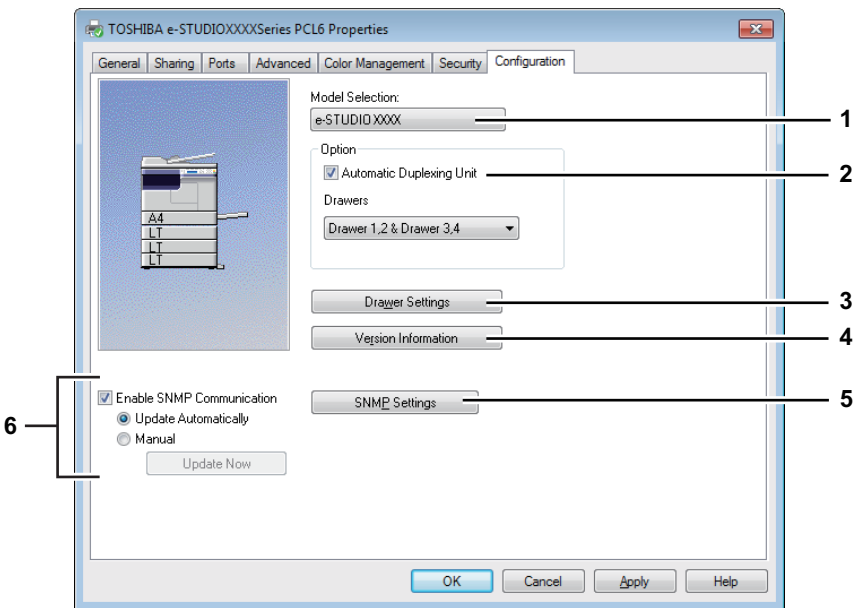

### **1) Model Selection**

This sets the model type.

### **2) Option**

This option sets whether the following optional devices are installed.

### **Automatic Duplexing Unit**

Be sure to select this check box to use the equipment.

### **Drawers**

This sets the installation of drawers according to the configuration.

- **Drawer 1** Select this when only Drawer 1 is installed.
- **Drawer 1 & Drawer 2** Select this when Drawers 1 and 2 are installed.
- **Drawer 1, 2 & Drawer 3** Select this when Drawers 1, 2 and 3 are installed.
- **Drawer 1, 2 & Drawer 3, 4** Select this when Drawers 1, 2, 3 and 4 are installed.
- **P.103 "Drawer Settings"**

### **3) [Drawer Setting]**

Sets the paper size and paper type of each drawer. The [Drawer Settings] dialog box appears by clicking this.

**P.103 "Drawer Settings"** 

### **4) [Version Information]**

Displays the [Version Information] dialog box.

### **5) [SNMP Settings]**

Click this button when you need to verify or change the SNMP settings. **E [P.103 "SNMP Settings"](#page-104-1)** 

### Note

In order to set [SNMP Settings], you must access the printer driver properties from the [Devices and Printers] folder (Windows Vista / Windows Server 2008: [Printer]), but not from the [Print] dialog box in the application.

### **6) [Enable SNMP Communication]**

This enables SNMP communication between this equipment and your computer to retrieve the option configuration

information.

### **Update Automatically/Manual**

Select whether to update option configuration information automatically each time the [Configuration] tab of the printer driver is accessed or to update manually.

### **[Update Now]**

This is available only when [Manual] is selected. Click this to obtain the configuration information from this equipment immediately.

### <span id="page-104-0"></span>**Drawer Settings**

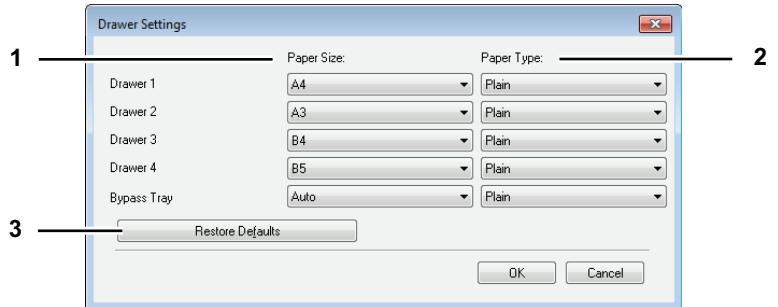

### **1) Paper Size**

Select the paper size set in each drawer.

### **2) Paper Type**

Select the paper type set in each drawer.

### **3) [Restore Defaults]**

Restores the configuration of this equipment displayed in the [Configuration] tab menu to the original factory defaults.

### <span id="page-104-1"></span>**SNMP Settings**

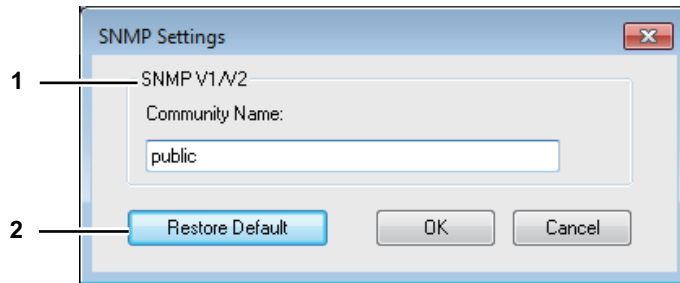

### **1) SNMP V1/V2**

**Community Name** — If a community name other than "private" (default) is set for the SNMP community name for your TOSHIBA MFP, enter its community name.

### Notes

- To find your TOSHIBA MFP under the SNMP V1/V2 environment, the community names set for the target TOSHIBA MFP must be specified correctly. For help, consult your administrator.
- To change the community name, the administrator privilege is necessary. You must log in with the "Administrator" privilege and open the printer driver properties.
- Up to 31 characters including the following symbols can be entered for the Community Name. ! " # \$ % & ' ( ) \* + , - / : ; < = > ? @ [ \ ] ^ \_ ` { | } ~

### **2) [Restore Defaults]**

Click this button when you want to reset all the settings back to the defaults.

# <span id="page-106-0"></span>**Printing With Best Functions for Your Needs**

In this section, procedures are given to print various types of print jobs, using the layout and finishing options. Read this section before starting printing and select the procedure best suited for your needs.

- [P.105 "Layout and finishing options in \[Basic\] tab menu"](#page-106-1)
- [P.106 "Layout and finishing options in \[Finishing\] tab menu"](#page-107-0)

 [P.110 "Finishing options in \[Effect\] tab menu"](#page-111-0)

# <span id="page-106-1"></span>**Layout and finishing options in [Basic] tab menu**

Using the printer driver, you can set various layout options to suit your preferences. In this section various printing functions enabled with the [Basic] tab menu are explained.  [P.105 "Fitting images within paper size"](#page-106-2)

# <span id="page-106-2"></span>**Fitting images within paper size**

Automatically enlarges or reduces an image to fit into a specified paper size, or manually set the scale to enlarge or reduce it.

### **Printing enlarged or reduced image to fit the specified paper size**

**1 Display the [Basic] tab menu.**

**2 Select the document size on the [Original Paper Size] box. Then select the paper size that you want to print at the [Print Paper Size] box.**

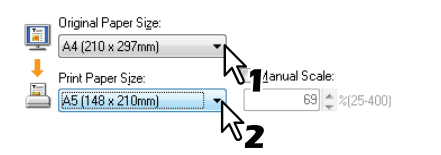

The document image is automatically enlarged or reduced depending on the original paper size and print paper size.

- **3 Set any other print options and click [OK].**
- **4 Click [OK] or [Print] to send the print job.**

**Printing an enlarged or reduced image by specifying the scale manually**

- **1 Display the [Basic] tab menu.**
	- Original Paper Size Driginal Paper Size:<br>A4 (210 x 297mm)  $\mathbf{I}$ Manual Scale Print Paper Size  $\begin{tabular}{|c|c|} \hline \multicolumn{1}{|c|}{\multicolumn{1}{|c|}{\multicolumn{1}{|c|}{\hline \multicolumn{1}{|c|}{\hline \multicolumn{1}{|c|}{\hline \multicolumn{1}{|c|}{\hline \multicolumn{1}{|c|}{\hline \multicolumn{1}{|c|}{\hline \multicolumn{1}{|c|}{\hline \multicolumn{1}{|c|}{\hline \multicolumn{1}{|c|}{\hline \multicolumn{1}{|c|}{\hline \multicolumn{1}{|c|}{\hline \multicolumn{1}{|c|}{\hline \multicolumn{1}{|c|}{\hline \$ Same as Original Size  $80$ 2054\00 כ

The scale can be set from 25% to 400% in units of 1%.

**2 Check the [Manual Scale] box. Then enter the scale.**

- **3 Set any other print options and click [OK].**
- **4 Click [OK] or [Print] to send the print job.**

# <span id="page-107-0"></span>**Layout and finishing options in [Finishing] tab menu**

Using the printer driver, you can set various layout options to suit your preferences. In this section various printing functions enabled with the [Finishing] tab menu are explained.

- **P.106 "Sort printing"**
- **P.107** "Printing on both sides of a paper"
- **P.108 "Making a booklet"**
- **P.109** "Printing several pages on one sheet"

# <span id="page-107-1"></span>**Sort printing**

Selects how multiple copies of a document to be output, such as separately for each copy and grouping each page.

**Sorting printed documents according to the copies**

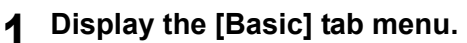

**2** Enter the number of copies to be printed at the [Number of Copies] box.<br>Number of Copies:

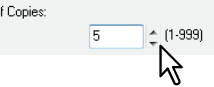

- **3 Display the [Finishing] tab menu.**
- **4 Select [Sort Copies] icon at [Copy Handling].**<br>

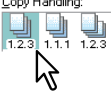

- **5 Set any other print options and click [OK].**
- **6 Click [OK] or [Print] to send the print job.**

### **Sorting printed documents according to the pages**

For example, assume that you have a three-page job (A, B, C) and you want three copies of each page in this order (AAA, BBB, CCC).

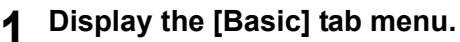

- 
- **2 Enter the number of copies to be printed at the [Number of Copies] box.**

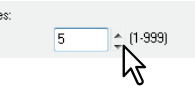

- **3 Display the [Finishing] tab menu.**
- **4 Select [Group Copies] icon at [Copy Handling].**<br>

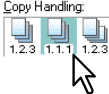

- **5 Set any other print options and click [OK].**
- **6 Click [OK] or [Print] to send the print job.**
#### **Sorting printed documents horizontally and vertically for each copy**

#### **Notes**

- Rotated Sort Copies can be enabled only when printing on A4, B5, Letter, or 16K.
- To make Rotated Sort Copies, sheets to be used must be placed both horizontally and vertically (example: A4 and A4-R).
- **1 Display the [Basic] tab menu.**
- Enter the number of copies to be printed at the [Number of Copies] box.<br>Number of copies

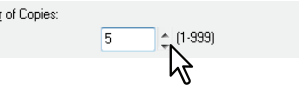

- **3 Display the [Finishing] tab menu.**
- **4 Select [Rotated Sort] icon at [Copy Handling].**<br>

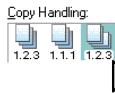

**5 Set any other print options you require and click [OK].**

**6 Click [OK] or [Print] to send the print job.**

The printed documents are alternately sorted horizontally and vertically for each copy.

#### **Printing on both sides of a paper**

You can print on both sides of the paper.

- **1 Open the [Basic] tab to select the following settings.**
	- Any paper size other than envelopes from the [Print Paper Size] list. You cannot use envelopes.
	- [Plain] from the [Paper Type] list. You cannot use other paper sizes.
- **2 Open the [Finishing] tab, select the [2-Sided Printing] check box, and select the binding position icon.**

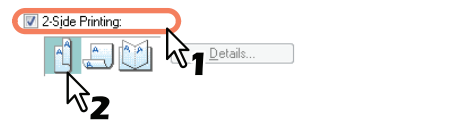

**Long Edge** — Select this to print on both sides of the paper with a margin on the long edge. **Short Edge** — Select this to print on both sides of the paper with a margin on the short edge. **Booklet** — Select this to print a properly paginated booklet or magazine-style publication.

Tip

You can also set booklet printing at the [2-Sided Printing] option by selecting the [Booklet] icon. For instructions on how to perform booklet printing, see the following section. **P.108 "Making a booklet"** 

**3 Set any other print options you require and click [OK].**

#### **4 Click [OK] or [Print] to start the print job.**

The print job is printed on both sides of paper in the specified direction.

# <span id="page-109-0"></span>**Making a booklet**

You can create a document in a book- or magazine-style publication by selecting the Booklet option.

#### **Creating a booklet**

- **1 Display the [Finishing] tab menu.**
- **2 Select the [2-Sided Printing] check box and select the [Booklet] icon.**

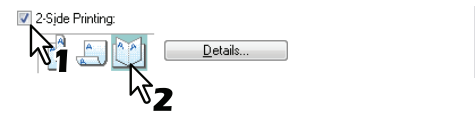

#### **3 Click [Details].**

The [Booklet Details] dialog box appears.

**4 Select the booklet size at the [Output Document Layout] box.**

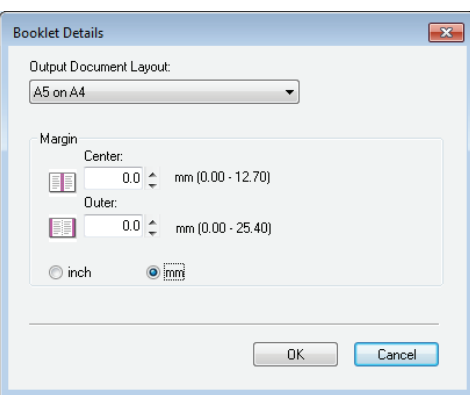

**A5 on A4** — Select this to print an A5 size booklet. Every 2 pages are printed on A4 paper to fit on half a sheet (A5).

**A4 on A3** — Select this to print an A4 size booklet. Every 2 pages are printed on A3 paper to fit on half a sheet (A4).

**B5 on B4** — Select this to print a B5 size booklet. Every 2 pages are printed on B4 paper to fit on half a sheet (B5).

**B6 on B5** — Select this to print a B6 size booklet. Every 2 pages are printed on B5 paper to fit on half a sheet (B6).

**1/2 Folio on Folio** — Select this to print a 1/2 Folio size booklet. Every 2 pages are printed on Folio paper to fit on half a sheet.

**A6 on A5** — Select this to print an A6 size booklet. Every 2 pages are printed on A5 paper to fit on half a sheet (A6).

**Letter-Half on Letter** — Select this to print a 1/2 Letter size booklet. Every 2 pages are printed on Letter paper to fit on half a sheet.

**LT on LD** — Select this to print a Letter size booklet. Every 2 pages are printed on Ledger paper to fit on half a sheet (Letter).

**1/2 LG on LG** — Select this to print a 1/2 Legal size booklet. Every 2 pages are printed on Legal paper to fit on half a sheet.

**1/2 Statement on Statement** — Select this to print a 1/2 Statement size booklet. Every 2 pages are printed on Statement paper to fit on half a sheet.

**1/2 Comp on Comp** — Select this to print a 1/2 Computer size booklet. Every 2 pages are printed on Computer paper to fit on half a sheet.

**1/2 13LG on 13LG** — Select this to print a 1/2 13 inch LG size booklet. Every 2 pages are printed on 13 inch LG paper to fit on half a sheet.

**1/2 8.5SQ on 8.5SQ** — Select this to print a 1/2 8.5 inch SQ size booklet. Every 2 pages are printed on 8.5 inch SQ paper to fit on half a sheet.

**32K on 16K** — Select this to print a 32K size booklet. Every 2 pages are printed on 16K paper to fit on half a sheet.

**16K on 8K** — Select this to print a 16K size booklet. Every 2 pages are printed on 8K paper to fit on half a sheet.

**5 If you want to add a margin space between facing pages, enter a width in the [Center] box, and if you want to add a margin on the outside edge, enter a width in the [Outer] box.**

- You can change the unit of the margin at the [Units].
- The center margin can be set from 0.00 mm to 12.70 mm in units of 0.10 mm when the unit is mm, and from 0.00 inch to 0.50 inches in units of 0.01 inch when the unit is inches. The printed images will be reduced according to the margin setting.
- The outer margin can be set from 0.00 mm to 25.40 mm in units of 0.10 mm when the unit is mm, and from 0.00 inch to 1.00 inches in units of 0.01 inch when the unit is inches. The printed images will be reduced according to the margin setting.
- **6 Click [OK] to close the [Booklet Details] dialog box.**
- **7 Set any other print options you require and click [OK].**
- **8 Click [OK] or [Print] to send the print job.**

The print job is printed as a booklet.

# **Printing several pages on one sheet**

Prints several pages of a document on one sheet of paper (N-up feature). This feature is very useful for browsing a large number of pages for appearance or page order.

For example, to check the navigation path of a number of web pages or review the narrative of a slide presentation, using N-up is not only convenient but conserves paper as well.

#### **Printing multiple pages per sheet**

- **1 Display the [Finishing] tab menu.**
- **2 Select how many pages you want to print on a single sheet at the [Number of pages per Sheet] box.**

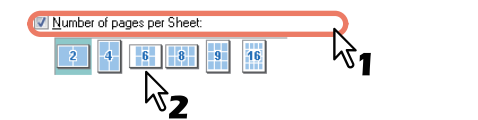

- **2 pages** Prints images from 2 pages arranged on one sheet.
- **4 pages** Prints images from 4 pages arranged on one sheet.
- **6 pages** Prints images from 6 pages arranged on one sheet.
- **8 pages** Prints images from 8 pages arranged on one sheet.
- **9 pages** Prints images from 9 pages arranged on one sheet.

**16 pages** — Prints images from 16 pages arranged on one sheet.

Select how the pages are arranged on one sheet in the [Direction of Print] option.<br>Direction of example and **ITE** 

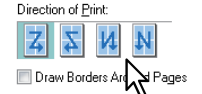

**Left to Right** — Arranges pages horizontally from the left and printed top to bottom on one sheet. **Right to Left** — Arranges pages horizontally from the right and printed top to bottom on one sheet. Left to Right by column — Arranges pages vertically from the top and printed left to right on one sheet.

**Right to Left by column** — Arranges pages vertically from the top and printed right to left on one sheet.

Tip

Items that can be selected in [Direction of print] may vary depending on the number of pages selected at the [Number of pages per Sheet] box.

**4 If you want to draw a line around each page, select the [Draw Borders Around Pages] check box.**

**5 Set any other print options and click [OK].**

**6 Click [OK] or [Print] to send the print job.**

# **Finishing options in [Effect] tab menu**

Using the printer driver, you can set various layout options to suit your preferences. In this section various printing functions enabled with the [Effect] tab menu are explained. **P.110 "Printing with watermarks"** 

# <span id="page-111-0"></span>**Printing with watermarks**

Watermarks overprint your document with useful information, such as [TOP SECRET], [CONFIDENTIAL], [DRAFT], [ORIGINAL], or [COPY]. You can choose from several predefined watermarks or you can create and save your own custom watermarks. Watermarks are text only.

#### **Printing a watermark**

**1 Display the [Effect] tab menu.**

#### **2 Select the watermark to be printed at the [Watermark] box.**

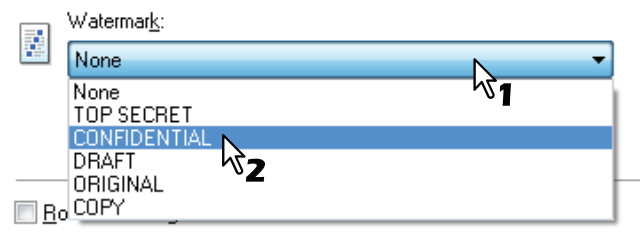

#### Note

You can create a new watermark if there is none you want to apply on the box. **P.111 "Creating or editing a watermark"** 

# **3 If you want to print the watermark on only the first page, select the [Print on First Page Only] check box.**

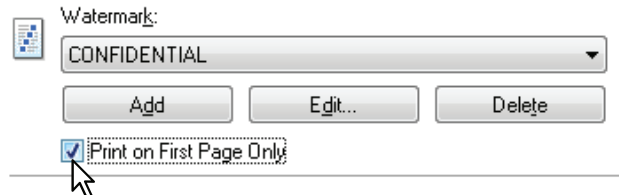

- **4 Set any other print options and click [OK].**
- **5 Click [OK] or [Print] to send the print job.**

#### <span id="page-112-0"></span>**Creating or editing a watermark**

**1 Click [Add] to create a new watermark, or select one that you want to edit and click [Edit] to edit a watermark.**

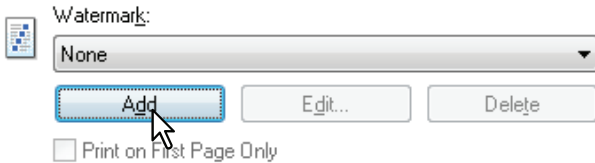

The [Watermark] dialog box appears.

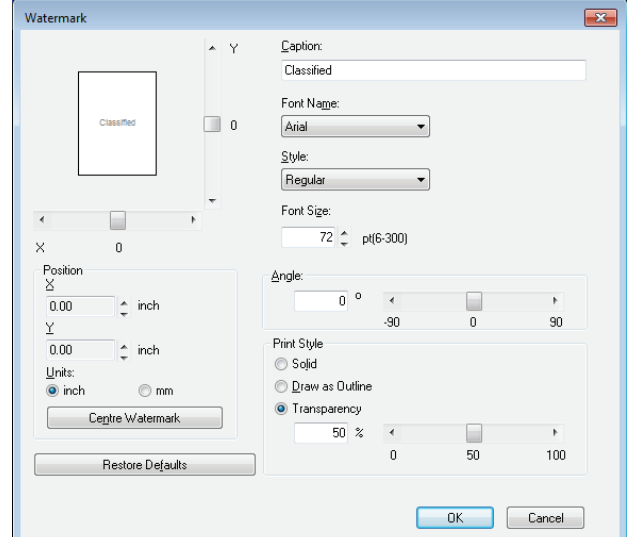

#### **2 Enter the watermark text in the [Caption] box.**

You can enter up to 63 characters for the [Caption] box. However, if too many characters are entered, the watermark may not be printed correctly.

- **3 Select a font for the watermark at the [Font Name] box.**
- **4 Select a font style for the watermark at the [Style] box.**

#### **5 Enter the font size in the [Font Size] box.**

You can enter any integer between 6 and 300pt in units of 1pt.

#### **6 To rotate the watermark, enter the number of degrees in the [Angle] box.**

- You can enter from -90 degrees to 90 degrees in units of 1 degree in the [Angle] box.
- You can also set the angle using the scroll bar.
- **7 Select how the watermark text is printed from [Solid], [Draw as Outline], and [Transparency].**

**Solid** — Prints a solid type of watermark.

**Draw as Outline** — Prints an outline type of watermark.

**Transparency** — Prints a transparent watermark. Set the transparent ratio from 0 to 100% in units of 1%. You can also set the transparent ratio using the scroll bar.

# **8 Enter the X and Y values or move the scroll bar to adjust the watermark position.**

- You can adjust the position horizontally with "X" and vertically with "Y".
- You can select the unit, [inch] or [mm].
- Click [Center Watermark] to locate the watermark text to the middle horizontally and vertically.
- **9 Click [OK] to save the watermark settings.**

#### **Deleting a watermark**

#### Note

You can delete the default watermarks. However, they cannot be restored by clicking [Restore Defaults].

# **1 Select the watermark that you want to delete at the [Watermark] box.**

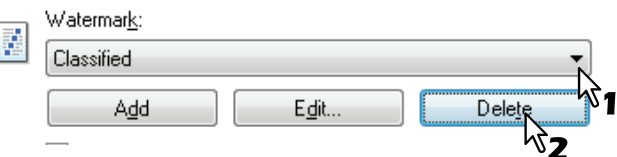

# **2 Click [Delete].**

The [Confirm Delete] dialog box appears.

# **3 Click [Yes].**

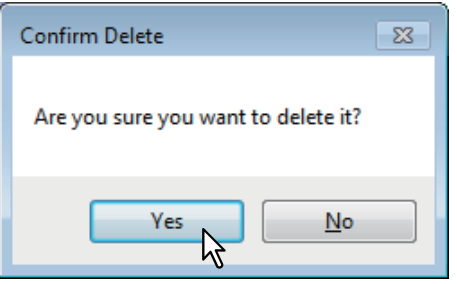

# **PRINT FUNCTIONS (Mac OS X)**

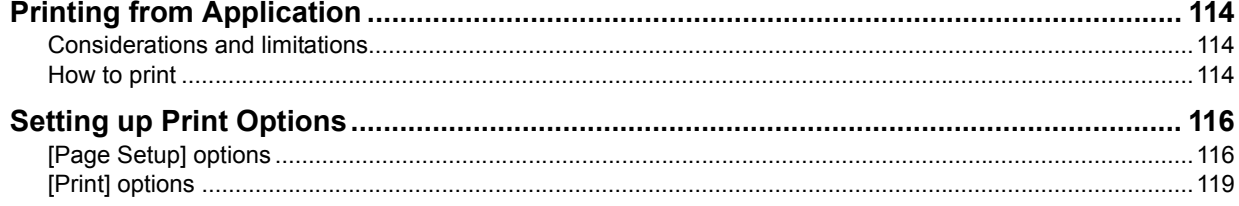

# <span id="page-115-0"></span>**Printing from Application**

This section explains printing from Mac OS X 10.6.x to Mac OS X 10.10.x. **P.114 "Considerations and limitations" EQ** [P.114 "How to print"](#page-115-2)

# <span id="page-115-1"></span>**Considerations and limitations**

Some print options can be set from both the application and the printer driver, such as collation. If the collation is set from the application, documents may not be properly printed. If that happens, use the printer driver to set the collation. Depending on the application, some print options such as the orientation need to be set from the application. For print options that can be set from both the application and the driver, refer to the manual of the application.

# <span id="page-115-2"></span>■ How to print

All printers are managed under [Print & Fax]/[Printers & Scanners] of [System Preferences]. Once a printer is added to the printer list, you can select any printer directly from the [Page Setup] dialog box or the [Print] dialog box.

In Mac OS X applications, print options are set from both the [Page Setup] dialog box and the [Print] dialog box.

Tips

- When you create a document, you usually set page attributes such as paper size and orientation from within your application, which are linked to the [Page Setup] options.
- Some of the IPrintl options vary from application to application.

#### **Printing from Mac OS X application**

- **1 Open a file and select [Page Setup] from the [File] menu of the application.**
- **2 Select a name of your printer from [Format For] and set or make sure of the page attributes for the file.**

 [P.116 "\[Page Setup\] options"](#page-117-1)

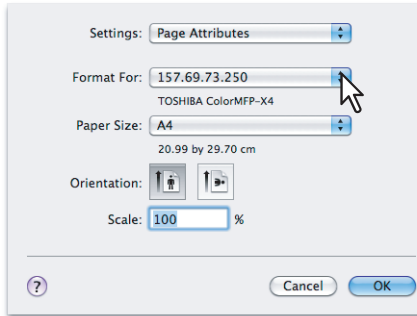

- **3 Click [OK] to save the page attributes.**
- **4 Select [Print] from the [File] menu of the application.**

 $\overline{\mathbf{4}}$ 

**5 Make sure of your printer name at [Printer] and set the options to print the file.**  [P.119 "\[Print\] options"](#page-120-0)

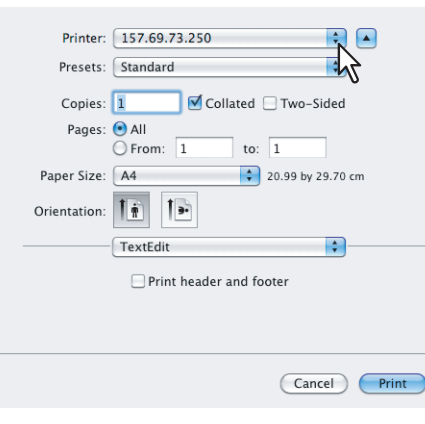

#### Tip

You can preset the options set in the [Print] dialog box. Select [Save as] from the [Presets] menu and save them under a new name. When you use the preset options, select the preset name from the [Presets] menu.

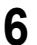

**6 Click [Print] to print the file.**

# <span id="page-117-0"></span>**Setting up Print Options**

When you print a document from Mac OS X, you need to set up page and print options. **E P.116** "[Page Setup] options" **EE** [P.119 "\[Print\] options"](#page-120-0)

# <span id="page-117-1"></span>**[Page Setup] options**

When you create a document to print, select [Page Setup] from the [File] menu of your application to open the [Page Setup] dialog box and set the page attributes. When necessary, you can define custom page sizes other than standard ones.

**E [P.116 "Page Attributes"](#page-117-2)** 

**E P.117** "Custom page sizes"

#### Tip

When you create a document, you usually set page attributes such as paper size and orientation from within your application, which are linked to the [Page Setup] options.

# <span id="page-117-2"></span>**Page Attributes**

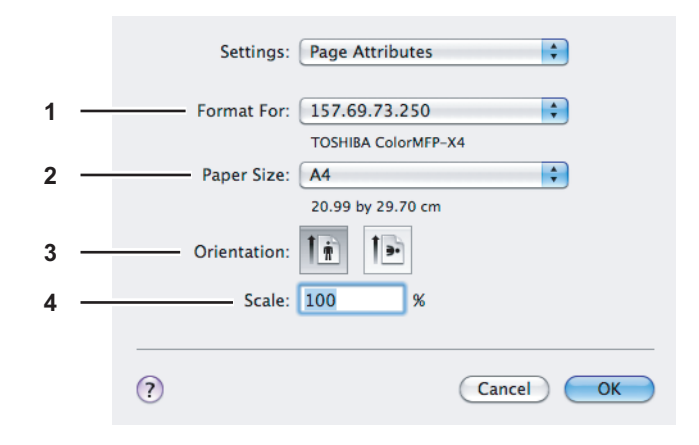

#### **1) Format For**

Select a name of your printer to use for printing.

#### **2) Paper Size**

Select a paper size to print your document. Available paper sizes are listed below:

- A4  $(210 \times 297 \text{ mm})$
- $\bullet$  A5 (148 x 210 mm)
- A3 (297 x 420 mm)
- JIS B4 (257 x 364 mm)
- JIS B5 (182 x 257 mm)
- Folio (210 x 330 mm)
- 
- US Letter (8 1/2 x 11")
- US Legal (8 1/2 x 14")
- Tabloid  $(11 \times 17")$
- Statement (5  $1/2 \times 8 \frac{1}{2}$ ")
- Computer (10 1/8 x 14")
- 13"LG (8 1/2 x 13")

#### **3) Orientation**

Set the paper direction to print a document.

- **Portrait** A document is printed in the portrait direction.
- **Landscape (90 degree)** A document is printed in the landscape direction from the left.
- **Landscape (270 degree)** A document is printed in the landscape direction from the right. You can select this option only in Mac OS X 10.4.x.
- 8.5"SQ (8 1/2 x 8 1/2")
- 16K (195 x 270 mm)
- 8K (270 x 390 mm)
- Env-Com10 (4 1/8 x 9 1/2")
- Envelope Monarch (3 7/8 x 7 1/2")
- Envelope DL (110 x 220 mm)
- J Post Card (100 x 148 mm) Envelope Choukei 3 (120 x 235 mm)
	- Envelope You4 (105 x 235 mm)
	- Envelope C4 (9.02 x 12.76")
	- Envelope C5 (6.38 x 9.02")

#### **4) Scale**

Change an image size to print on a page. Enter a scale to enlarge or reduce an image. You can set any integer from 1% to 999%.

#### <span id="page-118-0"></span>**Custom page sizes**

You can define custom page sizes other than standard ones.

#### Notes

- When you print on paper longer than standard sizes, print one sheet at a time.
- Paper size cannot be smaller than 100 x 148 mm or larger than 297 x 432 mm.

#### **Creating a custom page size**

JB4

US Legal

US Letter Manage

Ledger<br>Statement (5 1/2 x 8 1/2")

**1 Select [Manage Custom Sizes] from the [Paper Size] menu.**  $12 \times 18"$  $\begin{array}{l} 12 \times 18" \\ 13" \ \text{LC (8 1/2} \times 13") \\ 16 \text{K (195} \times 270 \text{mm}) \\ 305 \times 457 \text{mm} \\ 320 \times 450 \text{mm} \\ 320 \times 450 \text{mm} \\ 8.5" \ \text{SQ (8 1/2} \times 8 \ 1/2") \\ 8 \text{K (270 x 390mm)} \end{array}$  $\begin{array}{c} \circ & \circ \\ \circ & \circ \end{array}$ Settings Format For A3 Paner Size √ A4  $\overline{45}$ A6 B5 JIS Orientation Computer  $(10 \frac{1}{8} \times 14^{\circ})$ <br>Folio Scale

忆

 $OK$ 

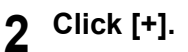

 $\odot$ 

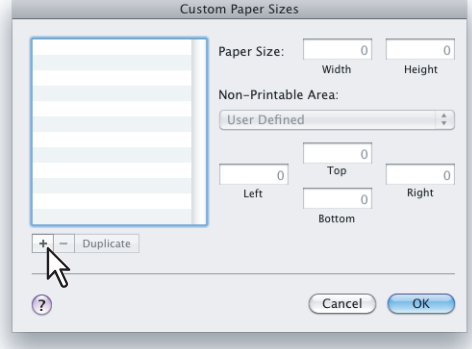

A new custom page size name is added to the list.

Tip

If you want to create a new custom page size by duplicating an existing custom page size, select a custom page size name on the list and click [Duplicate].

**3 Double-click the added custom page size name on the list and rename the custom page size.**

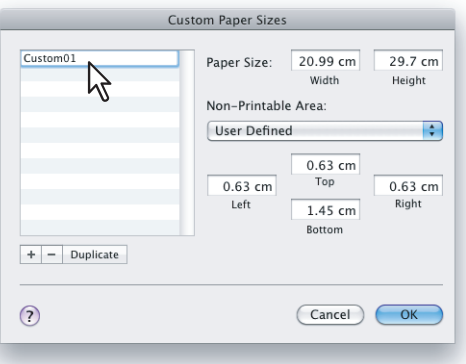

**4 Enter the width and height in the [Paper Size] boxes and select a name of your printer from the [Non-Printable Area] menu.**

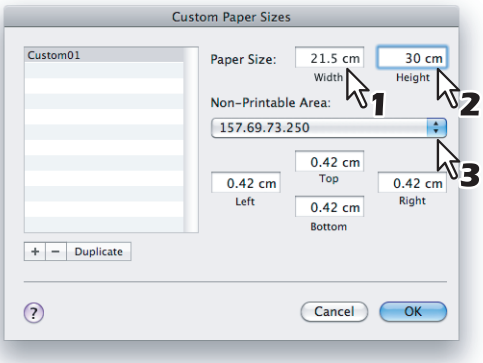

#### Tips

- Use the minimum margin values that are automatically set by selecting the printer name, or you can set values larger than the minimum ones for wider margins.
- You can delete the created custom page size by selecting the name and clicking [-].

# **5 Click [OK].**

You can select the saved custom page size from the [Paper Size] menu.

# <span id="page-120-0"></span>**[Print] options**

When you print a document, select [Print] from the [File] menu of your application. You can set the following print options.

- **E [P.119 "Copies & Pages"](#page-120-1)**
- Layout"
- **E** [P.122 "Paper Handling"](#page-123-0)
- **P.125 "Cover Page"**

**P.126** "Printer Features"

Tips

- Some of the [Print] options vary from application to application.
- The options and arrangement vary from Mac OS X version to version.

# <span id="page-120-1"></span>**Copies & Pages**

In the [Print] dialog box, you must first set basic print options such as the number of copies, the range to print pages, sort printing, and two-sided printing.

#### **Mac OS X 10.6.x**

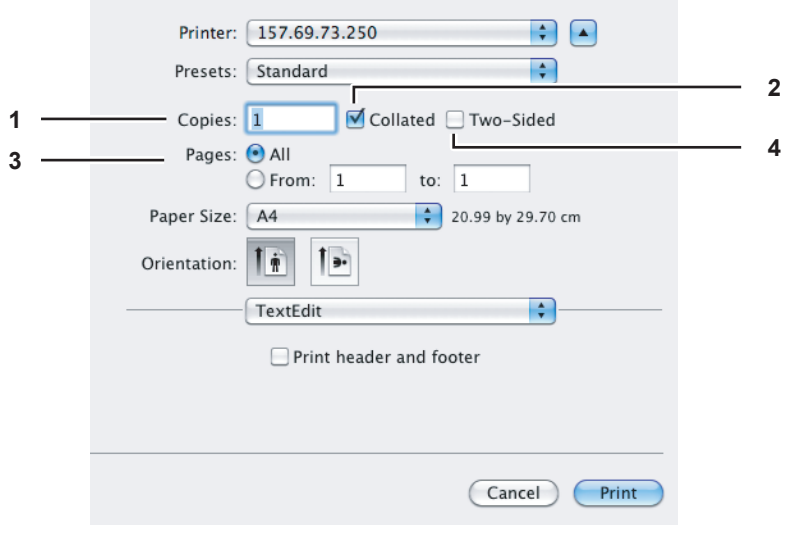

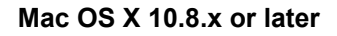

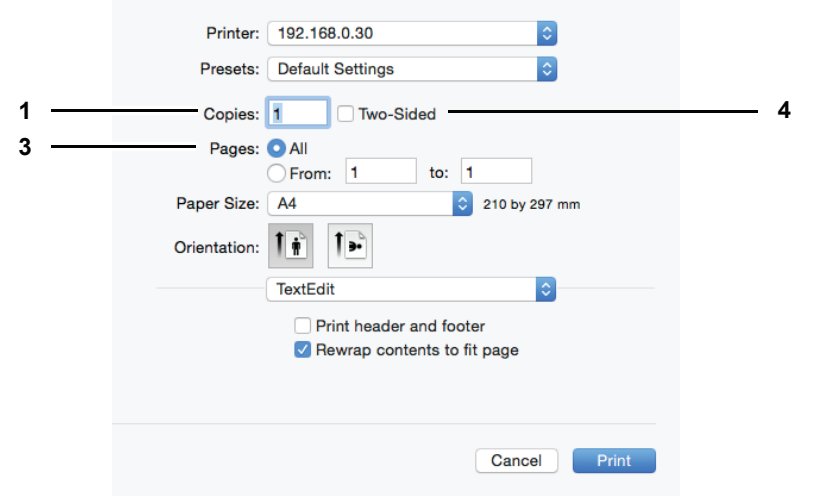

**1) Copies**

Set the number of copies to print a document.

**2) Collated**

Select this check box to collate pages in order when printing two or more copies: all the pages of one copy are printed before the next copy is printed. It is called "sort-printing" (1, 2, 3, ... ; 1, 2, 3, ...).

- **3) Pages**
	- Set the range of pages to print a document.
	- **All** Select this option to print all pages.
	- **From/to** Select this option to print a range of pages. Enter the start and last page numbers.
- **4) Two-Sided**

Select this check box to print on both sides of paper, called "two-sided printing". When you select this check box, [Long-Edge binding] is automatically selected from [Two-Sided] in the [Layout] menu. You can select this option only in Mac OS X 10.6.x to Mac OS X 10.10.x.

# <span id="page-121-0"></span>**Layout**

In the [Layout] menu, you can set the print options to print multiple pages per sheet, which is called "N-up printing".

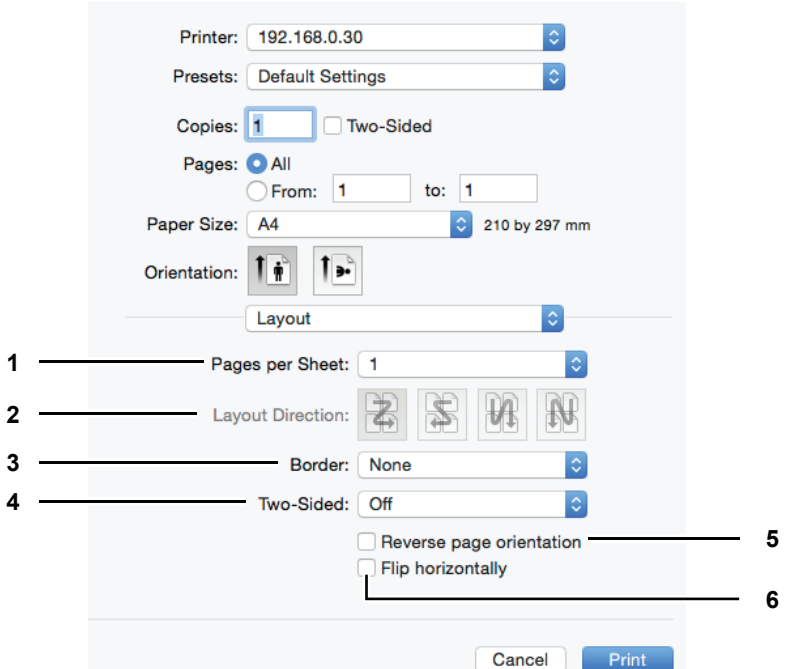

#### **1) Pages per Sheet**

Set the number of pages to print on a sheet of paper. Pages are automatically reduced to fit the selected paper size.

- **1** Select this value to print a page on a sheet, which is normal printing.
- **2** Select this value to print 2 pages arranged on a sheet.
- **4** Select this value to print 4 pages arranged on a sheet.
- **6** Select this value to print 6 pages arranged on a sheet.
- **9** Select this value to print 9 pages arranged on a sheet.
- **16** Select this value to print 16 pages arranged on a sheet.

#### **2) Layout Direction**

- Set how pages are arranged on a sheet. You can set this option only for N-up printing.
- **Across Left to Right Before Down** Pages are arranged horizontally from left to right and then top to bottom on a sheet.
- **Across Right to Left Before Down** Pages are arranged horizontally from right to left and then top to bottom on a sheet.
- **Down Before Across Left to Right** Pages are arranged vertically from top to down and then left to right on a sheet.

- **Down Before Across Right to Left** — Pages are arranged vertically from top to down and then right to left on a sheet.

#### **3) Border**

Select a type of the border line around each page for N-up printing.

- **None** Select this option if no border line is to be drawn.
- **Single Hairline** Select this option to draw a single hairline around each page.
- **Single Thin Line** Select this option to draw a single thin line around each page.
- **Double Hairline** Select this option to draw a double hairline around each page.
- **Double Thin Line** Select this option to draw a double thin line around each page.

#### **4) Two-Sided**

Turn on or off printing on both sides of paper, which is called "two-sided printing". You can select the binding position for two-sided printing.

- **Off** Select this option to print on a single side of paper, which is normal single-sided printing.
- **Long-Edge binding** Select this option to turn on two-sided printing for binding along the long edge of paper. The print direction on the back side of paper differs depending on the orientation.

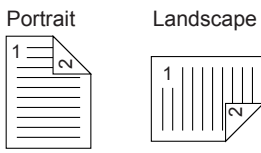

- **Short-Edge binding** — Select this option Select this option to turn on two-sided printing for binding along the short edge of paper. The print direction on the back side of paper differs depending on the orientation.

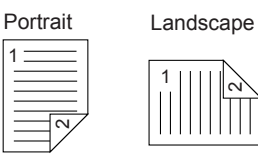

#### **5) Reverse page orientation**

Select this check box to reverse the page orientation. If you load paper in the opposite direction for any reason, you can print pages upside down for correct printing.

#### **6) Flip horizontally**

Select this check box to flip pages horizontally for printing.

# <span id="page-123-0"></span>**Paper Handling**

In the [Paper Handling] menu, you can set the options to handle paper such as reversing the order of pages, printing odd or even pages, and printing by enlargement/reduction. In addition, the option to collate pages is also available in Mac OS X 10.8.x or later

#### **Mac OS X 10.6.x**

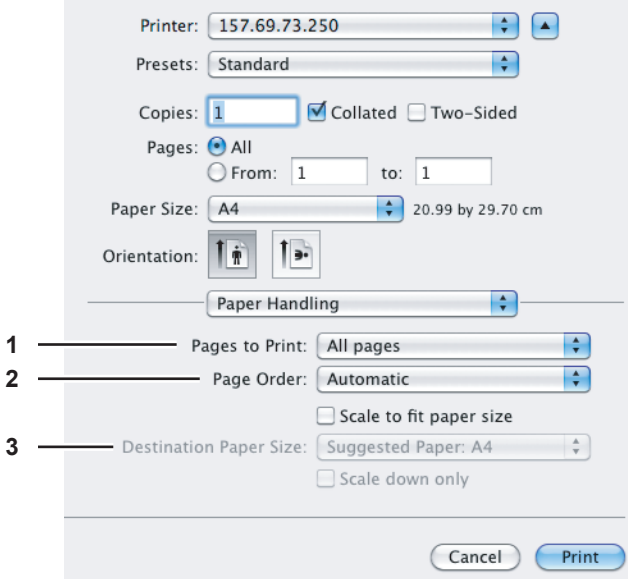

#### **1) Pages to Print**

Select one of the options to print all pages, or only odd or even pages.

#### **2) Page Order**

Select the page order for printing. Select [Automatic] or [Normal] to print from the first page to the last one. Select [Reverse] to print from the last page to the first one.

#### **3) Destination Paper Size**

Print at the original paper size you have set for the document or print by scaling according to the selected paper size.

**Scale to fit paper size** — Click to clear this check box to print at the original paper size. Select this check box so that you can select a paper size from the menu to scale the original paper size to fit the selected one for printing. If you do not want to enlarge the size when you select any larger paper size than the original one, select the [Scale down only] check box, so that you can print the document at its original size.

#### **Mac OS X 10.8.x or later**

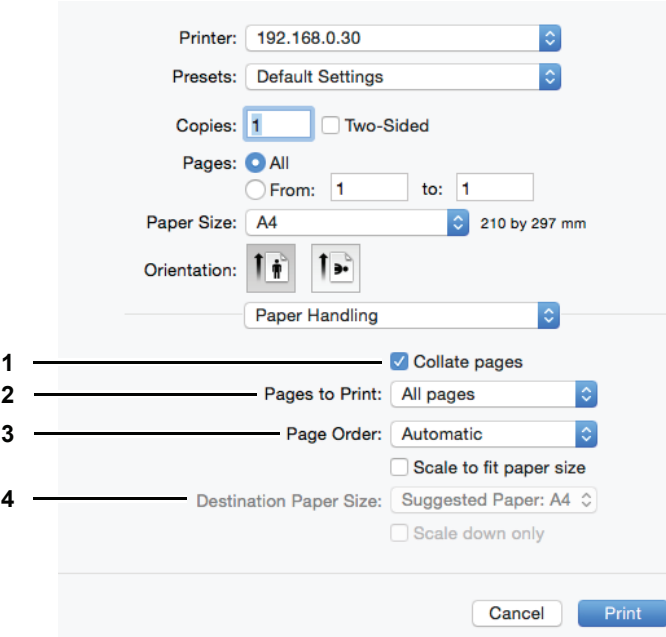

#### **1) Collate pages**

Select this check box to collate pages in order when printing two or more copies: all the pages of one copy are printed before the next copy is printed. It is called "sort-printing"  $(1, 2, 3, \ldots, 1, 2, 3, \ldots)$ .

#### **2) Pages to Print**

Select one of the options to print all pages, or only odd or even pages.

#### **3) Page Order**

Select the page order for printing. Select [Automatic] or [Normal] to print from the first page to the last one. Select [Reverse] to print from the last page to the first one.

#### **4) Destination Paper Size**

Print at the original paper size you have set for the document or print by scaling according to the selected paper size.

- **Scale to fit paper size** — Click to clear this check box to print at the original paper size. Select this check box so that you can select a paper size from the menu to scale the original paper size to fit the selected one for printing. If you do not want to enlarge the size when you select any larger paper size than the original one, select the [Scale down only] check box, so that you can print the document at its original size.

# **Paper Feed**

In the Paper Feed menu, you can set the paper source.

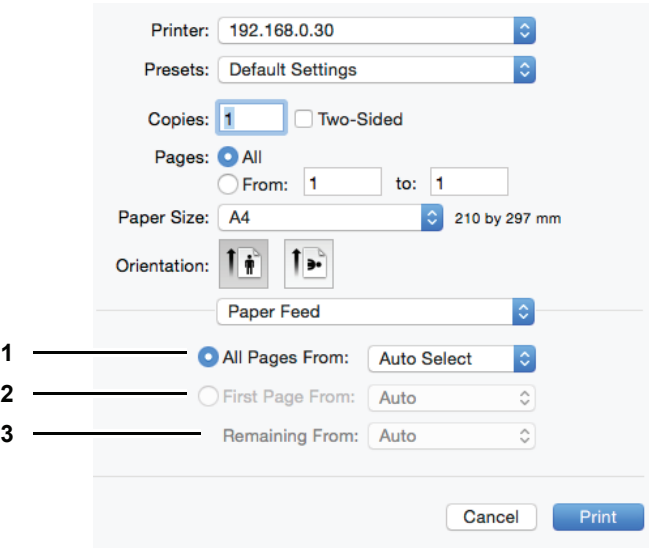

#### **1) All pages from**

Select this when you want to use the same paper source for all pages. When this is selected, select the paper source to be used at the box.

#### **2) First Page From**

Select this when you want to specify different paper sources for the first page and remaining pages. When this is selected, specify the paper source to be used for the first page at the box.

#### **3) Remaining From**

Select the paper source to be used for remaining pages in the box. This can be selected only when you choose the [First Page From] option button.

# <span id="page-126-0"></span>**Cover Page**

In the [Cover Page] menu, you can set the options to print a cover page. The cover page includes information such as job ID, title, print owner, print source, and billing information.

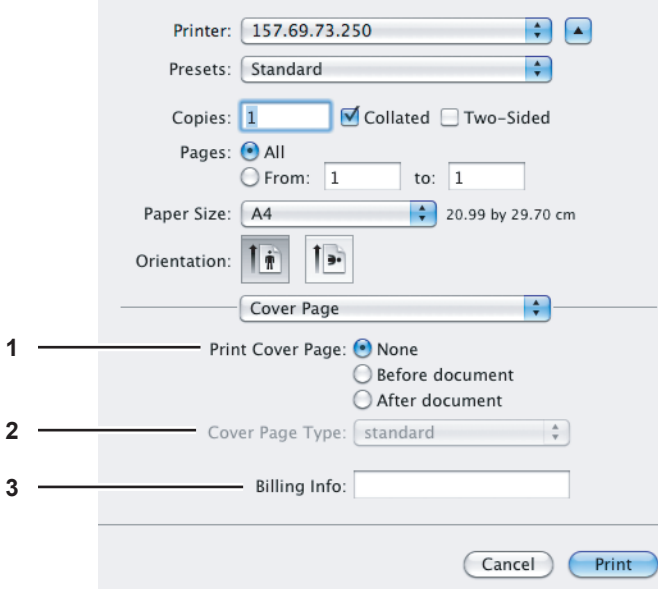

#### **1) Print Cover Page**

Select a position to print a cover page.

- **None** Select this option to print the document without a cover page.
- **Before document** Select this option to print a cover page before the document.
- **After document** Select this to print a cover page after the document.

#### **2) Cover Page Type**

Select a title for a cover page.

#### **3) Billing Info**

Enter the billing information to have it appear on a cover page.

#### Notes

- The [Billing Info] option is not available, depending on Mac OS X version.
- Due to Mac OS X limitations, the information that you type exceeding the maximum text length in the [Billing Info] box does not appear on a cover page.

# <span id="page-127-0"></span>**Printer Features**

In the [Printer Features] menu, you can select the following sets from the [Feature Sets] menu and set the options that control the printer features.

 [P.126 "General"](#page-127-1)

- **ED** [P.127 "Printing Modes"](#page-128-0)
- [P.128 "Printing Modes DC"](#page-129-0)

**P.129 "Quality"** 

#### <span id="page-127-1"></span>**General**

You can set a media source and type, duplex printing, and resolution.

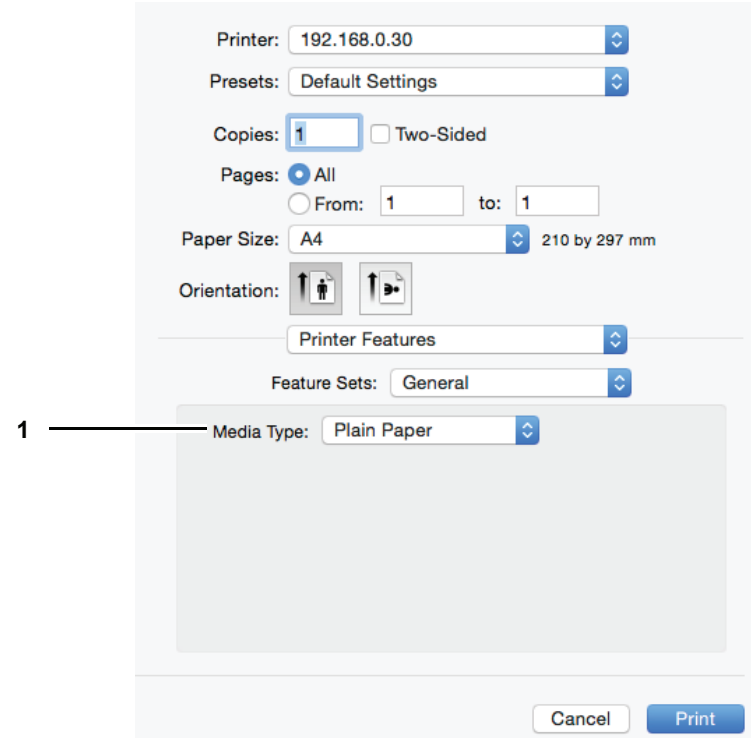

#### **1) Media Type**

Select a media type from "Printer's Default", "Plain Paper", "Thick", "Thick 1", "Thick 2", "Transparency", "Thin", or "Envelope". "Printer's Default" is a default set on the equipment.

#### <span id="page-128-0"></span>**Printing Modes**

You can set the printing modes for department codes, thin lines, and no blank pages.

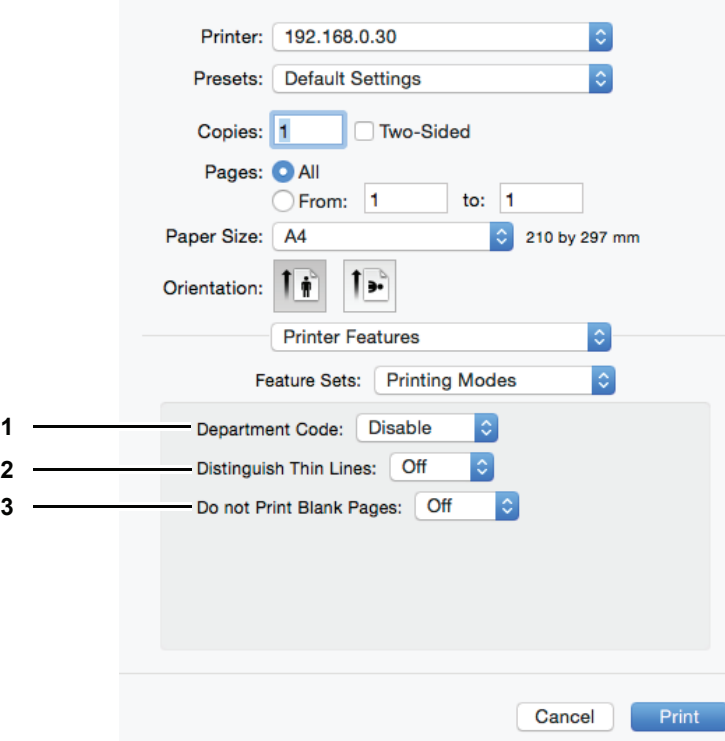

#### **1) Department Code**

Select [Enable] if the equipment is managed with specific department codes and you need one for printing.

Tip

Select [Printing Modes DC] and set the department code that you need for printing.

- **2) Distinguish Thin Lines** Select [On] to print thin lines clearly.
- **3) Do not Print Blank Pages** Select [On] to skip blank pages for printing.

# <span id="page-129-0"></span>**Printing Modes DC**

You can set a department code to print documents. For the necessary department code, consult your administrator.

Tip

Select [Printing Modes] and set [Department Code] to print documents with the department code.

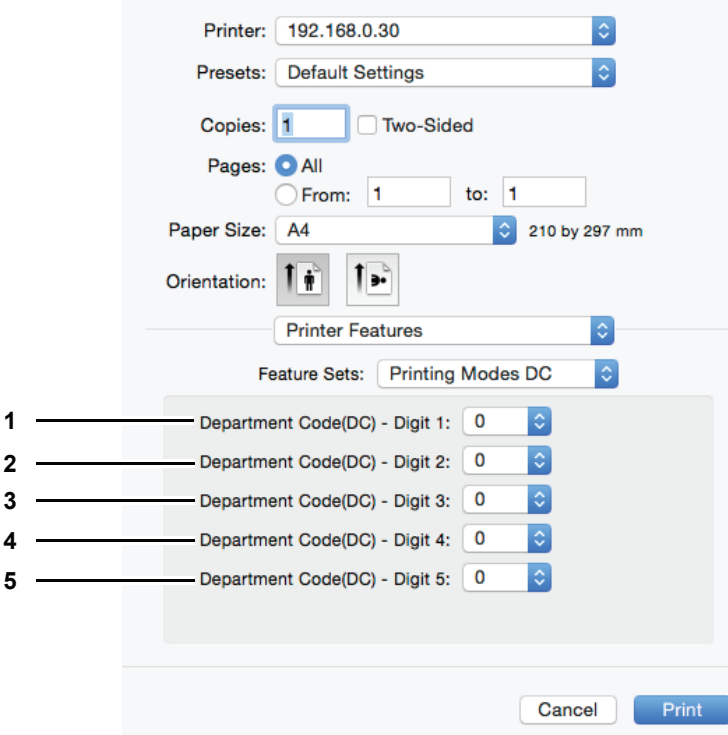

- **1) Department Code(DC) Digit 1** Select the first digit of your department code from 0 to 9.
- **2) Department Code(DC) Digit 2** Select the second digit of your department code from 0 to 9.
- **3) Department Code(DC) Digit 3** Select the third digit of your department code from 0 to 9.
- **4) Department Code(DC) Digit 4** Select the fourth digit of your department code from 0 to 9.
- **5) Department Code(DC) Digit 5** Select the fifth digit of your department code from 0 to 9.

#### <span id="page-130-0"></span>**Quality**

You can set print quality.

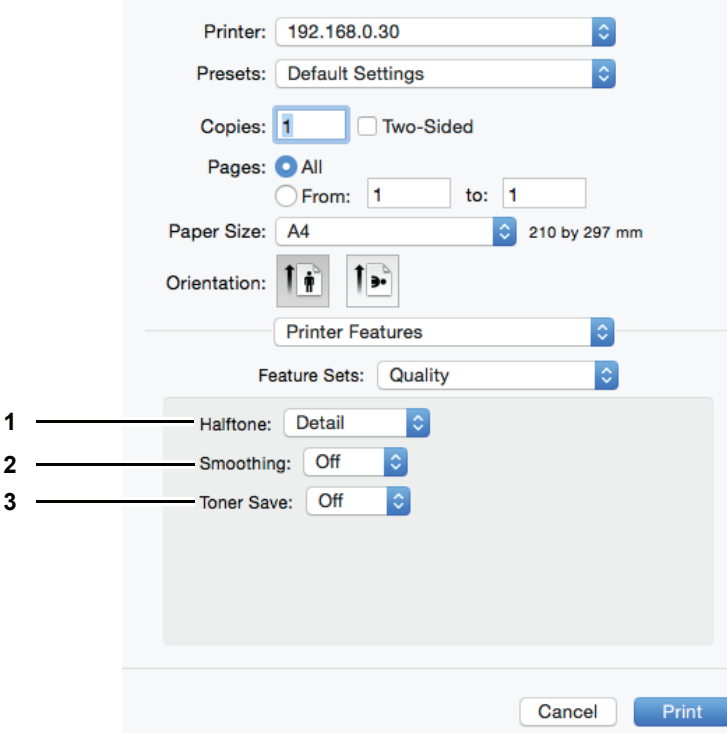

#### **1) Halftone**

This sets how halftones are printed.

- **Detail** Select this to print halftone in detail.
- **Smooth** Select this to print halftone smoothly.

#### **2) Smoothing**

Select [On] to print text and graphics smoothly.

#### **3) Toner Save**

Select [On] to save toner for printing.

#### Note

The toner save option might make printed images pale.

# 5

# **SCAN FUNCTIONS**

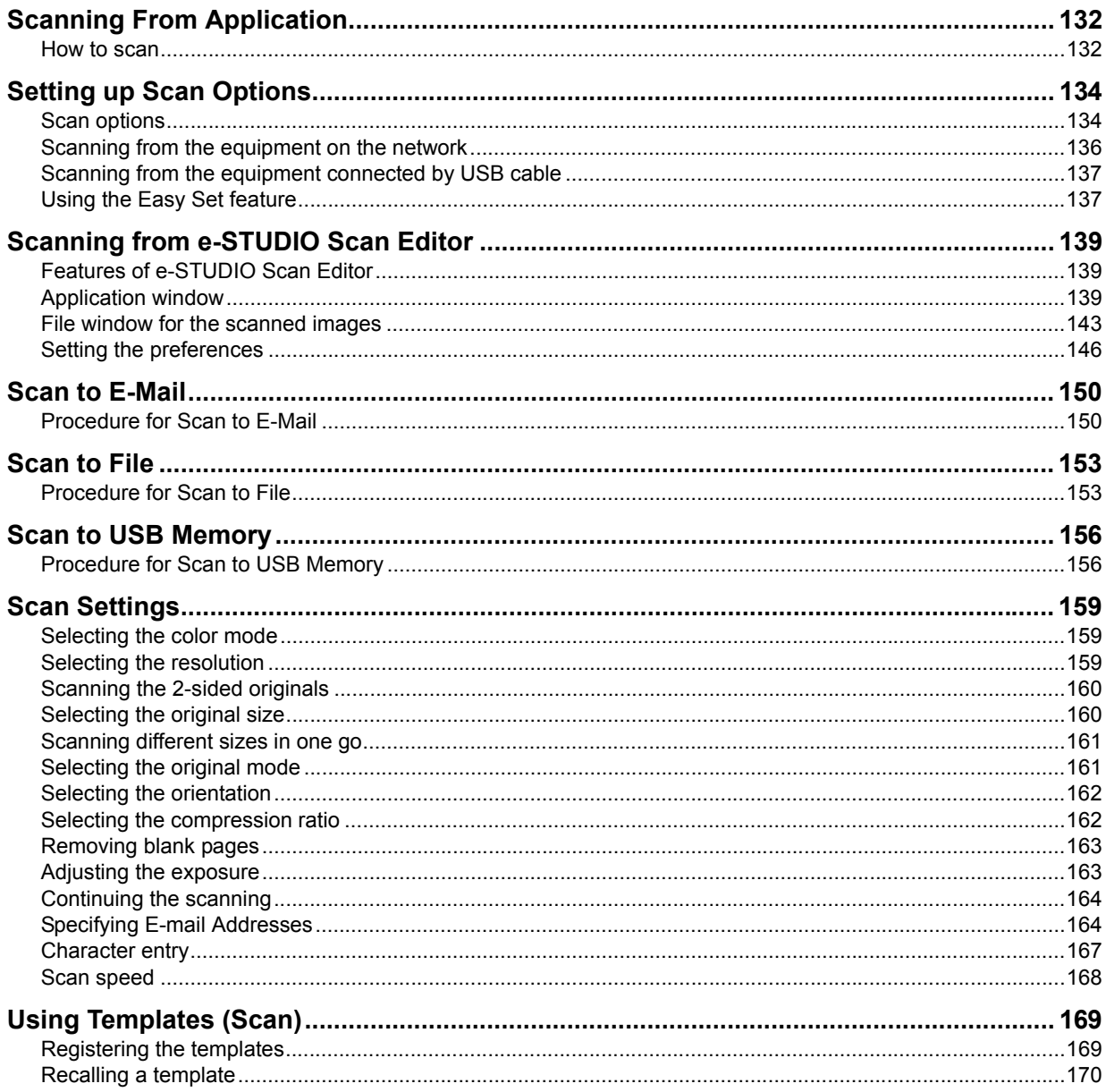

# <span id="page-133-0"></span>**Scanning From Application**

This equipment supports scanning from TWAIN-compatible applications. TWAIN is the standard that links applications and scanners that acquire images. For TWAIN support, see your application's manual.

Tip

You can make use of e-STUDIO Scan Editor bundled with the equipment. It helps you scan and edit images. For the details, refer to the following page: **P.139 "Scanning from e-STUDIO Scan Editor"** 

Before you start scanning with this equipment, make sure that you have installed the scanner driver. For details, refer to the *Software Installation Guide*.

#### Note

The default original size depends on the measurement system on Windows: A4 for Metric or LT for the North America. You can change the default only before the first execution after installation. For the measurement system, see the Windows Help.

 [P.132 "How to scan"](#page-133-1)

#### <span id="page-133-1"></span>**How to scan**

Follow the steps below to scan the original. The following describes a general scanning operation that is common to TWAIN-compatible applications.

#### **1 Place the original(s).**

**P.39 "Placing originals on the original glass"**  [P.40 "Placing originals on the Reversing Automatic Document Feeder"](#page-41-0)

**2 Run your TWAIN-compatible application and execute the image acquisition command.** You can usually execute the scan or image acquisition command on the [File] menu to select this

equipment. The location of the command and the method to select the scanner vary depending on the application. See your application's manual.

#### **3 Set the scan settings.**

- You can make various options to scan the original image. **EQ [P.134 "Scan options"](#page-135-1)**
- You can also make the scan settings using the Easy Set feature. **P.137 "Using the Easy Set feature"**

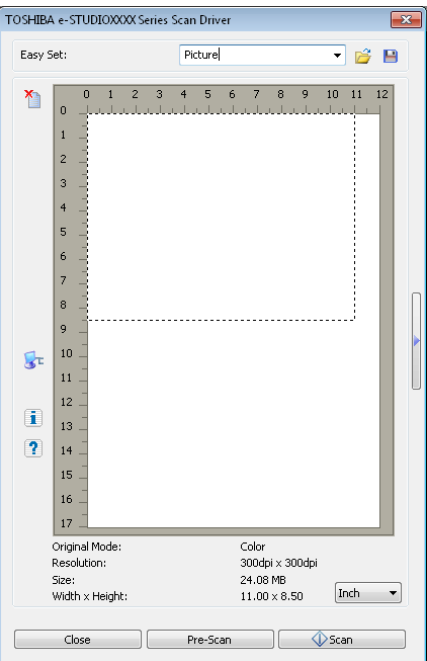

# **4 Click [Pre-Scan] to preview the original.**

If you are not satisfied with the preview image, change the scan settings and preview the image again.

**5 Click [Scan] to scan the original.**

While scanning, you can stop scanning by clicking [CANCEL].

#### Note

When the authentication screen appears, enter the department code that is required to log in to this equipment. For details, ask your administrator.

# **6 Save the scanned image in your application.**

The saving command varies depending on the application. You usually execute the Save or Save as command on the File menu. If necessary, modify the scanned image, using the various graphic commands in your application.

# <span id="page-135-0"></span>**Setting up Scan Options**

You can make various options to affect the scanning status. You can save different sets of options in files and recall one of them for frequent use.

- **E [P.134 "Scan options"](#page-135-1)**
- **P.136 "Scanning from the equipment on the network"**
- **EQ [P.137 "Scanning from the equipment connected by USB cable"](#page-138-0)**
- $\Box$  [P.137 "Using the Easy Set feature"](#page-138-1)

#### <span id="page-135-1"></span>■ Scan options

The basic and advanced dialogs are available for the scan operation.

- **E [P.134 "Basic scan dialog"](#page-135-2)**
- [P.135 "Advanced scan dialog"](#page-136-0)

# <span id="page-135-2"></span>**Basic scan dialog**

When you execute the image acquisition command, the following basic scan dialog appears.

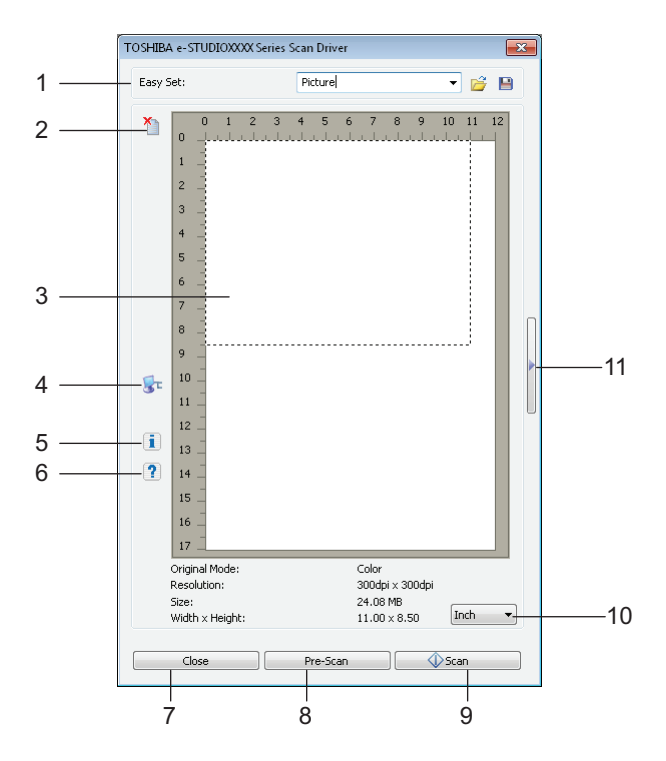

#### **1) Easy Set**

The scan options can be saved. **P.137 "Using the Easy Set feature"** 

#### $2)$   $\uparrow$

Clears the preview image.

#### **3) Preview screen**

The pre-scanned image appears. The dotted boundary shows the scanning area or the original size. The image information appears under the preview screen.

#### **4)**

Opens the IO Type dialog to set the destination. **P.136** "Scanning from the equipment on the network" **EQ [P.137 "Scanning from the equipment connected by USB cable"](#page-138-0)** 

Tip

When you scan images using a TWAIN-compatible application, the Network-connected equipment takes a longer scan time than the USB-connected one, depending on the original and resolution.

5

#### **5)**

Shows the version information of the scanner driver.

# **6)**

Shows the Help information about this scanner driver.

**7) [Close]**

Quits the scanning operation.

**8) [Pre-Scan]**

Pre-scans the original.

**9) [Scan]**

Scans the original.

#### **10)Measurement unit**

Select [Inch], [mm], or [Pixel] to change the measurement unit.

```
11)
```
Opens the advanced scan dialog.

**P.135 "Advanced scan dialog"** 

# <span id="page-136-0"></span>**Advanced scan dialog**

You can click the triangle that faces right on the right-hand side of the basic scan dialog box to make scanning settings. The default settings are underlined.

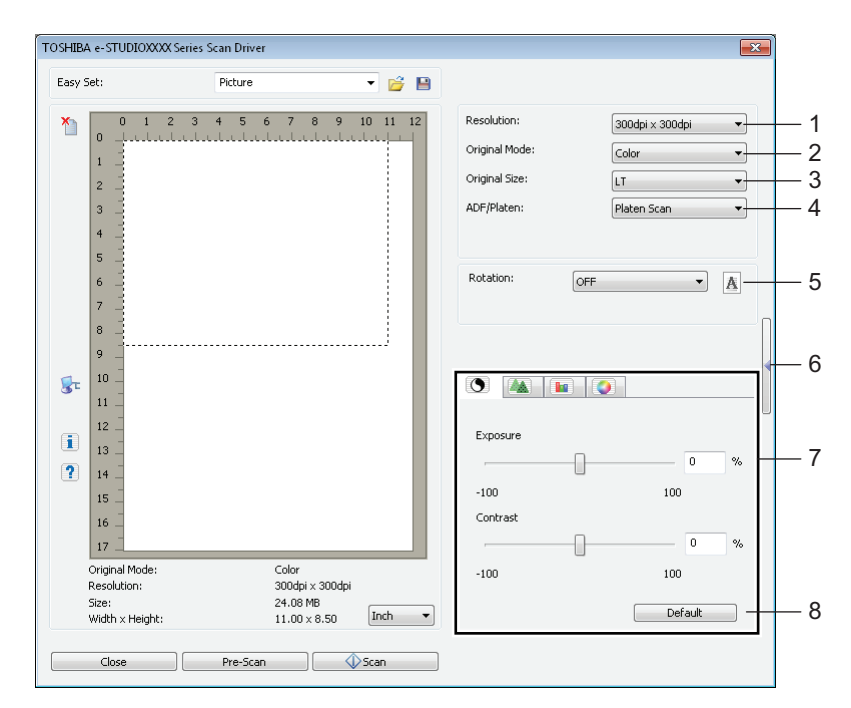

#### **1) Resolution**

Sets the horizontal and vertical resolution as dots per inch: 150 x 150 dpi, 200 x 200 dpi, 300 x 300 dpi, 400 x 400 dpi, or 600 x 600 dpi.

#### **2) Original Mode**

Sets the original mode to fit the original image such as text only or the mixture of text and photos: **Text**, Text/Photo, Gray, or Color.

#### **3) Original Size**

Sets the original document size or the scanning area. Select the original size from the pull-down list. The displayed items differ depending on the installed options and destinations.

#### **Tips**

- When [600 x 600 dpi] is selected in [Resolution] and [Color] is selected in [Original Mode], only [A5- R] or [ST-R] can be selected.
- When [400 x 400 dpi] is selected in [Resolution] and [Color] is selected in [Original Mode], paper size larger than [A4] or [LT] cannot be selected.

#### **4) ADF/Platen**

Selects the equipment on which the originals are placed: **Platen Scan**, ADF Scan, or Duplex Scan. The displayed items differ depending on the installed options and destinations.

#### **5) Rotation**

Rotates the imaged clockwise by 90 degrees, counterclockwise by 90 degrees, or by 180 degrees. This option takes effect on the image to scan but not on the preview image: **OFF**, Right 90, Left 90, or 180.

#### **6)**

Closes the advanced scan dialog and return to the basic scan dialog. **P.134 "Basic scan dialog"** 

#### **7) [Enhanced Settings] tab**

#### **- Exposure/Contrast**

Adjusts the exposure and contrast of the image using the scroll bar or editing the field: -100 (lighter) to 100% (darker).

[Contrast] is only available when [Gray] or [Color] is selected in [Original Mode].

#### **- Sharp**

Adjusts the sharpness of the image using the scroll bar or editing the field: -2 (softer) to 3% (sharper). [Sharp] is only available when [Gray] or [Color] is selected in [Original Mode].

#### **- RGB Adjustment**

Adjusts the RGB values of the image using the scroll bar or editing the field: -100 to 100%. [RGB Adjustment] is only available when [Color] is selected in [Original Mode].

#### **Contration**

Adjusts the saturation of the image using the scroll bar or editing the field: -100 to 100%. [Saturation] is only available when [Color] is selected in [Original Mode].

#### **8) Default**

Resets all the settings back to the defaults.

# <span id="page-137-0"></span>**Scanning from the equipment on the network**

**1** Click **on** the basic scan dialog box.

# **2 When the [IO Type] dialog box appears, select [IPv4] or [IPv6].**

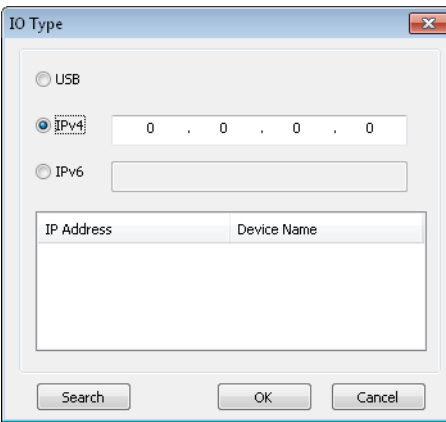

**3 Click [Search], and then confirm the displayed IP address and device name.**

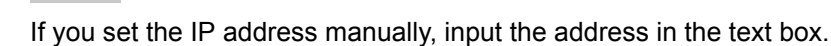

**4 Click [OK].**

**Tip** 

#### <span id="page-138-0"></span>■ Scanning from the equipment connected by USB cable

- **1 Click on the basic scan dialog box.**
- **2 When the [IO Type] dialog box appears, select [USB].**

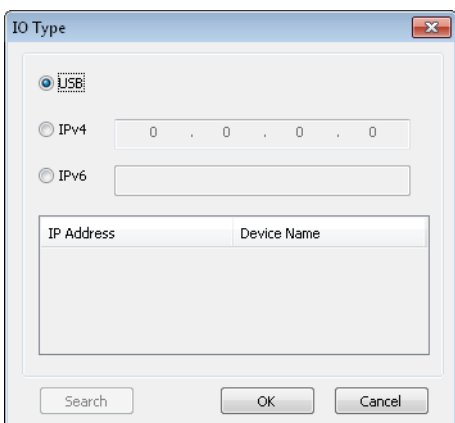

# **3 Click [OK].**

#### <span id="page-138-1"></span>**Using the Easy Set feature**

When you have made scan settings, you can save them as an Easy Set file. This allows you to load a specific batch of settings without changing the scan settings each time.

 $\Box$  [P.137 "Saving the Easy Set file"](#page-138-2)

**P.138** "Using the Easy Set file"

# <span id="page-138-2"></span>**Saving the Easy Set file**

You can save multiple Easy Set files.

**1 Open the advanced scan dialog from within your application.**

 [P.132 "How to scan"](#page-133-1)

- **2 Set the scan options as you like. Q** [P.134 "Scan options"](#page-135-1)
- **3 Click next to the Easy Set menu.**
- **4 Enter a file name, select a folder where you save the file, and then click [Save].**

# <span id="page-139-0"></span>**Using the Easy Set file**

**1** Select the pre-defined Easy Set file, or click **of** next to the Easy Set menu to select your **Easy Set file.**

The following two pre-defined files are available.

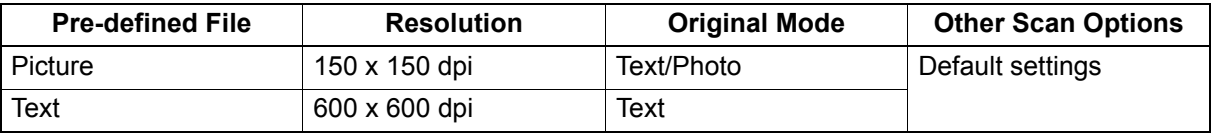

 When the Open dialog box appears, select the folder, select the target Easy Set file, and then click [Open].

**2 Click [Pre-Scan].**

# **Deleting the Easy Set files**

You can delete the Easy Set files in the same way as for normal files. Locate the folder where you have saved the Easy Set file, right-click the file, and then click [Delete] from the menu. Click [Yes] to delete the file. When you are working in the preview window, click the folder icon next to the Easy Set menu so that you can delete the file in the same way. After deleting the file, click [CANCEL] to close the dialog box.

# <span id="page-140-0"></span>**Scanning from e-STUDIO Scan Editor**

e-STUDIO Scan Editor is an application to scan images with the equipment and edit them in Windows. From this application, you can use the scanner driver to scan images. When you have followed the standard steps to install the software such as a printer driver for the equipment, you also have installed this application. The following describes the functions of e-STUDIO Scan Editor.

For details about a scanning procedure, refer to the following page. **EQ [P.132 "How to scan"](#page-133-1)** 

# <span id="page-140-1"></span>**Features of e-STUDIO Scan Editor**

e-STUDIO Scan Editor has the following features:

- Scan an image and save it in a PDF, TIFF, or JPEG format.
- Scan two or more images and save them in a PDF or TIFF format.
- Insert images in a file window, which are saved in a JPEG, BMP, TIFF, PNG, or PDF format.
- Arrange the images in a file window.
- Edit images simply within the application or open another application to edit them.
- Open the e-mail application that is available as standard in Windows and attach an image file to an e-mail.

# <span id="page-140-2"></span>**Application window**

You can start e-STUDIO Scan Editor from the [Start] menu of Windows. The following application window opens and a file window shows thumbnails or scanned images. You can also insert image files from a folder using a drag-and-drop operation. Select commands from the menu bar or click the icon on the tool bar to use this application.

**P.140** "Menu bar"  [P.142 "Tool bar"](#page-143-0)

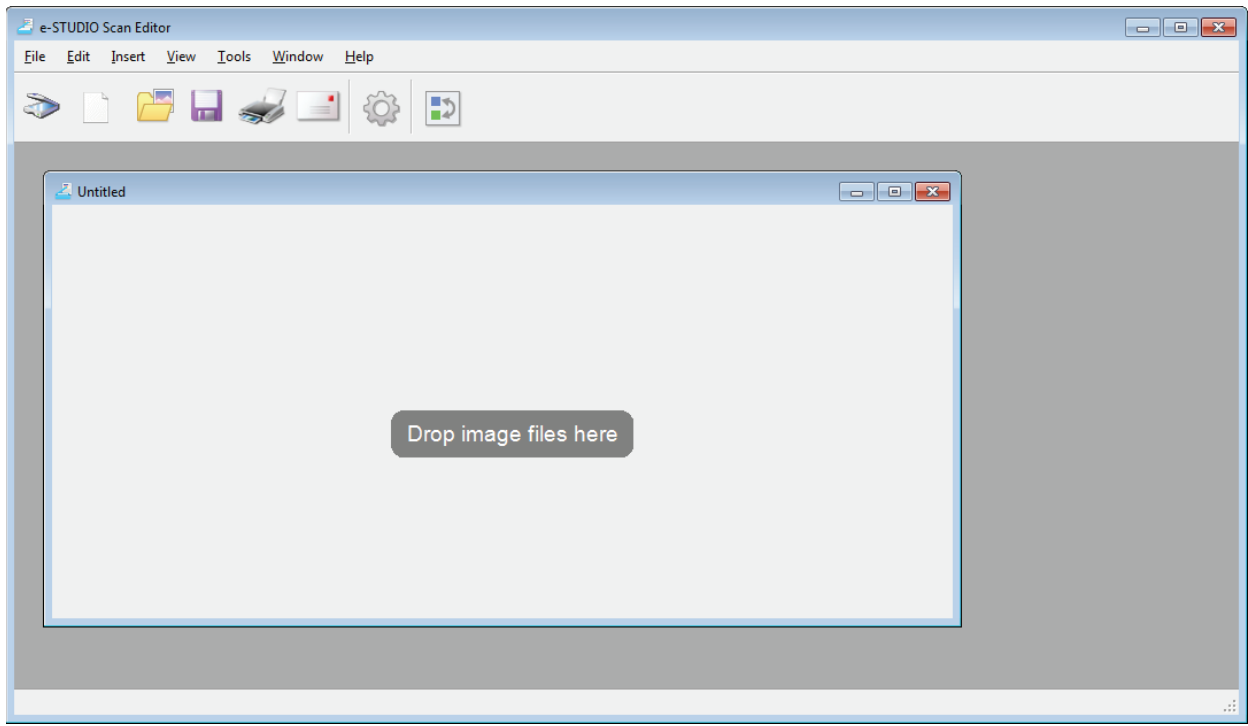

# <span id="page-141-0"></span>**Menu bar**

The following menus are available on the menu bar located at the top of the application window. You can select commands from them.

- [P.140 "\[File\] menu"](#page-141-1)
- **P.141** "IEditI menu"
- **P.141** "[Insert] menu"
- [P.141 "\[View\] menu"](#page-142-2)
- [P.141 "\[Tools\] menu"](#page-142-3)
- [P.141 "\[Window\] menu"](#page-142-4)
- [P.142 "\[Help\] menu"](#page-143-1)

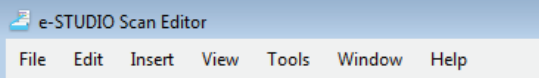

# <span id="page-141-1"></span>**[File] menu**

You can select commands to handle files.

- **New**
	- Opens a new file window.
- **Open**
	- Opens files saved with this application or files saved in a JPEG, BMP, TIFF, PNG, or PDF format.
- **Close** Closes the selected file window.
- **Save**

Saves a file. When you save a file first, you can name the file and save it in any folder. You can save a single image in a PDF, TIFF, or JPEG format and two or more images in a PDF or TIFF format.

**Save As**

Saves the selected file in another name. You can save a single image in a PDF, TIFF, or JPEG format and two or more images in a PDF or TIFF format.

**Send**

Opens the e-mail application that is available as standard in Windows and attaches the selected file to an e-mail. You can select a format (TIFF or PDF) of the attached file on [Send] of the [Preferences] dialog box.  [P.148 "Send"](#page-149-0)

**Print**

Prints images in the selected file window.

**Select Scanner**

Selects the scanner (TWAIN source/driver) of the equipment. When a dialog box opens, you can select a TWAIN source in the list.

Tips

- The correct TWAIN source has been selected at the installation. In most cases, you do not need to select the scanner again.
- If one or more TWAIN sources have been installed, be sure to select the correct TWAIN source for the equipment.
- You can set preference for the TWAIN source on [Scanner] of the [Preferences] dialog box.  [P.147 "Scanner"](#page-148-0)

#### **Acquire**

Opens the scanner driver to scan images. The scanned images are shown as thumbnails in a file window. **P.134 "Setting up Scan Options"** 

**Exit**

Quits this application.

#### <span id="page-142-0"></span>**[Edit] menu**

You can select common commands to handle images.

- **Undo**
	- Undoes the last deleting operation.
- **Cut**
	- Cuts the selected image.
- **Copy**

Copy the selected image.

**Paste**

Pastes the cut or copied image at any position.

- **Delete Pages**
	- Deletes the selected image.
- **Select All** Selects all images in a file window.

#### <span id="page-142-1"></span>**[Insert] menu**

You can select commands to insert images in a file window.

**Insert**

Insert images after the selected image or the last one, which are saved in a JPEG, BMP, TIFF, PNG, or PDF format.

**Scanned Image**

Scans images and inserts them after the selected image or the last one. You can scan images from the scanner driver.

**P.134 "Setting up Scan Options"** 

#### <span id="page-142-2"></span>**[View] menu**

You can select commands to show or hide the tool bar and status bar.

**Tool Bar**

Shows or hides the tool bar at the top of the application window. You can turn on or off the tool bar by clicking the command to attach or remove a check mark.  [P.142 "Tool bar"](#page-143-0)

**Status Bar**

Shows or hides the status bar at the bottom of the application window. You can turn on or off the tool bar by clicking the command to attach or remove a check mark.

# <span id="page-142-3"></span>**[Tools] menu**

You can select commands to open the dialog box where you can arrange images in a file window or you can set the preferences for this application.

**Arrange Pages**

Opens the [Arrange Pages] dialog box to arrange the images in a file window. **P.145 "Arranging the images"** 

**Preferences**

Opens the [Preferences] dialog box to set the preferences for this application. **E P.146** "Setting the preferences"

#### <span id="page-142-4"></span>**[Window] menu**

You can arrange the file windows in the application window.

- **Cascade**
	- Arranges the file windows by cascading them.
- **Vertical**

Arranges the file windows vertically.

- **Horizontal**
- Arranges the file windows horizontally.
- **Close All**
- Closes all file windows. **Arrange Icons**

Minimizes and arranges the icons of file windows.

#### <span id="page-143-1"></span>**[Help] menu**

You can select the commands show the help or information window of this application.

- **Contents**
	- Opens the help window of this application.
- **About**

Open the information window of this application.

# <span id="page-143-0"></span>**Tool bar**

The following tool icons are available on the tool bar located under the menu bar at the top of the application window.

Tip

You can show or hide the tool bar with [Too Bar] on the [View] menu.  [P.141 "\[View\] menu"](#page-142-2)

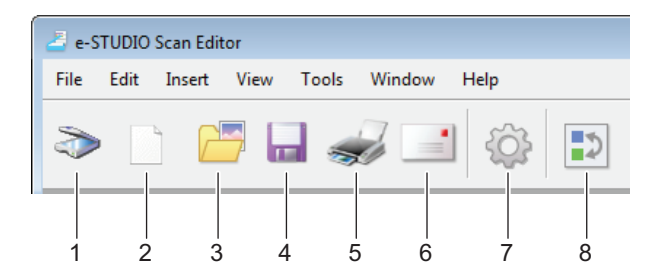

#### **1) Acquire**

Scans images. When you click this icon, the application starts scanning immediately or opens the scanner driver. You can set the action on [Scanner] of the [Preferences] dialog box. **EQ [P.134 "Setting up Scan Options"](#page-135-0)**  [P.147 "Scanner"](#page-148-0)

#### **2) New**

Opens a new file window.

#### **3) Open**

Opens files saved with this application or files saved in a JPEG, BMP, TIFF, PNG, or PDF format.

# **4) Save**

Saves a file. When you save a file first, you can name the file and save it in any folder. You can save a single image in a PDF, TIFF, or JPEG format and two or more images in a PDF or TIFF format.

#### **5) Print**

Prints images in the selected file window. When you click this icon, the application starts printing immediately or opens the print dialog box. You can set the action on [Printing] of the [Preferences] dialog box.

 [P.146 "Printing"](#page-147-1)

#### **6) Send**

Attaches the selected file to an e-mail. You can select a format (TIFF or PDF) of the attached file on [Send] of the [Preferences] dialog box. **Q [P.148 "Send"](#page-149-0)** 

#### **7) Preferences**

Opens the [Preferences] dialog box to set the preferences for this application. **P.146** "Setting the preferences"
# **8) Arrange Pages**

Opens the [Arrange Pages] dialog box to arrange the images in a file window. **E.** [P.145 "Arranging the images"](#page-146-0)

# **File window for the scanned images**

A scanned image appears as a thumbnail in a file window. When two or more images are scanned, all of them appear in a single file window. You can select a thumbnail and select commands from the shortcut menu, edit images, and arrange them in the file window.

 [P.143 "Shortcut menu"](#page-144-0)

**E P.144** "Editing an image"

**P.145** "Arranging the images"

# <span id="page-144-0"></span>**Shortcut menu**

When you right-click a thumbnail, the shortcut menu appears so that you can select the following commands from the menu.

**Cut, Copy, Paste, Delete**

Cuts, copies, and pastes an image. When you right-click a thumbnail and select [Cut] or [Copy] from the menu, you can cut or copy the selected image, then you can select [Paste] to paste it at any position. When you right-click a thumbnail and select [Delete] from the menu, you can delete the selected image.

**Insert File**

Opens a dialog box so that you can select an image file to insert it in the current file window. You can insert images saved in a JPEG, BMP, TIFF, PNG, or PDF format.

**Tips** 

- You can move image files to insert them into a file window using a drag-and-drop operation.
- You can insert an image also by selecting [Insert] from the [Insert] menu on the menu bar.

### **Insert Scanned Image**

Scans images and insert them in the current file window. When you select [Insert Scanned Image], the application starts scanning immediately or opens the scanner driver. You can set the action on [Scanner] of the [Preferences] dialog box.

**P.134 "Setting up Scan Options"** 

 [P.147 "Scanner"](#page-148-0)

Tip

You can scan and insert images also by selecting [Scanned Image] from the [Insert] menu on the menu bar.

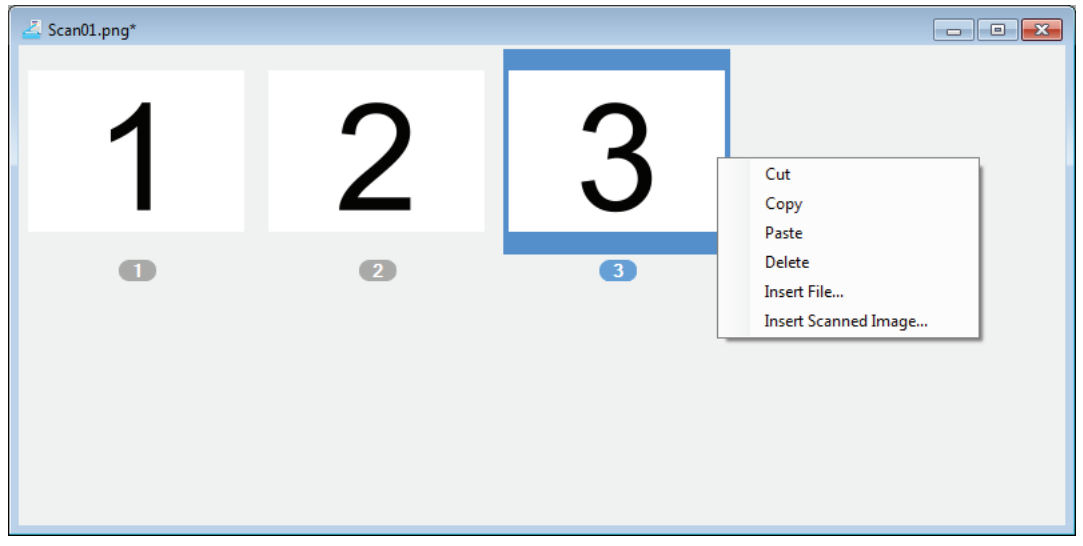

# <span id="page-145-0"></span>**Editing an image**

When you double-click a thumbnail, an edit window opens. You can edit the image using the following icons at the bottom of the edit window. Click the [Previous Page] icon, the [Next Page] icon, or the Close button to save the edited image.

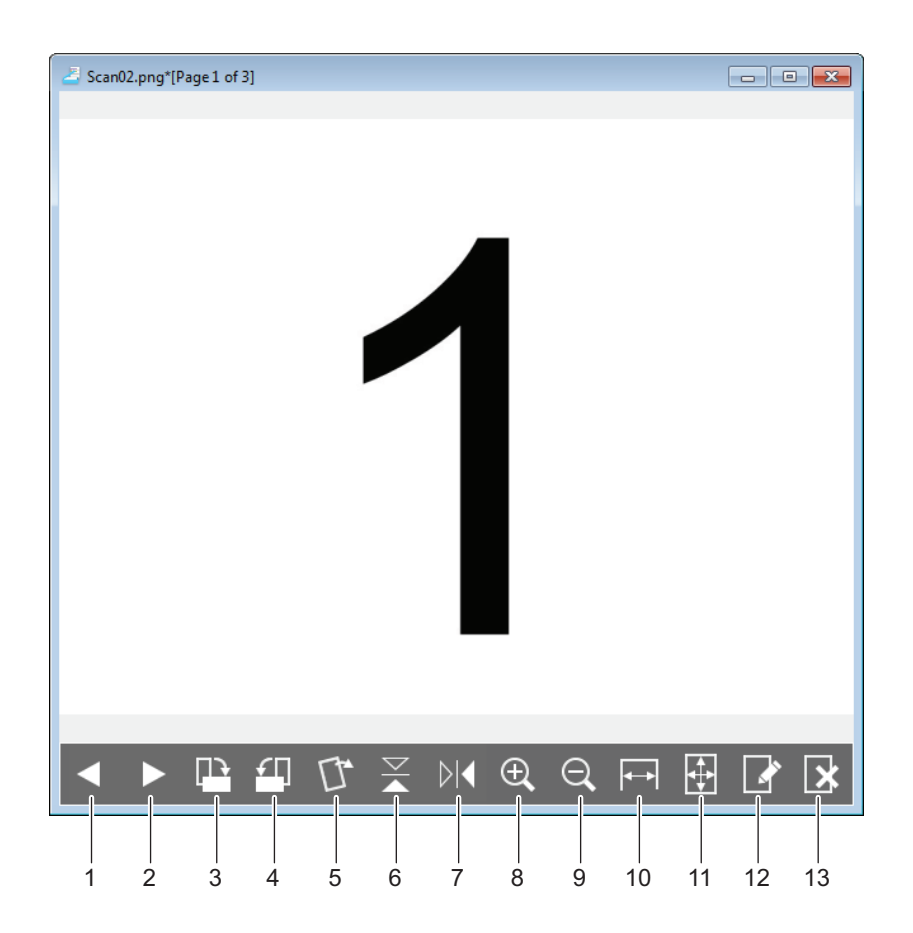

# **1) Previous Page**

Shows the previous image in a file window.

### **2) Next Page**

Shows the next image in a file window.

# **3) Rotate 90 degrees Clockwise**

Rotates an image by 90 degrees clockwise.

**4) Rotate 90 degrees Anti-Clockwise** Rotate an image 90 degrees anticlockwise

# **5)** Tilt / Skew

Tilts a skewed image. You can select the action to confirm the operation or to execute it without confirmation on [Editor Options] of the [Preferences] dialog box.  [P.149 "Editor Options"](#page-150-0)

**6)**  $\leq$  Flip

Flips an image upside down.

# **7)** Mirror

Inverts an image horizontally.

# **8) Zoom In**

Zooms in on an image.

# **9) Zoom Out**

Zooms out from an image.

# **10) Fit to Width**

Fits an image to the width of the window.

# **11) Best Fit**

Fits an image within the window.

# **12) Edit Page**

Opens an image in another application to edit it. You can select the application on [Editor Options] of the [Preferences] dialog box.

**E [P.149 "Editor Options"](#page-150-0)** 

Tip

By default, you can open images in "Paint" that is a standard application of Windows.

# **13) Delete Page**

Deletes the current image.

# <span id="page-146-0"></span>**Arranging the images**

You can arrange images in two ways:

- Move a thumbnail to any position in a file window using a drag-and-drop operation.
- Select a file window and select [Arrange Pages] from the [Tools] menu. The [Arrange Pages] dialog box appears so that you can arrange images as follows:
	- Select an image and click [Move Up] to move it the previous position.
	- Select an image and click [Move Down] to move it to the next position.
	- Select an image and click [Delete] to delete it.
	- Click [Reset] to cancel the operation you have done in this dialog box.
	- Click [OK] to complete the above operation and close this dialog box.
	- Click [Cancel] to cancel the above operation and close this dialog box.

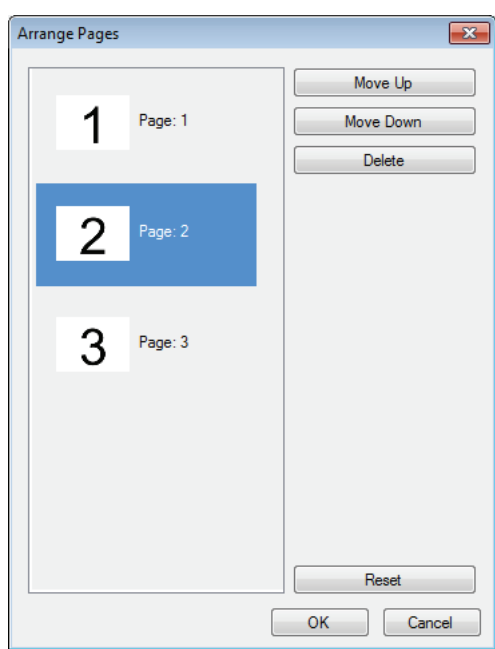

# **Setting the preferences**

You can set the preferences to use the basic functions of e-STUDIO Scan Editor. Select [Preferences] from the [Tools] menu or click the [Preferences] icon on the too bar to open the [Preferences] dialog box. Click the icons at the top of the dialog box to set the following functions.

- [P.146 "Printing"](#page-147-0)
- [P.147 "Scanner"](#page-148-0)
- [P.148 "Send"](#page-149-0)
- **P.149 "Editor Options"**

# <span id="page-147-0"></span>**Q** Printing

You can set the following print functions on [Printing].

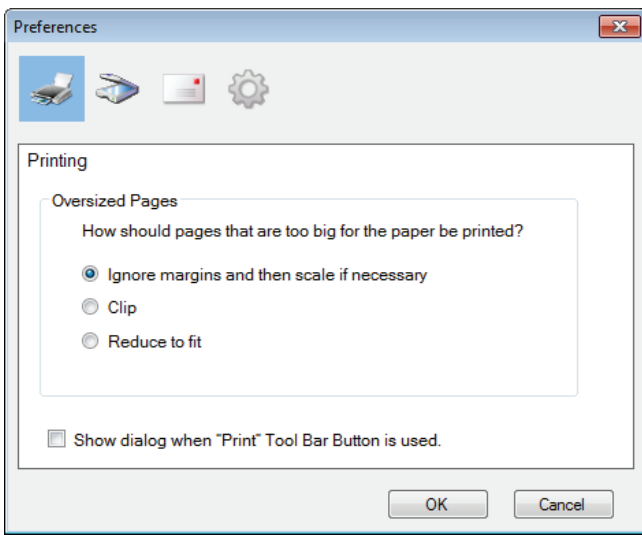

### **Oversized Pages**

Selects one of the following options to print pages that are too big for the paper.

### **- Ignore margins and then scale if necessary**

- Ignores margins around an image and scale it to fit the paper if necessary.
- **Clip**
	- Clips an image to print on the paper.
- **Reduce to fit**
- Reduces an image to print on the paper.

### **Show dialog when "Print" Tool Bar Button is used.**

Sets the action to be done when you click the [Print] icon on the tool bar. Select the check box to open the print dialog box. Click to clear the check box to start printing immediately without opening the print dialog box.

# <span id="page-148-0"></span>**Scanner**

You can set the following scan functions on [Scanner].

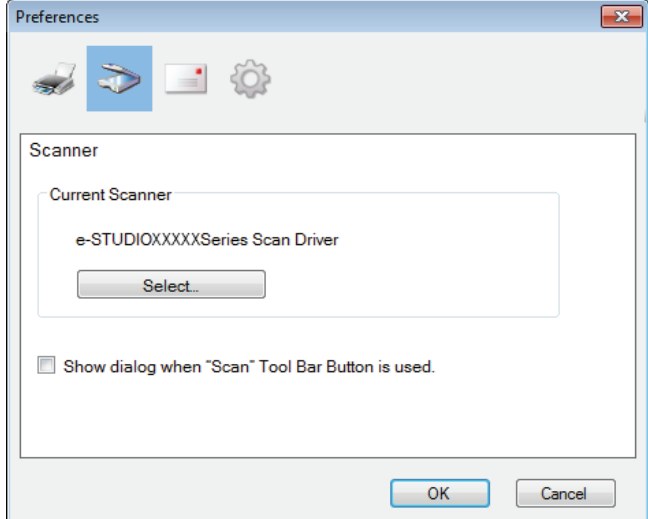

### **Current Scanner**

Shows the current scanner (TWAIN source/driver). When you click [Select], the dialog box opens so that you can select any one source from the list.

Tips

- The correct TWAIN source has been selected at the installation. In most cases, you do not need to select the scanner again.
- If one or more TWAIN sources have been installed, be sure to select the correct TWAIN source for the equipment.
- You can select a TWAIN source also by selecting [Select Scanner] from the [File] menu.

### **Show dialog when "Scan" Tool Bar Button is used.**

Sets the action to be done when you click the [Acquire] icon on the tool bar or when you select [Insert Scanned Image] from the shortcut (or context) menu. Select the check box to open the scanner driver. Click to clear the check box to start scanning immediately without opening the scanner driver.

# <span id="page-149-0"></span>□ Send

You can set the following e-mail functions on [Send].

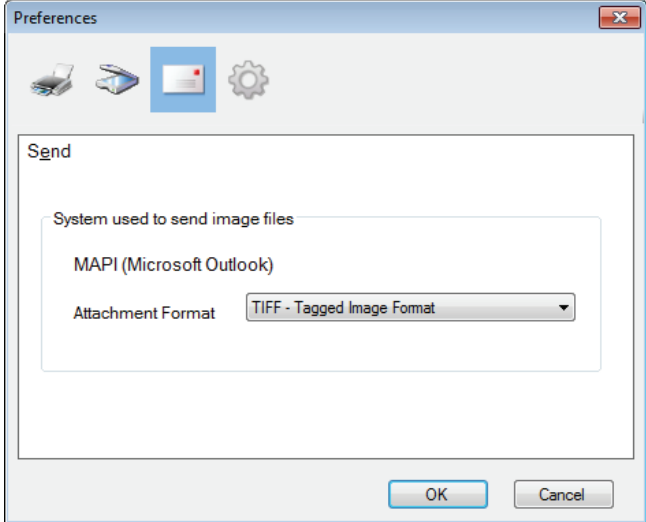

### **System used to send image files**

Shows an e-mail application. When you select [Send] from the [File] menu or click the [Send] icon on the tool bar, you can attach a file to an e-mail and send it with the selected application.

Tip

The name of an e-mail application that has been set as a default program in Windows appears.

**Attachment Format**

Selects a TIFF or PDF format of a file that you attach to an e-mail.

# <span id="page-150-0"></span>**Editor Options**

You can set the following editor functions on [Editor Options].

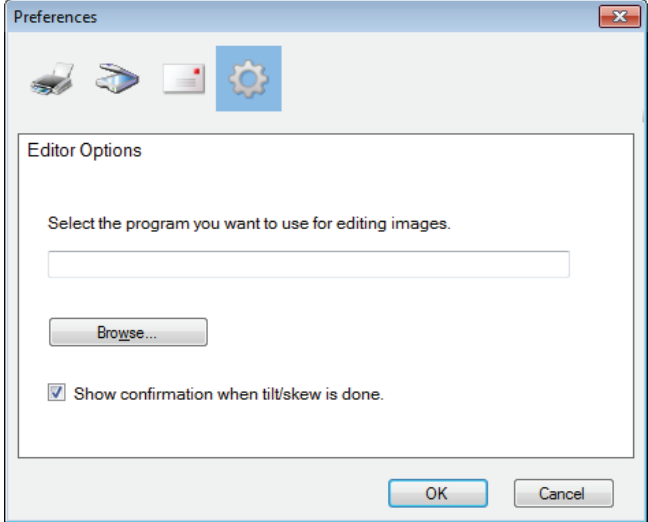

**Select the program you want to use for editing images.**

Shows an application to edit images. When you click [Browse], the dialog box opens so that you can select an application that you use to edit images. You can type a path of the application directly in the field. When you click the [Edit Page] icon in an edit window, you can open and edit the image within the selected application.

### **Show confirmation when tilt/skew is done.**

Sets the action to be done when you click the [Tilt/Skew] icon in an edit window. Select the check box to show a confirmation message before tilting or skewing an image. Click to clear the check box to tilt or skew it immediately without confirmation.

# **Scan to E-Mail**

Scan to E-mail allows you to send your scans to specified e-mail addresses. The scanned image is converted to a PDF, TIFF, or JPEG file and sent as an e-mail attachment.

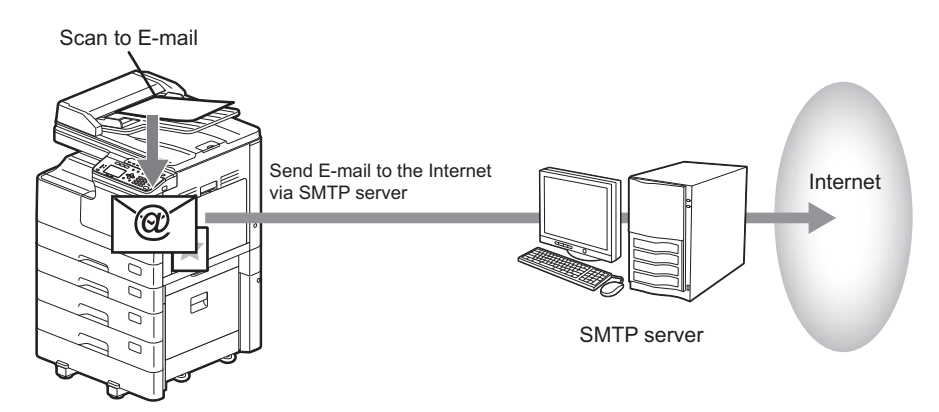

# <span id="page-151-0"></span>**Procedure for Scan to E-Mail**

# **1 Place the original(s).**

### **Tips**

- For placing the originals, see the pages below. **E [P.39 "Copying originals"](#page-40-0)**
- A4, A3, A5-R, B5, B5-R, B4, A4-R and FOLIO (LT, LD, LT-R, LG, ST-R and COMP) sized originals can be scanned.

# **2 Press [SCAN].**

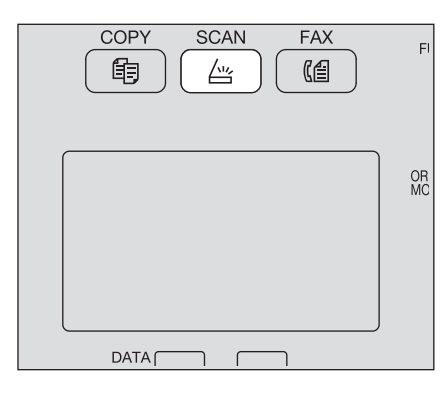

**3** Press  $\triangledown$  or  $\triangle$  to select "E-MAIL", and then press  $\triangleright$ .

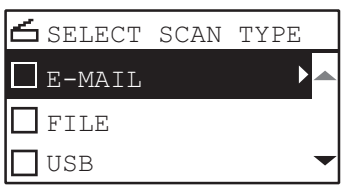

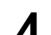

**4 Press**  $\triangledown$  or  $\triangle$  to select "ADDRESS", and then press  $\triangleright$ .

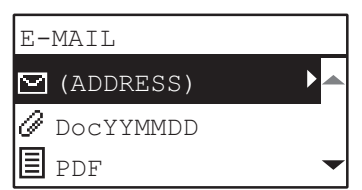

**5** Press  $\triangledown$  or  $\triangle$  to select "TO (ADDRESS)" or "CC (ADDRESS)", and then press  $\triangleright$ .

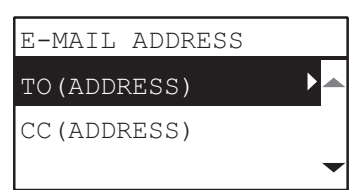

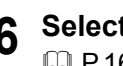

**6 Select from the Address Book or enter the address directly.**  [P.164 "Specifying E-mail Addresses"](#page-165-0) <sup>2</sup> [P.167 "Character entry"](#page-168-0)

**7 Press to return to the E-MAIL screen.**

**8** Press  $\triangledown$  or  $\triangle$  to select the item, press  $\triangleright$ , and then make the scan settings as required.

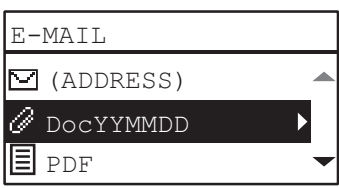

### Tip

The settings available for Scan to E-Mail are as follows:

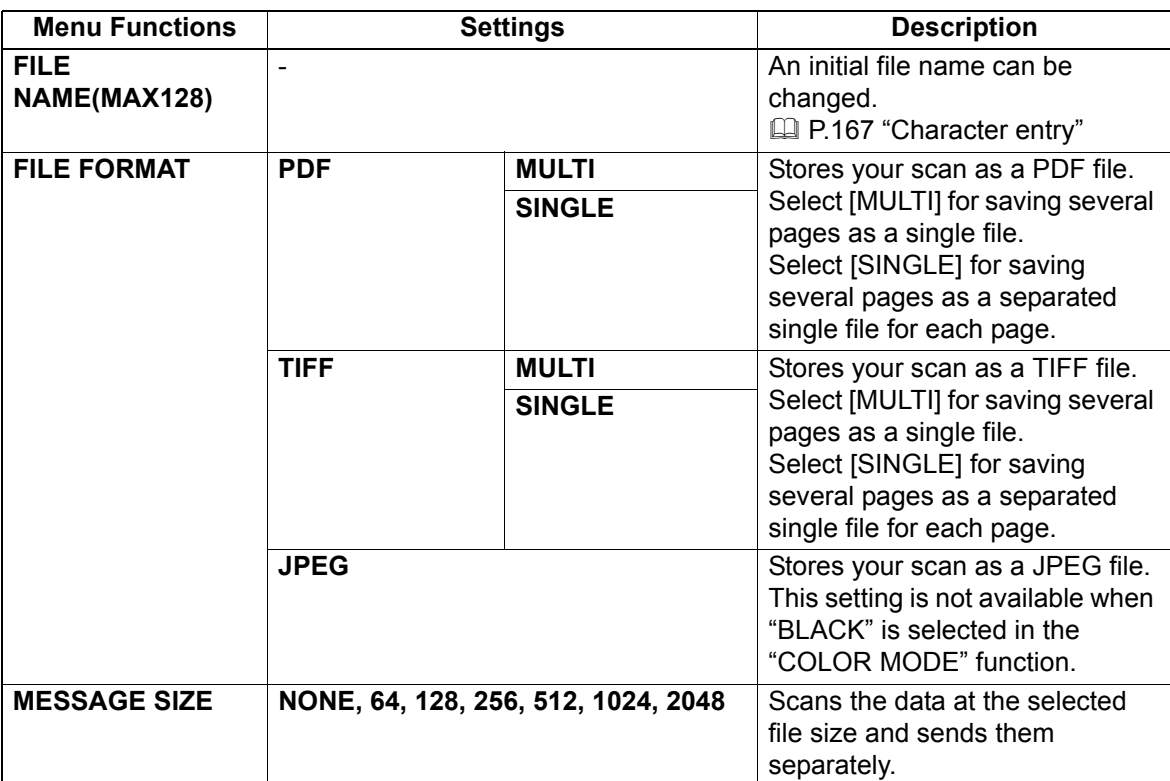

To make further settings, see the following. **E P.159** "Scan Settings"

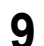

# **9 Press [START].**

# **10 If there are more originals, place the next ones.**

- When you place originals on the Reversing Automatic Document Feeder (RADF), select "SCAN NEXT" using  $\nabla$  or  $\triangle$  and press [OK].
- When you place an original on the original glass, select "SCAN NEXT PAGE" using  $\triangledown$  or  $\triangle$  and press [OK].

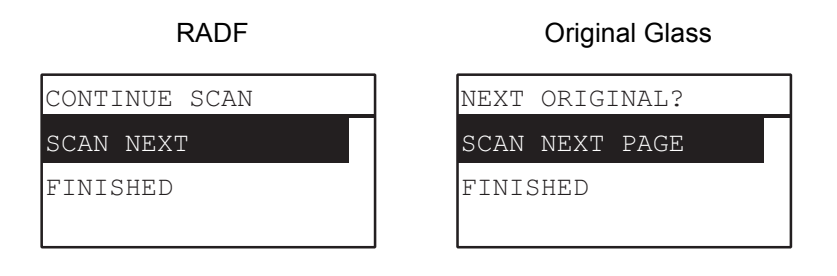

Tip

Repeat step 10 until all the originals have finished being scanned.

**11** If there are no more originals, select "FINISHED" using  $\triangledown$  or  $\triangle$ . The originals are stored **by pressing the [OK].**

# **Scan to File**

Scan to File allows you to store scans as PDF, TIFF or JPEG files in a network folder. From these folders, you can copy the saved data and use it on your computer.

If you choose to store your scans in the network folder, the type of operating system, such as Windows or Macintosh, does not matter; you can save the data in any network folder accessible by FTP or SMB.

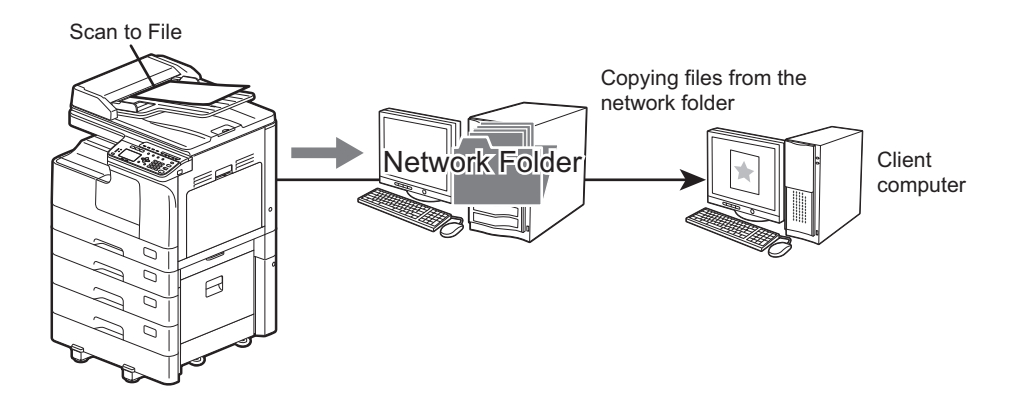

# <span id="page-154-0"></span>**Procedure for Scan to File**

### Notes

- The network administrator has to make settings for storing the scanned data to the client computers. For details, refer to the *TopAccess Guide*.
- We recommend that you back up the data stored in the shared folder.
- Delete documents stored in the shared folder when they are no longer needed.

### **1 Place the original(s).**

### Tips

- For placing the originals, see the pages below. **EQ** [P.39 "Copying originals"](#page-40-0)
- A4, A3, A5-R, B5, B5-R, B4, A4-R and FOLIO (LT, LD, LT-R, LG, ST-R and COMP) sized originals can be scanned.

### **2 Press [SCAN].**

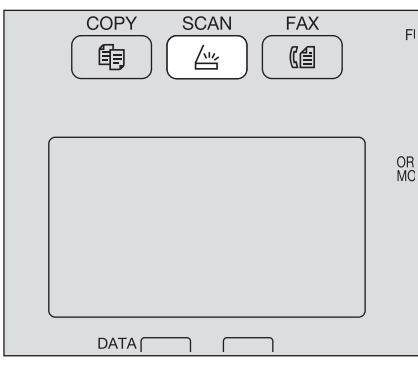

**Press**  $\triangledown$  or  $\triangle$  to select "FILE", and then press  $\triangleright$ .

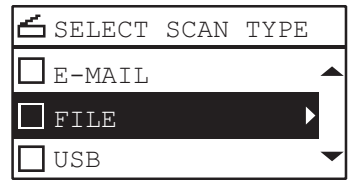

**4 Press ∇** or ∆ to select "REMOTE1" or "REMOTE2", and then press ⊳.

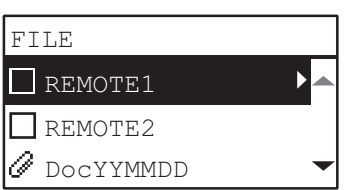

 $\overline{\mathbf{5}}$  Press  $\triangledown$  or  $\vartriangle$  to select the item, press  $\triangleright$ , and then make the scan settings as required.

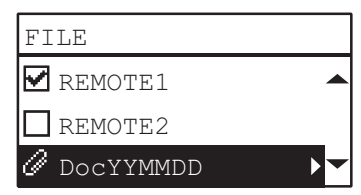

Tip

The settings available for Scan to FILE are as follows:

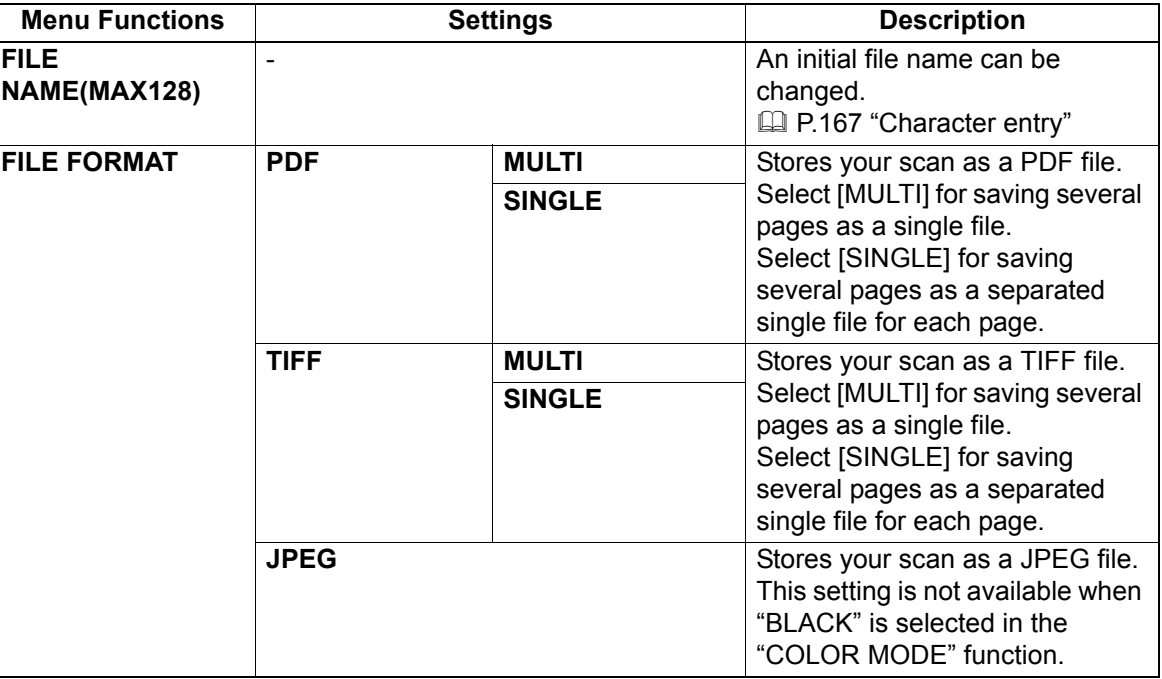

To make further settings, see the following. **ED [P.159 "Scan Settings"](#page-160-0)** 

# **6 Press [START].**

# **7 If there are more originals, place the next ones.**

- When you place originals on the Reversing Automatic Document Feeder (RADF), select "SCAN NEXT" using  $\nabla$  or  $\triangle$  and press [OK].
- When you place an original on the original glass, select "SCAN NEXT PAGE" using  $\triangledown$  or  $\triangle$  and press [OK].

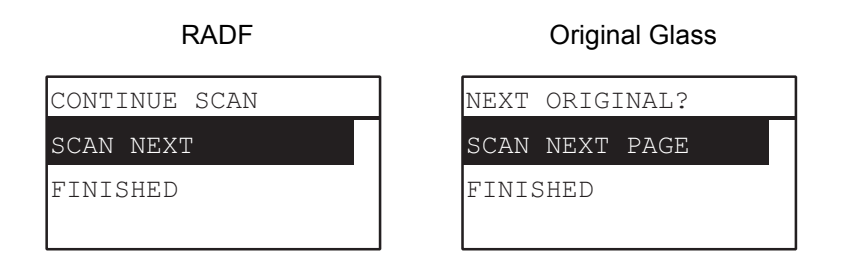

Tip

Repeat step 7 until all the originals have finished being scanned.

 $\bm{R}$  If there are no more originals, select "FINISHED" using  $\triangledown$  or  $\triangle$ . The originals are stored **by pressing the [OK].**

# **Scan to USB Memory**

Scan to USB allows you to save scanned images as PDF, TIFF, or JPEG files in a USB storage device.

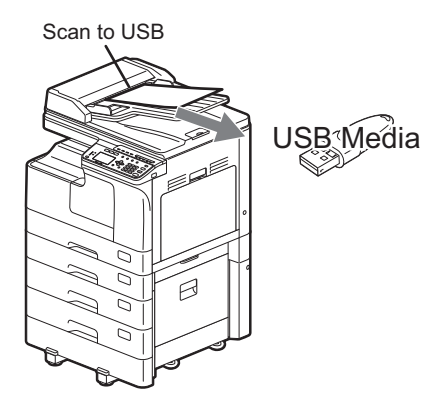

# <span id="page-157-0"></span>**Procedure for Scan to USB Memory**

### Note

USB storage devices must meet requirements below. However, some USB storage devices may not be used with this equipment even though the requirements below are met.

- FAT16 or FAT32 format
- Single-partition (USB storage devices with multiple partitions are not supported.)

# **1 Place the original(s).**

### **Tips**

- For placing the originals, see the pages below. **E [P.39 "Copying originals"](#page-40-0)**
- A4, A3, A5-R, B5, B5-R, B4, A4-R and FOLIO (LT, LD, LT-R, LG, ST-R and COMP) sized originals can be scanned.

# **2 Press [SCAN].**

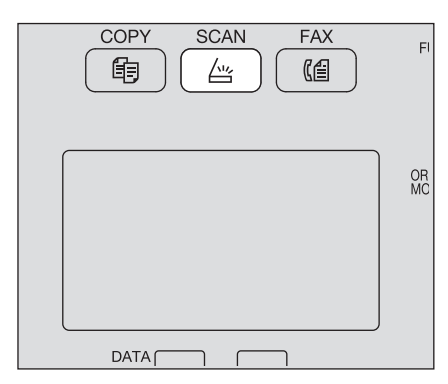

5

**3 To store scans in a USB storage device, connect the device to the equipment and wait a few seconds.**

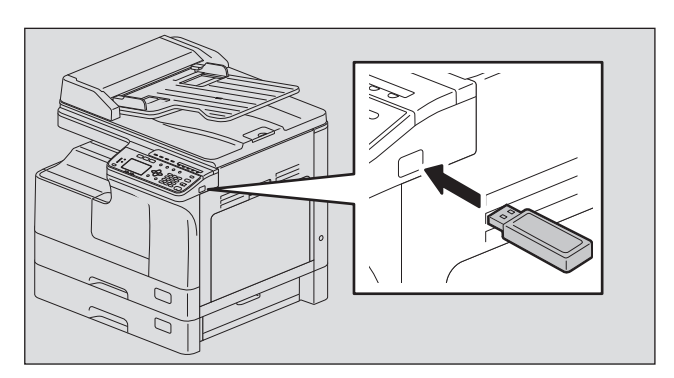

**4 Press** ⊽ or ∆ to select "USB", and then press [OK].

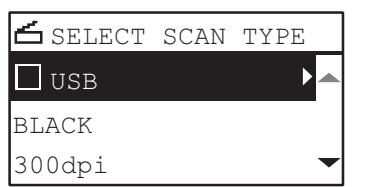

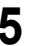

**5** Press  $\triangleright$ , and then make the scan settings as required.

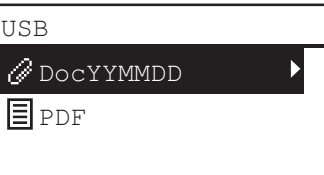

Tip

The settings available for Scan to USB Memory are as follows:

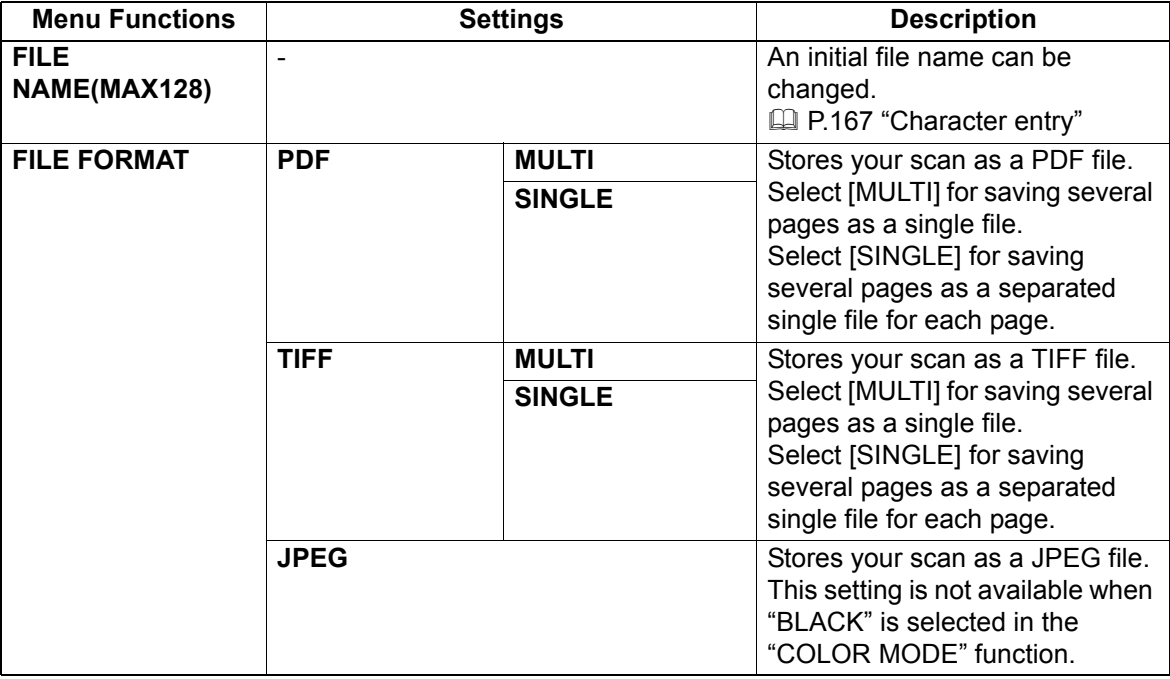

To make further settings, see the following.

**E P.159** "Scan Settings"

# **6 Press [START].**

### Note

When you store scans in a USB storage device, never attempt to remove the device from the equipment until data transmission is completed. Removing the USB storage device during data transmission may corrupt the device.

# **7 If there are more originals, place the next ones.**

- When you place originals on the Reversing Automatic Document Feeder (RADF), select "SCAN NEXT" using  $\nabla$  or  $\triangle$  and press [OK].
- When you place an original on the original glass, select "SCAN NEXT PAGE" using  $\triangledown$  or  $\triangle$  and press [OK].

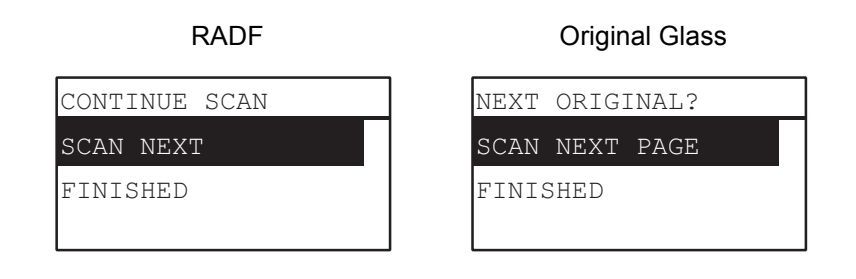

Tip

Repeat step 7 until all the originals have finished being scanned.

 $\bm{8}$  If there are no more originals, select "FINISHED" using  $\triangledown$  or  $\triangle$ . The originals are stored **by pressing the [OK].**

# <span id="page-160-0"></span>**Scan Settings**

You can make the scan settings on the scan functions menu.

### Tip

Press [CANCEL] to exit from the setting without making any changes. You can also exit by pressing  $\triangleleft$  if it is active.

# <span id="page-160-3"></span><span id="page-160-1"></span>■ Selecting the color mode

You can select the color mode best suited to your scan job.

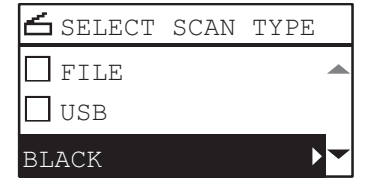

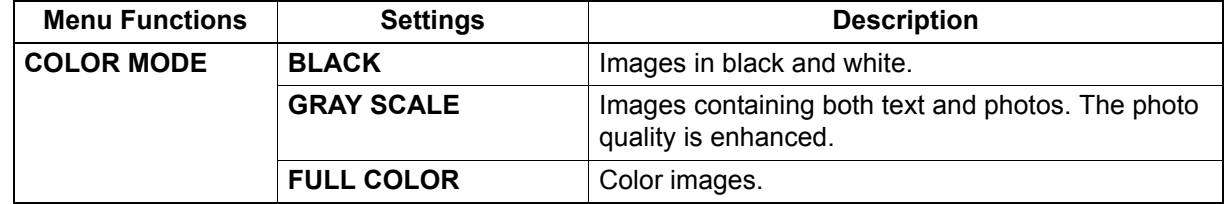

# **1 Press [SCAN].**

- **Press**  $\triangledown$  or  $\triangle$  to select the item displayed on the LCD screen, and then press  $\triangleright$ .
- **3 Press ∇** or ∆ to select the setting item, and then press [OK].

# <span id="page-160-4"></span><span id="page-160-2"></span>**Selecting the resolution**

You can select the resolution.

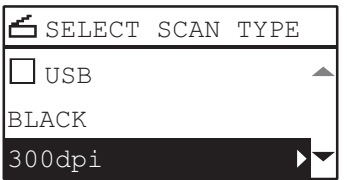

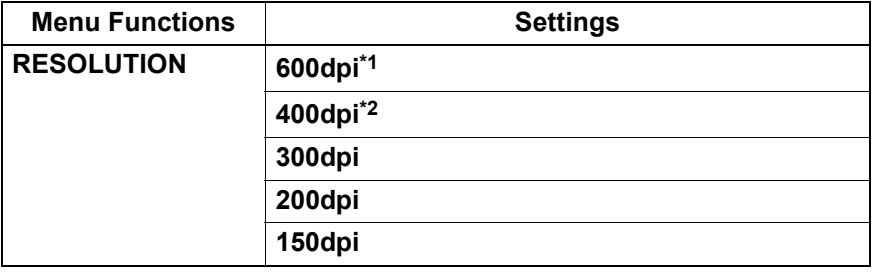

\*1 When the "FULL COLOR" mode has been selected, you can select "600 dpi" only for the original of A5-R or ST-R size. \*2 When the "FULL COLOR" mode has been selected, you cannot select the original size larger than A4 or LT.

- **1 Press [SCAN].**
- **Press**  $\triangledown$  or  $\triangle$  to select the item displayed on the LCD screen, and then press  $\triangleright$ .
- **Press**  $\triangledown$  or  $\triangle$  to select the setting item, and then press [OK].

# <span id="page-161-0"></span>**Scanning the 2-sided originals**

With the single/2-sided scan setting, you can choose whether to scan your originals on both sides.

### Note

To scan 2-sided originals automatically, the Reversing Automatic Document Feeder is required.

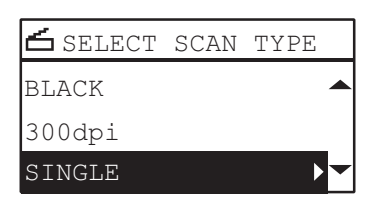

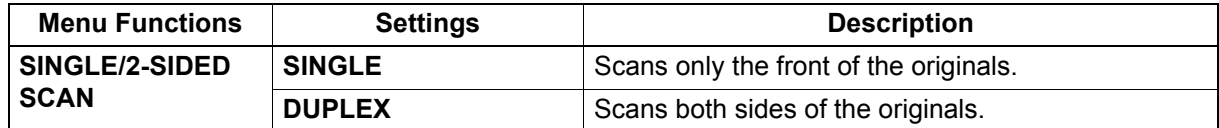

# **1 Press [SCAN].**

- **2** Press  $\triangledown$  or  $\triangle$  to select the item displayed on the LCD screen, and then press  $\triangleright$ .
- **3** Press  $\triangledown$  or  $\triangle$  to select the setting item, and then press [OK].

# <span id="page-161-1"></span>**Selecting the original size**

You can specify the original size.

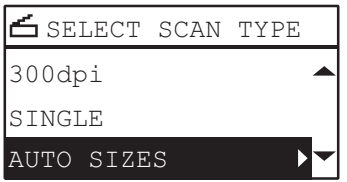

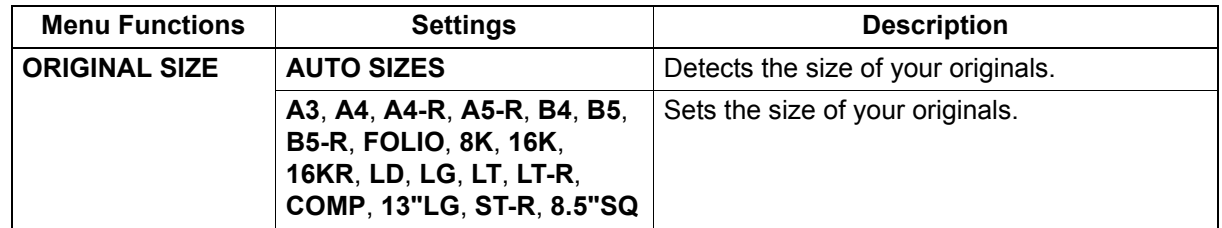

- **1 Press [SCAN].**
- **Press**  $\triangledown$  or  $\triangle$  to select the item displayed on the LCD screen, and then press  $\triangleright$ .
- **Press**  $\nabla$  or  $\triangle$  to select the setting item, and then press [OK].

# <span id="page-162-1"></span>■ Scanning different sizes in one go

When different sizes of originals are mixed and placed on the Reversing Automatic Document Feeder, some combinations of sizes can be scanned in one go. The combination of A3 and A4, B4 and B5, or A4-R and FOLIO is available.

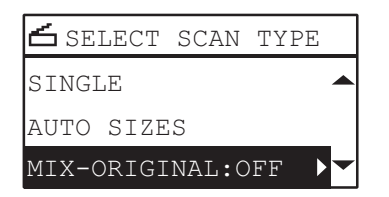

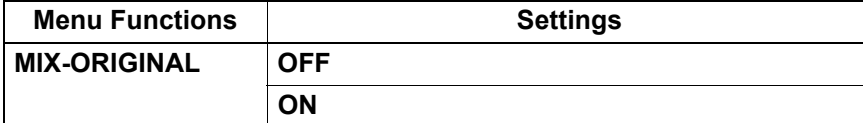

- **1 Press [SCAN].**
- **Press**  $\triangledown$  or  $\triangle$  to select the item displayed on the LCD screen, and then press  $\triangleright$ .
- **Press**  $\nabla$  or  $\triangle$  to select the setting item, and then press [OK].

# <span id="page-162-0"></span>**Selecting the original mode**

You can select the original mode for the image quality best suited to your originals.

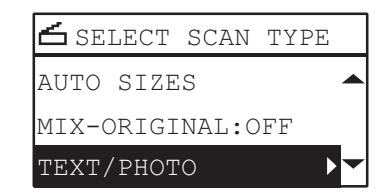

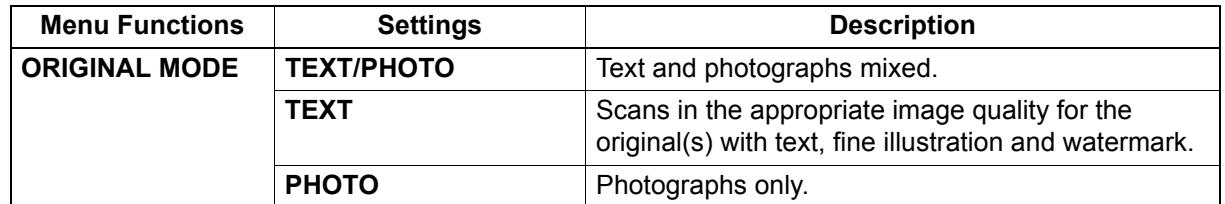

- **1 Press [SCAN].**
- **Press**  $\triangledown$  or  $\triangle$  to select the item displayed on the LCD screen, and then press  $\triangleright$ .
- **Press**  $\triangledown$  or  $\triangle$  to select the setting item, and then press [OK].

# <span id="page-163-0"></span>■ Selecting the orientation

You can change the orientation of your scans. Select the desired rotation pattern.

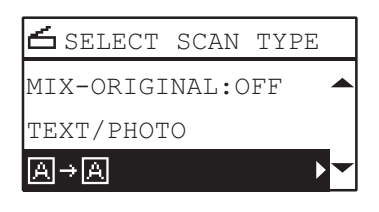

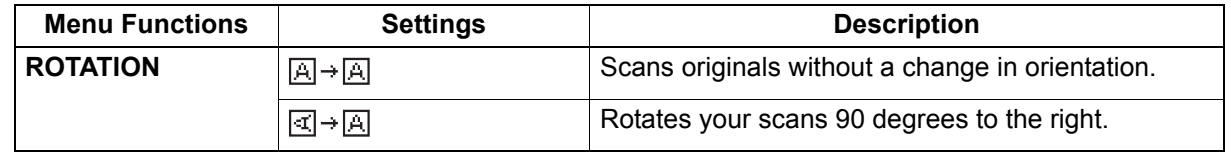

# **1 Press [SCAN].**

- **2** Press  $\triangledown$  or  $\triangle$  to select the item displayed on the LCD screen, and then press  $\triangleright$ .
- **3** Press  $\triangledown$  or  $\triangle$  to select the setting item, and then press [OK].

# <span id="page-163-1"></span>■ Selecting the compression ratio

You can select the compression ratio for the scanned image data. In general, the higher the compression ratio, the lower the image quality.

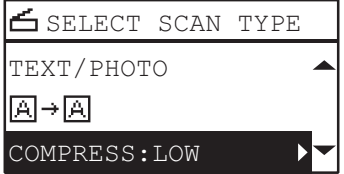

# Note

This function is not available when "BLACK" is selected in the "COLOR MODE" function.

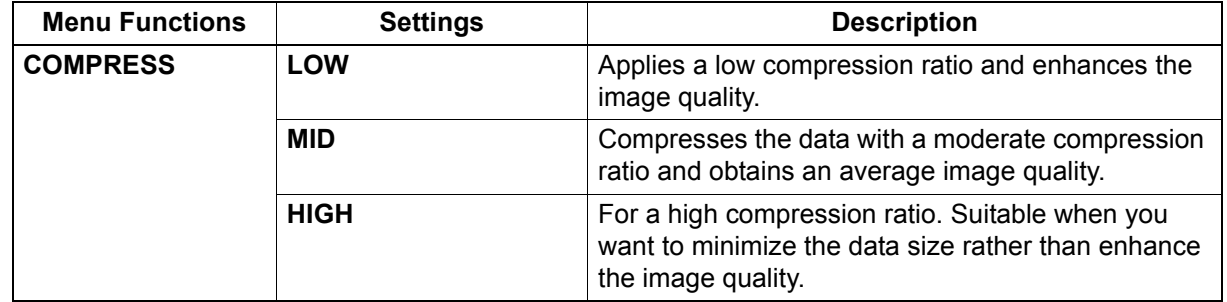

# **1 Press [SCAN].**

- **Press**  $\triangledown$  or  $\triangle$  to select the item displayed on the LCD screen, and then press  $\triangleright$ .
- **3 Press ∇** or ∆ to select the setting item, and then press [OK].

# <span id="page-164-1"></span>**Removing blank pages**

If your original contains blank pages, you can remove them from the scan result.

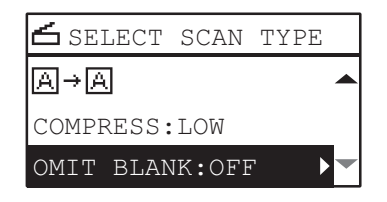

### Note

This function is available only when "BLACK" is selected in the "COLOR MODE" function.

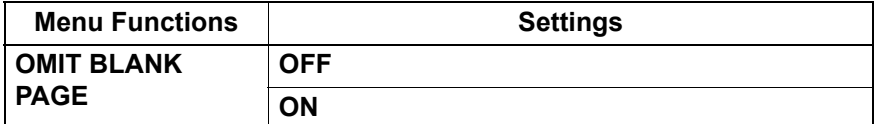

### **1 Press [SCAN].**

- **Press**  $\triangledown$  or  $\triangle$  to select the item displayed on the LCD screen, and then press  $\triangleright$ .
- **Press**  $\nabla$  or  $\triangle$  to select the setting item, and then press [OK].

# <span id="page-164-0"></span>**Adjusting the exposure**

You can adjust the density to make scans lighter or darker in nine levels from -4 to +4. The auto density setting can represent the scan image in the middle density status.

### Notes

- This function is not available when "GRAY SCALE" is selected in the "COLOR MODE" function.
- "AUTO" is available only when "BLACK" is selected in the "COLOR MODE" function and "TEXT" or "TEXT/PHOTO" is selected in the "ORIGINAL MODE" function.

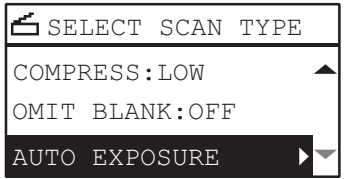

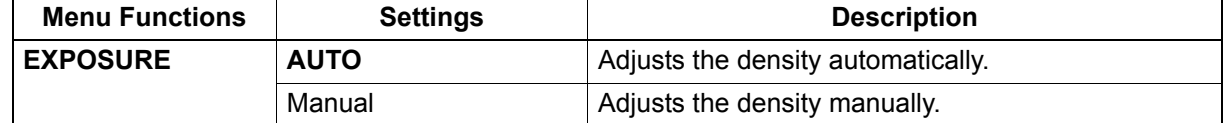

- **1 Press [SCAN].**
- **Press**  $\triangledown$  or  $\triangle$  to select the item displayed on the LCD screen, and then press  $\triangleright$ .
- **Press**  $\nabla$  or  $\triangle$  to select the setting item.
- **4 Adjust the density as follows.**

**For "AUTO":** Press [OK].

**For manual:**

- 1) Press  $\triangleright$  or  $\triangleleft$  to increase or decrease the density level.
- 2) Press [OK].

# <span id="page-165-3"></span>**Continuing the scanning**

When you scan with the Reversing Automatic Document Feeder (RADF), you can select whether you continue scanning the next originals after the last loaded original is scanned.

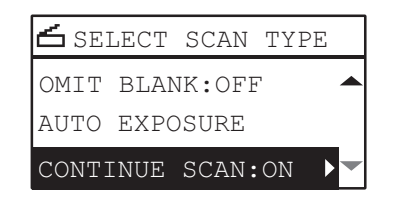

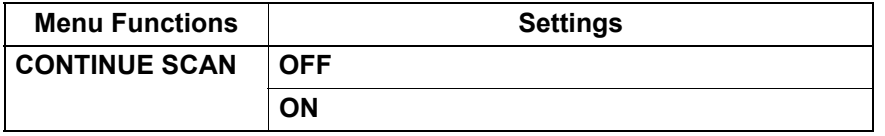

- **1 Press [SCAN].**
- **Press**  $\triangledown$  or  $\triangle$  to select the item displayed on the LCD screen, and then press  $\triangleright$ .
- **Press**  $\nabla$  or  $\triangle$  to select the setting item, and then press [OK].

# <span id="page-165-2"></span><span id="page-165-0"></span>**Specifying E-mail Addresses**

To specify e-mail addresses for the Scan to E-mail function, you have the following options:

Tip

Up to 220 addresses can be specified.

- **P.164 "Entering an e-mail Addresses"**
- **P.165** "Selecting from the address book"
- **P.165** "Searching the address book with single numbers"
- **P.166** "Searching the address book with group numbers"
- [P.166 "Viewing/Deleting specified e-mail addresses"](#page-167-1)

### <span id="page-165-1"></span>**Entering an e-mail Addresses**

# **1 Press**  $\triangledown$  or  $\triangle$  to select "INPUT ADDRESS", and then press  $\triangleright$ .

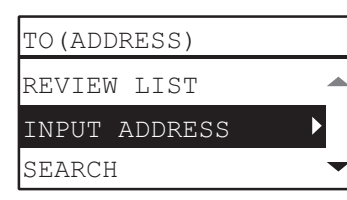

# **2 Enter an e-mail address using the digital keys.**

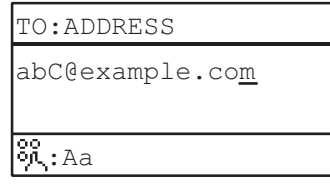

**E P.167** "Character entry"

# **3 Press [OK].**

**Tips** 

- You can enter up to 220 addresses in total for "TO (ADDRESS)" and "CC (ADDRESS)".
- If you want to view or delete the specified e-mail addresses, see the following page.  [P.166 "Viewing/Deleting specified e-mail addresses"](#page-167-1)

### <span id="page-166-0"></span>**Selecting from the address book**

**1** Press  $\nabla$  or  $\triangle$  to select "SEARCH", and then press  $\triangleright$ .

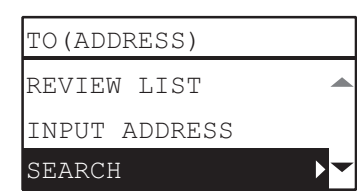

Using  $\triangleright$  or  $\triangle$ , select letters tab that you want to display. Using  $\triangledown$  or  $\triangle$ , select the desired **contact, and then press [OK].**

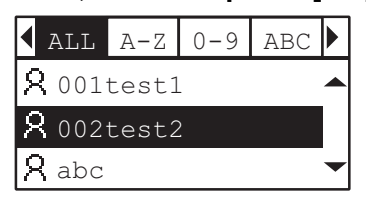

**3 Press [OK].**

**Tips** 

- You can enter up to 220 addresses in total for "TO (ADDRESS)" and "CC (ADDRESS)".
- If you want to view or delete the specified e-mail addresses, see the following page.  [P.166 "Viewing/Deleting specified e-mail addresses"](#page-167-1)

### <span id="page-166-1"></span>**Searching the address book with single numbers**

**1 Press**  $\triangledown$  or  $\triangle$  to select "SINGLE NUMBER", and then press  $\triangleright$ .

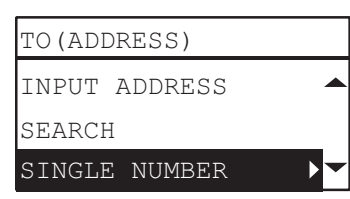

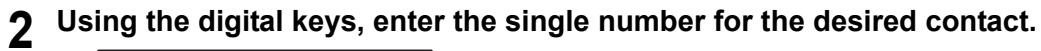

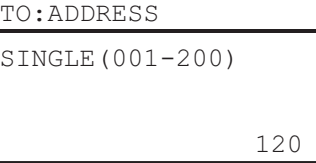

# **3 Press [OK].**

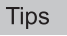

- You can enter up to 220 addresses in total for "TO (ADDRESS)" and "CC (ADDRESS)".
- If you want to view or delete the specified e-mail addresses, see the following page.  [P.166 "Viewing/Deleting specified e-mail addresses"](#page-167-1)

### <span id="page-167-0"></span>**Searching the address book with group numbers**

**1** Press  $\nabla$  or  $\triangle$  to select "GROUP NUMBER", and then press  $\triangleright$ .

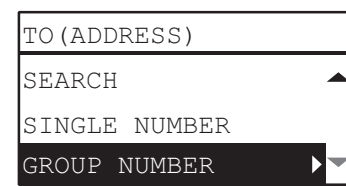

**2 Using the digital keys, enter the group number for the desired contact.**

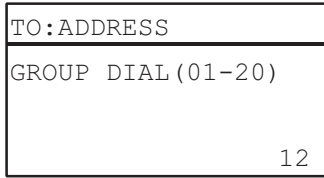

# **3 Press [OK].**

**Tips** 

- You can enter up to 220 addresses in total for "TO (ADDRESS)" and "CC (ADDRESS)".
- If you want to view or delete the specified e-mail addresses, see the following page.  [P.166 "Viewing/Deleting specified e-mail addresses"](#page-167-1)

### <span id="page-167-1"></span>**Viewing/Deleting specified e-mail addresses**

You can view the specified e-mail addresses, contacts, and groups, and delete them from the list.

**1** On the "E-MAIL ADDRESS" menu, select "TO" or "CC" using  $\triangledown$  or  $\triangle$ , and then press  $\triangleright$ . If you select "CC", select "REVIEW LIST" using ∇ or △, and then press [OK].

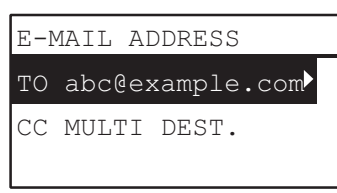

Currently selected e-mail addresses, contacts, and groups are listed on the screen. To delete an e-mail address, contact, and/or group from the list, go to step 2.

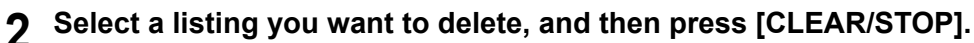

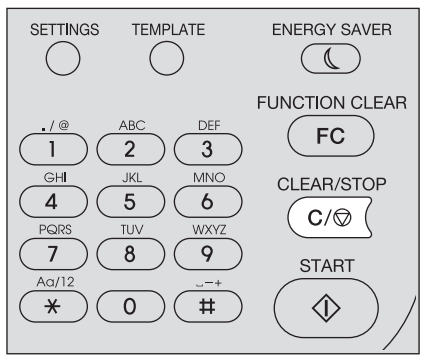

**<sup>4</sup> ° DELETE DESTINATION?"** message appears, select "YES" using ∇ or △, and then **press [OK].**

# <span id="page-168-1"></span><span id="page-168-0"></span>■ Character entry

The character entry screen is for entering characters when you are setting and entering items. You can enter the following:

Alphabet characters, numbers and symbols.

Enter the characters using the digital keys and  $\triangle, \triangledown, \triangleright,$  or  $\triangleleft$ , after switching the type of the character with the [✱] digital key.

# **Switching the input mode**

The type of the character is displayed in the first line of the message display panel. Set the type of character to enter by pressing the [ $*$ ] digital key.

The input mode switches as follows each time the [ $\ast$ ] key is pressed.

### **Alphabet characters <--> Numbers**

# **Entering characters**

Example: To enter "Chicago"

### **1 Press [**✱**] to set the alphabet input mode.**

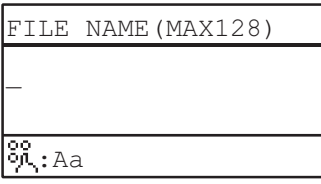

### **2 Press [2] a few times to enter "C".**

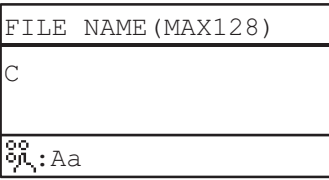

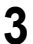

# **3** Press  $\triangleright$  to move the cursor to the right.

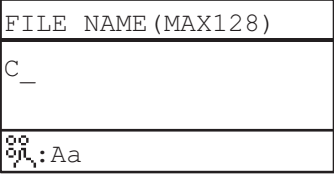

Tip

If you want to enter the character assigned to another digital key, you can enter it without moving the cursor to the right or pressing  $\triangleright$ .

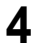

# **4 Similarly, you can enter the following characters using the digital keys.**

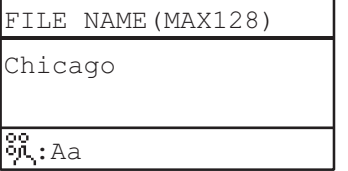

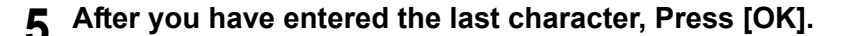

# **Relationship between the digital keys and the input character**

The character entered by each digital key differs depending on the input mode. The assignment of characters in the character input mode is as follows.

### **Characters entered in the character input mode**

You can enter the characters displayed on the upper side of the digital keys.

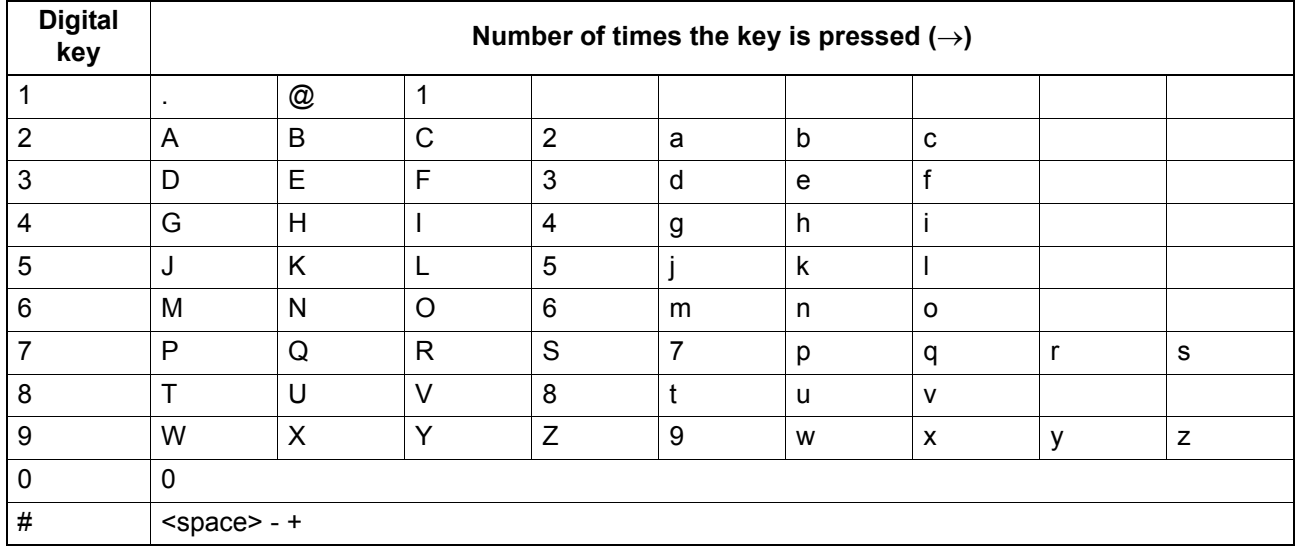

# Scan speed

The scan speed depends on the selected color mode and resolution settings.

The approximate scan speed (for printing A4/LT) under each condition is listed in the table below.

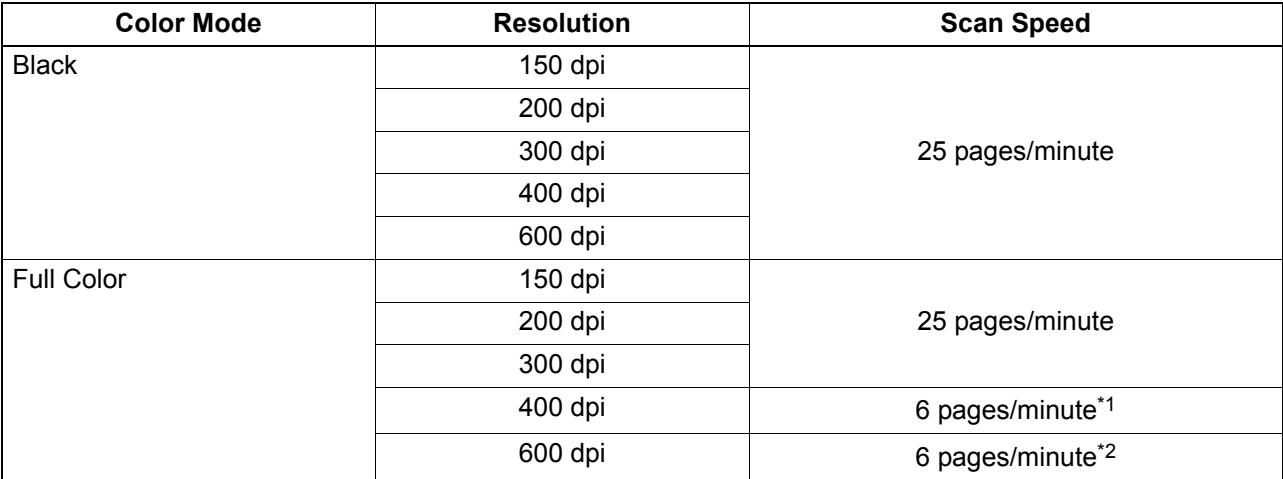

\*1 Available only A4/LT or smaller size

\*2 Available only A5-R/ST-R

The color mode and resolution settings can be changed on the scan setting screen. For details, see the following sections:

**E P.159** "Selecting the color mode"

**P.159** "Selecting the resolution"

# **Using Templates (Scan)**

Once you have set the several functions and settings, you can register up to three of them as "templates" and recall one of them for frequent use.

# ■ Registering the templates

- **1 Make settings for the functions to register as a template.**
- **2 Press [TEMPLATE].**

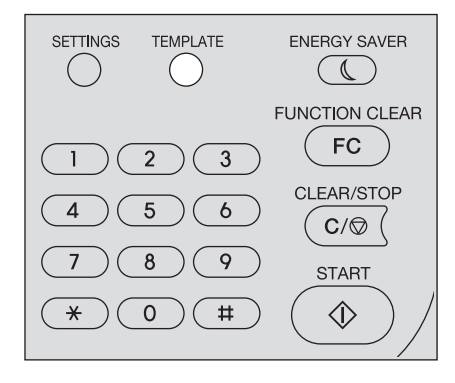

**3 Press**  $\triangledown$  or  $\triangle$  to select "REGISTRATION", and then press  $\triangleright$ .

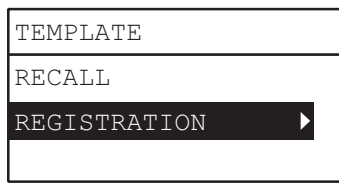

 $\blacktriangle$  **Press**  $\triangledown$  **or**  $\triangle$  **to select a template, and then press [OK].** 

### Notes

- You can register three templates for scanning.
- The settings are overwritten if you select an existing template.
- Update the recipients of the template if you have updated the address book.
- You can also register and edit templates with TopAccess. For details, refer to the *TopAccess Guide*.

You can specify the following items in scan templates.

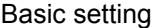

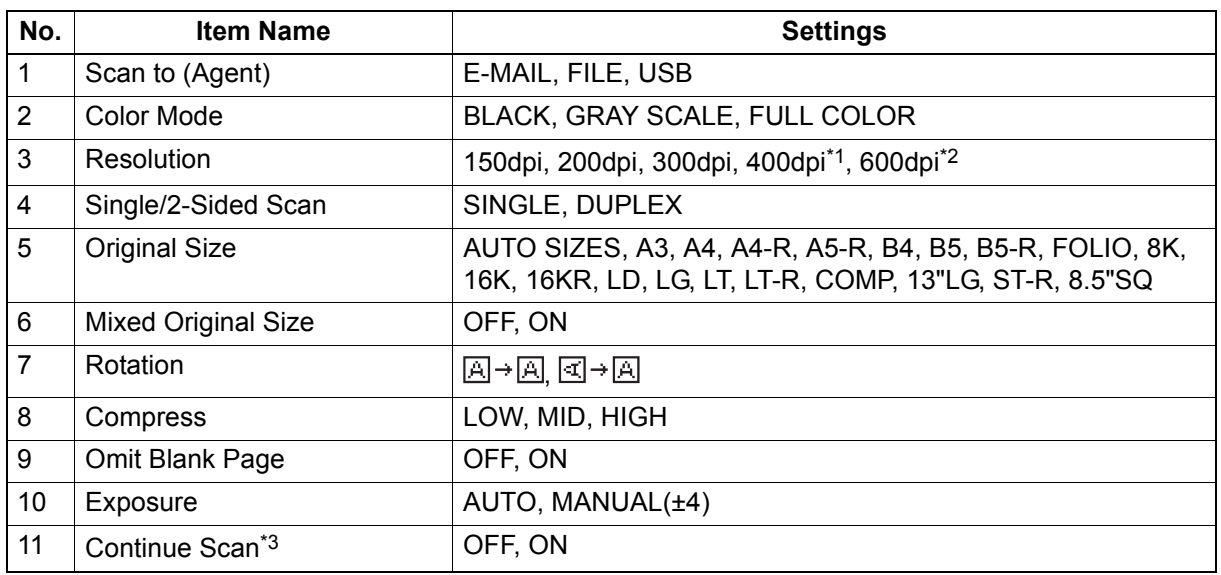

\*1 When the "FULL COLOR" mode has been selected, you cannot select the original size larger than A4 or LT.

\*2 When the "FULL COLOR" mode has been selected, you can select "600 dpi" only for the original of A5-R or ST-R size.

\*3 This item is available only when the Reversing Automatic Document Feeder (RADF) is installed.

### Scan to E-mail

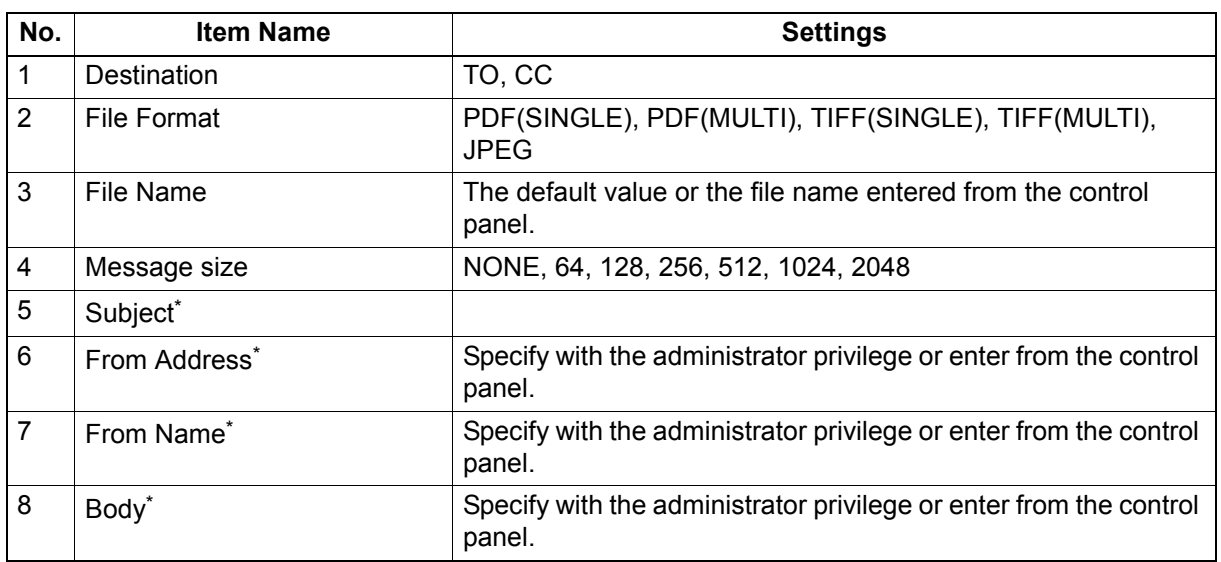

# Scan to File

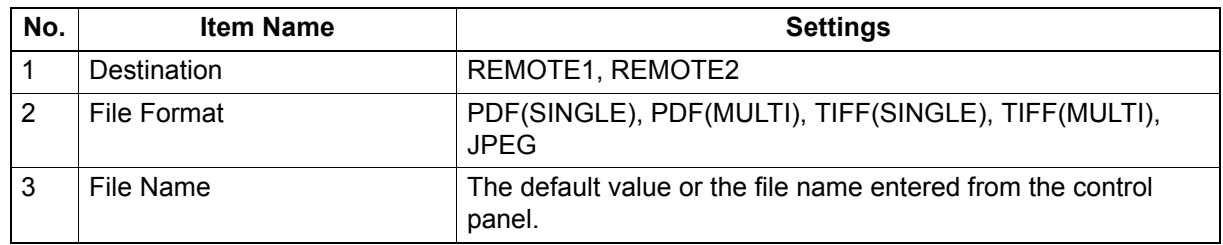

### Scan to USB

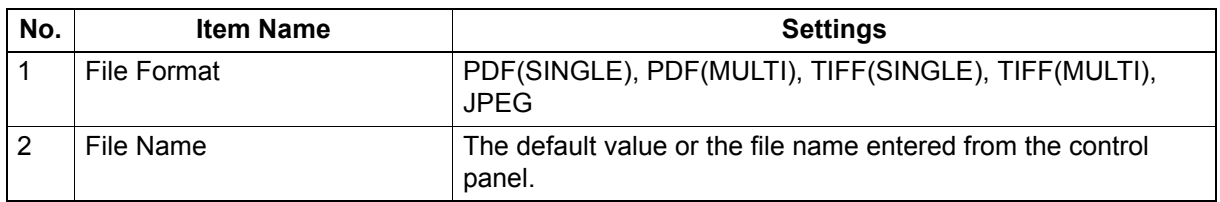

\* Specify from the control panel by modifying the value that has been set with the administrator privilege or the default value.

# **Recalling a template**

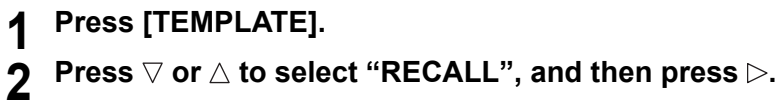

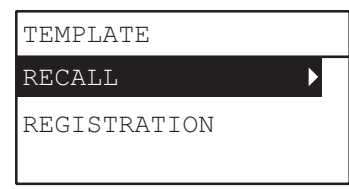

**3** Press  $\triangledown$  or  $\triangle$  to select a template, and then press [OK].

# 6

# **VARIOUS FUNCTIONS**

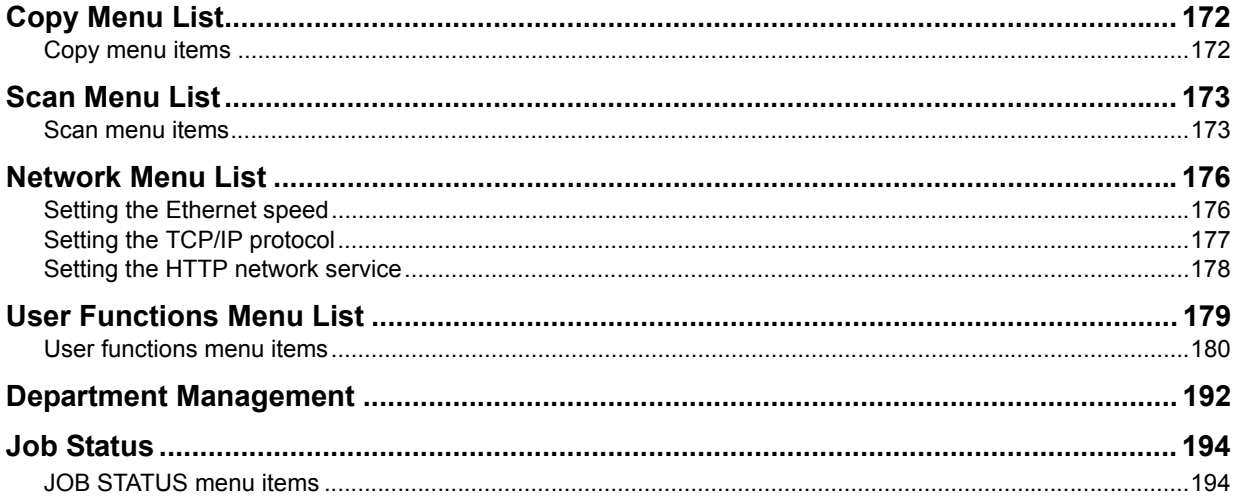

# <span id="page-173-0"></span>**Copy Menu List**

See the following page for information on using the copy menu. **E [P.37 "COPY FUNCTIONS"](#page-38-0)** 

# <span id="page-173-1"></span>**Copy menu items**

When you press  $\triangledown$  or  $\triangle$  on the main screen (Copy), you enter the copy menu which allows you to use copy functions. The table below shows the functions and reference pages available in the copy menu.

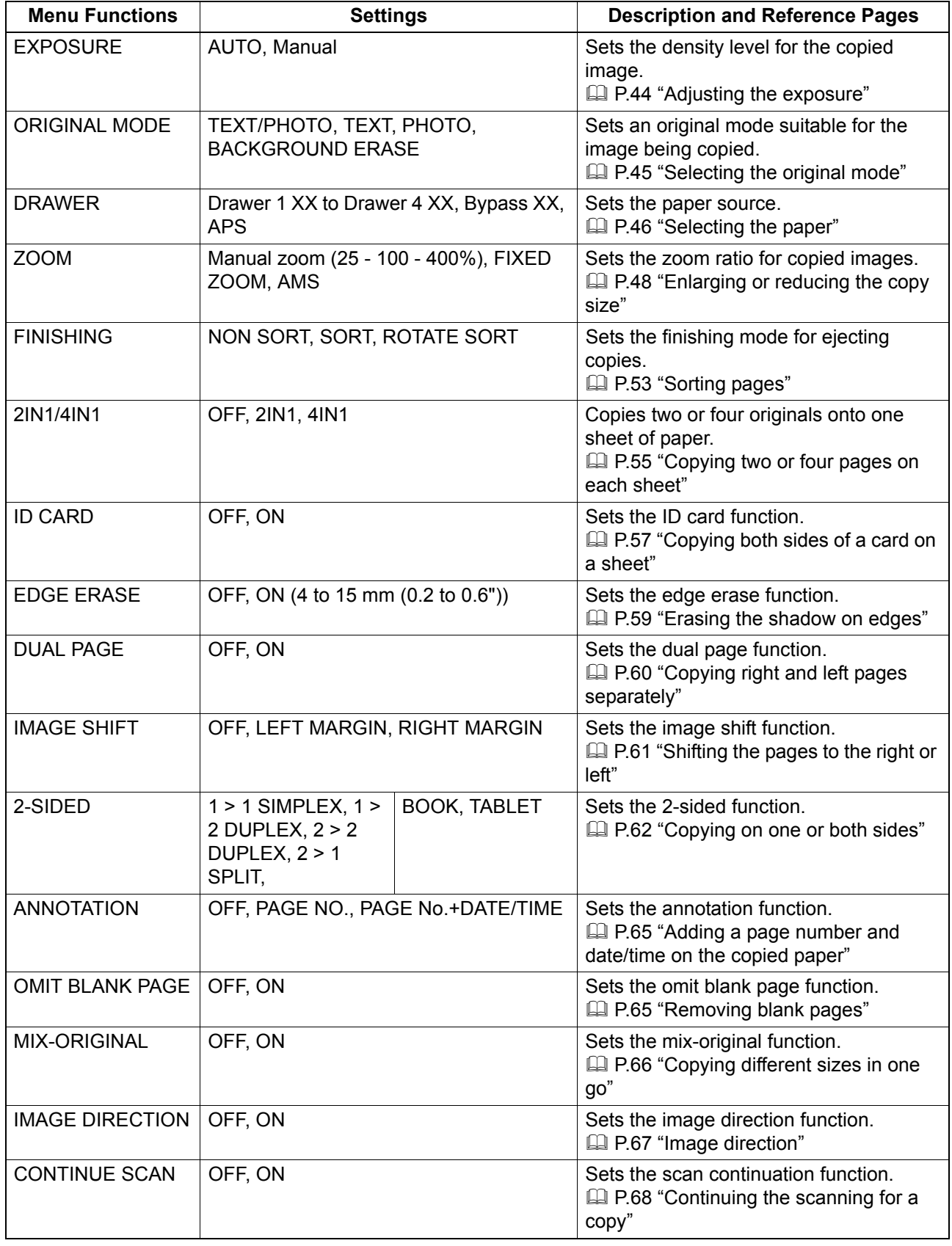

# <span id="page-174-1"></span>**Scan Menu List**

See the following page for information on using the scan menu. **E [P.131 "SCAN FUNCTIONS"](#page-132-0)** 

# <span id="page-174-0"></span>■ Scan menu items

When you press  $\triangledown$  or  $\triangle$  on the main screen (Scan), you enter the scan menu which allows you to use basic and advanced scan functions. The table below shows the functions and reference pages available in the scan menu.

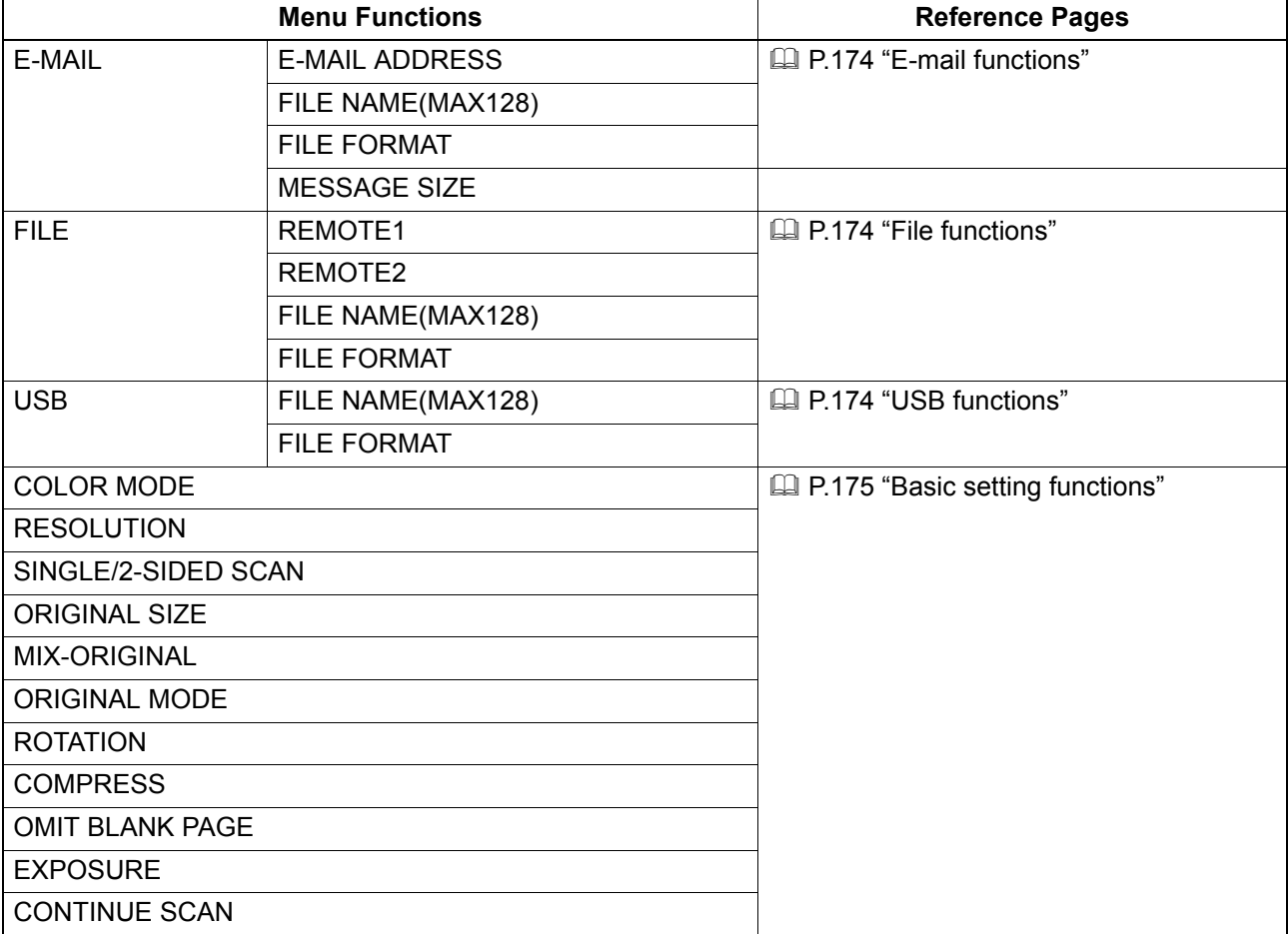

# <span id="page-175-2"></span>**E-mail functions**

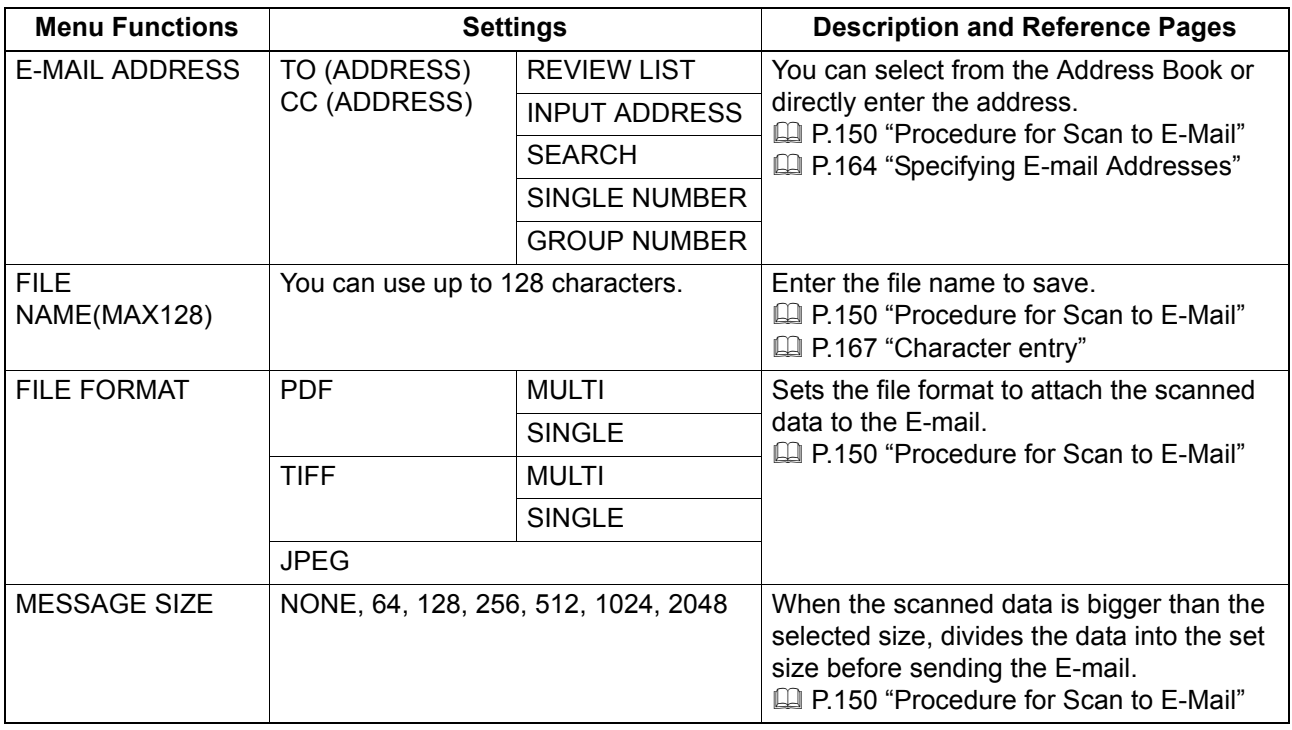

# <span id="page-175-0"></span>**File functions**

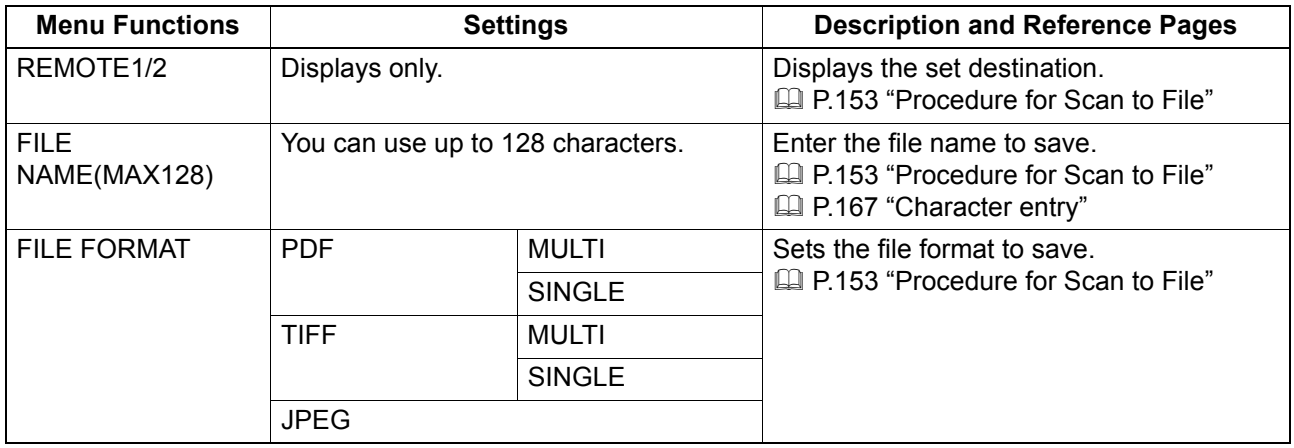

# <span id="page-175-1"></span>**USB functions**

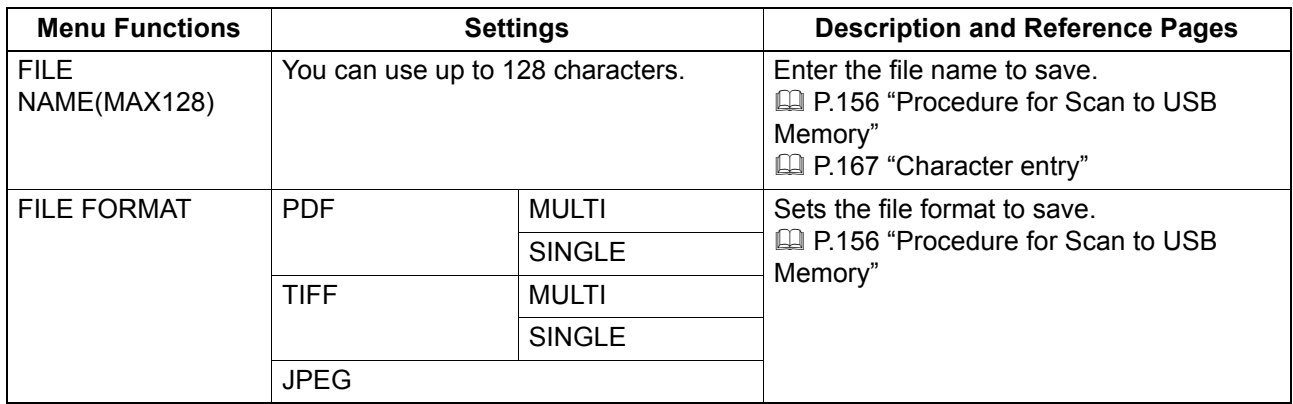

# <span id="page-176-0"></span>**Basic setting functions**

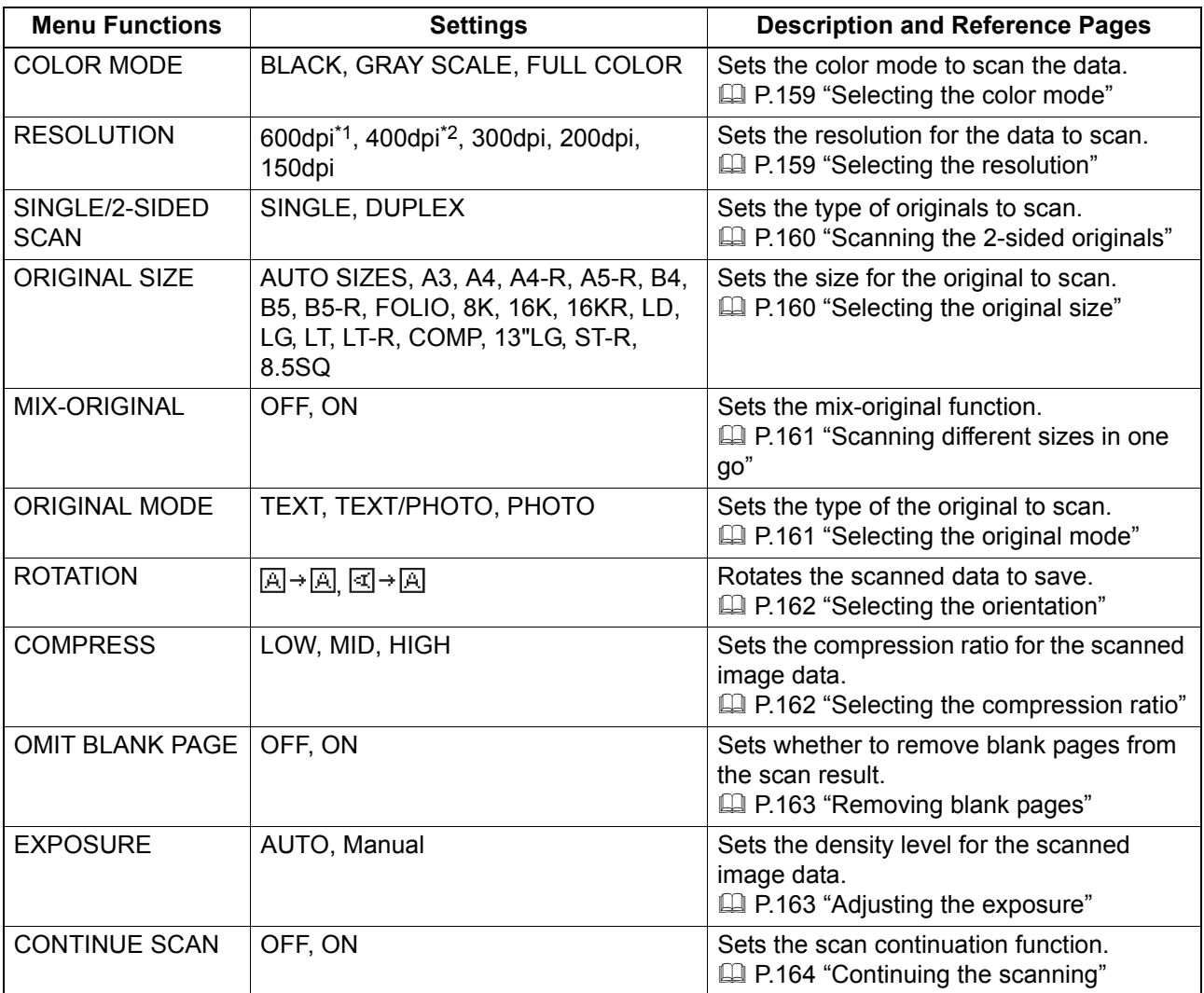

\*1 When the "FULL COLOR" mode has been selected, you can select "600 dpi" only for the original of A5-R or ST-R size.

\*2 When the "FULL COLOR" mode has been selected, you cannot select the original size larger than A4 or LT.

# <span id="page-177-0"></span>**Network Menu List**

You can set various network functions.

Tip

For instructions on how to display the NETWORK menu, see the following page: **P.179** "User Functions Menu List"

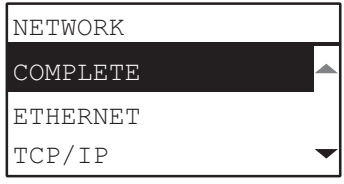

**P.176** "Setting the Ethernet speed"

**P.177** "Setting the TCP/IP protocol"

**P.178** "Setting the HTTP network service"

# Note

Once the network has been set up, exit from USER FUNCTIONS menu by pressing [CANCEL] or [USER FUNCTIONS] button. When "APPLY AND REBOOT?" message appears, select "YES", and then press [OK]. The equipment is automatically rebooted and the network settings are applied.

# <span id="page-177-1"></span>■ Setting the Ethernet speed

You can specify the Ethernet speed.

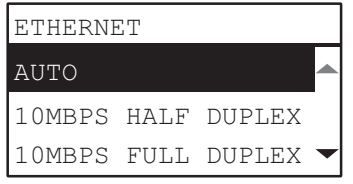

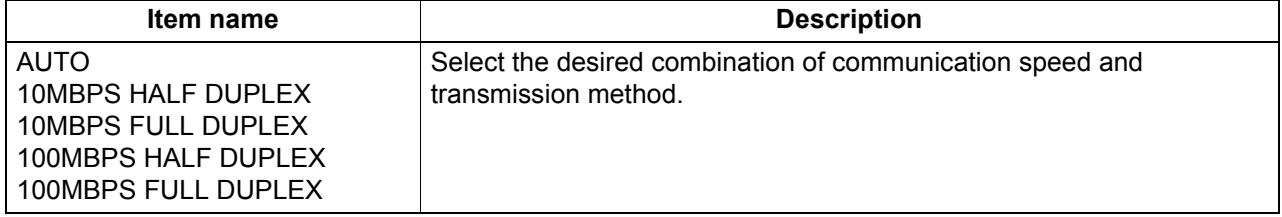

### Note

If the network is not stable, turn the power of the equipment OFF and then back ON.

# <span id="page-178-0"></span>**Setting the TCP/IP protocol**

You can set the TCP/IP protocol that is commonly used in most network systems. When using Web-based utilities such as TopAccess or network features of this equipment such as network printing and network scanning, you are required to set the TCP/IP protocol.

In the TCP/IP setting operation, you can select the addressing mode, as well as assign the IP address, subnet mask and default gateway (when manually assigned).

How the TCP/IP protocol must be set depends on your network environment.

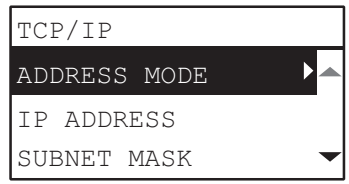

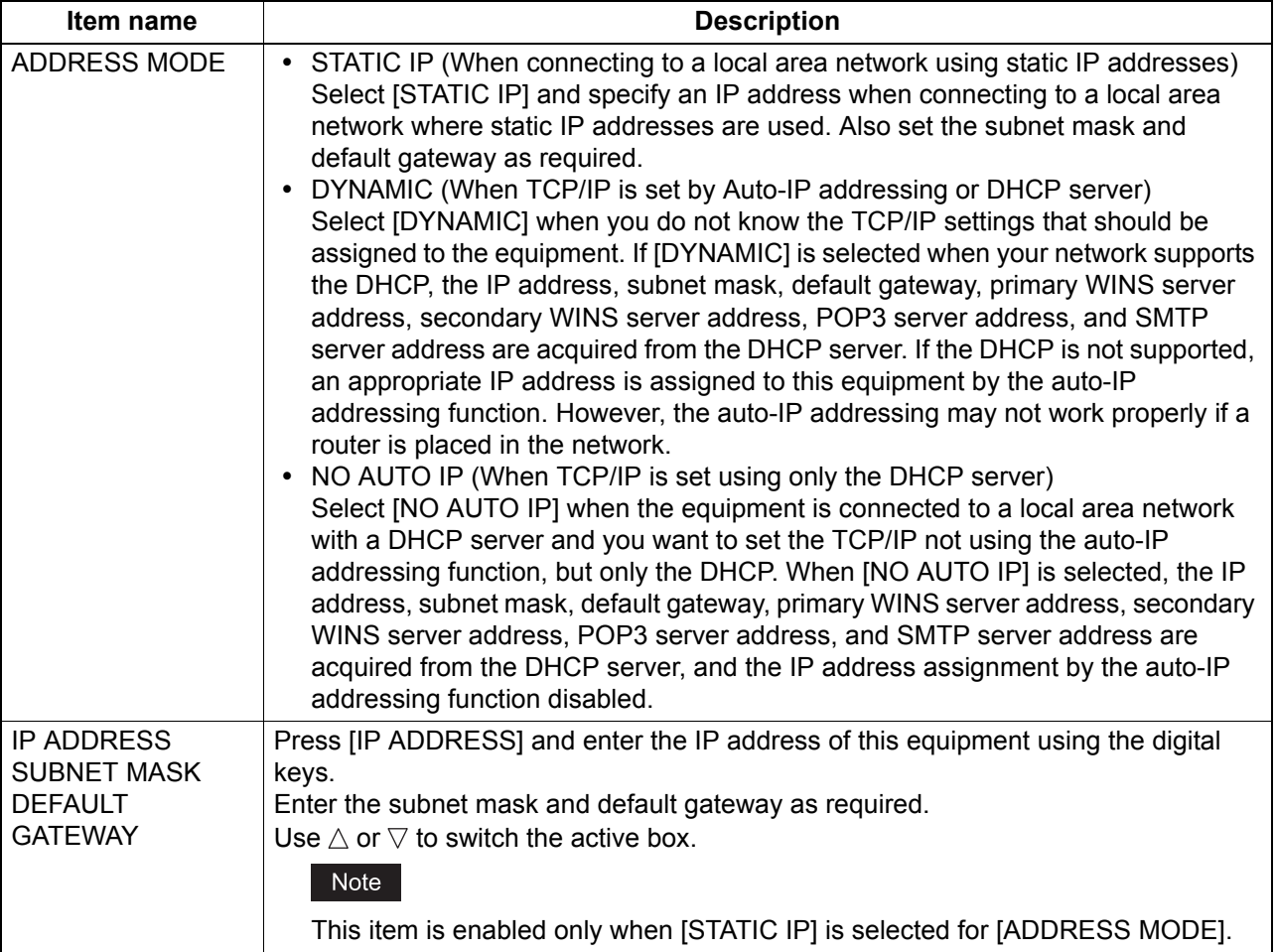

Use the digital keys to enter [IP ADDRESS] or [SUBNET MASK] or [DEFAULT GATEWAY]. For entering characters, see the following page.

**E P.167** "Character entry"

# <span id="page-179-0"></span>■ Setting the HTTP network service

You can enable or disable the HTTP network server service that provides web-based utilities on this equipment, such as TopAccess.

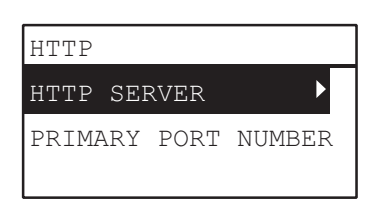

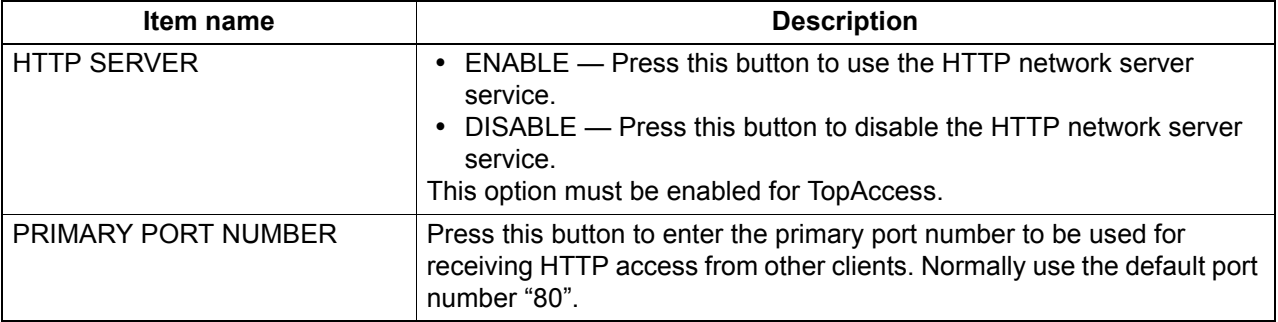

Use the digital keys to enter [PRIMARY PORT NUMBER].

For entering characters, see the following page.

**E P.167** "Character entry"
# <span id="page-180-1"></span><span id="page-180-0"></span>**User Functions Menu List**

Before you start operating the "USER FUNCTIONS" menu, learn the general procedure below.

**Tips** 

- Press [CANCEL] to exit from the setting without making any changes. You can also exit with the  $\triangleleft$ button if it is active.
- Press [CLEAR/STOP] to delete a character. Keep pressing [CLEAR/STOP] for a second to clear all characters.

#### **1 Press [USER FUNCTIONS].**

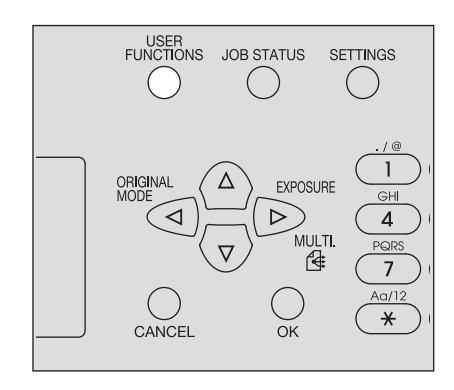

**2** Press  $\triangledown$  or  $\vartriangle$  to scroll the menu, and then press  $\triangleright$  to enter the function menu.  [P.180 "User functions menu items"](#page-181-0)

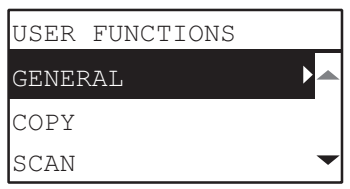

- **Press**  $\triangledown$  or  $\triangle$  to scroll the menu, and then press  $\triangleright$  to select the function.
- **Press**  $\triangledown$  or  $\triangle$  to scroll the menu, and then press  $\triangleright$  to select the settings for each **function.**

**Press**  $\nabla$ ,  $\triangle$ ,  $\triangleright$ , or  $\triangle$  to select a setting, and then press [OK].

- Continues to the next step if the selected setting has more options or values.
- Exits from the menu if the selected setting has no more options or values. At this point, the operation is complete.
- **6** Make option settings with  $\nabla$ ,  $\triangle$ ,  $\triangleright$ , or  $\triangleleft$ , or enter characters using the digital keys, and **then press [OK].**
	- Repeat this step if the selected setting has more options or values.
	- Exits from the menu if the selected setting has no more options or values. At this point, the operation is complete.

Tip

The options or values vary depending on the function.  [P.182 "GENERAL"](#page-183-0) **Q [P.186 "COPY"](#page-187-0) Q [P.187 "SCAN"](#page-188-0) Q** [P.188 "USB PRINT"](#page-189-1) **E** [P.188 "LIST"](#page-189-0) **E [P.189 "WIRELESS SETTING"](#page-190-0)** LA [P.190 "ADDRESS BOOK"](#page-191-1)  [P.190 "DRAWER"](#page-191-0) **Q [P.191 "INFORMATION"](#page-192-0)** 

# <span id="page-181-0"></span>**User functions menu items**

When you press [USER FUNCTIONS] on the main screen (Copy), you enter the "USER FUNCTIONS" menu which enables you to change each setting and execute the device functions.

The table below shows the functions and reference pages available in the "USER FUNCTIONS" menu.

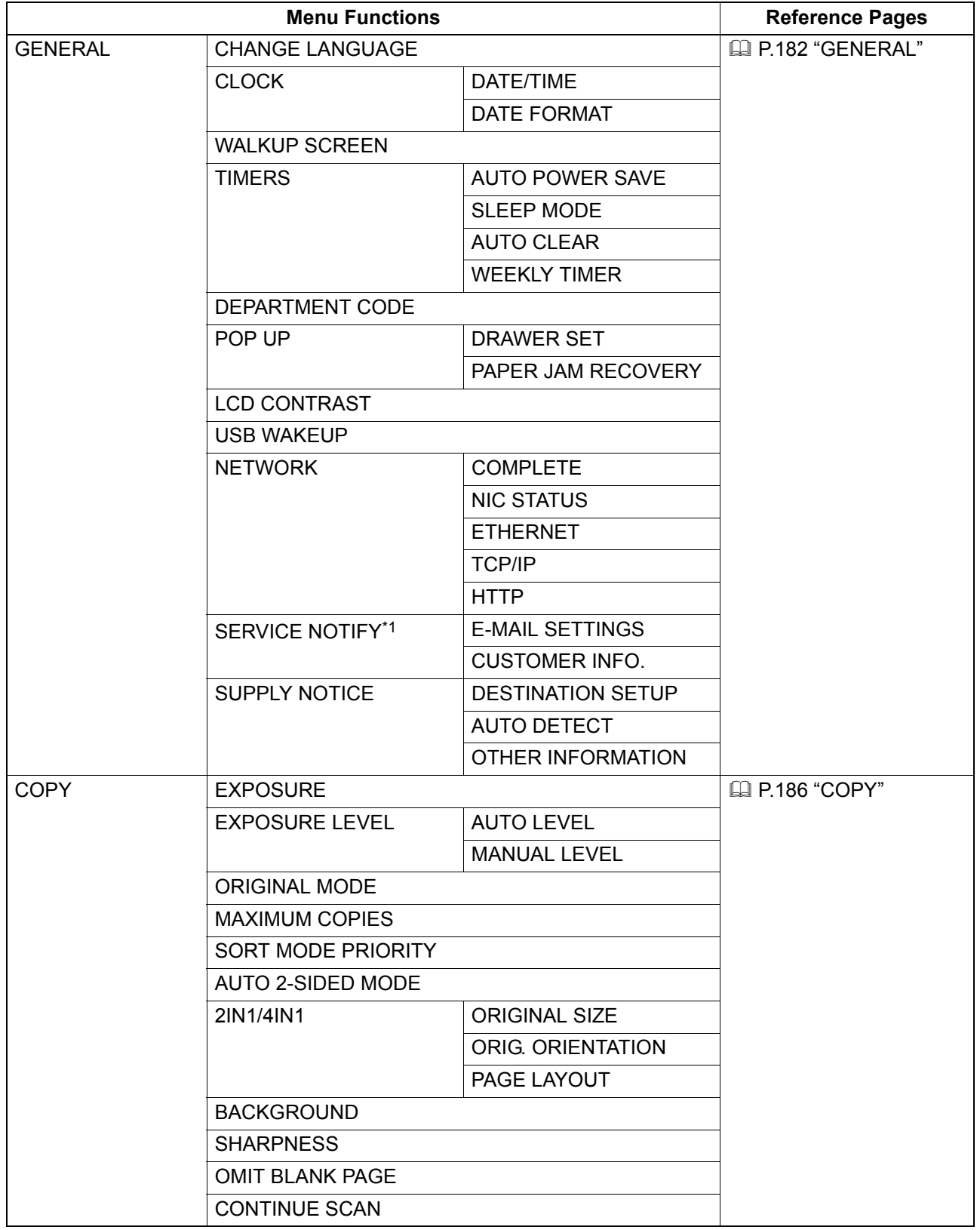

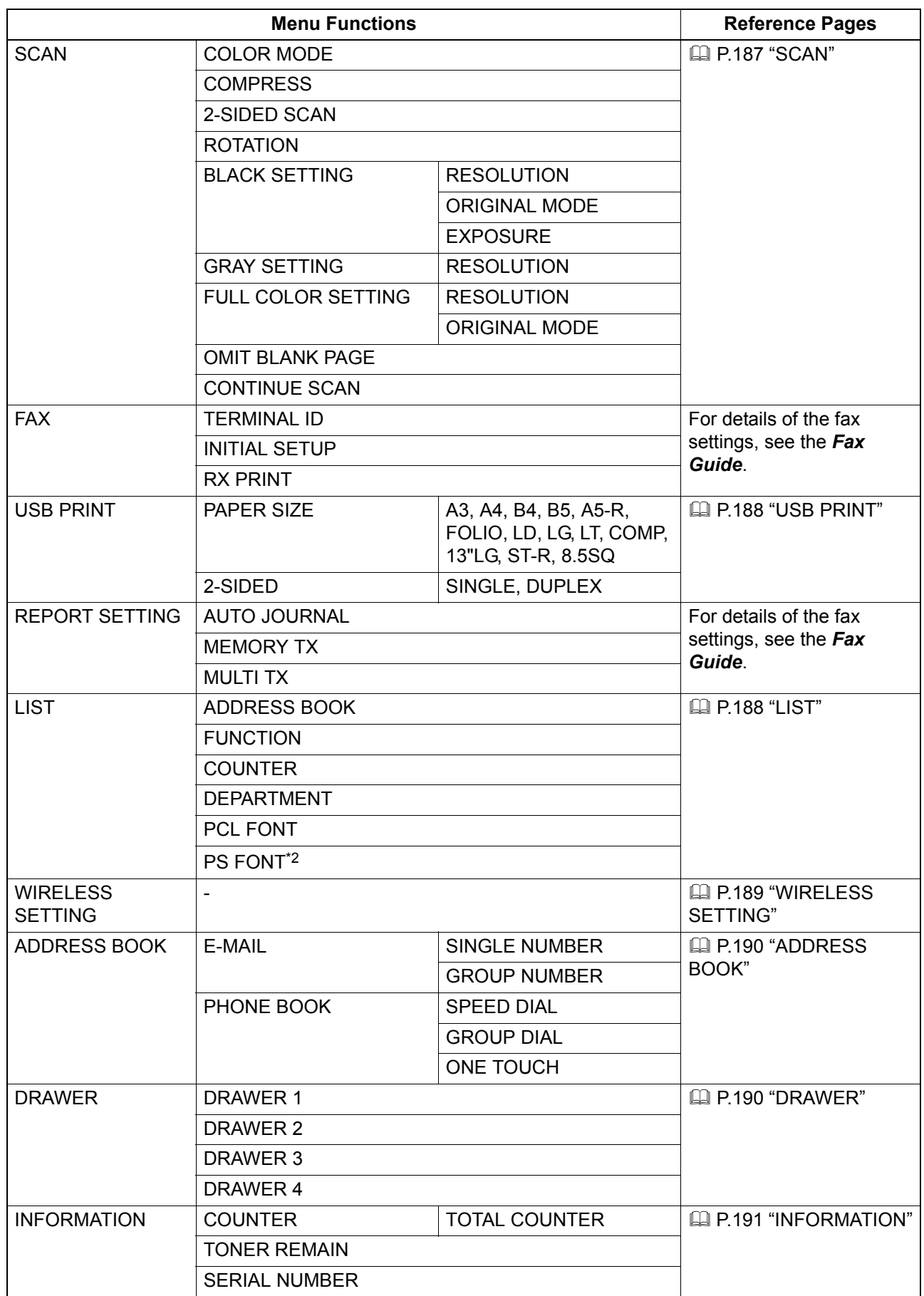

\*1 This item is not displayed depending on the destinations.

\*2 This item is displayed when the PostScript kit has been installed.

 $6\overline{6}$ 

# <span id="page-183-0"></span>**GENERAL**

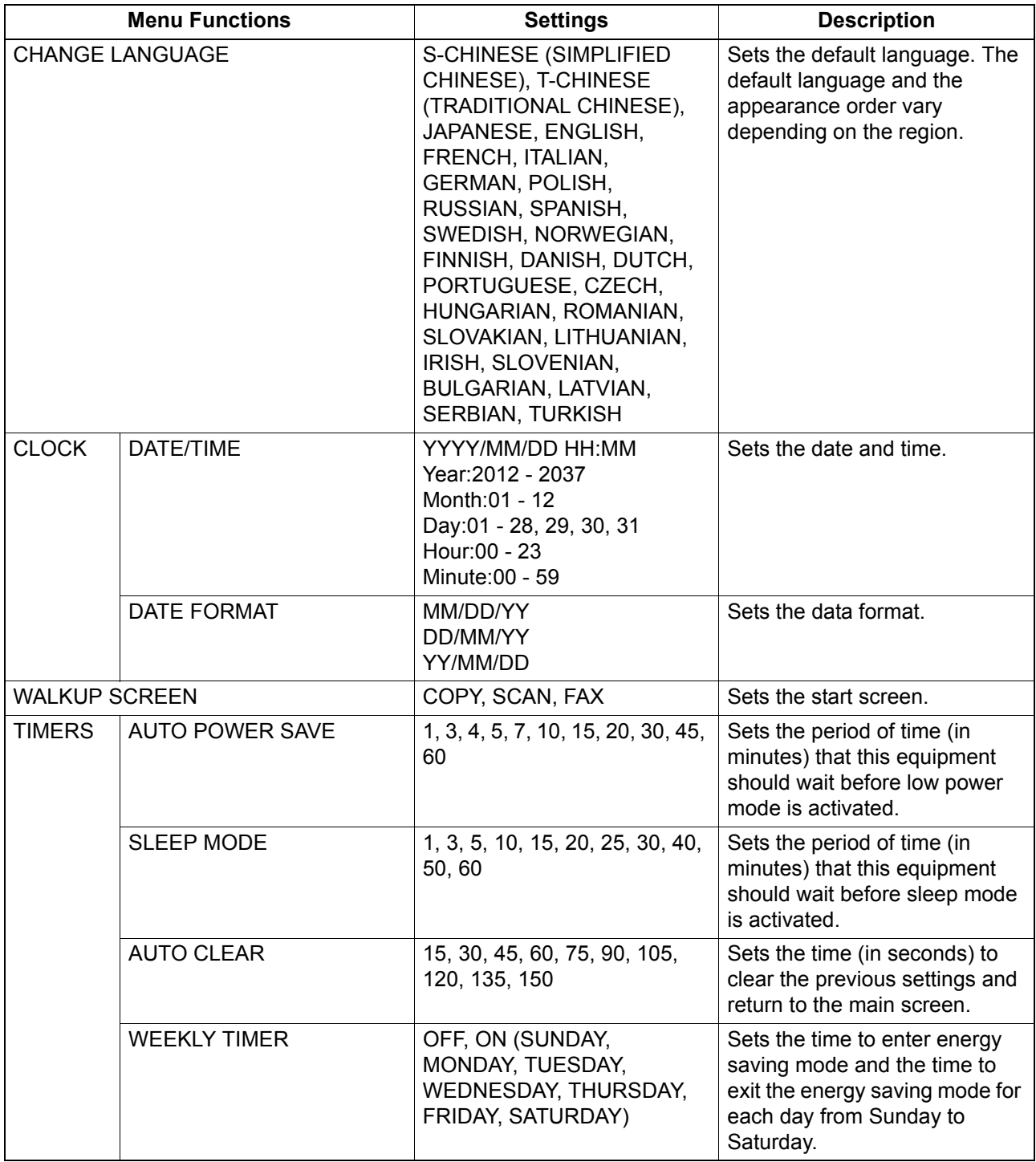

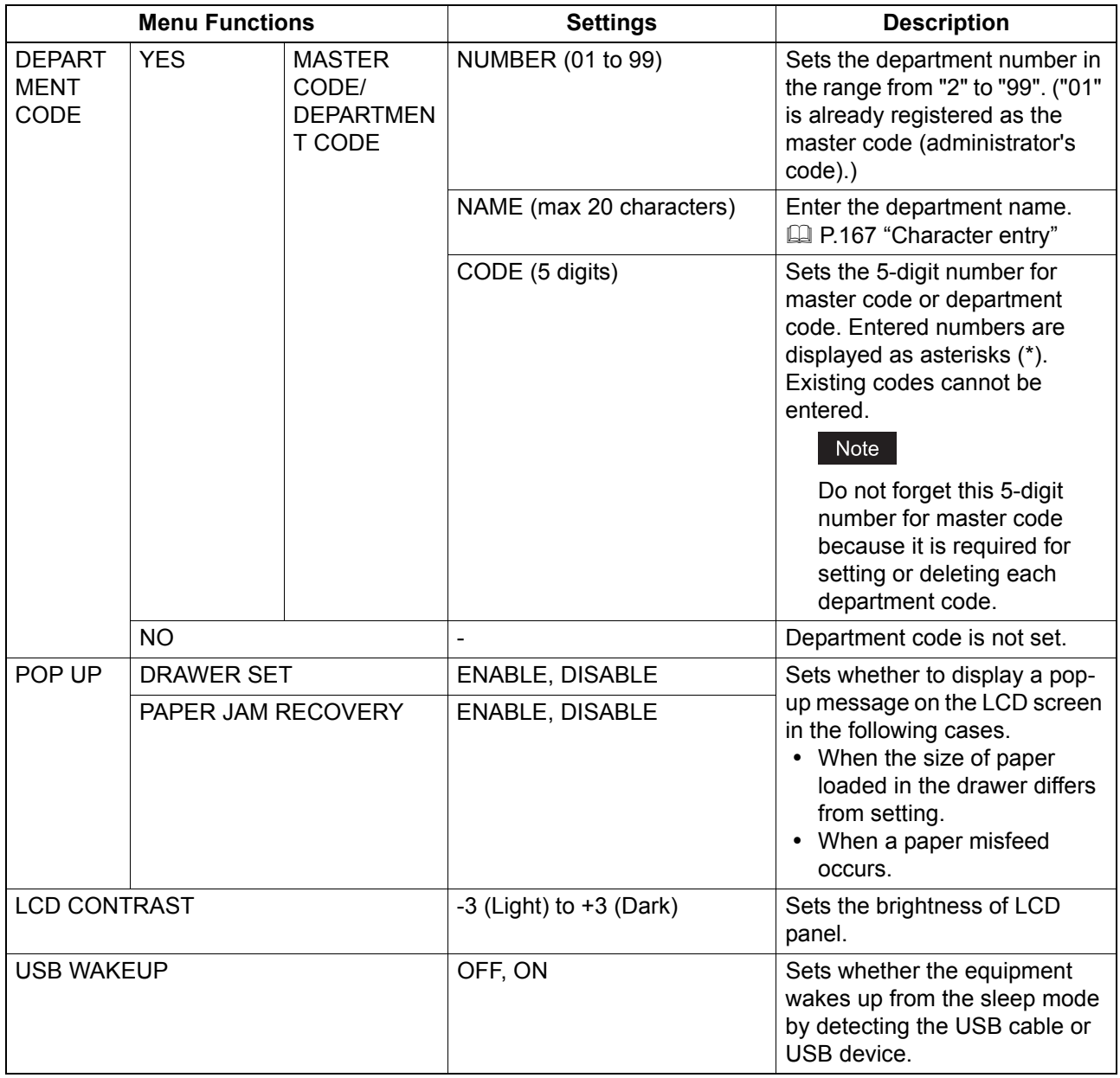

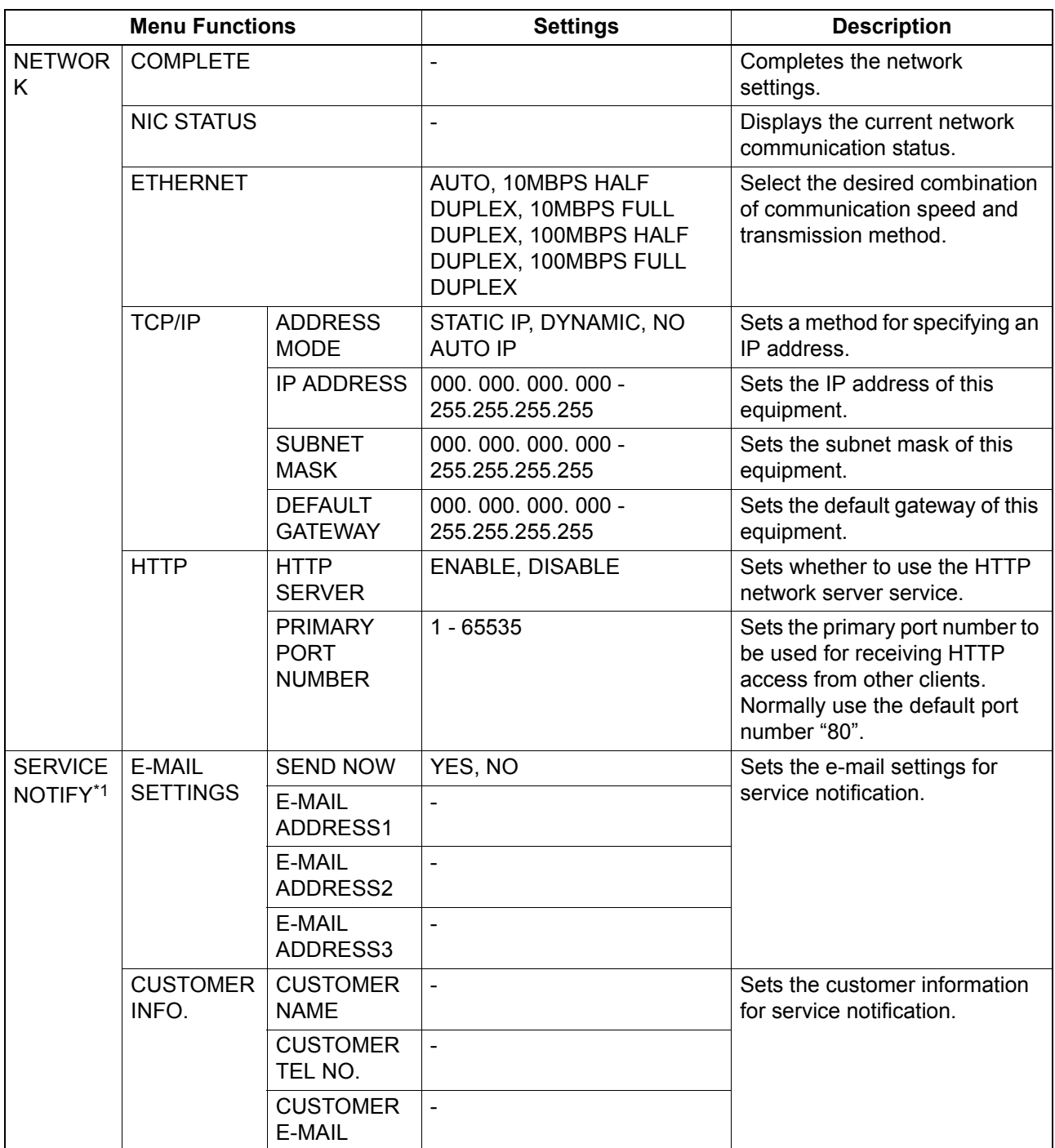

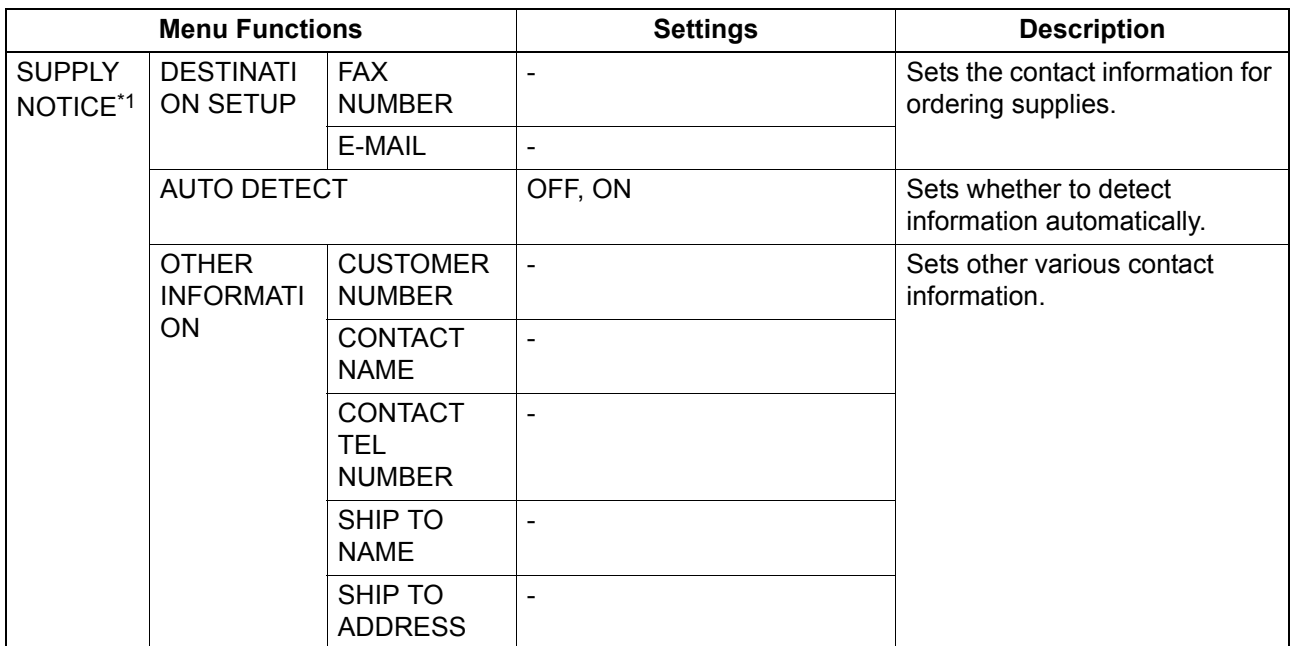

\*1 This item is not displayed depending on the destinations.

# <span id="page-187-0"></span>**COPY**

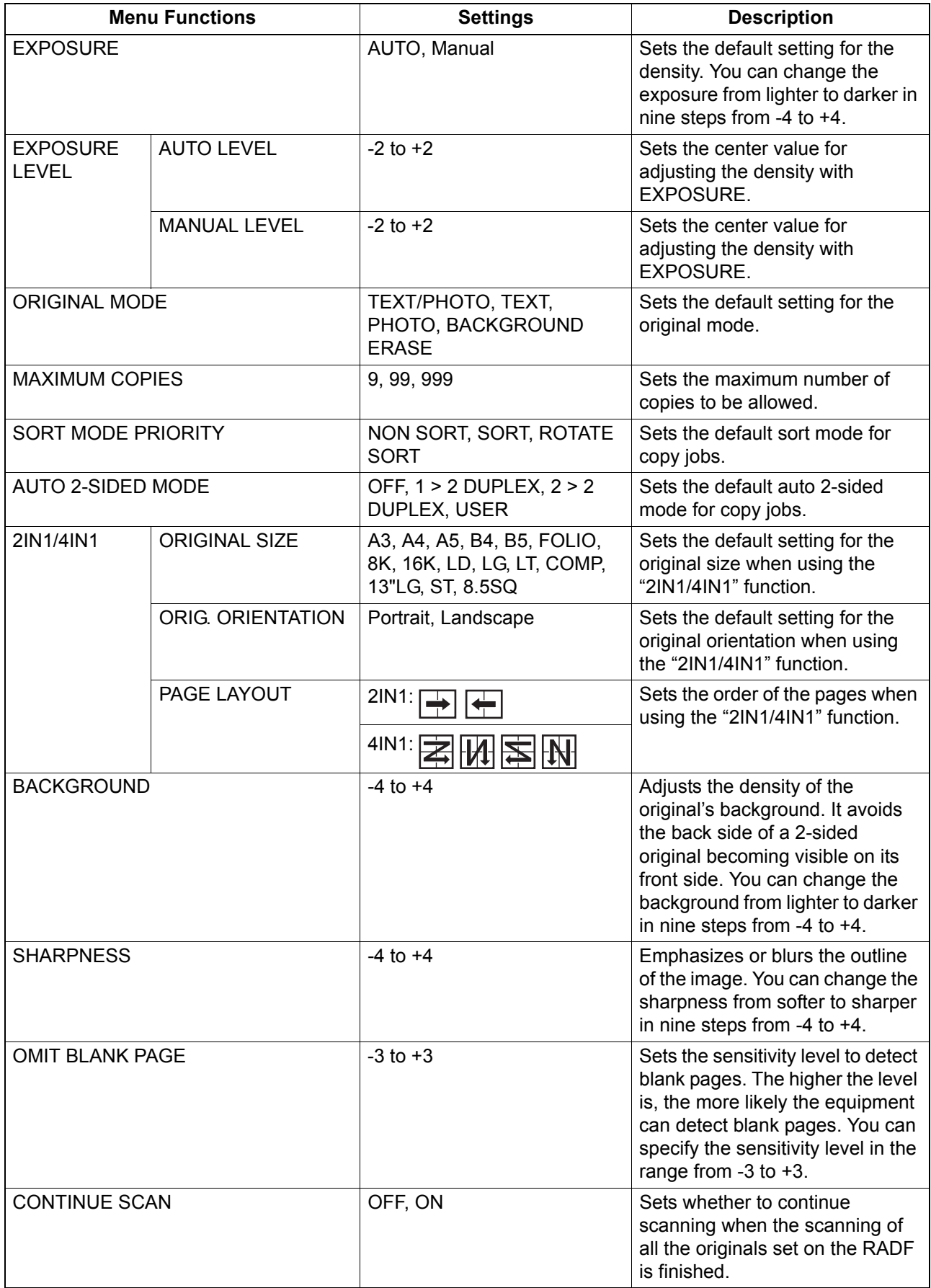

# <span id="page-188-0"></span>**O** SCAN

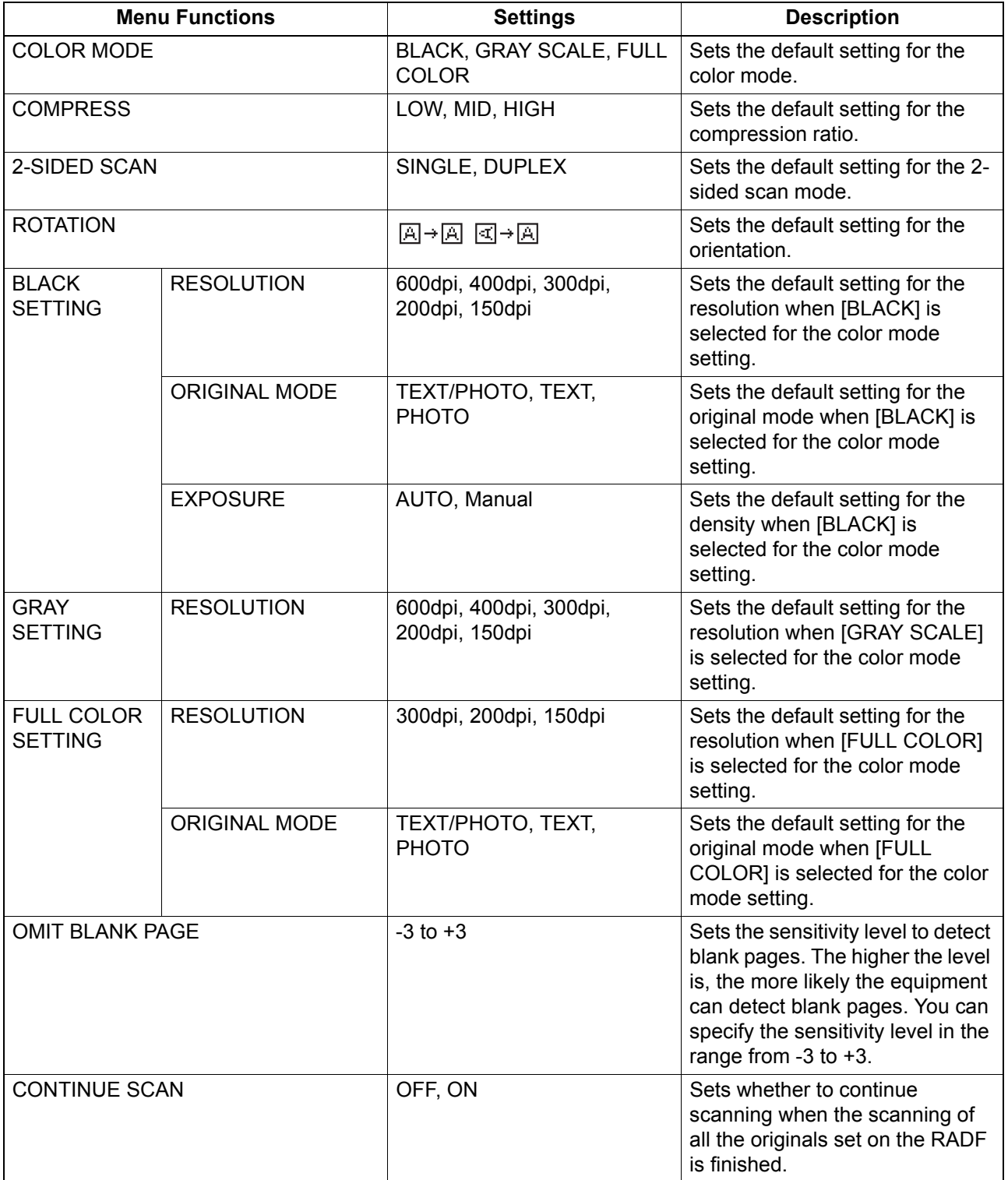

# <span id="page-189-1"></span>**USB PRINT**

The following functions and settings are available on the "USB PRINT" menu.

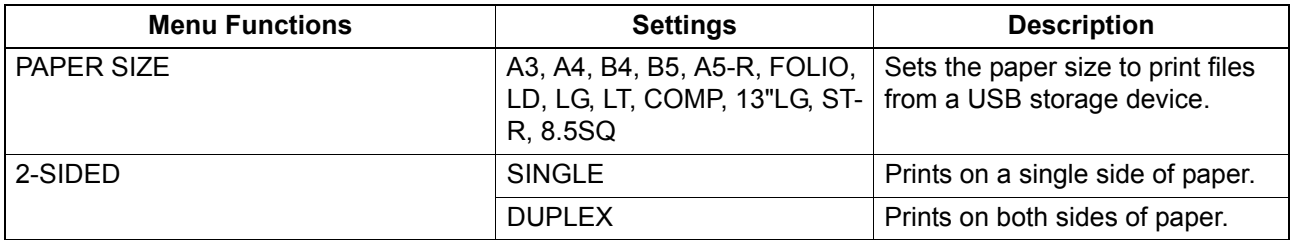

# <span id="page-189-0"></span>**LIST**

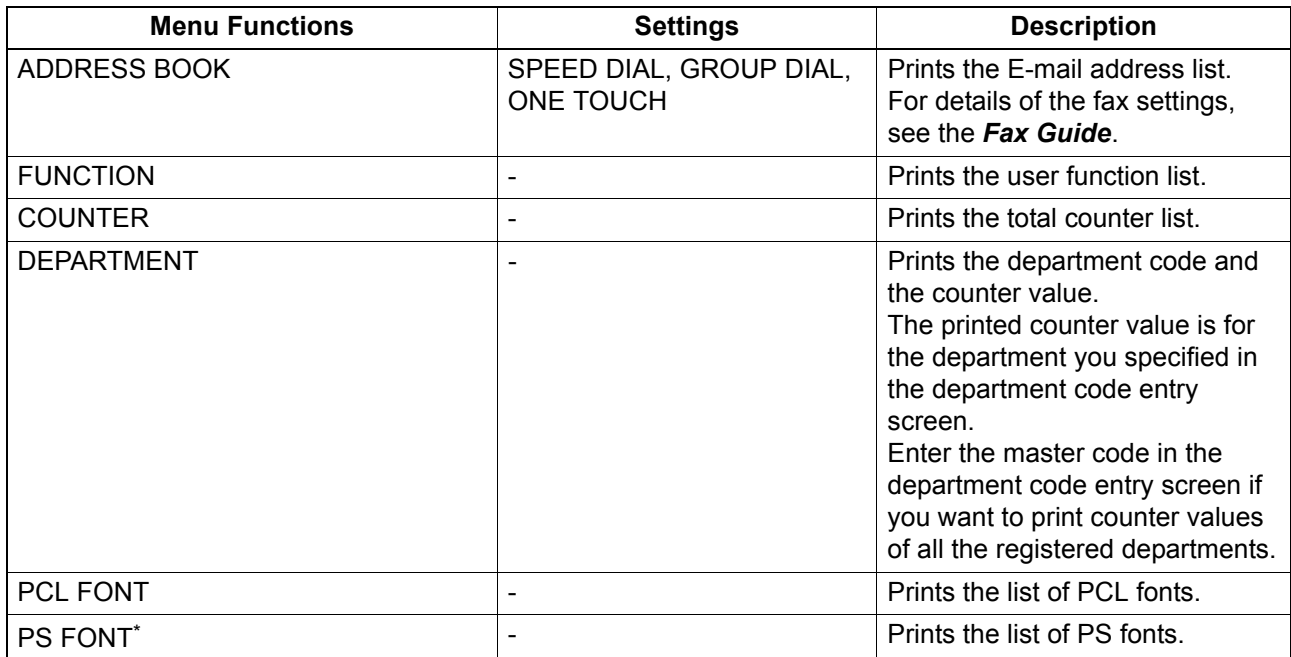

\* This item is displayed when the PostScript kit has been installed.

# <span id="page-190-0"></span>**WIRELESS SETTING**

You can configure the Wireless LAN Module if it is installed. Select Infrastructure Mode or Ad Hoc Mode to specify the security mode.

#### **Notes**

- If you do not set no security, anyone knows how the SSID can connect to the wireless network. Therefore, it is recommended to set the security if it is possible.
- Once the WIRELESS SETTING has been set up, exit from USER FUNCTIONS menu by pressing [CANCEL] or [USER FUNCTIONS] button. When "APPLY AND REBOOT?" message appears, select "YES", and then press [OK]. The equipment is automatically rebooted and the WIRELESS SETTING is applied.

#### WPS

WPS is a standard to allow easy wireless LAN configurations. This equipment supports Push Button Configuration and PIN methods.

The Push Button Configuration method completes the configuration by transmitting the ESSID and encryption key to the wireless LAN device as you press the button on the Access Point.

Whereas the PIN method completes the configuration by transmitting the ESSID and encryption key to the wireless LAN device as you register the PIN generated by the wireless LAN device to the Access Point. WPA2-PSK, WPA2/WPA-PSK

WPA2 and WPA2/WPA-PSK are authentication methods using the PSK (Pre-Shared Key) between the Access Point and other wireless devices.

To access the wireless network using the WPA2-PSK or WPA2/WPA-PSK authentication, the same PSK passphrase must be assigned in both the Access Point and other wireless devices. If the PSKs are same between the Access Point and other wireless devices, the Access Point allows them to access the wireless network through the Access Point.

WEP

WEP is a data encryption method using the WEP key between the Access Point and other wireless devices.

WEP is less secure compared with WPA2 and WPA2/WPA-PSK. If the wireless network is configured in the Infrastructure Mode and the Access Point supports WPA2-PSK or WPA2/WPA-PSK, it is recommended to use WPA2-PSK or WPA2/WPA-PSK rather than WEP.

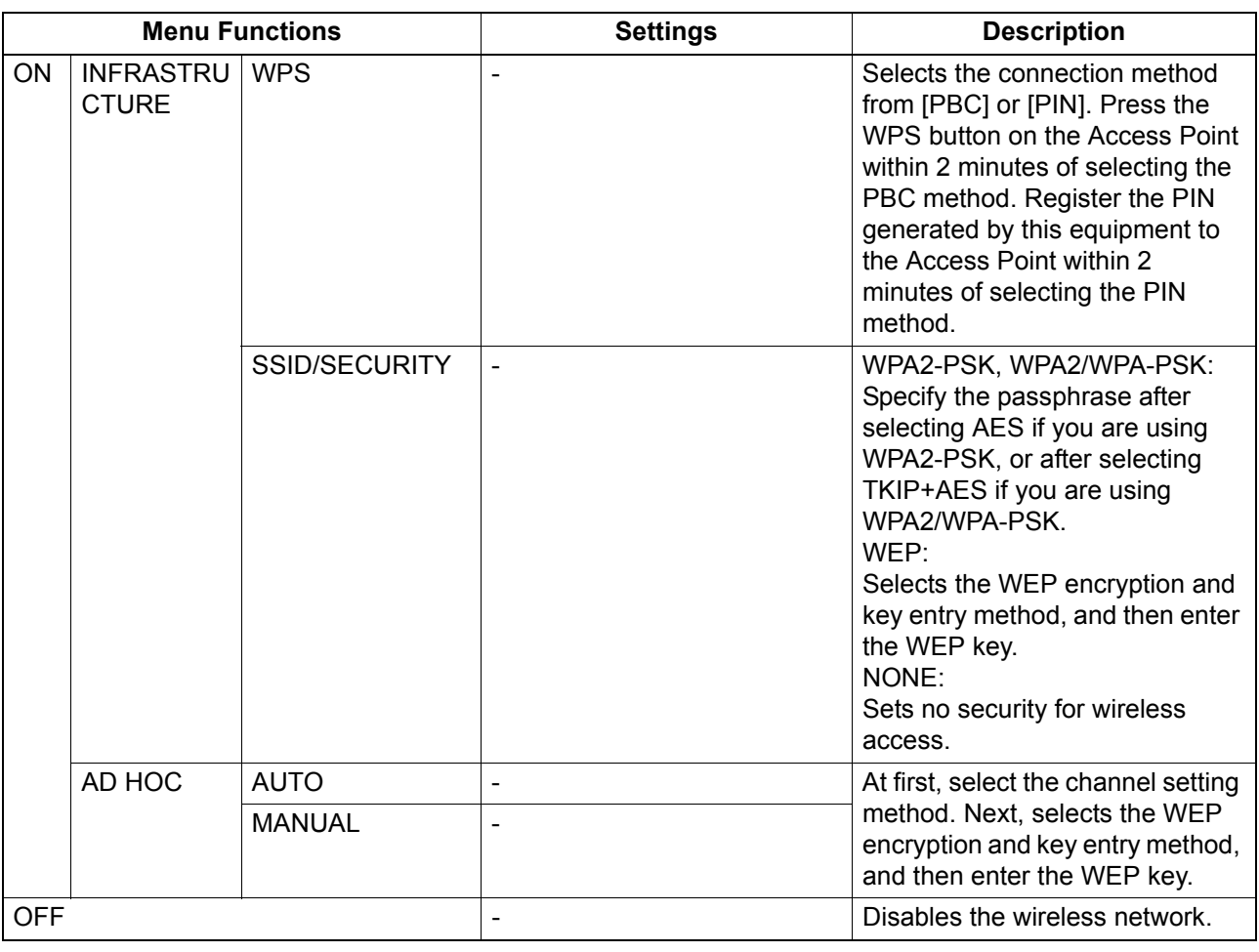

The following functions are available on the "WIRELESS SETTING" menu.

# <span id="page-191-1"></span>**ADDRESS BOOK**

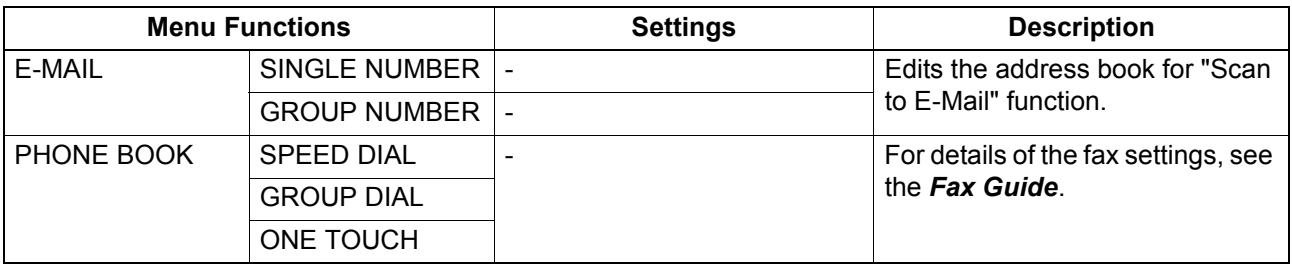

# <span id="page-191-0"></span>**DRAWER**

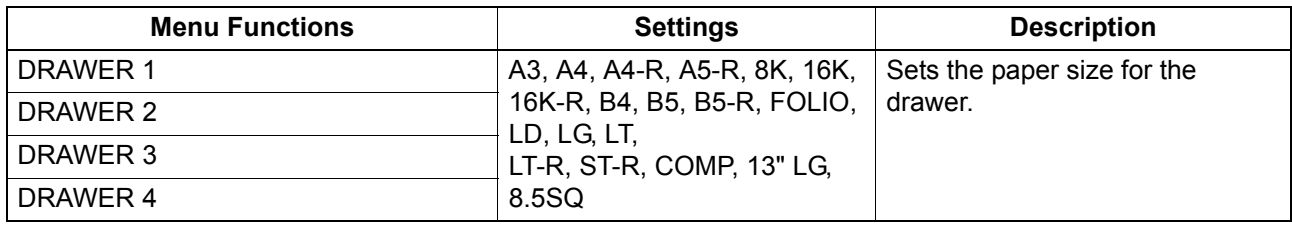

# <span id="page-192-0"></span>**INFORMATION**

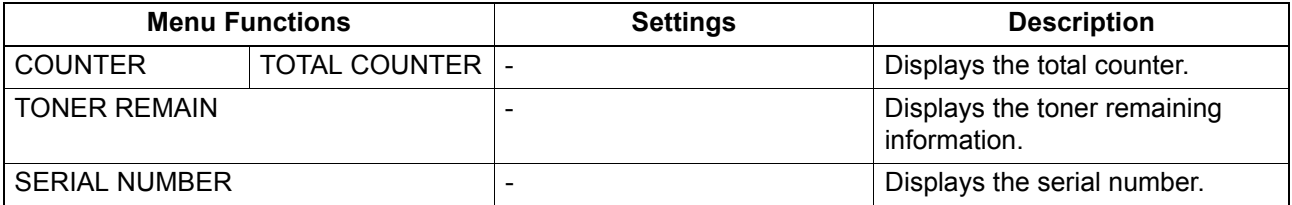

# **Department Management**

You can identify the number of output pages by copying, transmitting and receiving faxes, printing, and scanning by user groups (departments) using the department management function. When the department management function is enabled the department code entry screen is displayed before using this equipment. This can also prevent improper use of this equipment. **P.18 "Preparation 1 - Turning Power ON"** 

You can register the department name and code from the [USER FUNCTIONS] menu.

# **1 Press [USER FUNCTIONS].**

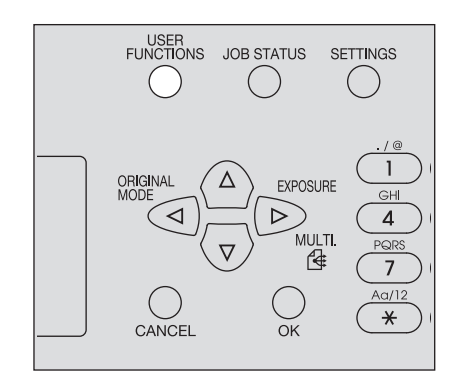

**2** Press  $\triangledown$  or  $\triangle$  to select [GENERAL] and then press  $\rhd$ .

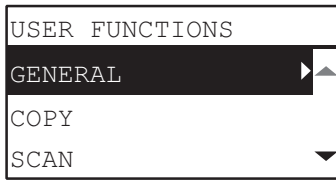

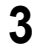

**3** Press  $\triangledown$  or  $\triangle$  to select [DEPARTMENT CODE] and then press  $\triangleright$ .

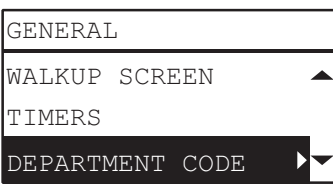

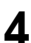

**4 Press**  $\triangledown$  or  $\triangle$  to select [YES] and then press  $\triangleright$ .

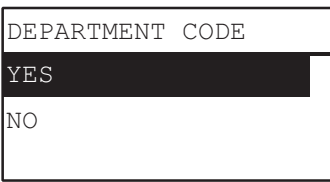

# **5** Specify the department number, name, and code.<br> **EXECUTE:** [P.179 "User Functions Menu List"](#page-180-0)

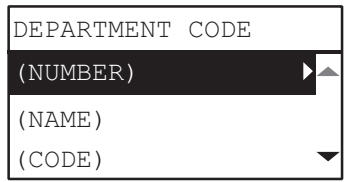

#### Note

You need to set the master code (department number: 01) before entering the department code. The master code registration screen is displayed if you have not set the master code.

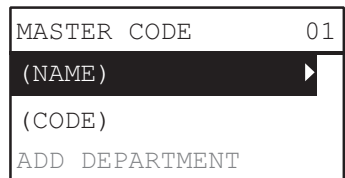

# **Job Status**

You can confirm the status of jobs, delete jobs, and print files stored in a USB storage device.

**1 Press the [JOB STATUS] button.**

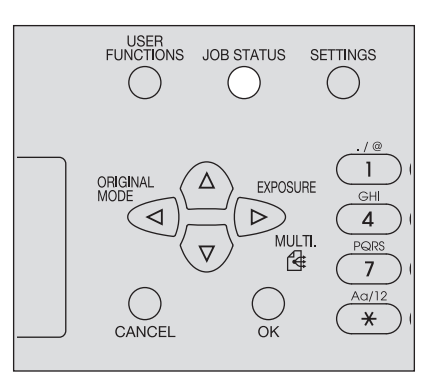

**2** Press  $\triangledown$  or  $\triangle$  to scroll the menu and then press  $\triangleright$  to enter the function menu.  [P.194 "JOB STATUS menu items"](#page-195-0)

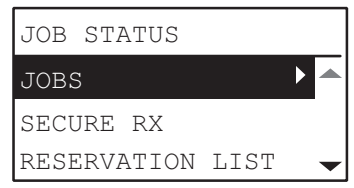

# **3** Press  $\triangledown$  or  $\triangle$  to select the function menu and then start the operation.

## <span id="page-195-0"></span>**JOB STATUS menu items**

When you press the [JOB STATUS] button on the main screen, the JOB STATUS menu appears. On this menu, you can confirm the status of each job, delete jobs, print files from a USB storage device, and print various lists.

The table below shows the functions available on the JOB STATUS menu and the reference pages.

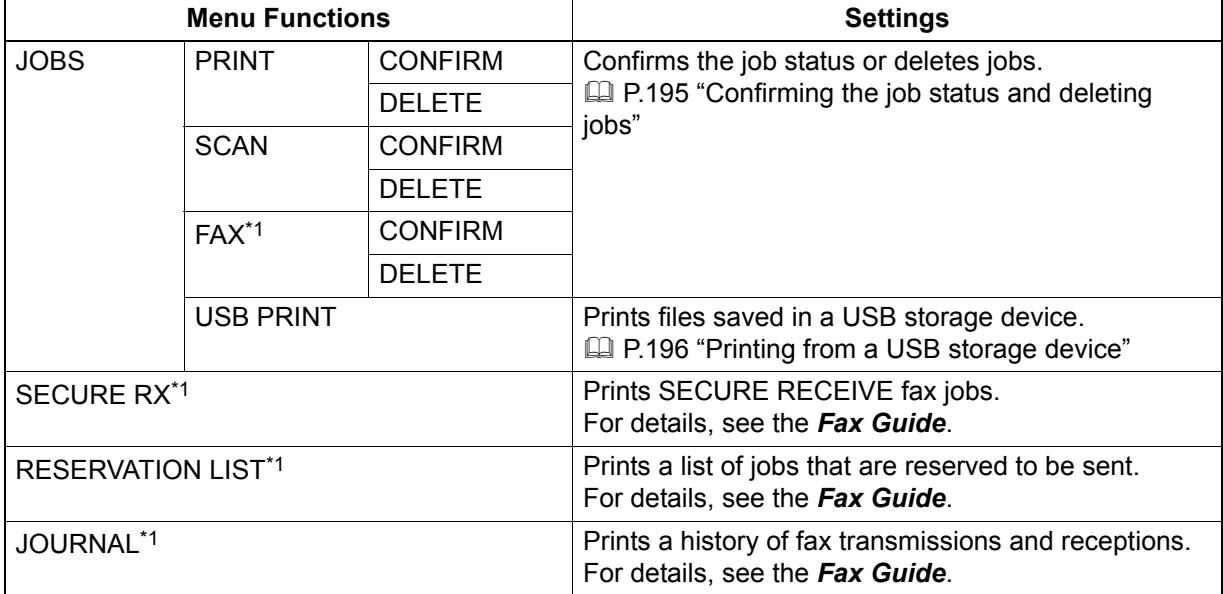

\*1 These menu items are available only for the equipment with the fax unit installed as an option.

# <span id="page-196-0"></span>**Confirming the job status and deleting jobs**

You can confirm the statuses of print, scan, and fax jobs and delete jobs.

#### **Confirming the job status**

- **1** Press  $\triangledown$  or  $\triangle$  to select [JOBS] and then press  $\triangleright$ .
- **Press**  $\triangledown$  **or**  $\triangle$  **to select [PRINT], [SCAN] or [FAX] and then press**  $\triangleright$ **.**
- **3** Press  $\triangledown$  or  $\triangle$  to select [CONFIRM] and then press  $\triangleright$ .
- Jobs in progress or those on the waiting list appear.
- $\blacktriangle$  Press  $\triangledown$  or  $\vartriangle$  to select the job whose status you want to confirm and then press  $\triangleright$ . The status of the selected job appears.
- After you have confirmed the status, press  $\triangleleft$ , [CANCEL] or [OK]. The menu returns to the previous one.

#### **Deleting unnecessary jobs**

- **Press**  $\triangledown$  or  $\vartriangle$  to select [JOBS] and then press  $\triangleright$  .
- **Press**  $\triangledown$  or  $\triangle$  to select [PRINT], [SCAN] or [FAX] and then press  $\triangleright$ .
- **Press**  $\triangledown$  **or**  $\triangle$  **to select [DELETE] and then press**  $\triangleright$ **.**

Jobs in progress or those on the waiting list appear.

 $\blacktriangle$  Press  $\triangledown$  or  $\vartriangle$  to select the job you want to delete and then press  $\triangleright$ . A message asking you to confirm the deletion appears.

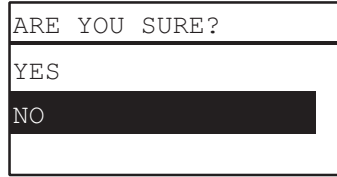

If you want to continue to delete the job, press  $\triangle$  and select [YES]. Then press [OK]. The job is deleted.

# <span id="page-197-0"></span>**Printing from a USB storage device**

You can print PDF, JPEG or TIFF files saved in a USB storage device connected to this equipment.

#### Notes

- USB storage devices must meet the requirements below. However, some USB storage devices may not be used with this equipment even though the requirements below are met.
	- FAT16 or FAT32 format
	- Single-partition (USB storage devices with multiple partitions are not supported.)
- Only files saved in the root folder of a USB storage device can be printed.
- Up to 99 files can be displayed in alphabetical order.
- Up to 20 characters of the file name can be displayed. The 21st and the subsequent characters are displayed in dots.
- A JPEG file with a resolution is higher than 600 dpi cannot be printed.
- The compression format of TIFF files is compatible with JPEG/MH/MR/MMR.
- If photo images in a TIFF file have been printed in a grainy fashion, try carrying out the printing from a client computer, and thus this phenomenon may be improved.
- Only PDF files that have been scanned with the same equipment in the BLACK mode can be printed.
- The encrypted PDF files cannot be printed.
- A paper size cannot be set for PDF files. They are printed in the size in which they are scanned.
- TIFF and JPEG files cannot be printed as being scaled according to the paper.

#### **1 Connect a USB storage device to the slot of this equipment.**

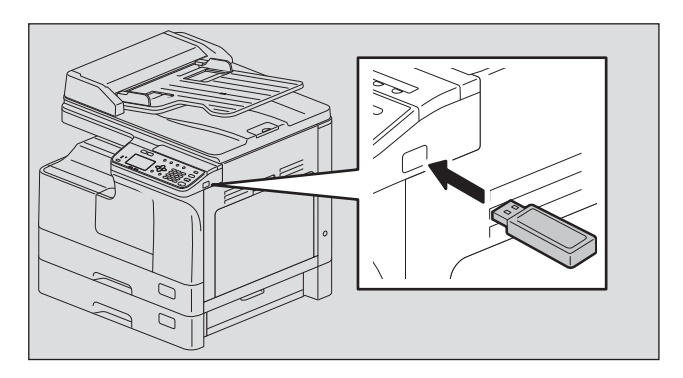

#### **2 Select the paper size and set the duplex printing mode in [USB PRINT] of the USER FUNCTIONS menu.**

 [P.188 "USB PRINT"](#page-189-1)

#### Note

The paper size setting is disabled for PDF files as they are printed in the size in which they are scanned.

#### **3 Press the [JOB STATUS] button.**

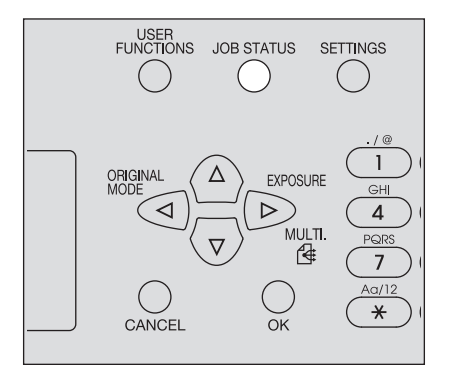

- 
- $\blacktriangle$  Press  $\triangledown$  or  $\vartriangle$  to select [JOBS] and then press  $\triangleright$ .

 $\overline{\mathbf{5}}$  Press  $\triangledown$  or  $\vartriangle$  to select [USB PRINT] and then press  $\triangleright.$ 

**6** Press  $\triangledown$  or  $\triangle$  to select the file you want to print and then press [OK]. Printing starts.

#### Note

Do not remove the USB storage device until printing finishes.

# $\overline{\phantom{a}}$

# **TROUBLESHOOTING**

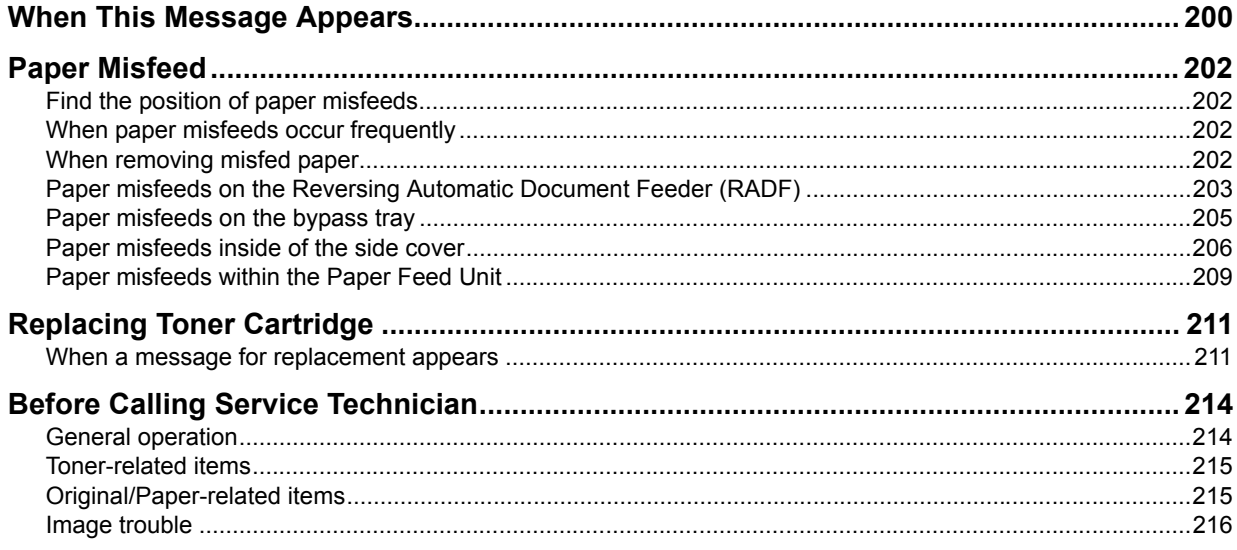

# <span id="page-201-0"></span>**When This Message Appears**

A message appears when a problem occurs on the equipment. Find the message on the list below and follow the instructions in the Countermeasure.

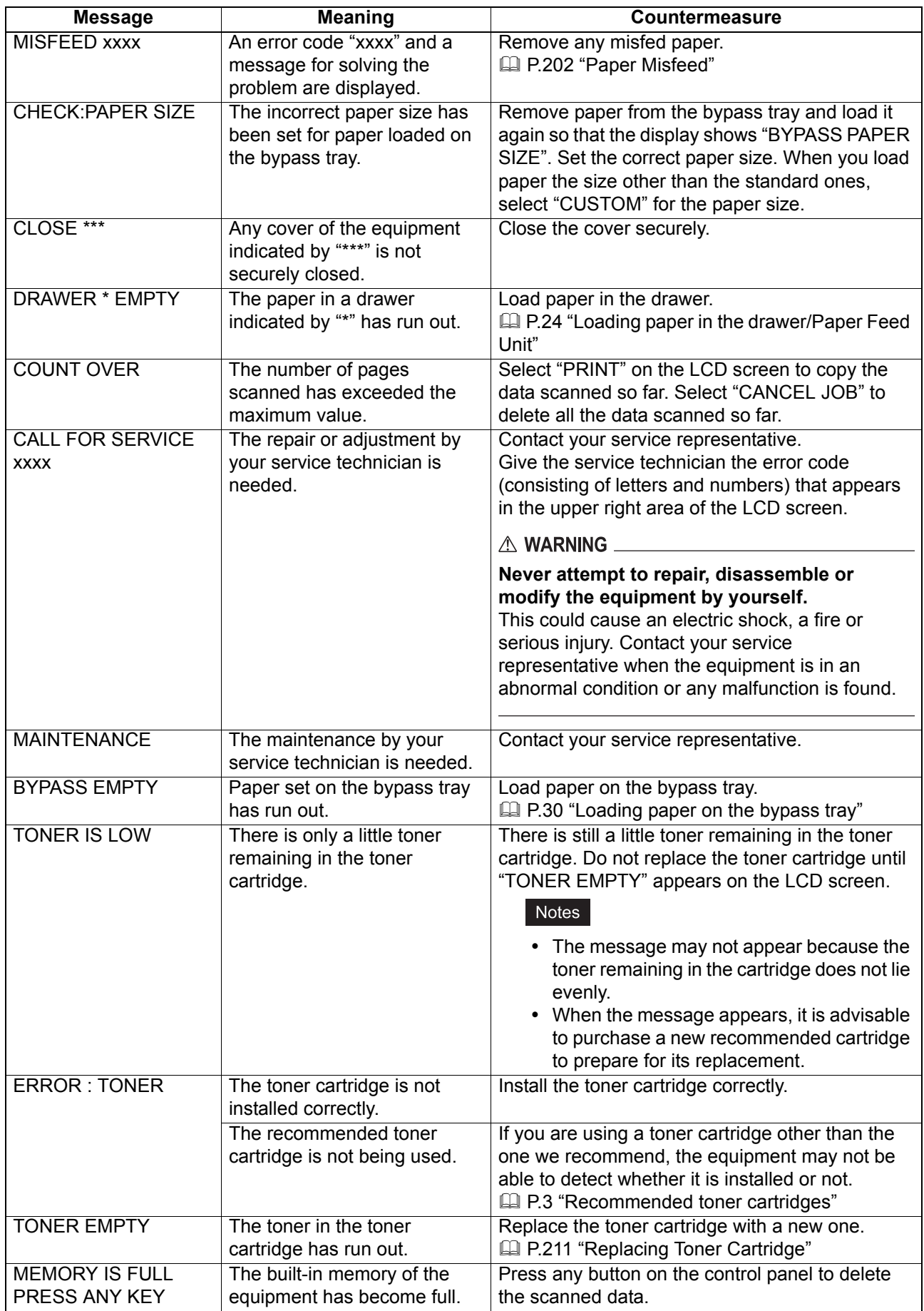

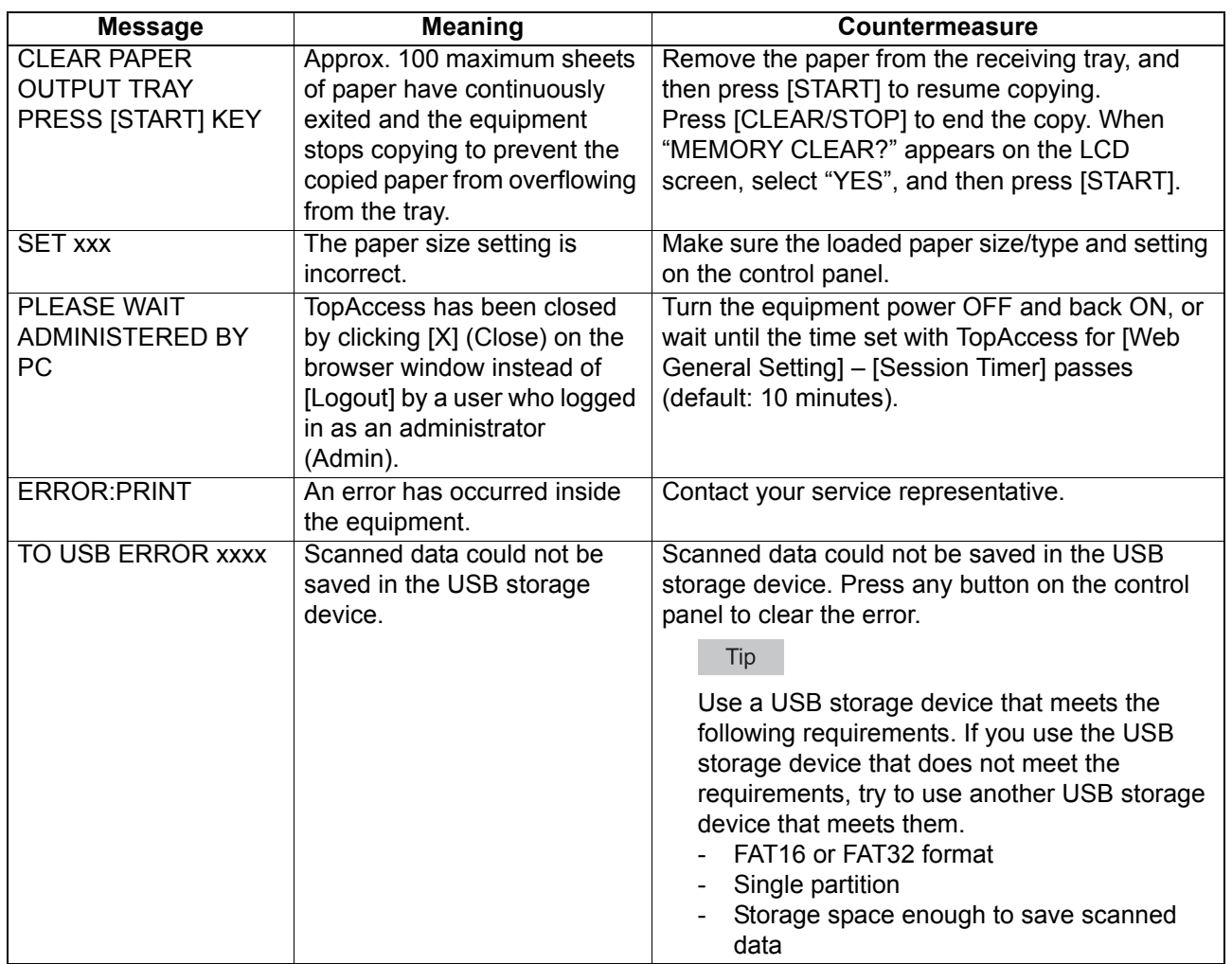

# <span id="page-203-0"></span>**Paper Misfeed**

# <span id="page-203-1"></span>**Find the position of paper misfeeds**

When a paper misfeed occurs in the equipment, the operation stops, the alert lamp blinks on the control panel, and a message appears on the LCD screen to indicate the positions where the paper is misfed.

Check the message, remove any misfed paper, and then press [START] to resume copying. **ED [P.179 "User Functions Menu List"](#page-180-1)** 

Tip

When a paper misfeed occurs in the equipment, the instruction to remove the misfed paper appears on the LCD screen. Press  $\triangle$  and  $\nabla$  to scroll up and down to read the instruction.

#### <span id="page-203-2"></span>**When paper misfeeds occur frequently**

When paper misfeeds occur frequently, they may be due to one of the causes listed below:

- Unacceptable paper is used.
	- **P.23 "Paper types not acceptable"**
- The sizes of paper loaded in the drawer or on the bypass tray are not registered into the equipment properly.

**P.35** "Preparation 3 - Registering Paper Size and Type"

- More misfed paper is still remaining after the release of a paper misfeed.
- The side quides are aligned too tight or too loose to the paper.
- The height of the stacked paper is exceeding the indicators in the drawer.

#### <span id="page-203-3"></span>**When removing misfed paper**

Observe the following precautions when you remove misfed paper:

#### **Do not tear misfed paper.**

Remove misfed paper carefully with both hands. Do not pull the paper forcefully, otherwise the paper could tear and cause a misfed paper. Make sure there are no torn pieces of paper left in the equipment.

#### A CAUTION \_

#### **Do not touch the fuser unit or the metal part around the unit.**

When you remove misfed paper within the fuser unit, do not touch the fuser unit or the metal part around the unit. If you touch the inside of the equipment, this could cause burns or any injury to your hands.

#### **Do not touch the photoconductive drum.**

When you remove the misfed paper within the transfer unit or the fuser unit, be careful not to touch the photoconductive drum. This could stain the copy images.

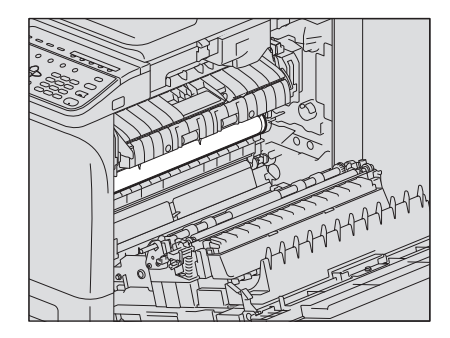

<span id="page-204-0"></span>**Paper misfeeds on the Reversing Automatic Document Feeder (RADF)**

**1 Open the upper cover.**

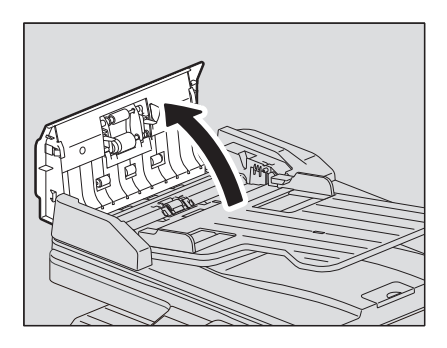

**2 Open the transport guide and remove the original.**

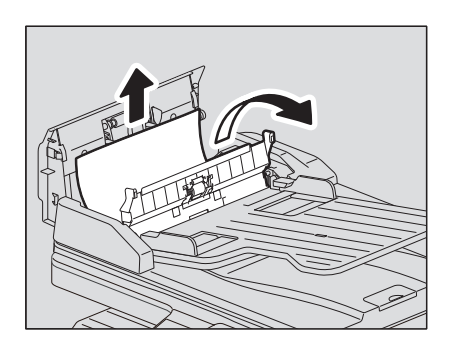

**3 Open the Reversing Automatic Document Feeder.**

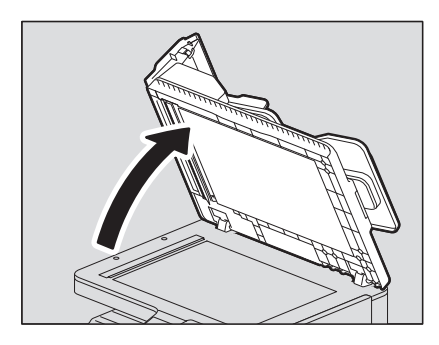

**4 Turn the dial to remove the misfed original.**

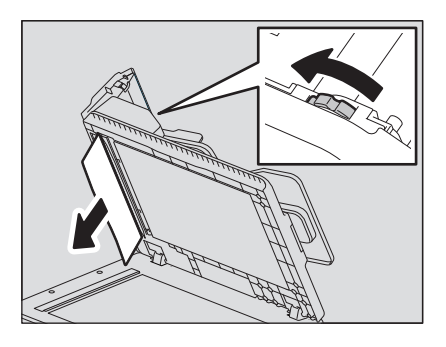

**5 Close the Reversing Automatic Document Feeder.**

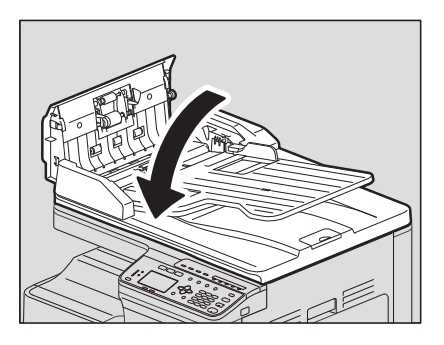

**6 Raise the feeder tray.**

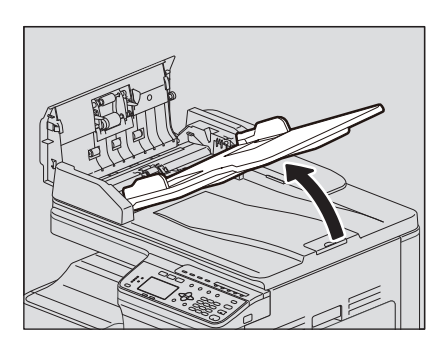

**7 Turn the dial to remove the misfed original.**

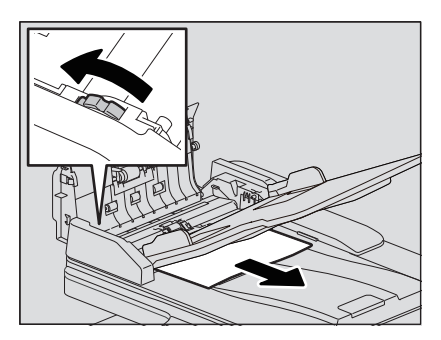

**8 Lower the feeder tray.**

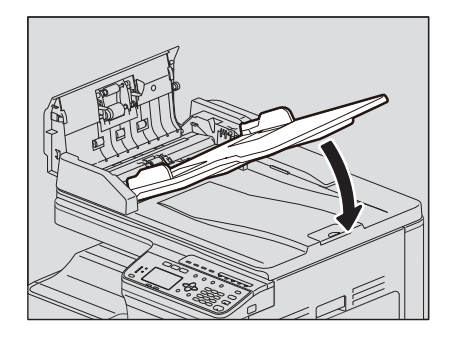

**9 Close the upper cover.**

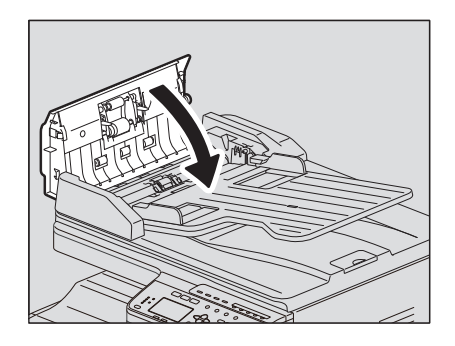

# <span id="page-206-0"></span>**Paper misfeeds on the bypass tray**

**1 Pull the paper holding lever out, and then pull out the misfed paper on the bypass tray.**

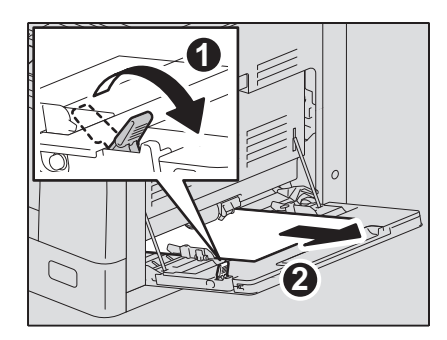

# **2 Check beneath the transport guide inside of the side cover.** Check if any paper is misfed under the transport guide behind the transfer unit.  [P.206 "Paper misfeeds inside of the side cover"](#page-207-0)

# <span id="page-207-0"></span>**Paper misfeeds inside of the side cover**

## A CAUTION .

- **Be careful not to catch your fingers between the equipment and the side cover.** This could injure you.
- **Do not touch the fuser unit or the metal part around the unit.** If you touch the inside of the equipment, this could cause burns or any injury to your hands.

# **1 Open the side cover.**

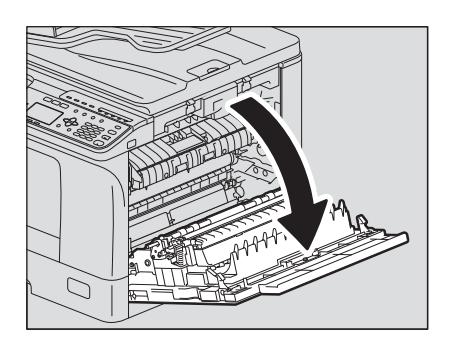

# **2 Remove the misfed paper behind transfer unit.**

# A CAUTION

Be sure not to touch the photoconductive drum when removing the misfed paper.

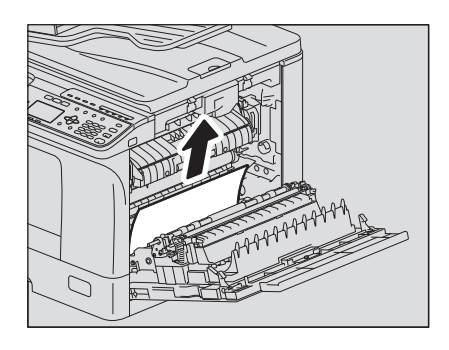

# Note

If you cannot see the misfed paper, turn the dial (green) of the transfer unit to remove the misfed paper.

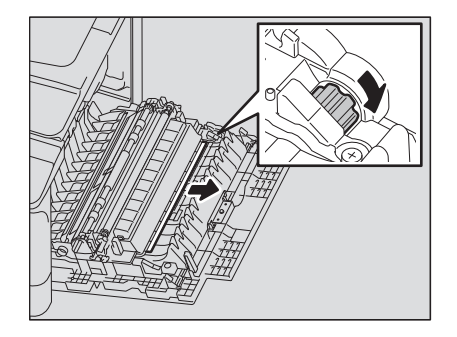

**3 If you cannot see the misfed paper or it is difficult to remove, open the drawer in which you have loaded paper and remove it.**

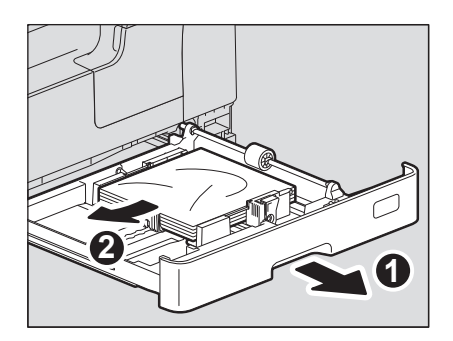

#### Note

Be sure that the height of the stacked paper does not exceed the line indicated inside of the side guides.

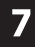

# **4 Close the drawer.**

**5 Lay down the transfer unit, and then press down the two fuser pressure release levers (green) until they come to a stop.**

#### Note

Press down the levers fully until they stop.

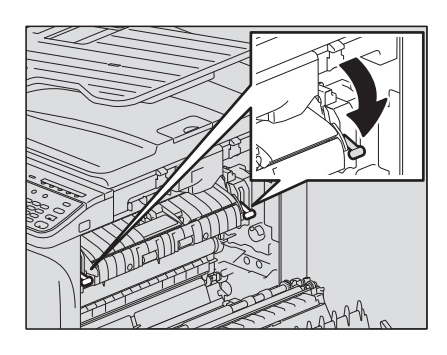

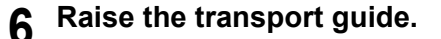

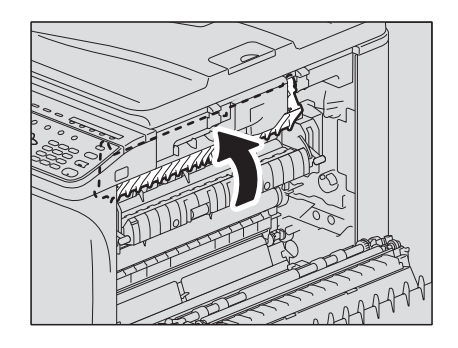

# **7 Release the misfed paper within the fuser unit.**

Pull the misfed paper up or down as shown below depending on its position.

#### A CAUTION \_

Be sure not to touch the photoconductive drum when releasing the misfed paper.

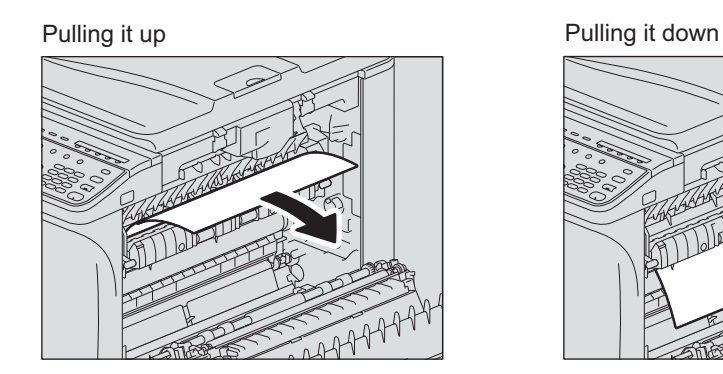

**8 Return the transport guide and transfer unit to their original positions, and then close the side cover.**

# <span id="page-210-0"></span>**Paper misfeeds within the Paper Feed Unit**

- **1 Open the side cover and check if any paper is misfed behind the transfer unit.**  [P.206 "Paper misfeeds inside of the side cover"](#page-207-0)
- **2 Open the paper feed cover of the unit.**

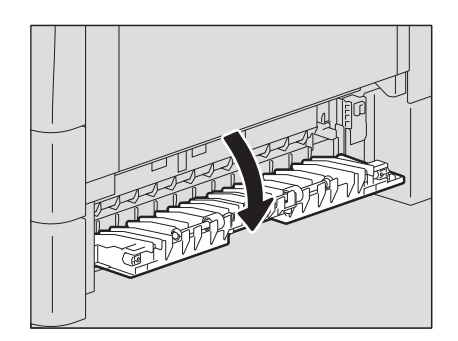

**3 Release the misfed paper.**

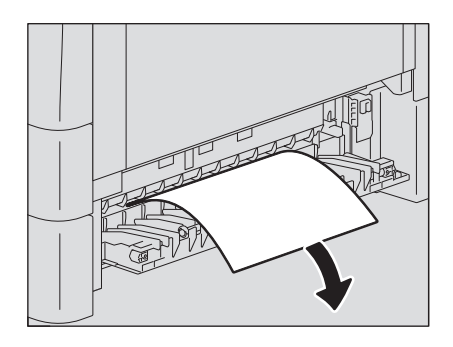

**4 If it is difficult to find or remove the misfed paper, open the drawer of the Paper Feed Unit.**

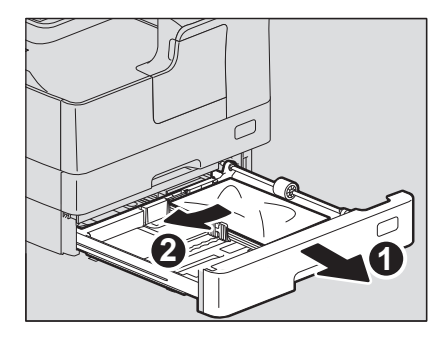

**5 Check that the guide width is correct, there is no folded/curled paper or overloading, and then close the drawer.**

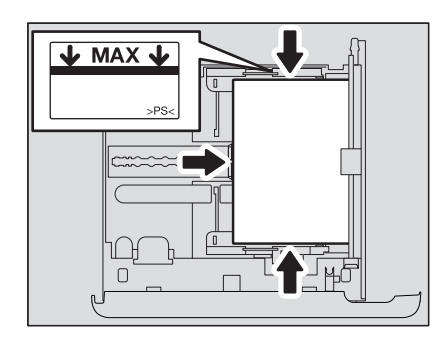

#### **Notes**

- Be sure that the height of the stacked paper does not exceed the line indicated inside of the side guides.
- Do not allow any gap between the paper and the end guide in the drawer.
- **6 Close the paper feed cover of the unit and the side cover.**

# **Paper misfeeds within the Paper Feed Pedestal**

**1 Open the paper feed cover of the Paper Feed Pedestal.**

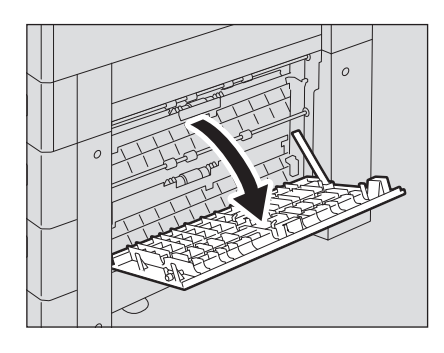

**2 Release the misfed paper.**

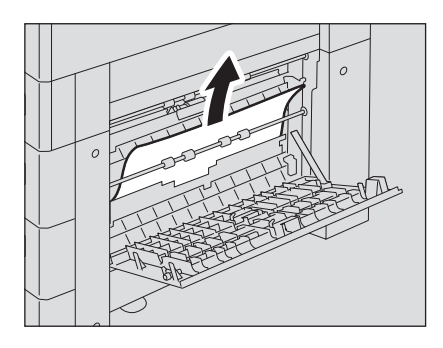

**3 Close the paper feed cover of the Paper Feed Pedestal.**

# <span id="page-212-0"></span>**Replacing Toner Cartridge**

# <span id="page-212-1"></span>**When a message for replacement appears**

When the toner cartridge runs out of toner, the message appears on the LCD screen and the alert lamp blinks on the control panel.

#### A WARNING

**Never attempt to incinerate toner cartridges.**

Dispose of used toner cartridges in accordance with local regulations.

#### **Do not touch the terminal of the toner cartridge.**

This may cause the equipment not to recognize the toner cartridge or may damage the terminal.

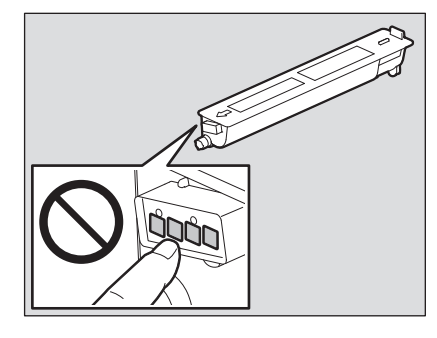

#### Notes

**1 Open the front cover.**

- Before inserting a new toner cartridge, check that the product name is "T-2309".
- Do not touch the parts on the circuit board mounted on the toner cartridge because they may be damaged.

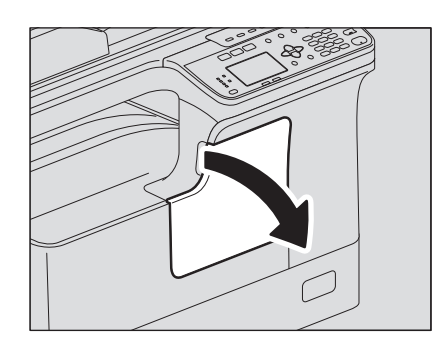

**2 While holding down the green lever, pull out the toner cartridge.**

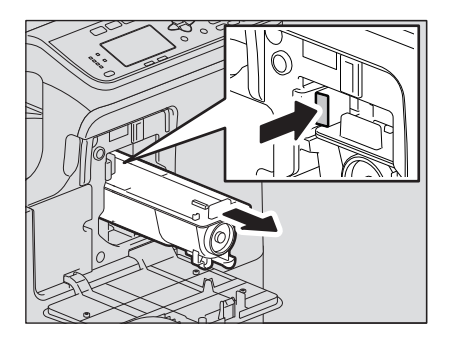

#### △ WARNING \_

**Never attempt to incinerate toner cartridges.**

Dispose of used toner cartridges and waste toner boxes in accordance with local regulations.

**3 Shake the new toner cartridge strongly with the label surface down to loosen the toner inside.**

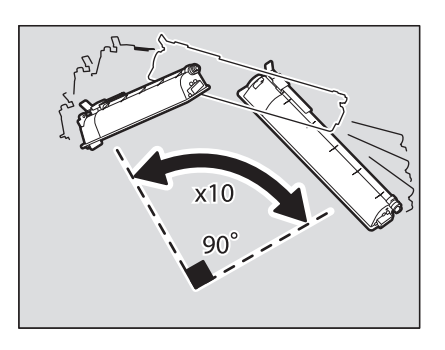

**4 Pull out the seal in the direction of the arrow.**

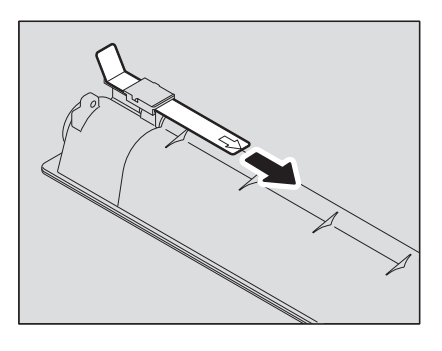

**5 Insert the toner cartridge along the rail.**

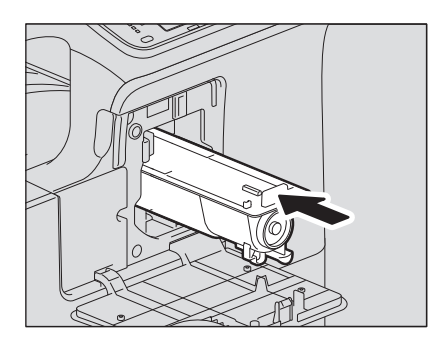

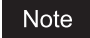

Insert the toner cartridge until you hear a click sound.

# **6 Clean the charger.**

Hold the cleaning knob of the charger and pull it out toward you carefully until it stops. Then reinsert it in its original position carefully. Repeat this procedure two to three times.

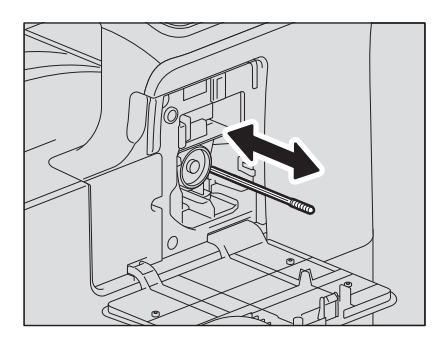

#### Note

Check if the cleaning knob is fully inserted after cleaning.

# **7 Close the front cover.**

 $\overline{\mathbf{z}}$ 

# <span id="page-215-0"></span>**Before Calling Service Technician**

When you encounter troubles, find the symptom listed below and follow the instructions in the Countermeasure.

# <span id="page-215-1"></span>**General operation**

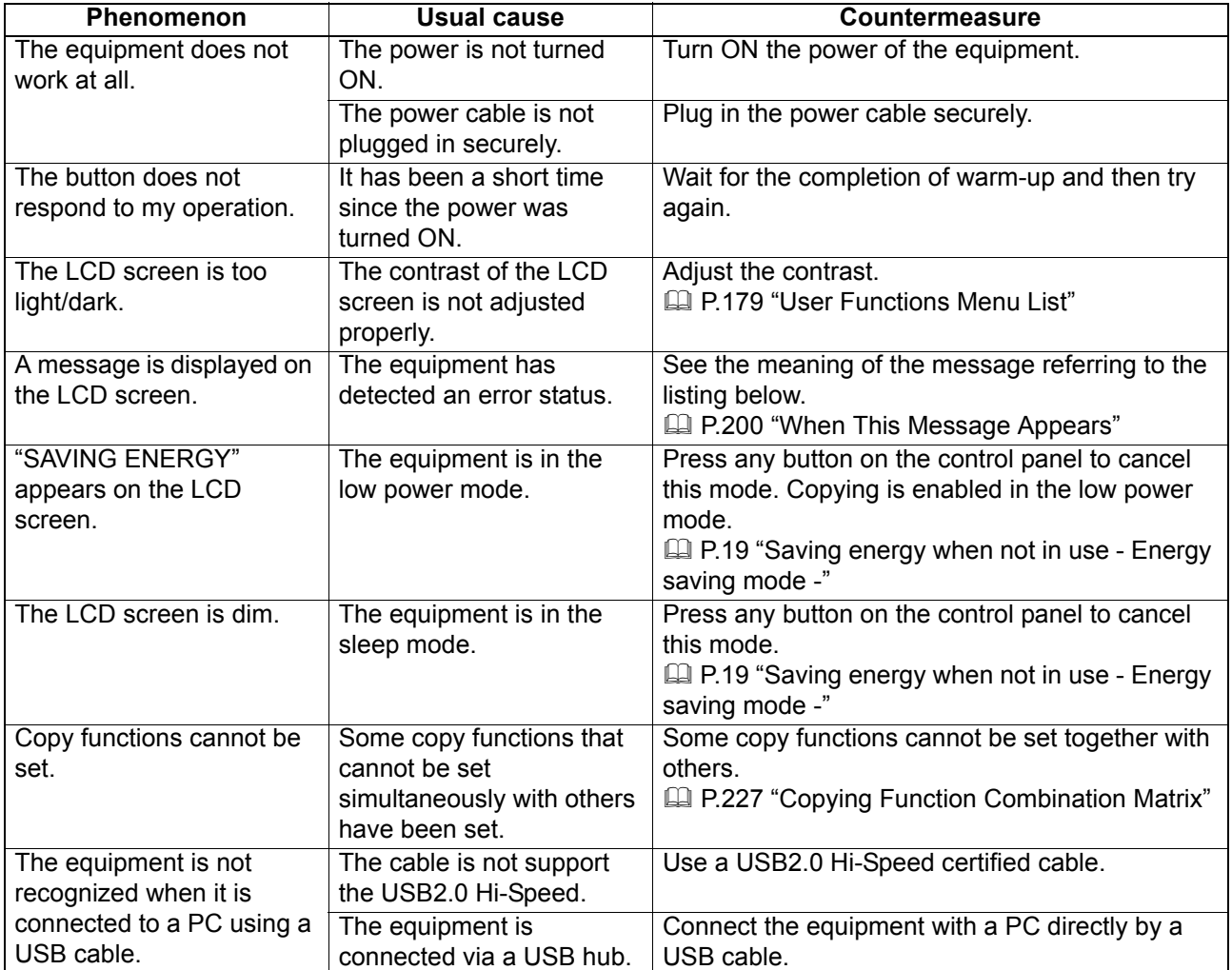
## **Toner-related items**

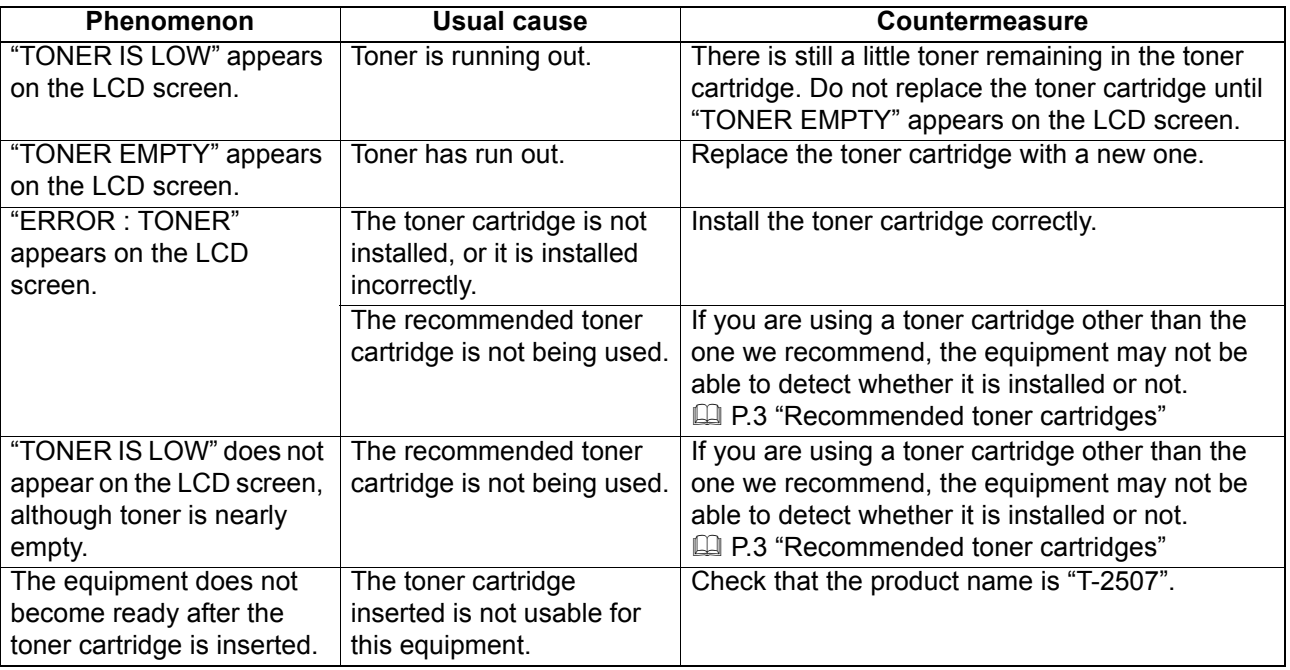

# **Original/Paper-related items**

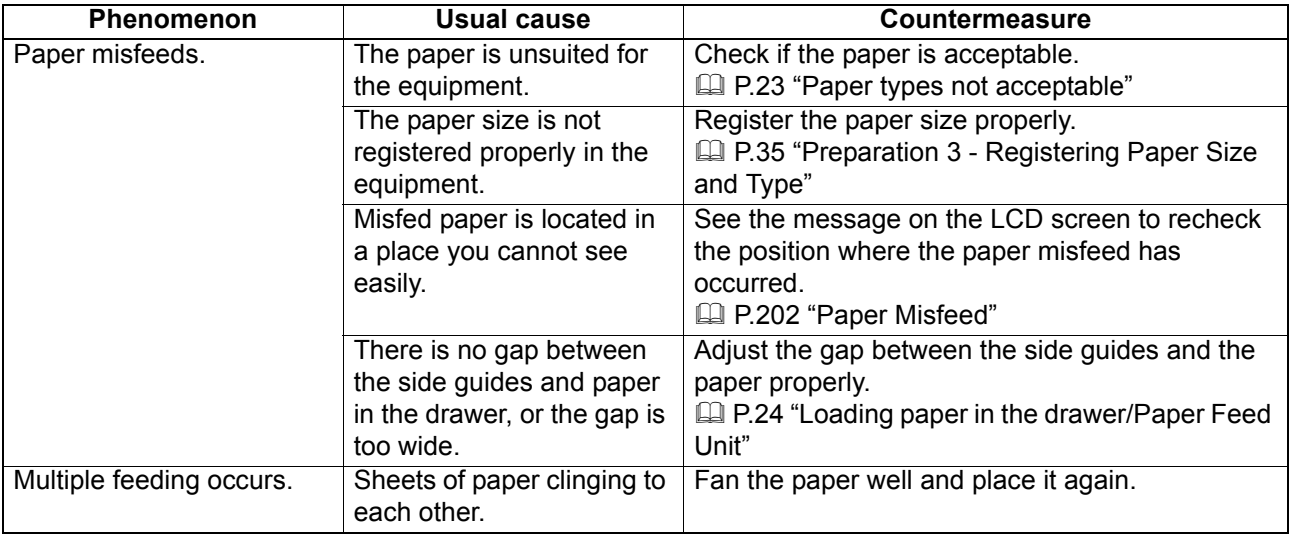

# $\blacksquare$  Image trouble

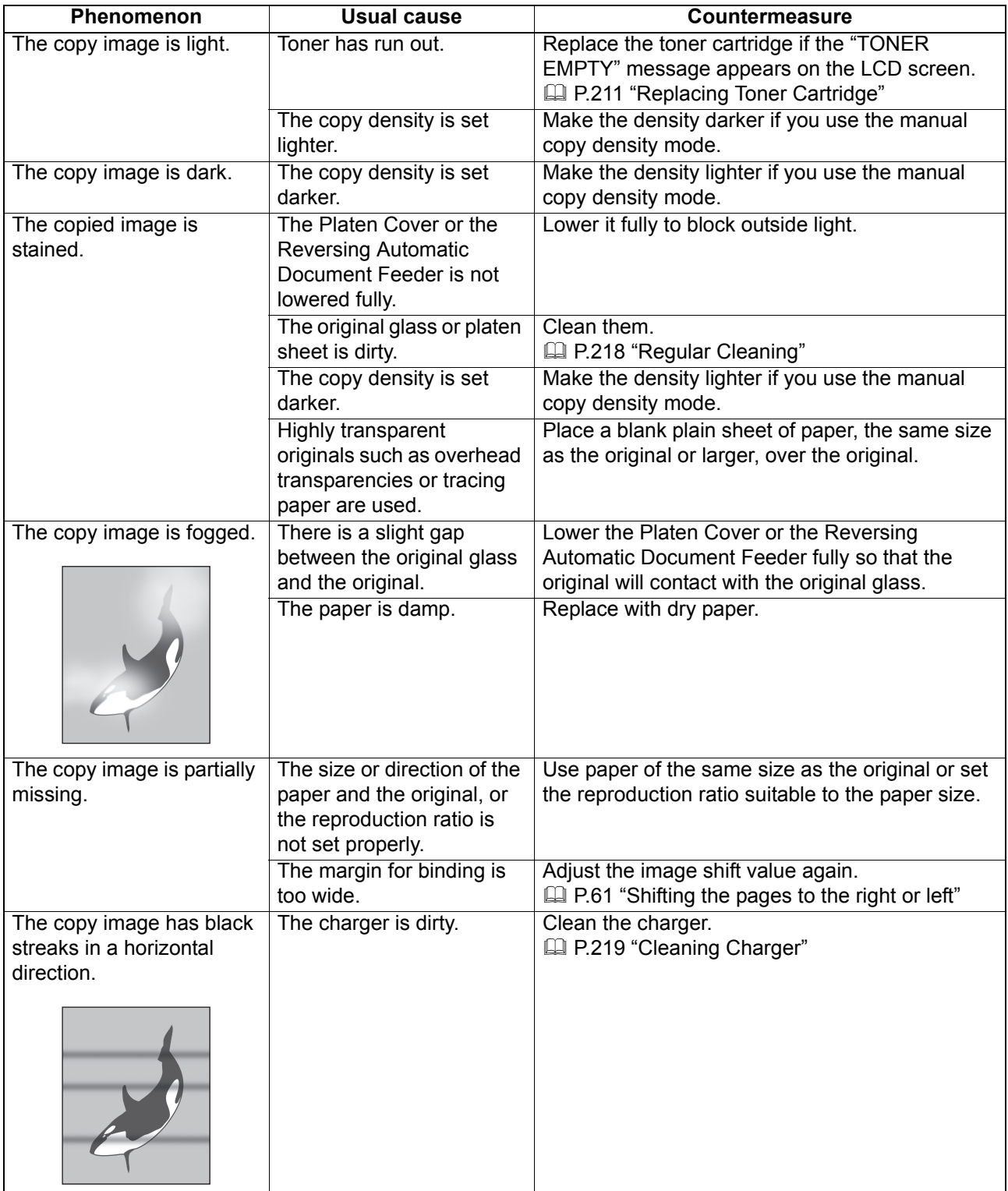

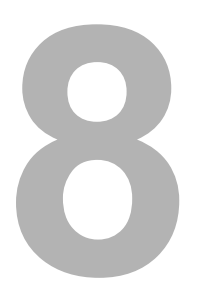

# **MAINTENANCE AND INSPECTION**

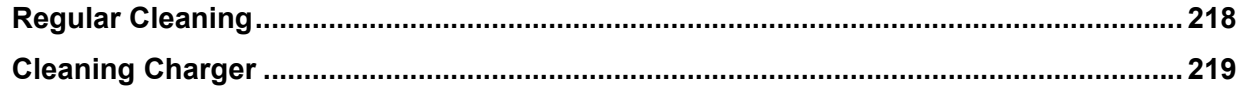

# <span id="page-219-1"></span><span id="page-219-0"></span>**Regular Cleaning**

We recommend you to clean the following items weekly, so that the originals can be scanned in unsoiled conditions.

#### Notes

- Be careful not to scratch the portions in cleaning.
- When cleaning the surface of the equipment, do not use such organic solvents as thinner or benzine. This could warp the shape of the surface or leave it discolored.
- When using a chemical cleaning pad to clean it, follow the instructions.

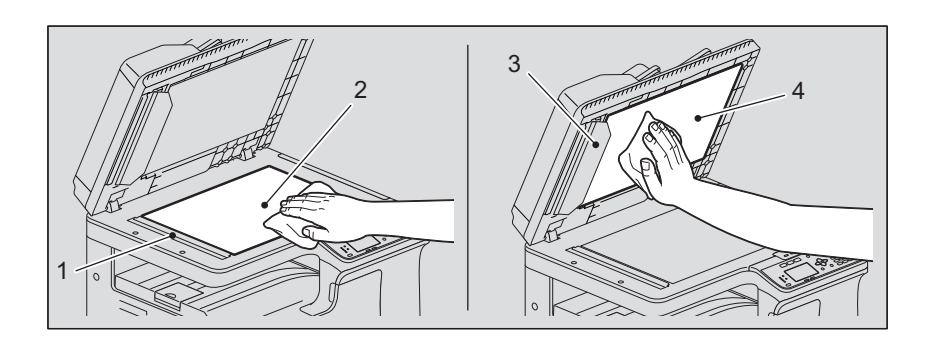

## **1. Scanning area (surface of the long rectangular glass) / 2. Original glass**

Wipe it with a soft dry cloth. If there are still stains remaining, wipe it clean with a piece of soft cloth which has been moistened with water and then squeezed well.

Do not use liquids other than water (such as alcohol, organic solvents or neutral detergent).

### **3. Guide / 4. Platen sheet**

Clean the surface as follows depending on the staining.

- Clean it with a soft cloth.
- Clean it with a soft cloth lightly moistened with water.
- Clean it with a soft cloth lightly moistened with alcohol, and then wipe it with a dry cloth.
- Clean it with a soft cloth lightly moistened with watered-down neutral detergent, and then wipe it with a dry cloth.

#### Note

You need to clean 1 (scanning area) and 3 (guide) only when using Reversing Automatic Document Feeder.

# <span id="page-220-1"></span><span id="page-220-0"></span>**Cleaning Charger**

If the inside of the charger is dirty, staining may appear on the copied image. Clean the charger following the procedure below.

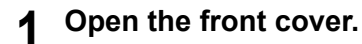

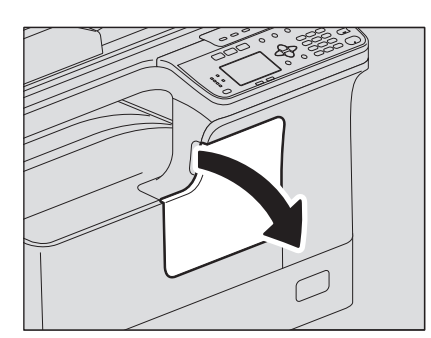

## **2 Clean the charger.**

Hold the cleaning knob of the charger and pull it out toward you carefully until it stops. Then reinsert it in its original position carefully. Repeat this procedure two to three times.

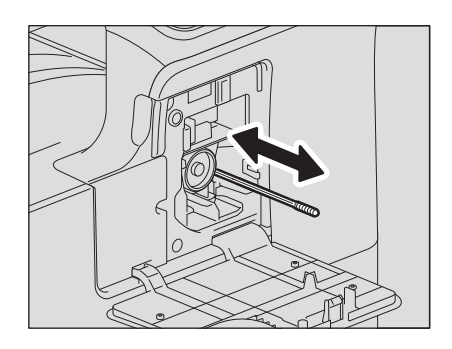

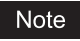

Check if the cleaning knob is fully inserted after cleaning.

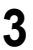

## **3 Close the front cover.**

# 9

# **Appendix**

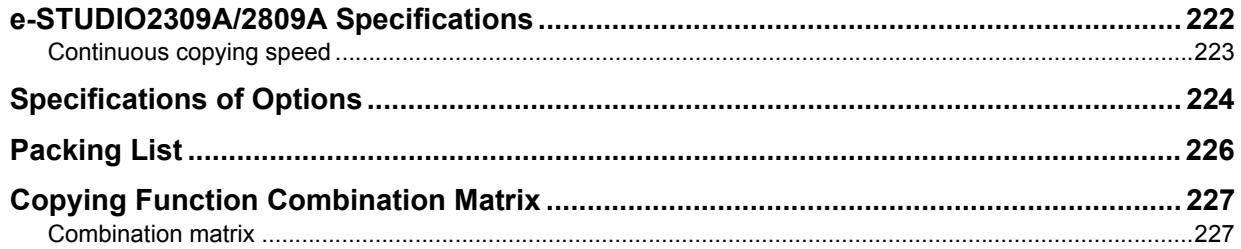

# <span id="page-223-0"></span>**e-STUDIO2309A/2809A Specifications**

<span id="page-223-1"></span>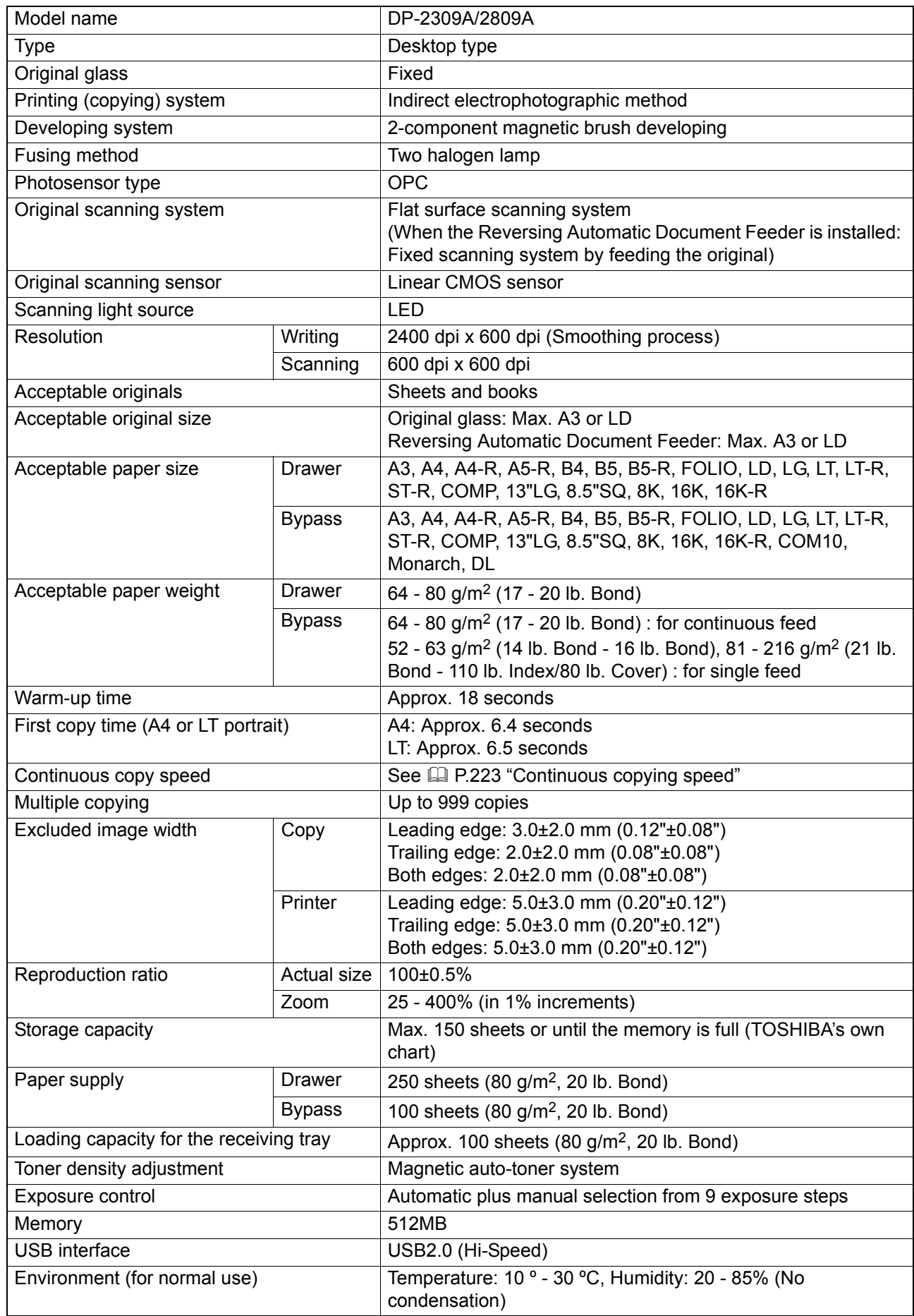

These specifications vary depending on the copying conditions and the environment.

 Specifications and appearance are subject to change without notice in the interest of product improvement.

## <span id="page-224-1"></span><span id="page-224-0"></span>**Continuous copying speed**

The values below are measured when originals are set on the original glass, 100% and nonsort multiple copies are made.

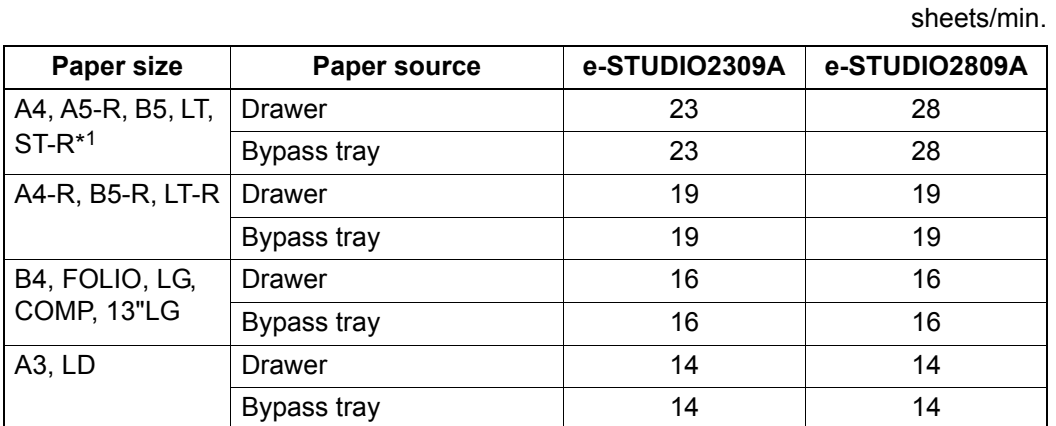

\*1 ST-R can be loaded only on the bypass tray.

TOSHIBA-recommended paper is used for the values of the specifications above.

The bypass copying speed is as listed above when specifying the paper size.

This specification varies depending on the copying conditions and the environment.

# <span id="page-225-1"></span><span id="page-225-0"></span>**Specifications of Options**

## **Reversing Automatic Document Feeder**

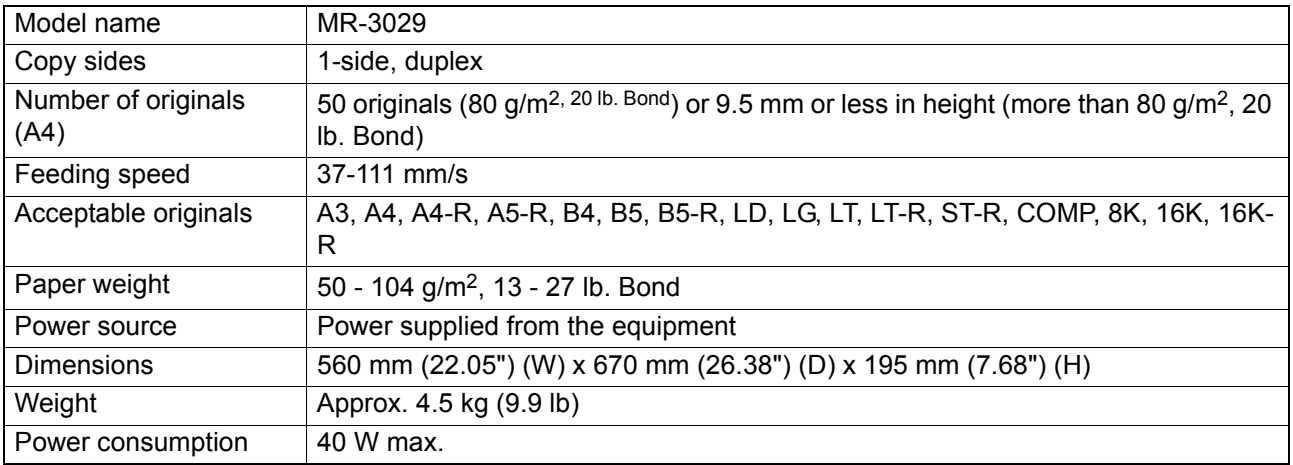

## **Paper Feed Unit**

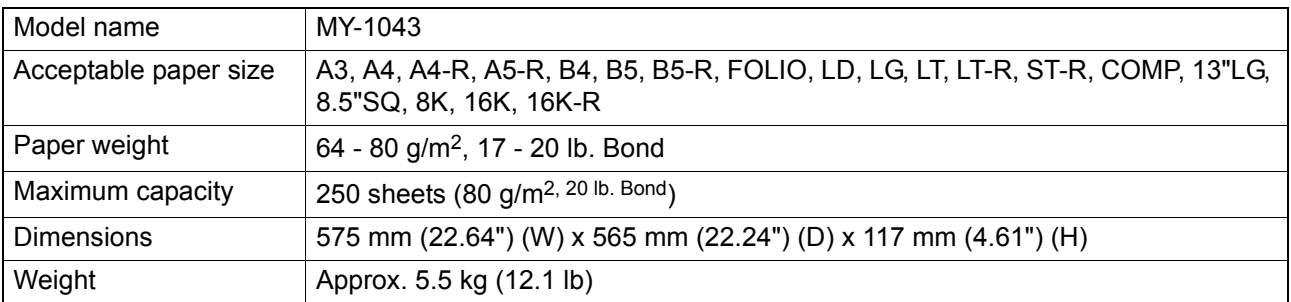

## **Paper Feed Pedestal**

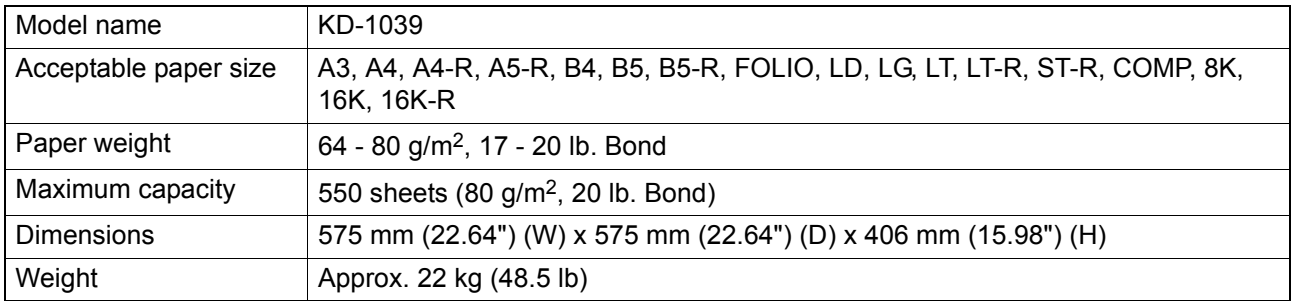

## **Drawer Module**

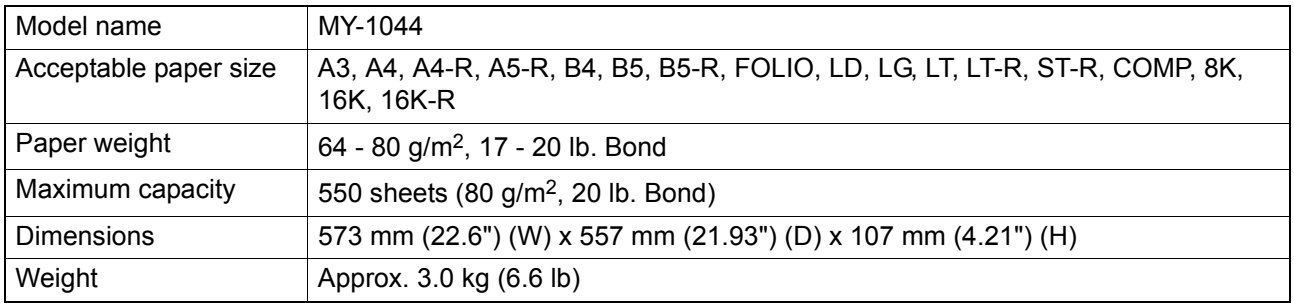

## **Wireless LAN Module**

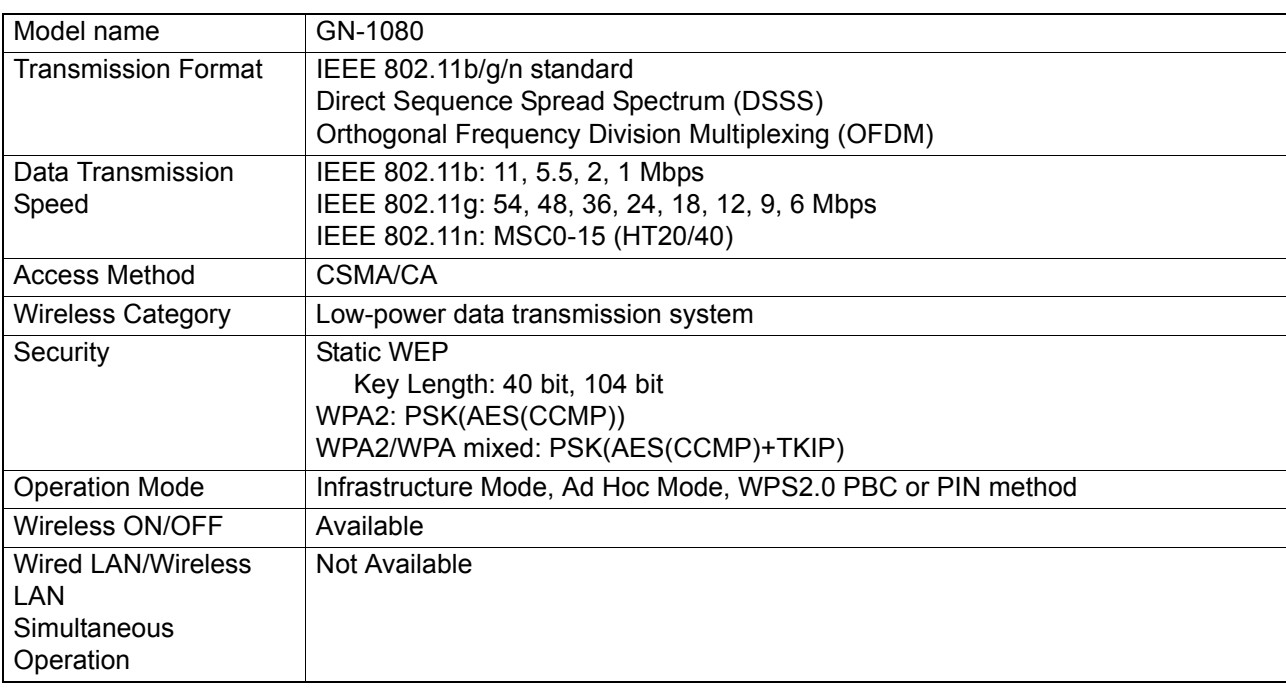

## **FAX Unit**

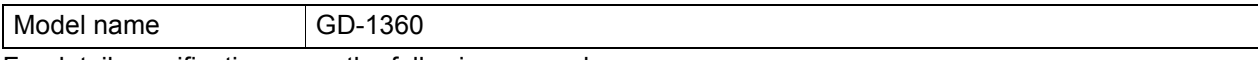

For detail specifications, see the following manual.

 *Fax Guide*

TOSHIBA-recommended paper is used for the values above. Specifications and appearance are subject to change without notice in the interest of product improvement.

# <span id="page-227-0"></span>**Packing List**

<span id="page-227-1"></span>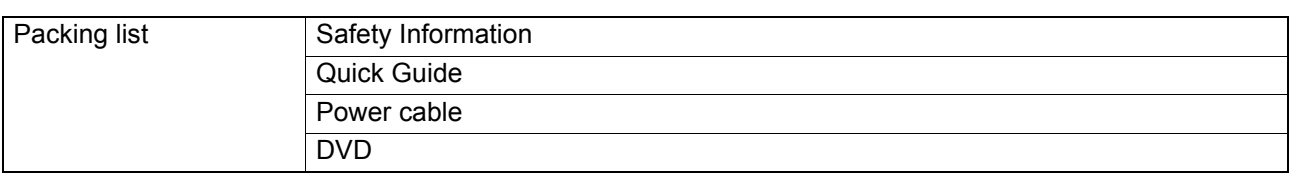

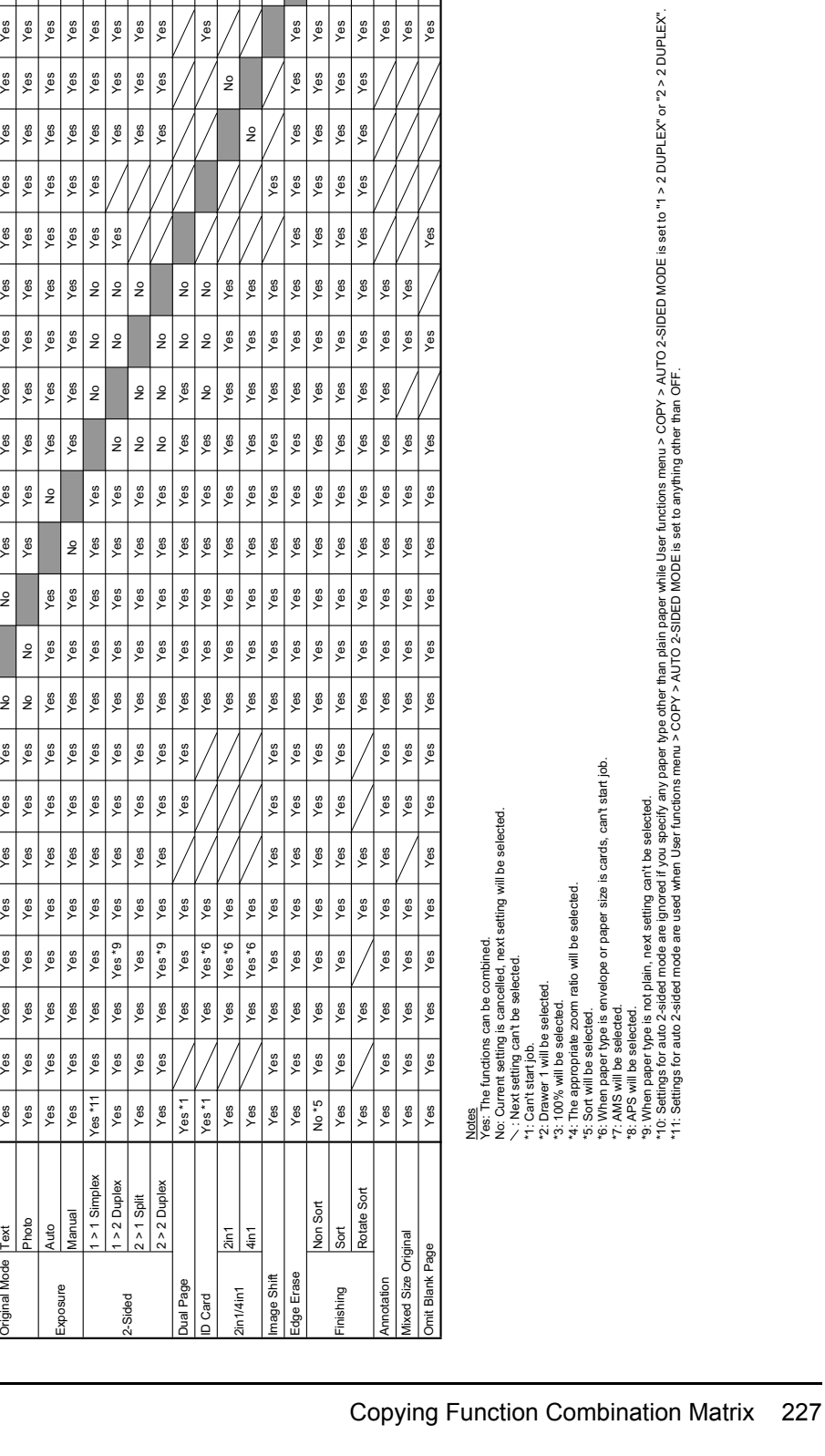

job.

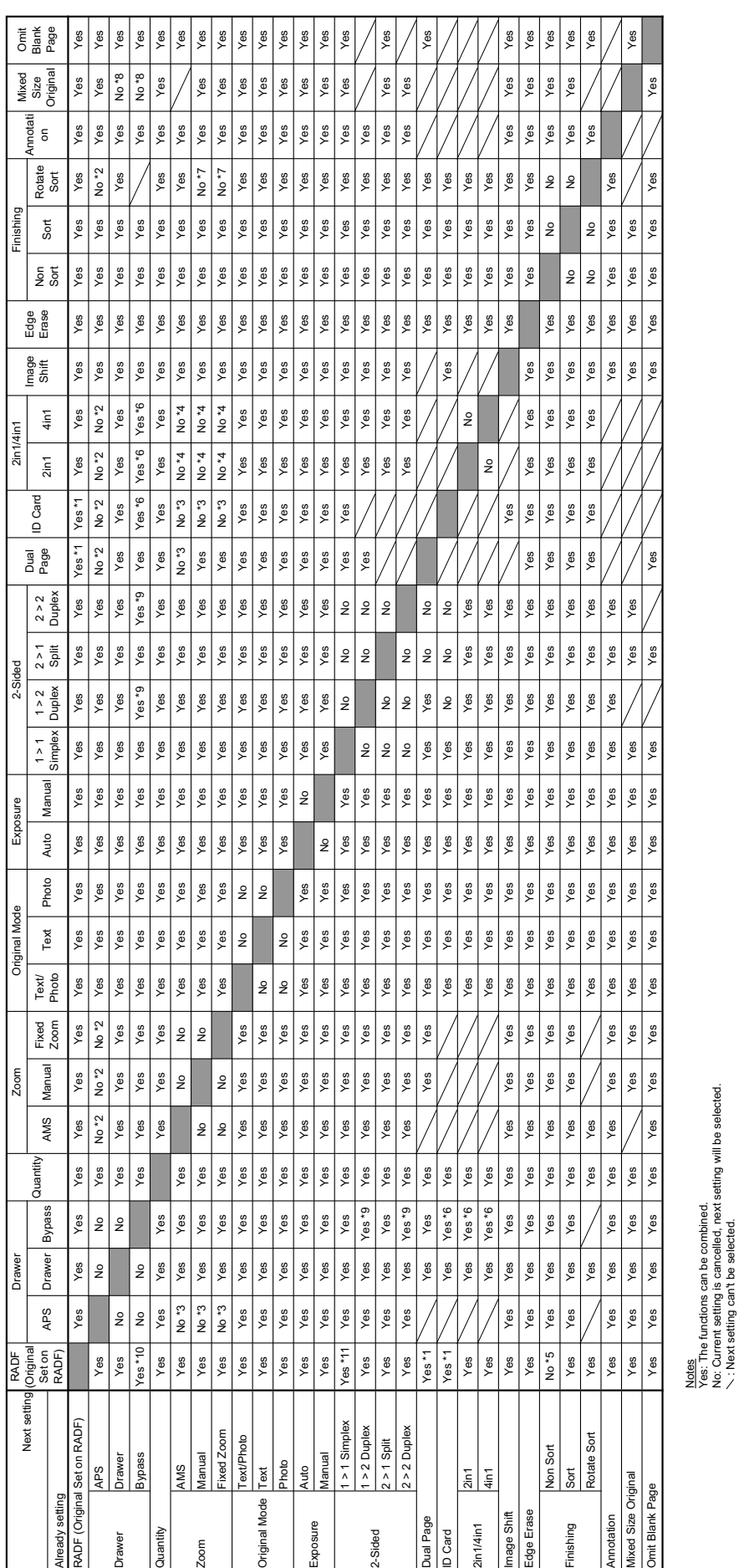

# <span id="page-228-0"></span>**Copying Function Combination Matrix**

Drawer<br>Quantity<br>Zoom

# <span id="page-228-1"></span>**Combination matrix**

 $\overline{9}$ 

# **INDEX**

## **Numerics**

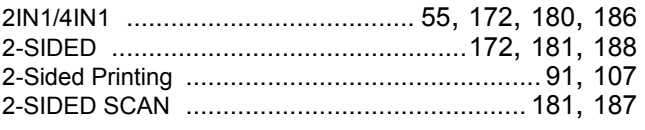

## $\blacktriangle$

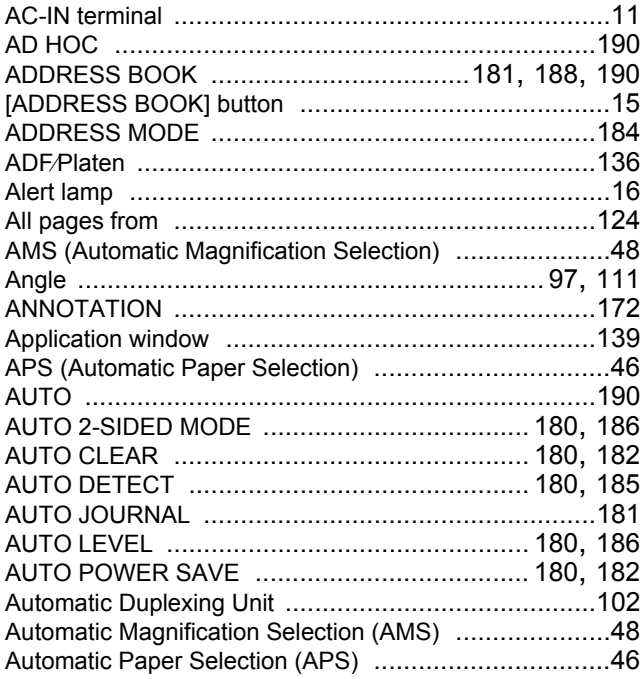

## $\, {\bf B}$

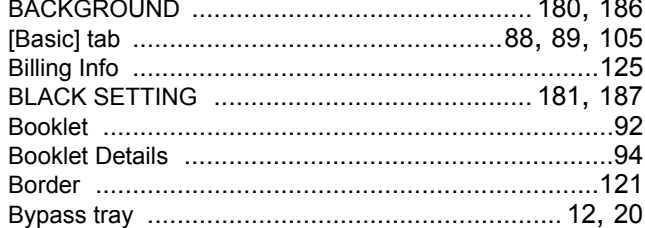

## $\mathbf c$

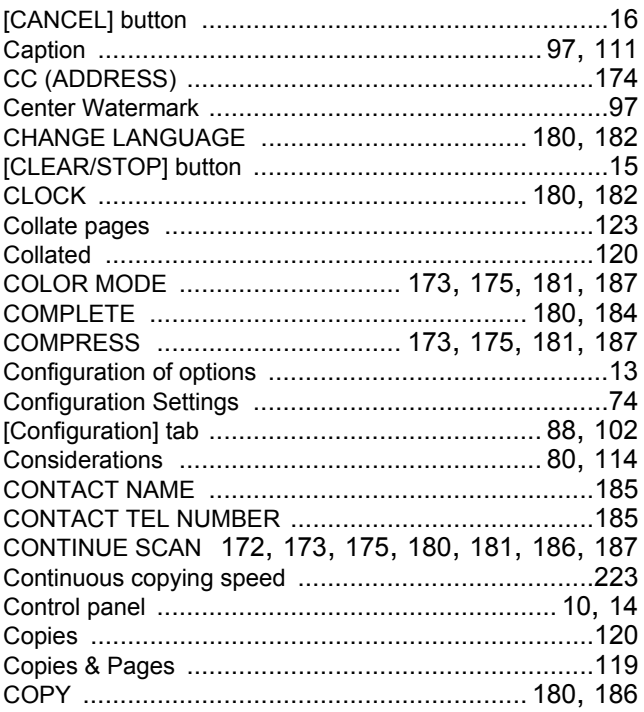

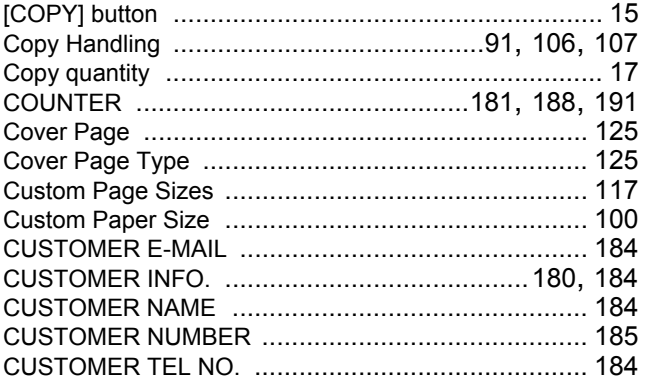

## D

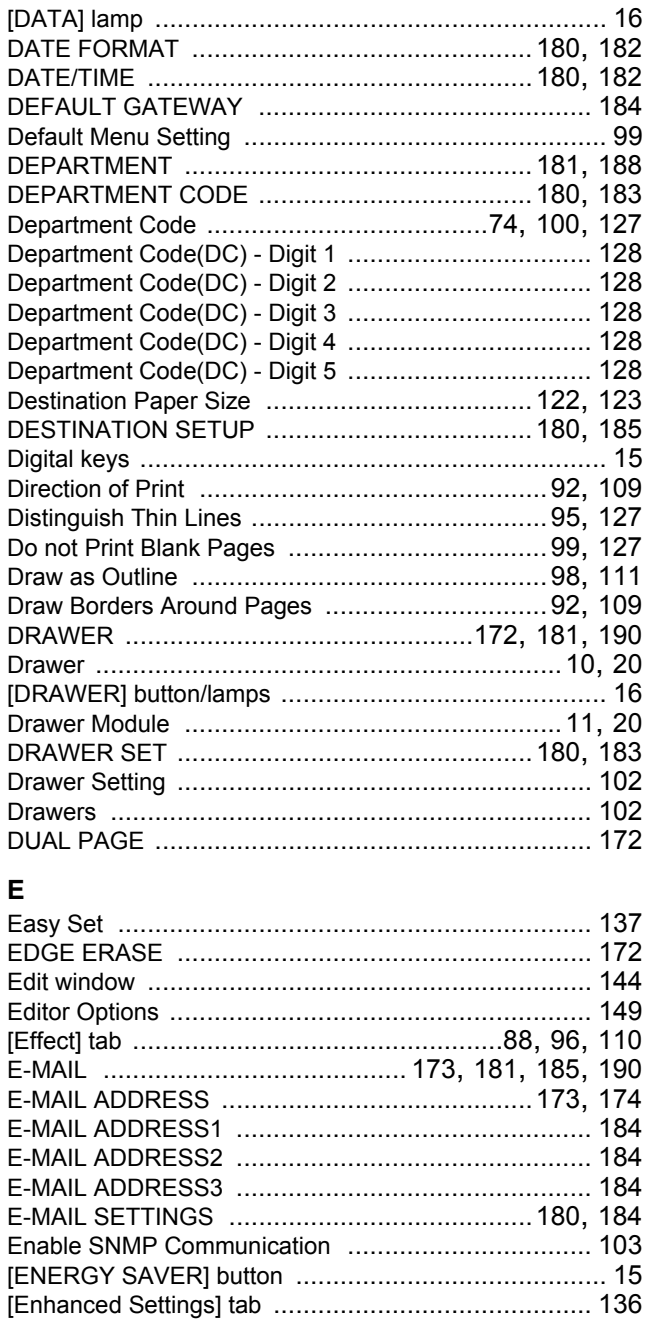

EXPOSURE ...42, 172, 173, 175, 180, 181, 186, 187 

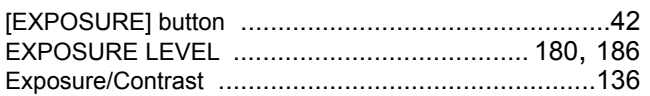

## $\bar{\mathsf{F}}$

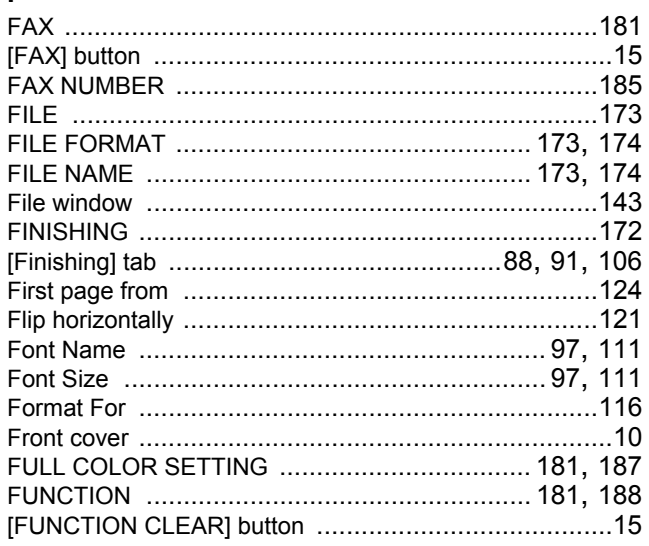

# G

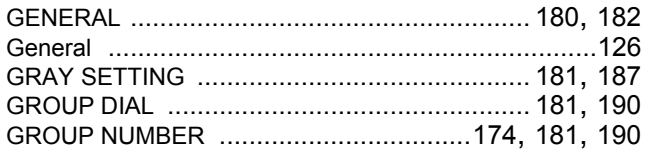

# $\overline{\mathbf{H}}$

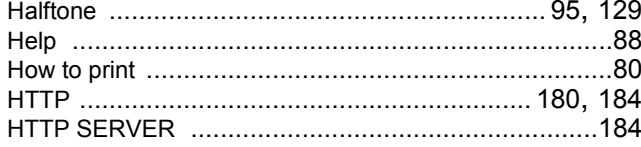

# $\overline{1}$

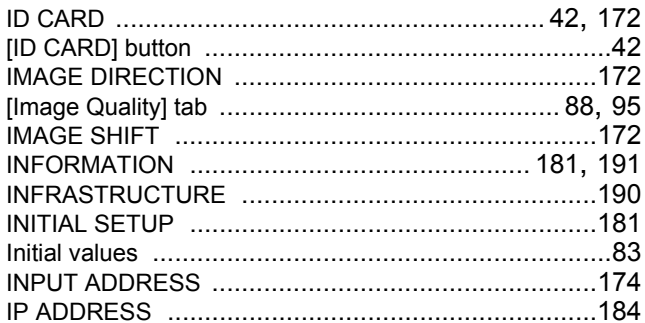

# $\mathsf{J}$

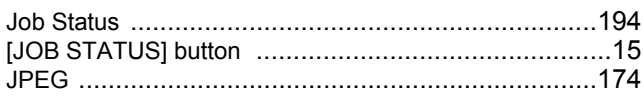

# $\bar{\mathbf{L}}$

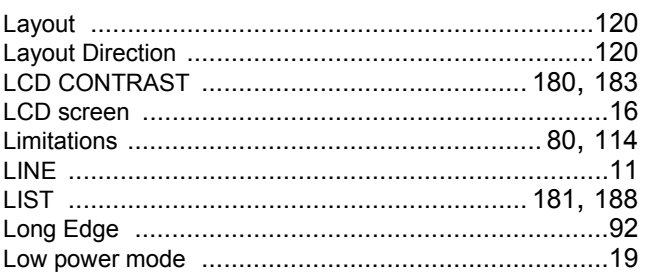

## $\mathbf{M}$

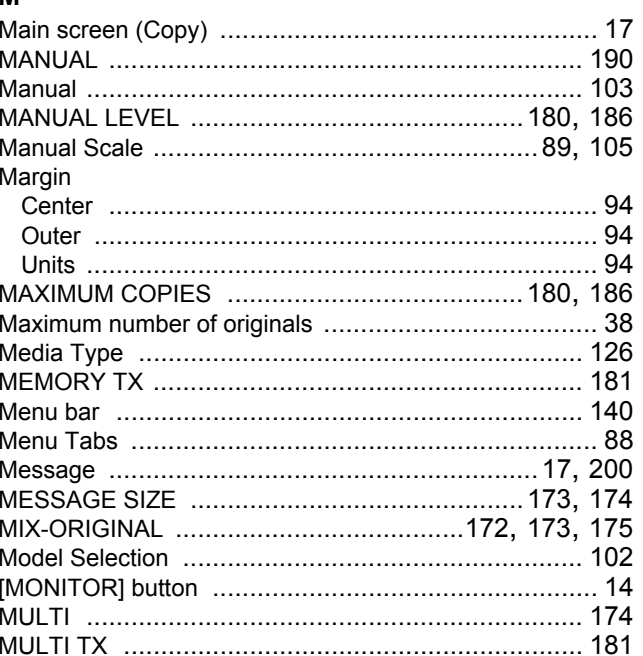

## $\overline{\mathsf{N}}$

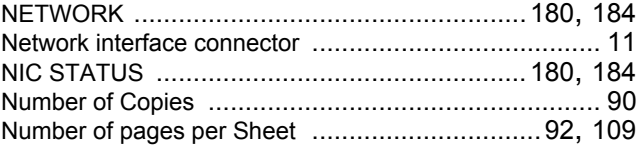

## $\mathsf{o}$

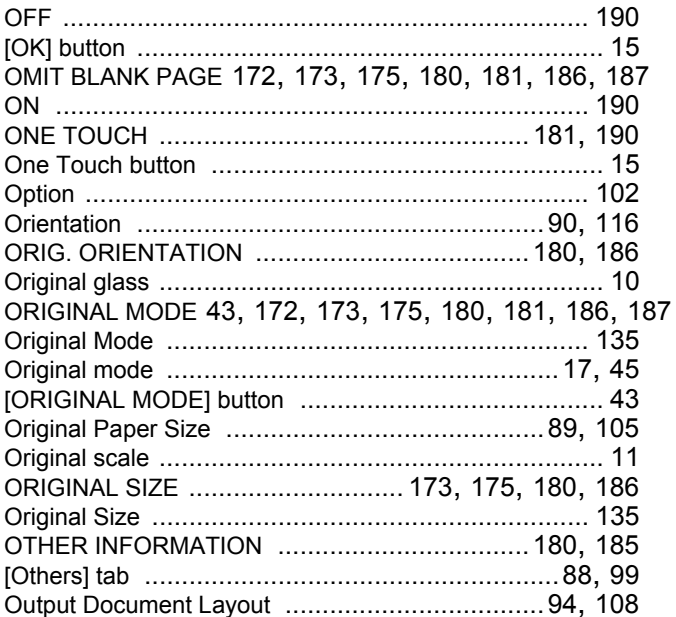

## $\mathsf{P}$

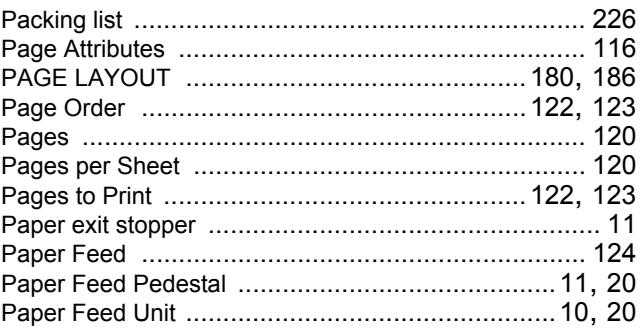

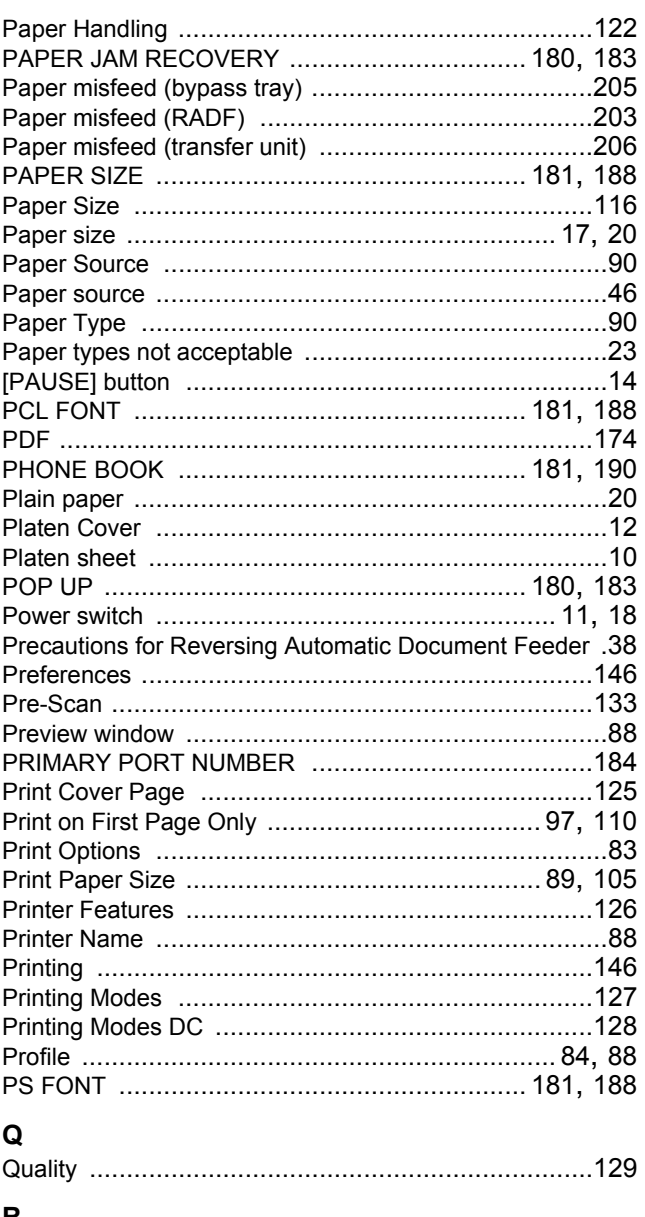

## R

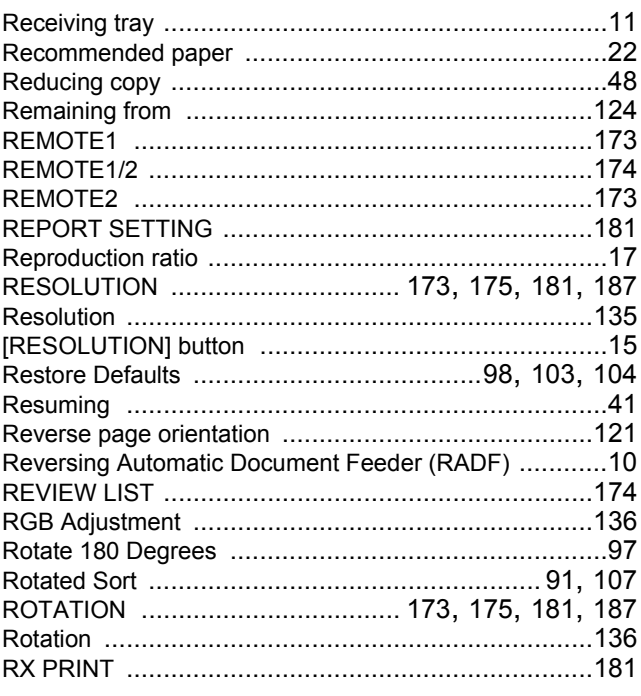

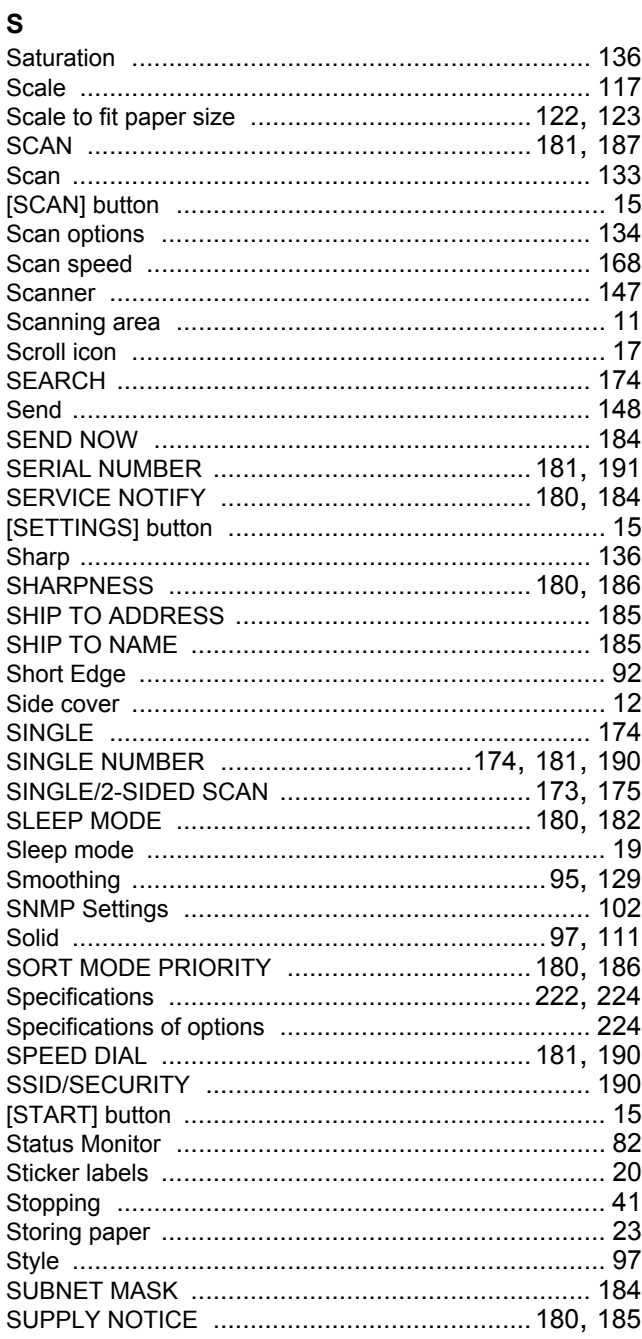

## $\mathbf{T}$

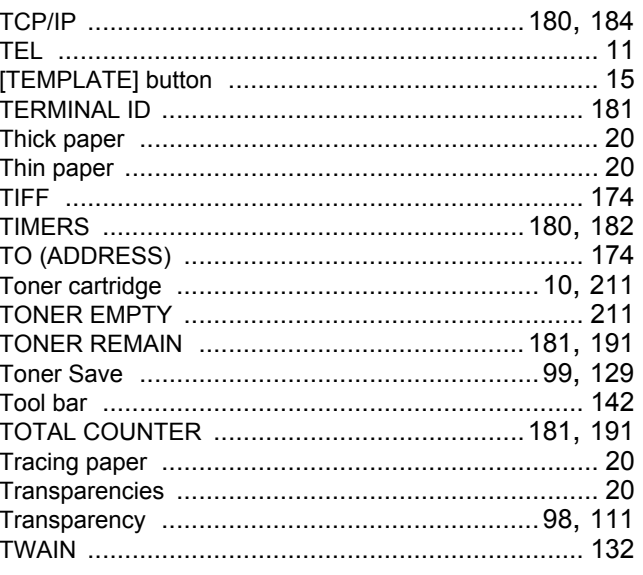

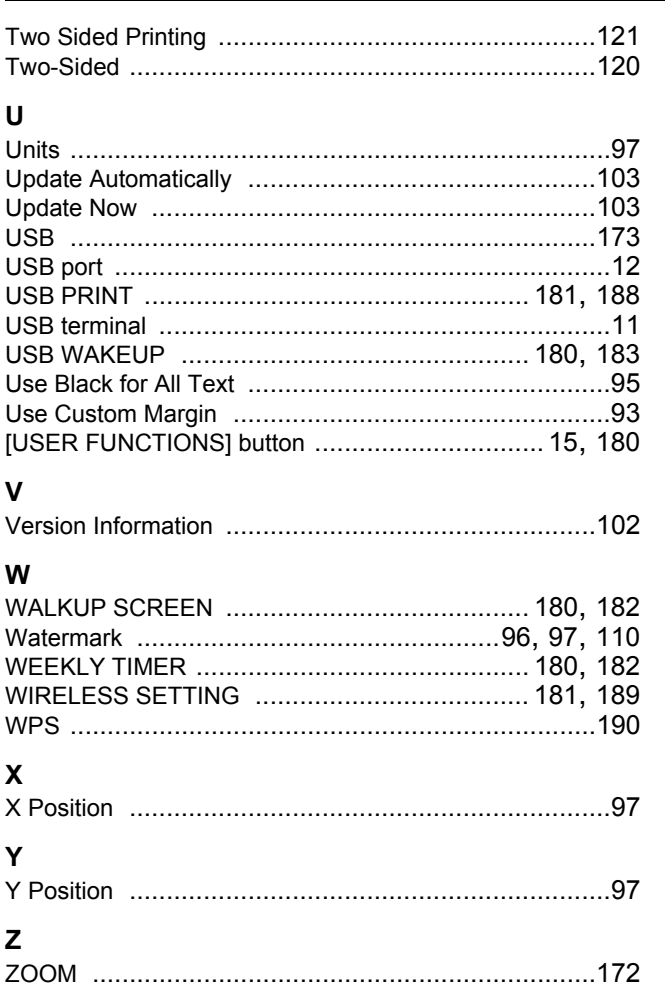

DP-2309A/2809A OME15000600 **MULTIFUNCTIONAL DIGITAL SYSTEMS User's Guide**

**E-STUDIO2309A/2809A** 

# **TOSHIBA TEC CORPORATION**

1-11-1, OSAKI, SHINAGAWA-KU, TOKYO, 141-8562, JAPAN

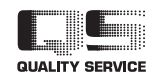